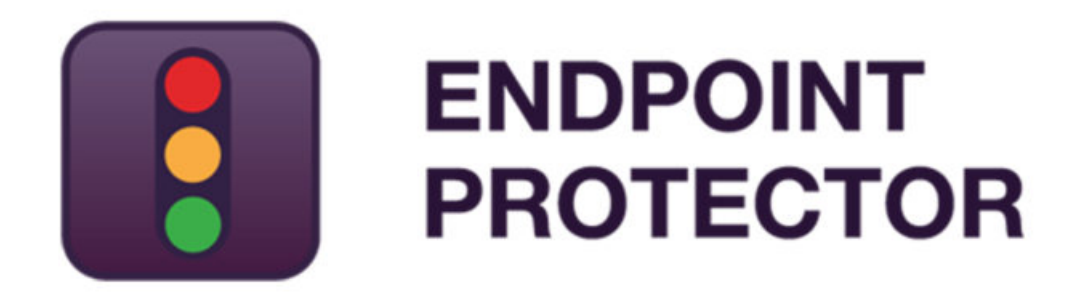

User Manual for Version 5.2.0.6

# User Manual

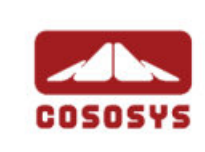

# Table of Contents

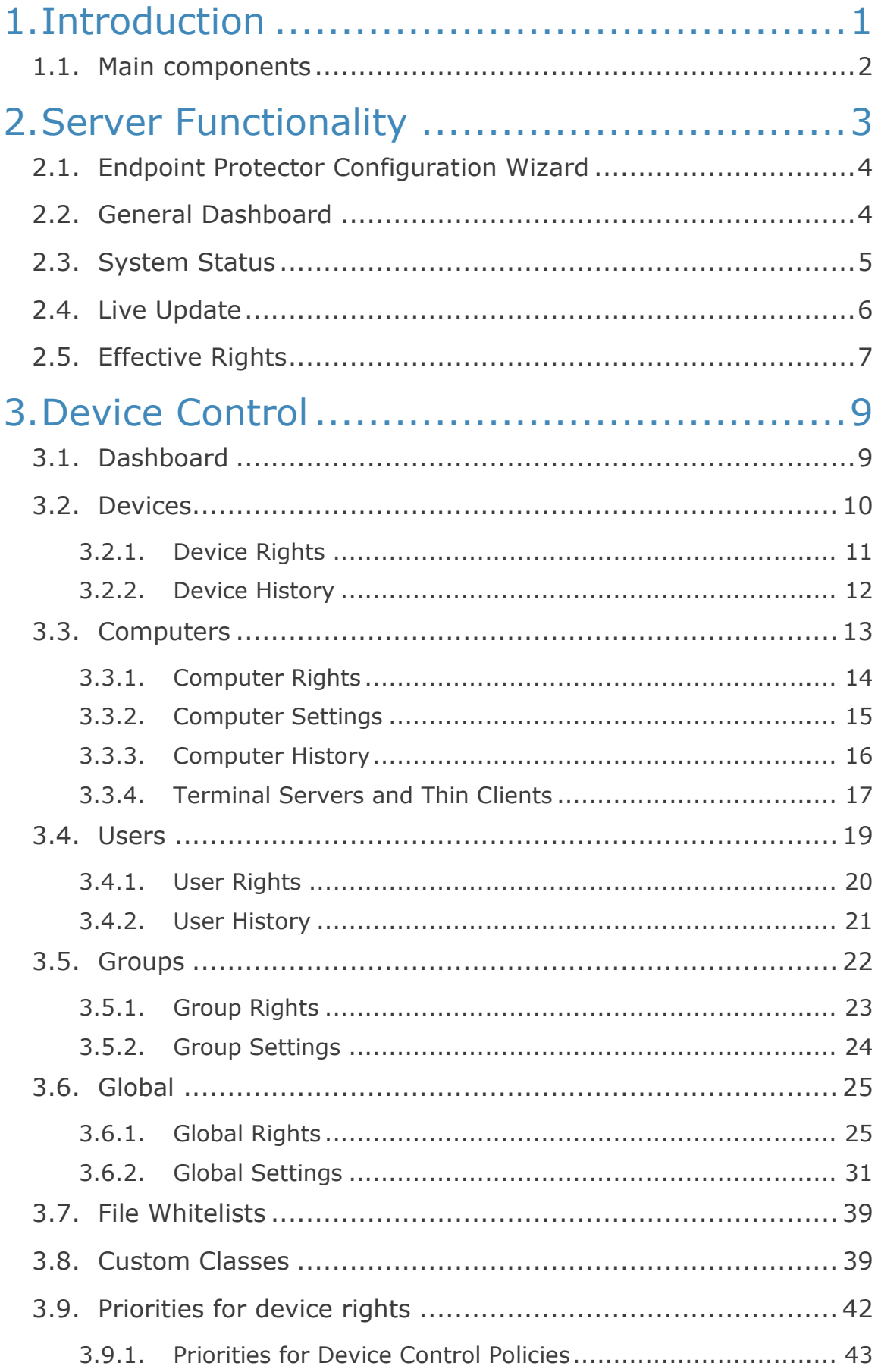

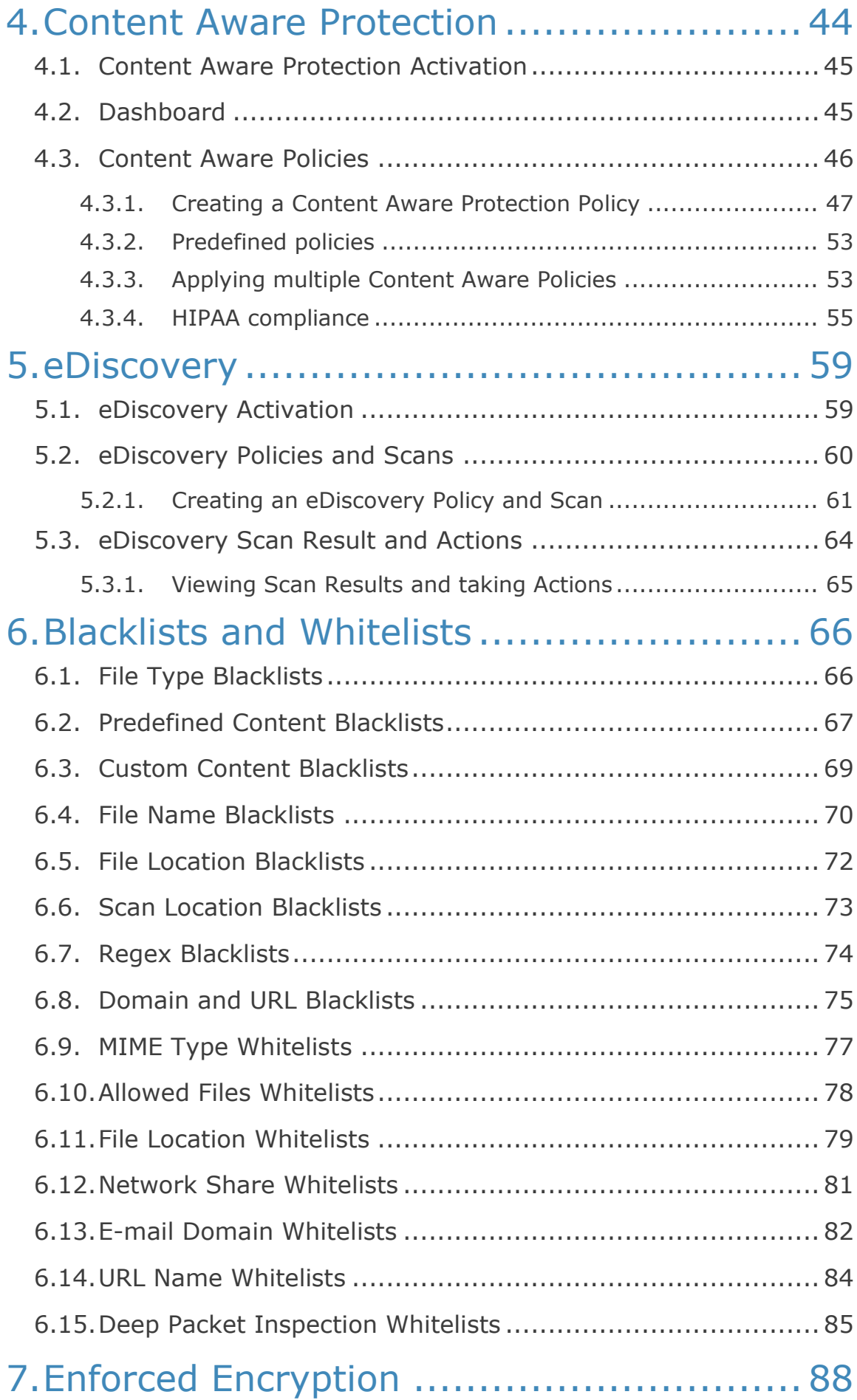

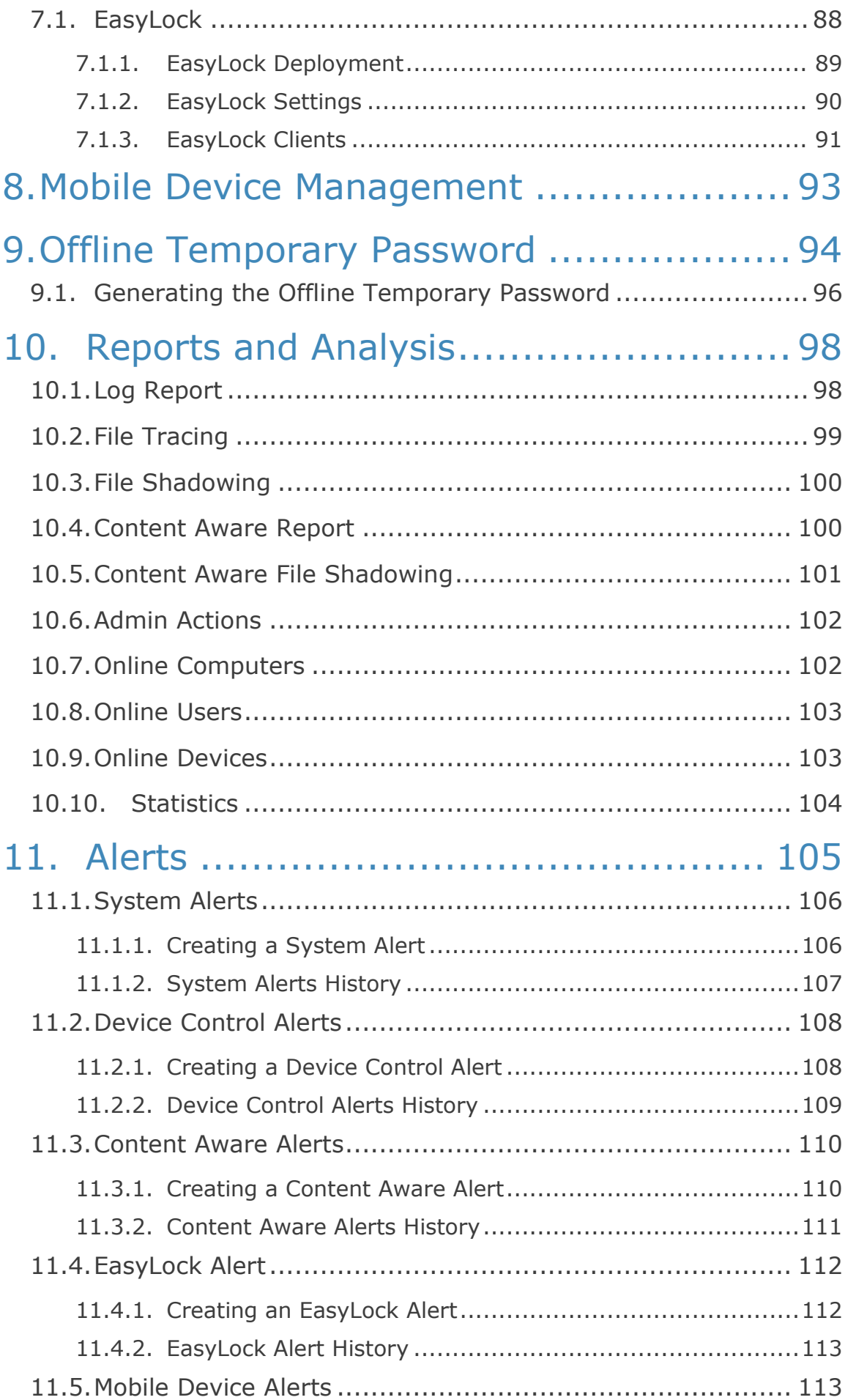

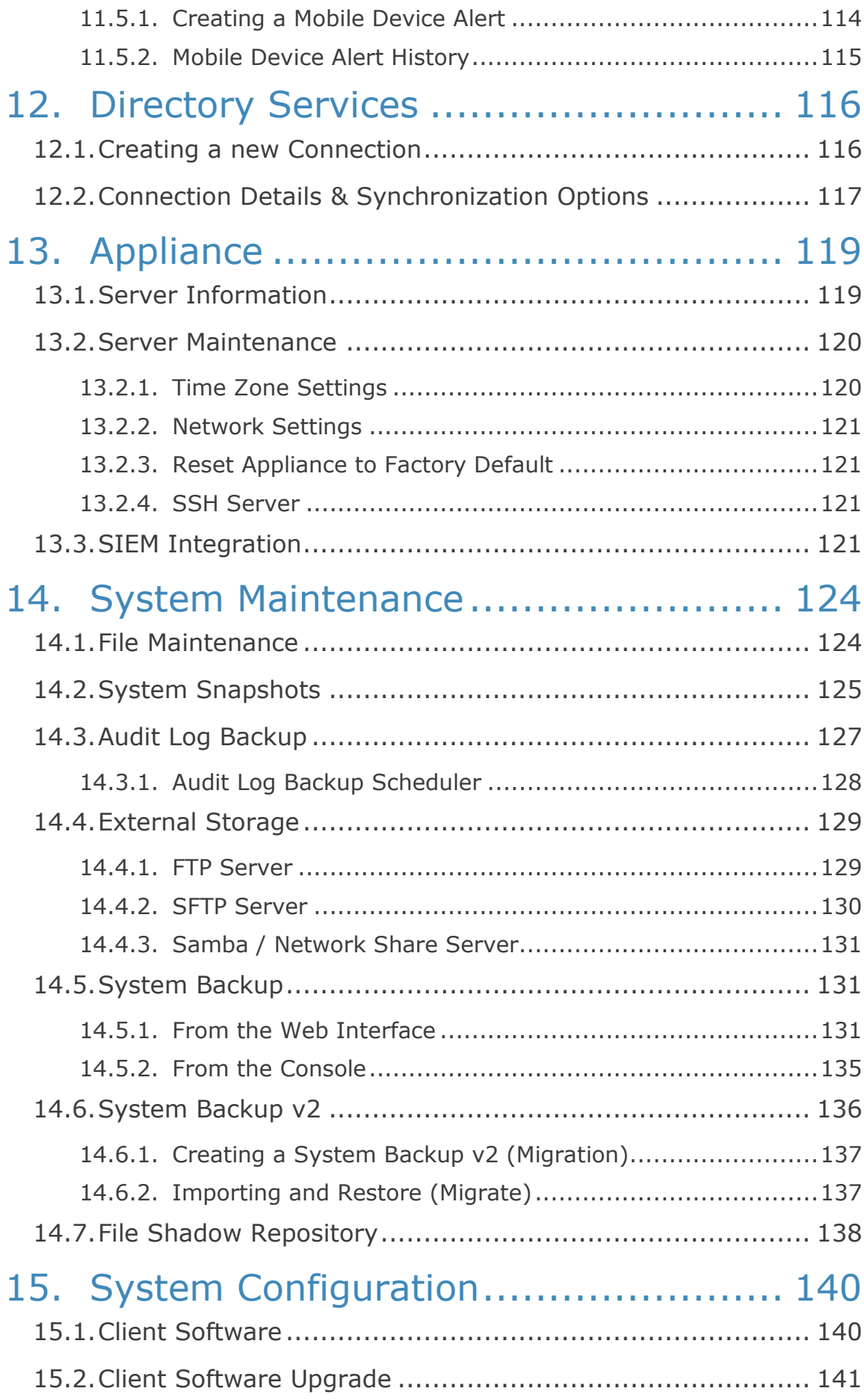

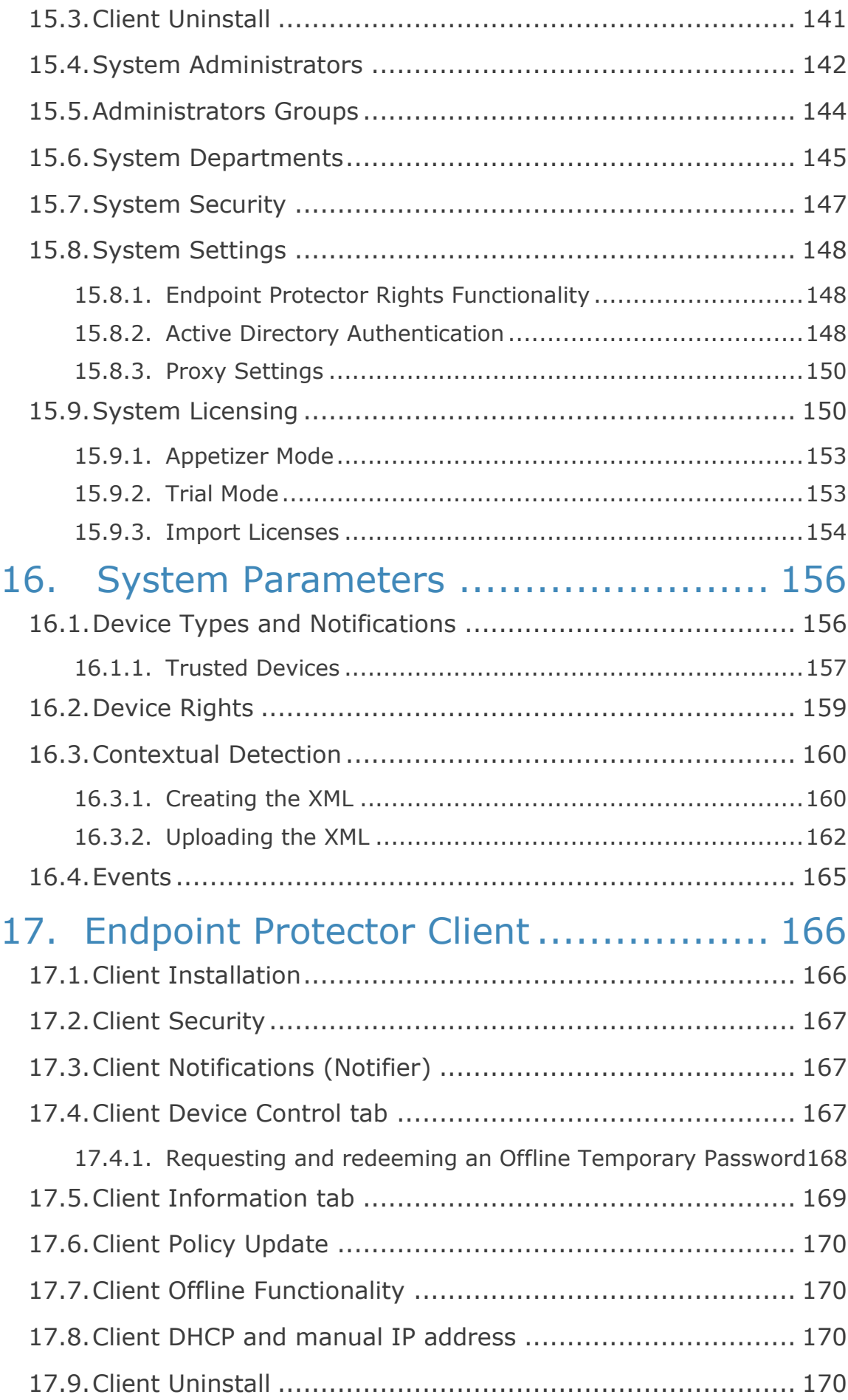

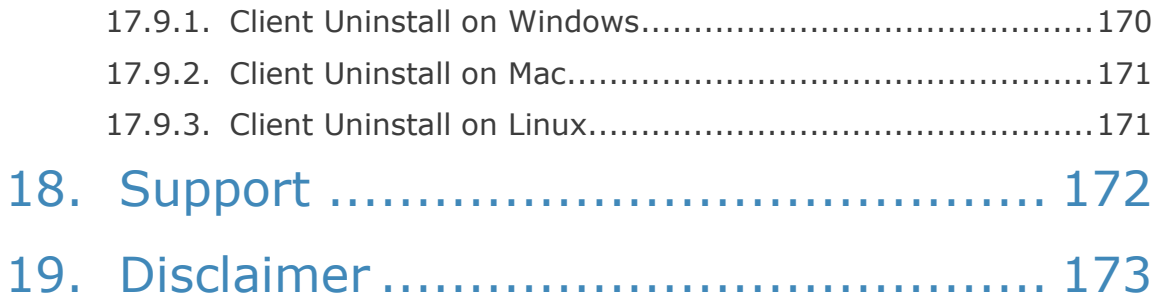

# <span id="page-7-0"></span>1. Introduction

Portable storage devices such as USB flash drives, external HDDs, digital cameras, MP3 players and iPods are virtually everywhere and are connected to a Windows, Mac or Linux computer within seconds. With virtually every computer having access to internet, online applications and collaboration tools, data theft or accidental data loss becomes a mere child's play.

Data loss and data theft through a simple internet connection or USB device is easy and does not take more than a few seconds. Network Administrators had little chance to prevent this from happening or to identify the responsible users. This was the hard reality until now.

Endpoint Protector, through its Device Control, Content Aware Protection, eDiscovery and Enforced Encryption modules, helps companies stop these threats. It not only controls all device activity at the endpoints, but monitors and scans all possible exit points for sensitive content detection. It ensures critical business data does not leave the internal network either by being copied on devices or sent via the Internet without authorization, reporting all sensitive data incidents. Moreover, data at rest residing on endpoints can be inspected for sensitive content and remediation actions can be taken. Additionally, enforcing encryption on the USB removable devices is also possible. Everything from a single web-based interface.

## **Information**

Endpoint Protector is a complete Data Loss Prevention and Enterprise Mobility Management solution. While the DLP related features and functionality will be explained below, please reference the [MDM User](http://www.endpointprotector.com/support/pdf/manual/Endpoint_Protector_4_MDM_User_Manual_EN.pdf)  [Manual](http://www.endpointprotector.com/support/pdf/manual/Endpoint_Protector_4_MDM_User_Manual_EN.pdf) for information related to smartphones and tablets. Additional information regarding deployment of the Endpoint Protector Server can be found in the [Virtual and Hardware Appliance User Manual.](https://www.endpointprotector.com/support/pdf/manual/Endpoint_Protector_Virtual_and_Hardware_Appliance-User_Manual_EN.pdf)

# <span id="page-8-0"></span>1.1. Main components

Endpoint Protector is designed around several physical entities:

- Computers Windows, Mac and Linux workstations that have the Endpoint Protector Client installed.
- Devices

The devices which are currently supported by Endpoint Protector. e.g.: USB devices, digital photo cameras, USB memory cards, etc.

▪ Users The user who will be handling the devices and the computers.

The Server side of Endpoint Protector has different parts, working close together:

- **Endpoint Protector Hardware or Virtual Appliance containing Operating** System, Database, etc.
- Web Service communicating with the Endpoint Protector Clients and storing the information received from them
- **Endpoint Protector User Interface managing the existing devices,** computers, users, groups and their behavior in the entire system

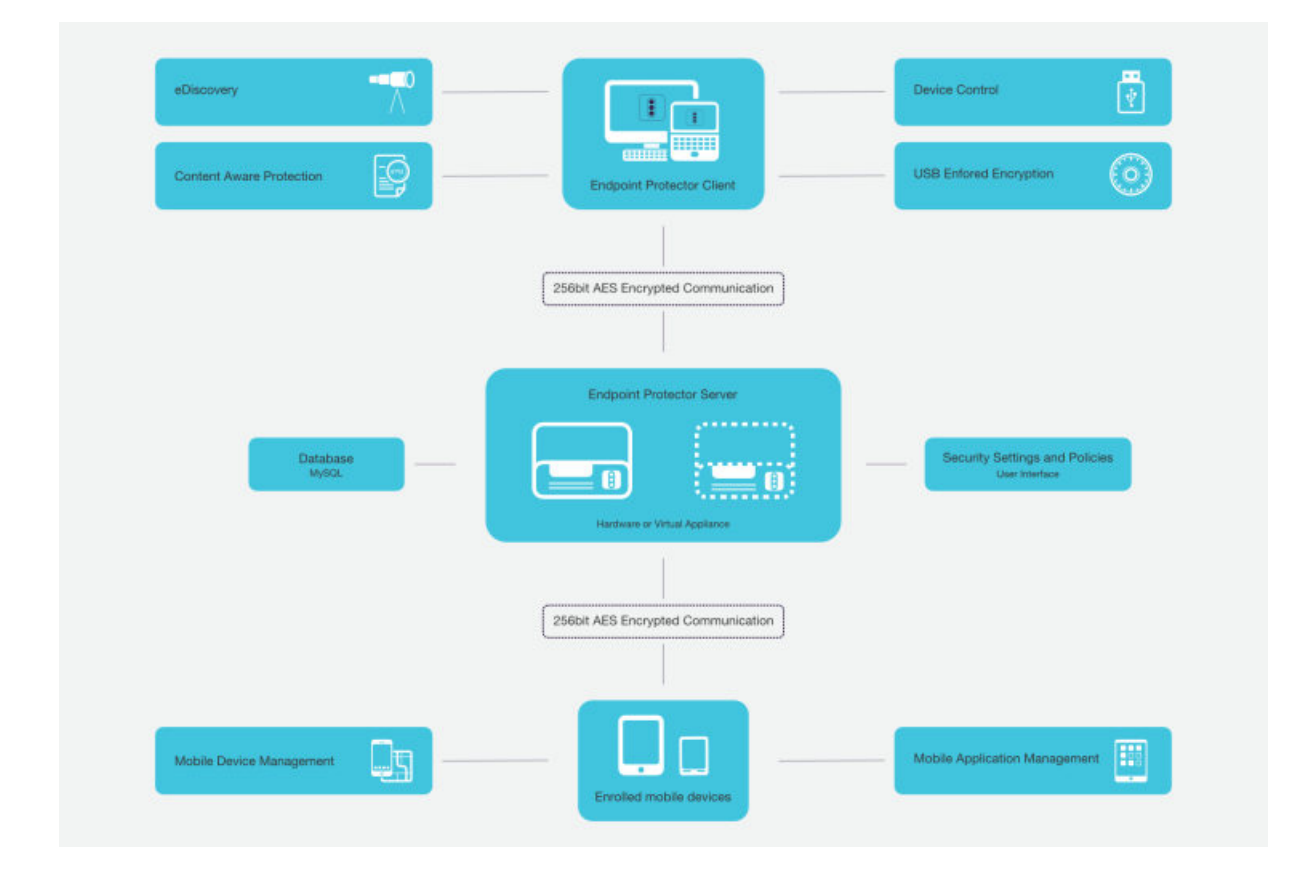

# <span id="page-9-0"></span>2. Server Functionality

After the Endpoint Protector Hardware or Virtual Appliance setup, the User Interface can be accessed by simply entering the assigned IP address. The default Endpoint Protector Appliance IP address is [https://192.168.0.201.](https://192.168.0.201/)

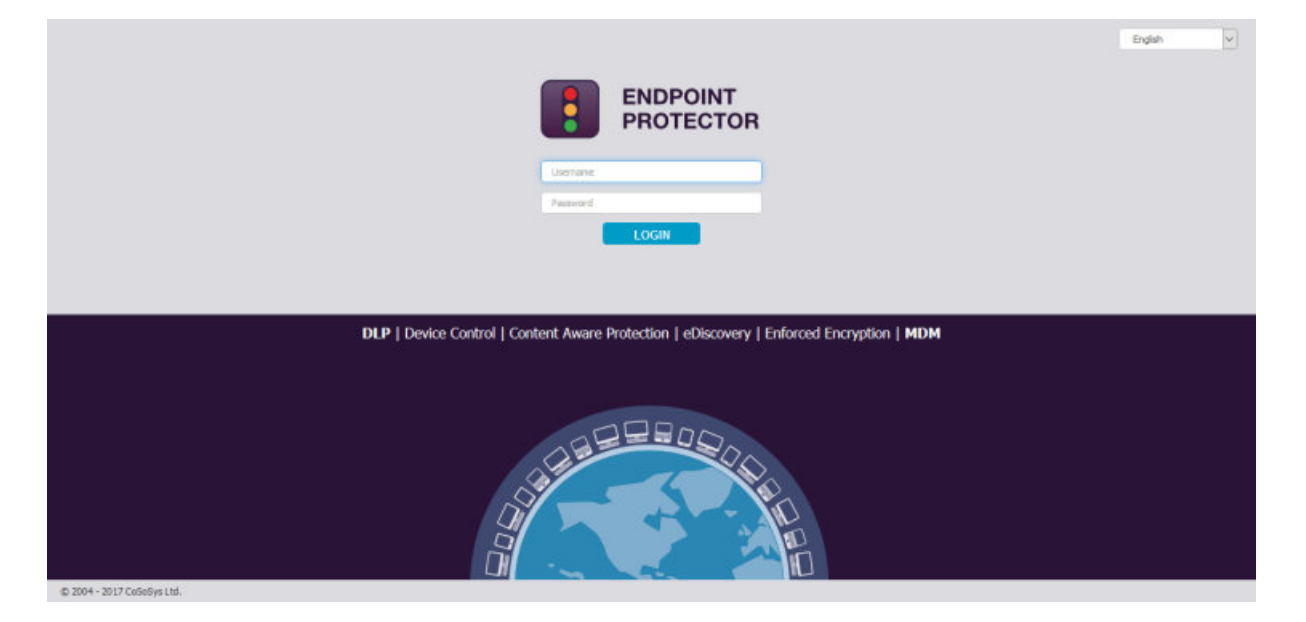

# **Information**

The default login credentials for Endpoint Protector are:

Username: root Password: epp2011

To change these settings or to create additional administrators, please see chapter [15.4](#page-148-0) [System Administrators.](#page-148-0)

#### **A** Note

When entering the IP address, the HTTPS (Hypertext Transfer Protocol Secure) prefix must be used.

# <span id="page-10-0"></span>2.1. Endpoint Protector Configuration Wizard

The Configuration Wizard offers the Administrator some simple steps to define some basic settings. These include setting up the Server Time Zone, importing Licenses, Server Update or uploading Offline Patches, Global device rights, E-mail Server settings, Main Administrator details, etc. The settings can later be changed at any time.

# **Information**

The Configuration Wizard only appears if the basic settings for Endpoint Protector have never been configured.

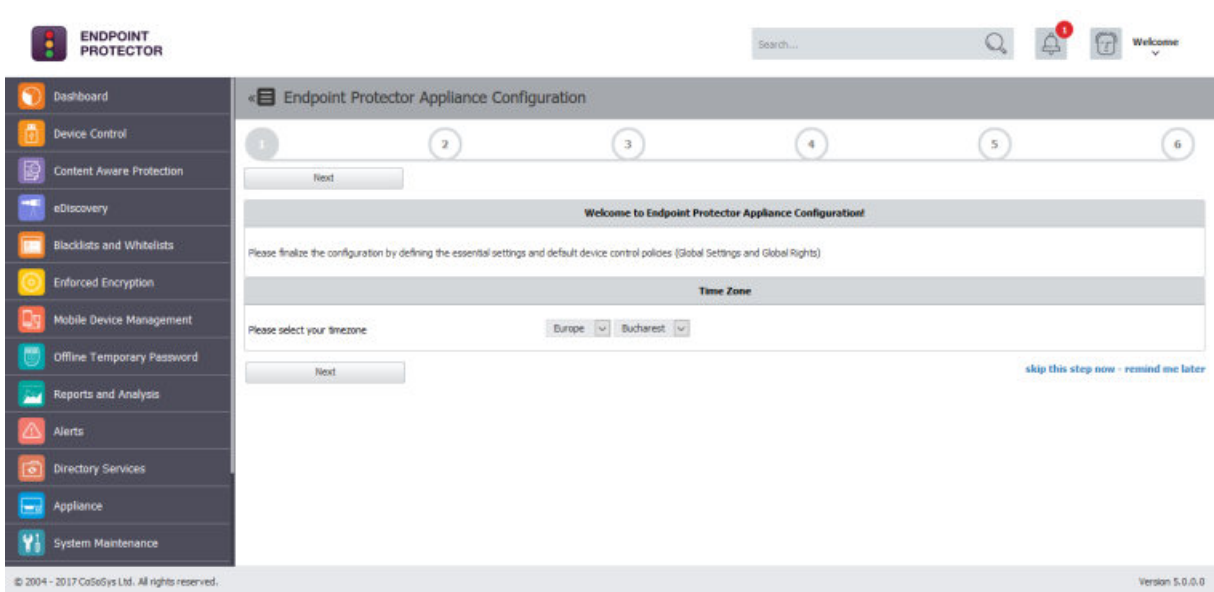

# <span id="page-10-1"></span>2.2. General Dashboard

This section offers a quick overview in the form of graphics and charts related to the most important activities logged by Endpoint Protector. General system information about licenses or latest news can also be found here. Additional information related to Device Control, Content Aware Protection and Mobile Device Management also displayed.

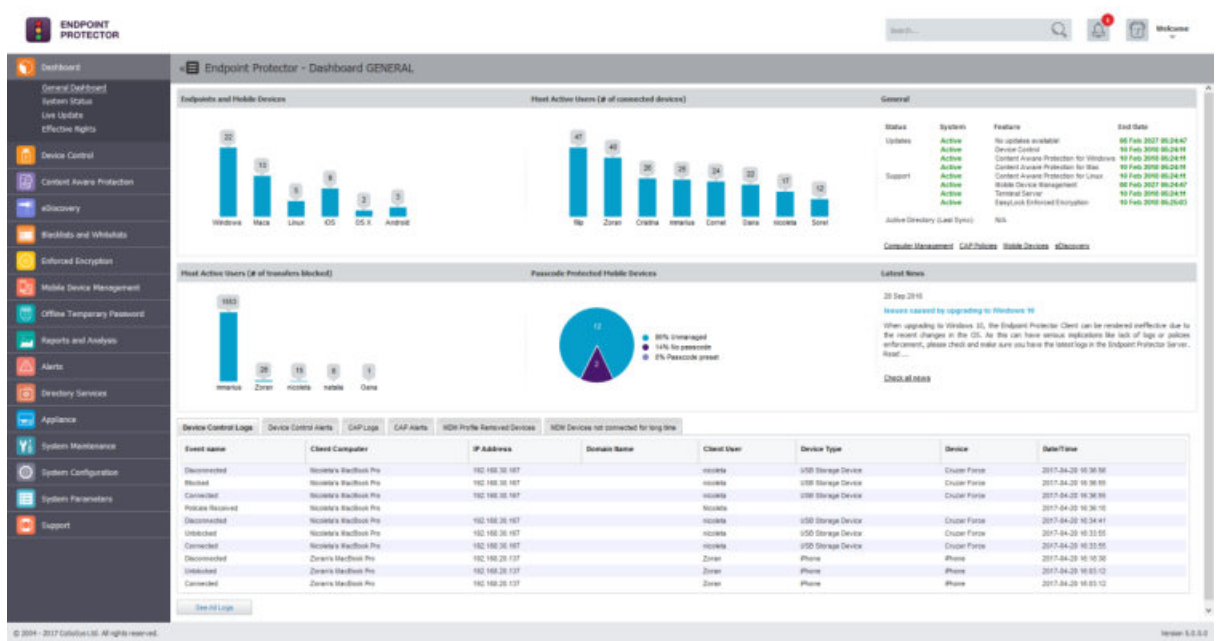

# **Information**

More specific Dashboards are available at Device Control, Content Aware Protection and Mobile Device Management.

# <span id="page-11-0"></span>2.3. System Status

This section offers a quick overview on the system's functionality, alerts and backup status. There are several main functionalities that can be turned ON or OFF with just a click of a button.

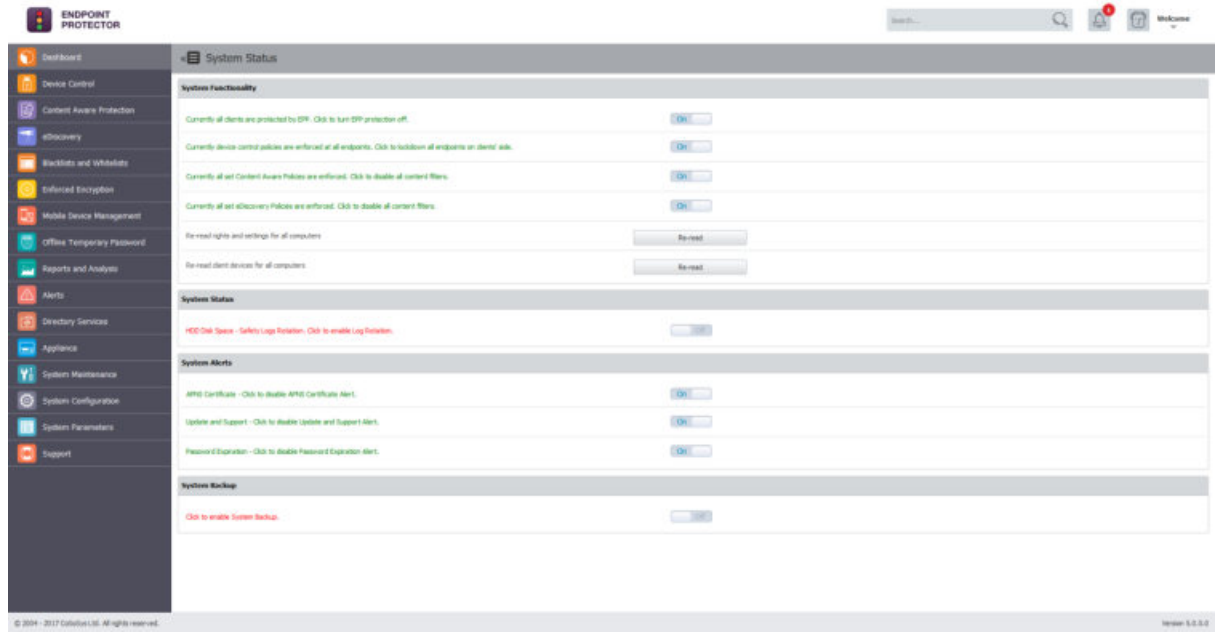

From the System Functionality subsection, Endpoint Protector can be turned ON or OFF, as well as just specific modules (Device Control, Content Aware Protection or eDiscovery).

From the System Status subsection, the HDD Disk Space and Log Rotation can be turned ON or OFF.

# **Information**

If this setting is ON, when the Server's disk space reaches a certain percentage, old logs will be automatically overwritten with the new ones coming in.

The percentage can be set starting with 50%, 60%, etc. up to 90%.

From the System Alerts subsection, important alerts notifying the expiration of the APNS Certificate, Updates and Support or Passwords can be turned ON or OFF.

From the System Backup subsection, the System Backup can be turned ON or OFF.

# <span id="page-12-0"></span>2.4. Live Update

This section allows checking and applying the latest Endpoint Protector Server updates.

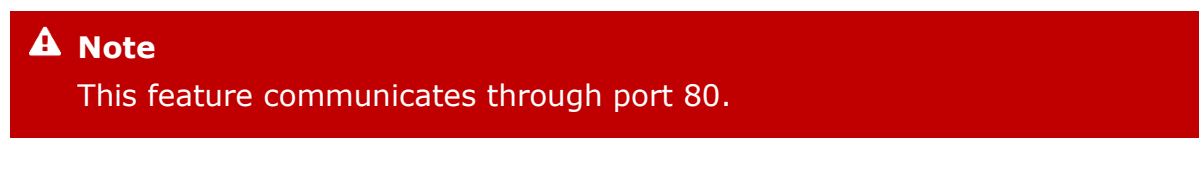

The Configure Live Update allows selecting one of the two options for performing the live update check: manually or automatically and enabling or disabling the Automatic Reporting to the Live Update Server.

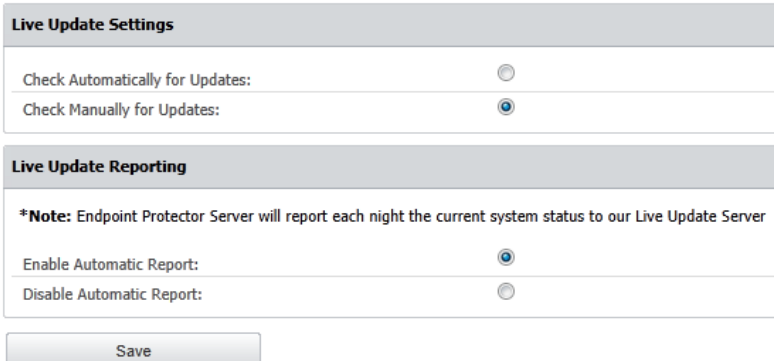

By pressing the Check Now button, a search for the Endpoint Protector Server updates will begin.

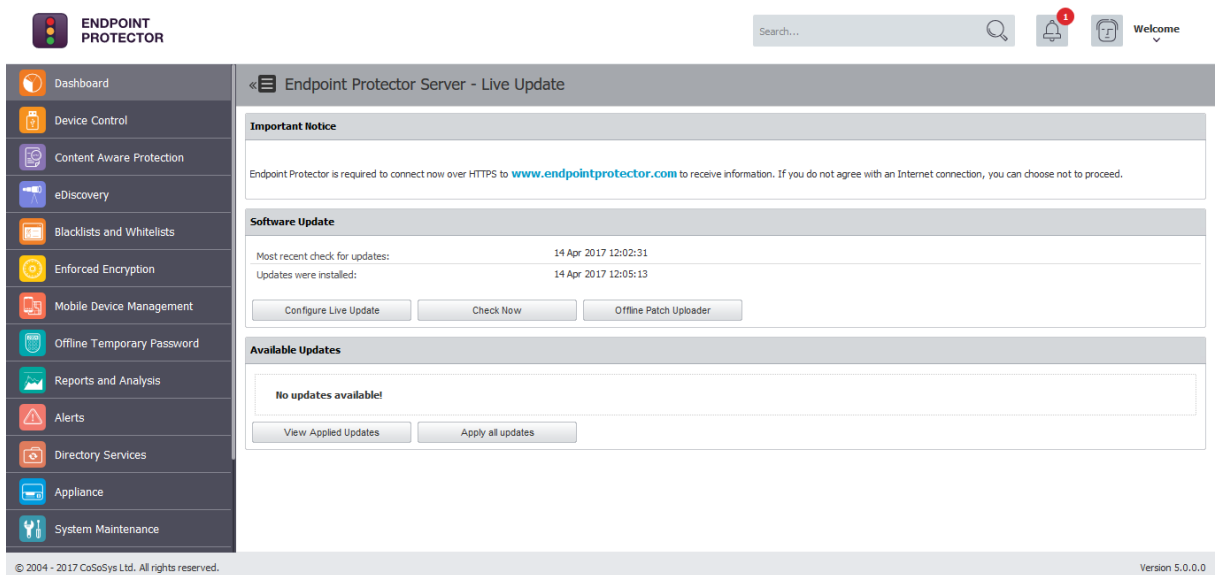

In case new updates are found, they are displayed under the Available Updates section and can be directly installed by pressing on the Apply Updates button. The latest installed updates can be checked by pressing on the View Applied Updates button.

The Offline Patch Uploader offers the possibility to upload updates in situations where an internet connection is not available.

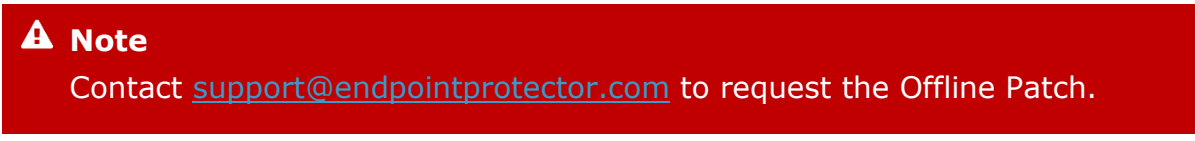

# <span id="page-13-0"></span>2.5. Effective Rights

This section displays the Device Control or Content Aware Protection policies applied at that time. Depending on the options selected from the drop-down menus, information can be displayed based on rights, users, computers, device types, specific devices and more.

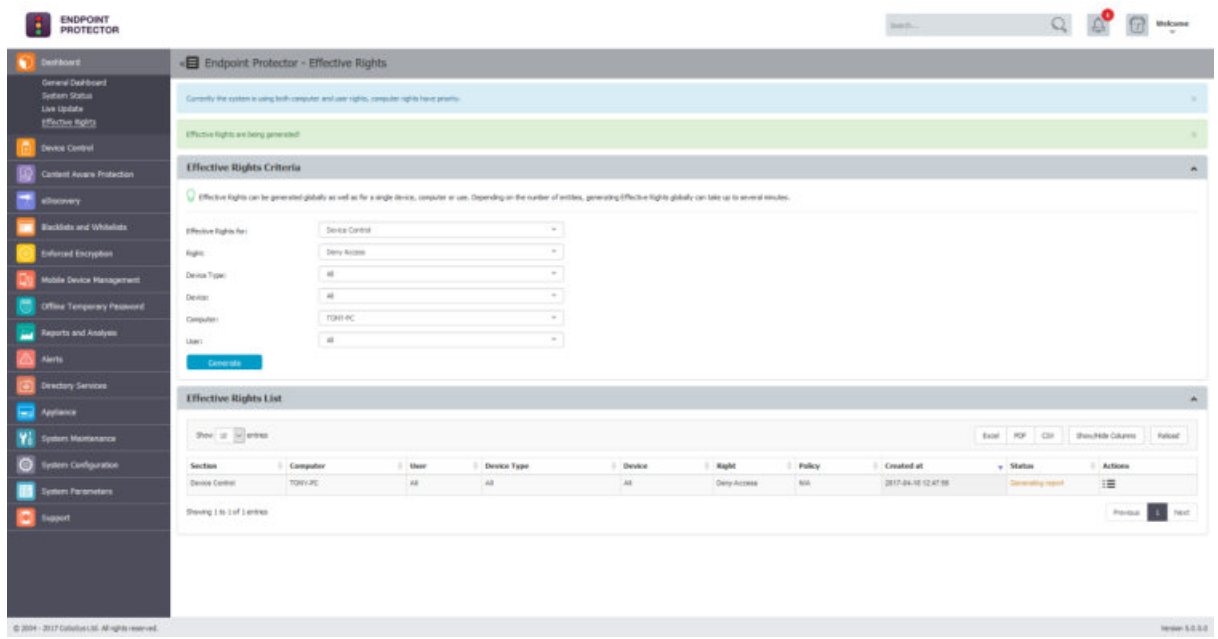

# <span id="page-15-0"></span>3. Device Control

From this section, the Administrator can manage all entities in the system, their subsequent rights and settings. The subsections are Dashboard, Devices, Computers, Users, Groups, Global (Rights and Settings), Custom Client Notifications, File Whitelists and Custom Classes.

While it includes some additional settings, this section can be considered the Device Control module. As the first layer of security within Endpoint Protector, it is activated by default in every configuration provided.

# <span id="page-15-1"></span>3.1. Dashboard

This section offers a quick overview in the form of graphics and charts related to the Endpoint Protector Entities. Additional information like the latest File Traces and File Shadows, latest Device Control Alerts, last connected Computers and most active Users are also displayed.

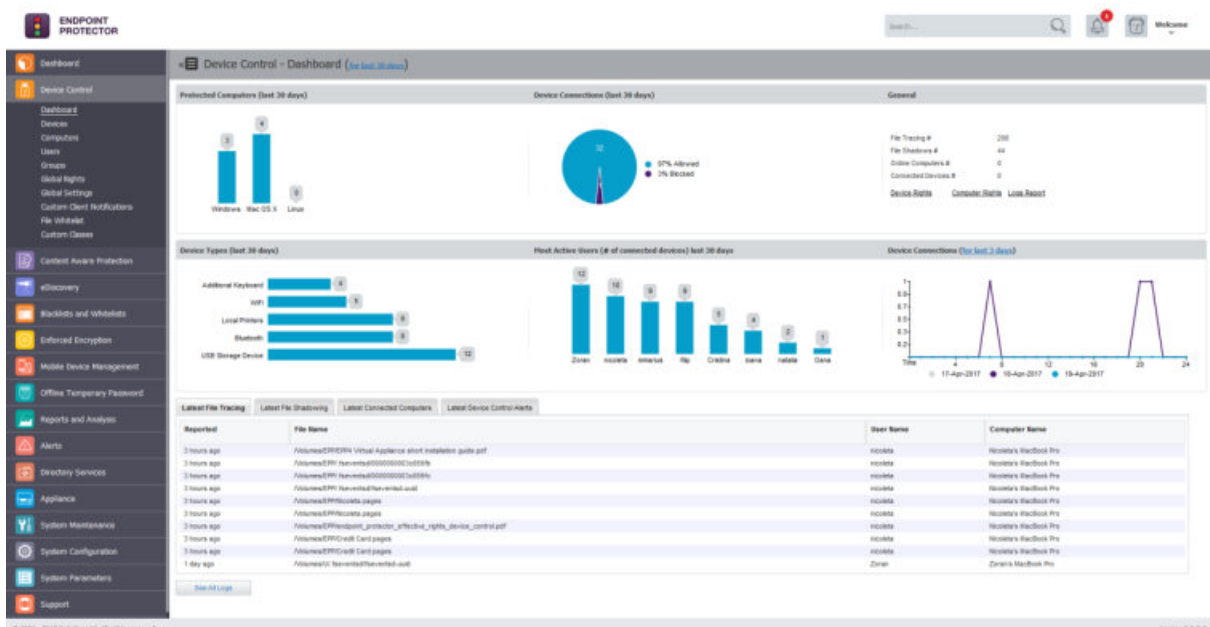

# <span id="page-16-0"></span>3.2. Devices

From this section, the Administrator can manage all devices in the system. Any new device connected to a protected computer is automatically added to the database, thus making it manageable.

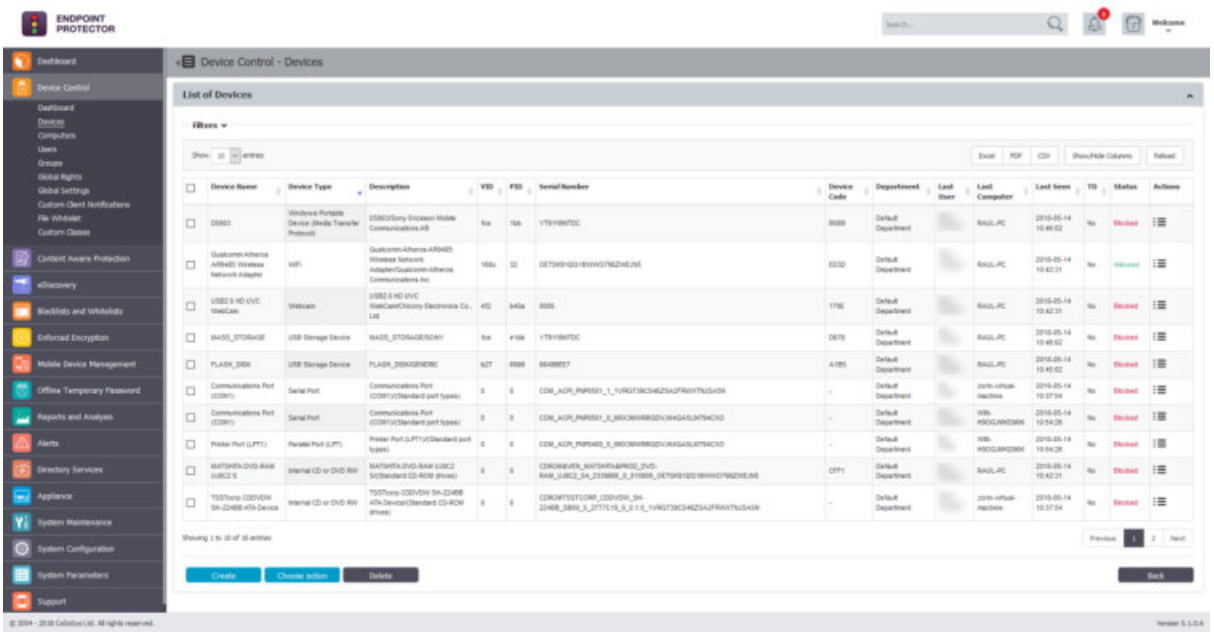

A device is identified by the device parameters (Vendor ID, Product ID, and Serial Number) but information like Name and Description of the device is also used. A device is assigned by default to the first user that handles the device. This, however, can later be changed.

The Administrator can manually create a new device at any time by providing the device parameters and information mentioned above. Devices can also be imported into Endpoint Protector from Active Directory.

# **Information**

For more details about Active Directory, please see chapter [12](#page-122-0) [Directory](#page-122-0)  [Services.](#page-122-0)

The Actions column offers multiple option related to device management like Edit, Manage Rights, Device History and Delete.

The Status column indicates the current rights of the devices.

## **Information**

There are several states a device can be in. As a general rule:

- red means the device is blocked in the system
- green means the device is allowed in computers or users
- yellow means the device is allowed on some users or computers with restrictions

If not otherwise configured, the device rights are inherited from the default Global Rights that are set per Device Types (USB Storage Device, Digital Camera, iPod, Thunderbolt, Chip Card Device, etc.).

## **Information**

For more details about Device Type, please see paragraph [3.6.1.1](#page-31-2) [Device](#page-31-2)  [Types.](#page-31-2)

# **A** Note

If device rights will be configured granularly for all entities, the priority order, starting with the highest, will be: Devices > Computers | Users > Groups > Global.

# **Example**

If global rights indicate that no computer on the system has access to a specific device, and for one computer that device has been authorized, then that computer will have access to that device.

# **Information**

The option to Export/Import Devices in JSON format is also available. This allows a list of devices to be exported from one Endpoint Protector Server and imported in a different Endpoint Protector Server.

This feature is intended to correlate the device rights and the Groups. Therefore, if the same Groups exist on both Servers, the imported devices will also maintain the access rights. If the Groups do not exist, the devices will still be imported but the access rights will be ignored.

# <span id="page-17-0"></span>3.2.1. Device Rights

The Device Rights can be accessed by going in the Actions column for the specific device and selecting Manage Rights. This section is built around the devices,

allowing the Administrator to enable or disable them for specific computers, groups or users.

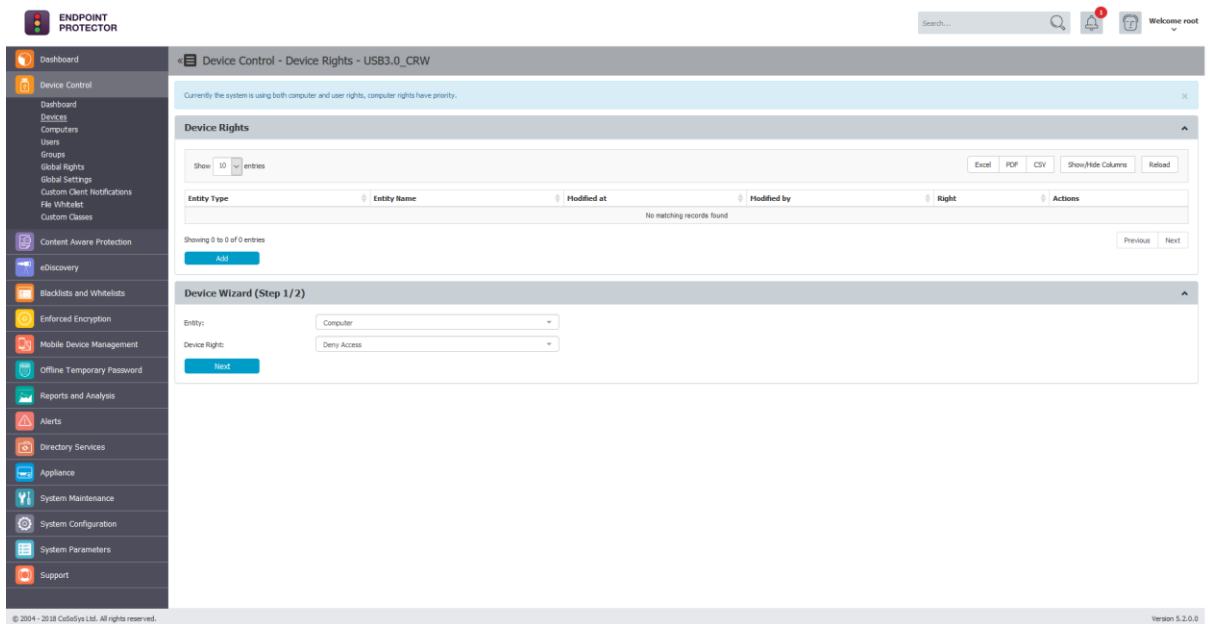

After selecting a device, assigning the specified rights to the desired users, computers or groups is straight forward, using the 2-step wizard:

• Select the Entity and the Device right

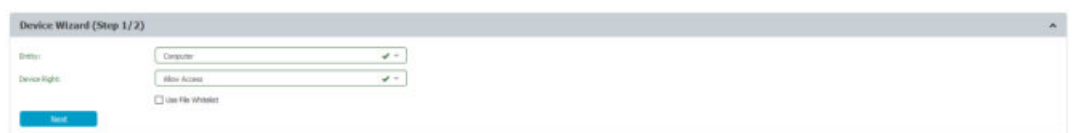

• Select the Entities (Computers, Groups or Users)

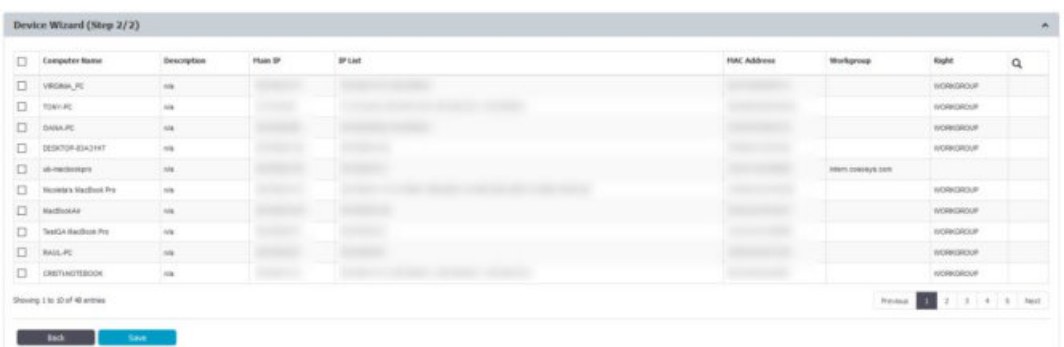

# <span id="page-18-0"></span>3.2.2. Device History

From this section, the Administrator can view the device history by selecting the View Device History action. This will show the Logs Report page filtered for the respective device.

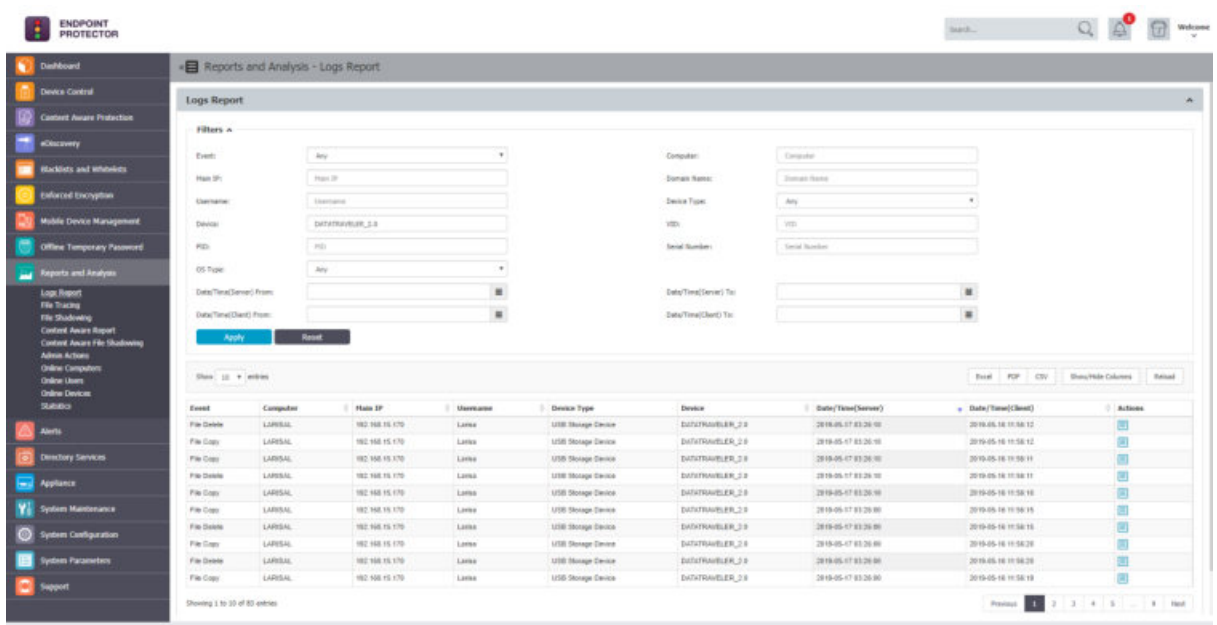

# <span id="page-19-0"></span>3.3. Computers

From this section, the Administrator can manage all computers in the system. Any new computer that has the Endpoint Protector Client deployed will be automatically added to the database, thus making it manageable.

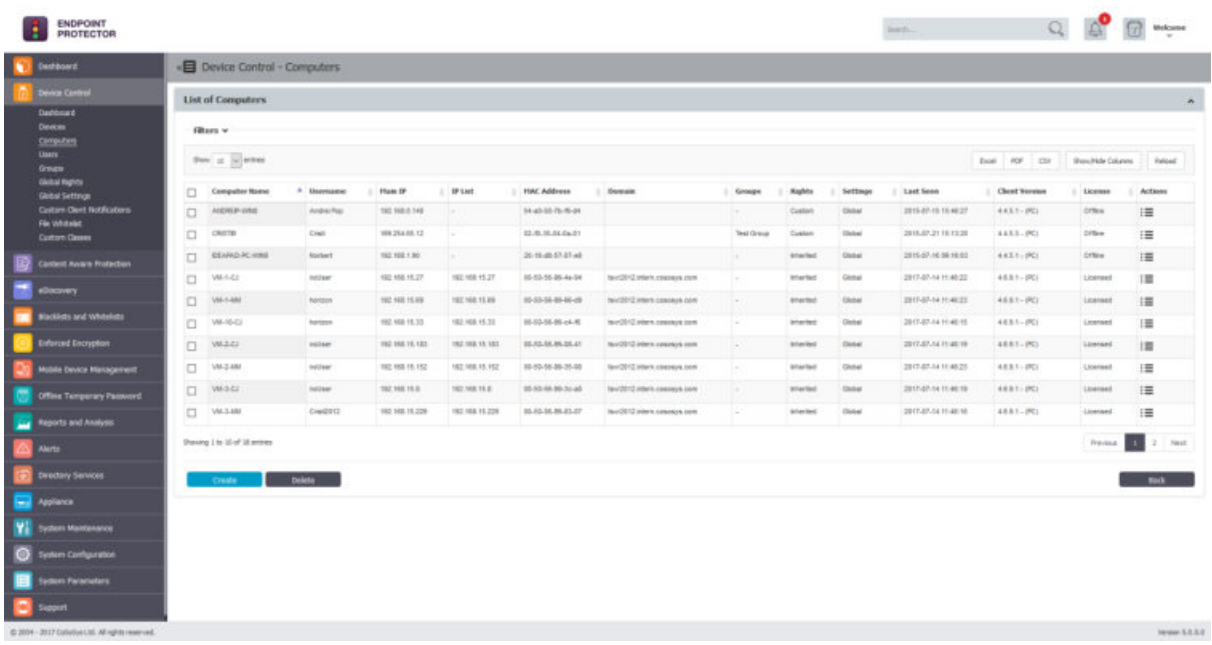

The Endpoint Protector Client has a self-registration mechanism. This process is run once after the Client software is installed on a client computer. The Client will then communicate to the Server its existence in the system. The Server will store the information regarding the Computer in the database and it will assign a License.

# **A** Note

The self-registration mechanism acts whenever a change in the Computer licensing module is made, and also each time the application Client is reinstalled. The owner of the computer is not saved in the process of selfregistration.

# **Information**

For more details about Licensing, please see chapter [15.9](#page-156-1) [System Licensing](#page-156-1)

A Computer is identified by the computer parameters (Main IP, IP List, MAC, Domain or Workgroup) but information like Name and Description is also essential. A computer is assigned by default to the first user that handles the computer. This, however, can later be changed and is updated automatically based on whoever logs into the computer.

The Administrator can manually create a new computer at any time by providing the computer parameters and information mentioned above. Computers can also be imported into Endpoint Protector from Active Directory.

# **Information**

For more details about Active Directory, please see chapter [12](#page-122-0) [Directory](#page-122-0)  [Services.](#page-122-0)

# **Tips**

For a better organization, computers can be assigned to:

- Groups (e.g. several computers within the same office) For more details about Groups, please see chapter [3.5](#page-28-0) [Groups.](#page-28-0)
- Department (an alternative organization to Groups). For more details about Departments, please see chapter [15.6](#page-151-0) System

# <span id="page-20-0"></span>3.3.1. Computer Rights

The Computer Rights can be accessed by going in the Actions column for the specific computer and selecting Manage Rights. This section is built around the computers, allowing the Administrator to specify which Device Types and also which Specific Devices can be accessible.

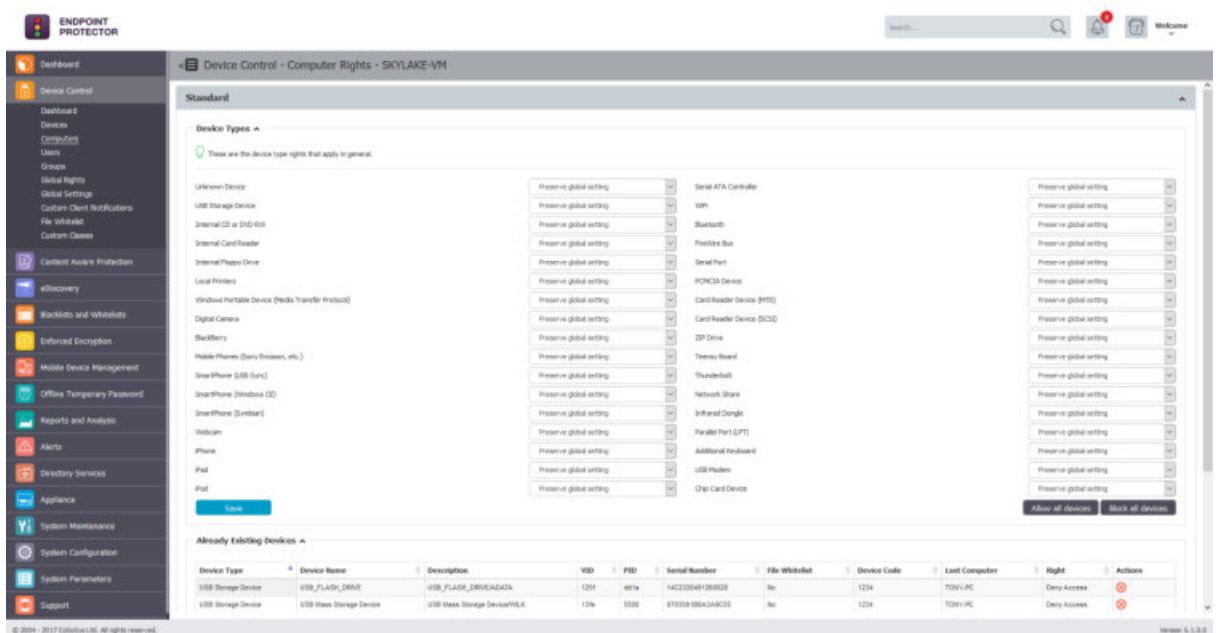

# **Tips**

The Standard device control rights includes the Device Types and Already Existing Devices sections. These are generally the only device rights used.

In addition to the Standard device control rights, if enabled from the Global Settings, the administrator can create fallback policies for Outside Network and Outside Hours circumstances.

#### **Information**

For more details about Device Types and Specific Devices (Standard, Outside Network and Outside Hours), please see chapter [3.6.1](#page-31-1) [Global](#page-31-1)  [Rights.](#page-31-1)

### **A** Note

The Restore Global Rights button can be used to revert to a lower level of rights. Once this button is pushed all rights on that level will be set to preserve global settings and the system will use the next level of rights.

All Existing Devices that were added on that level will be deleted when the restore is used.

### <span id="page-21-0"></span>3.3.2. Computer Settings

This section will allow the Administrator to edit the settings for each computer.

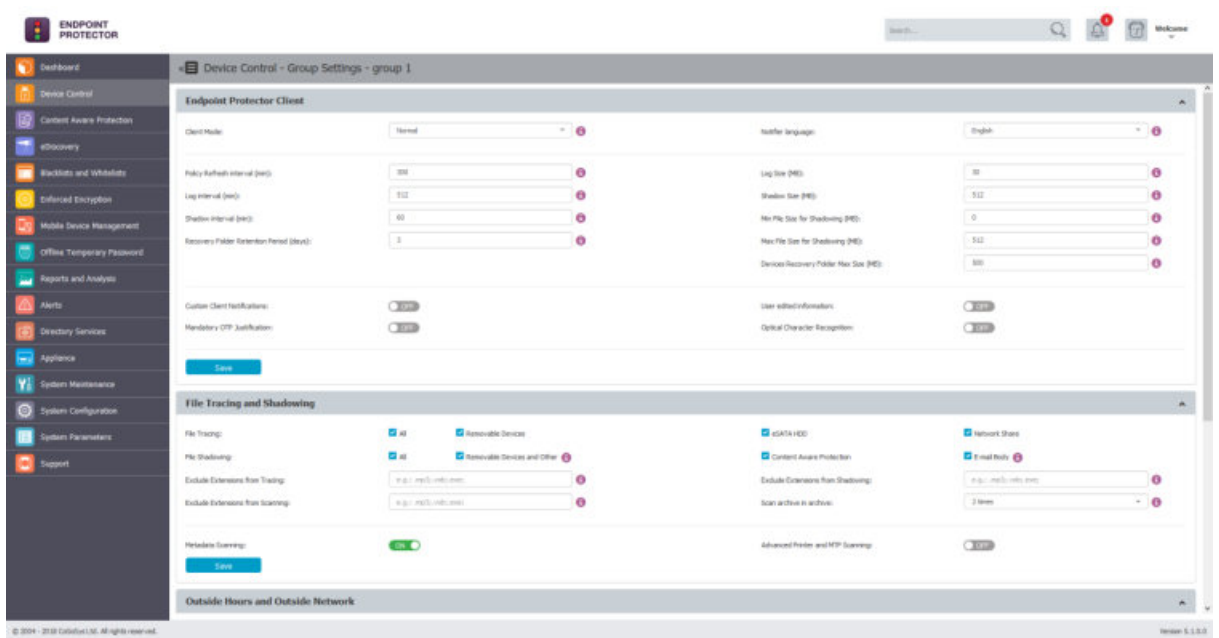

Defining custom settings for all computers is not necessary, since a computer is perfectly capable of functioning correctly without any manual settings defined. It will do this by either inheriting the settings from the group it belongs to or, if not possible, the global settings, which are mandatory and exist in the system with default values from installation.

# <span id="page-22-0"></span>3.3.3. Computer History

From this section, the Administrator can view the computer history by selecting the View Computer History action. This will show the Logs Report page filtered for the respective computer.

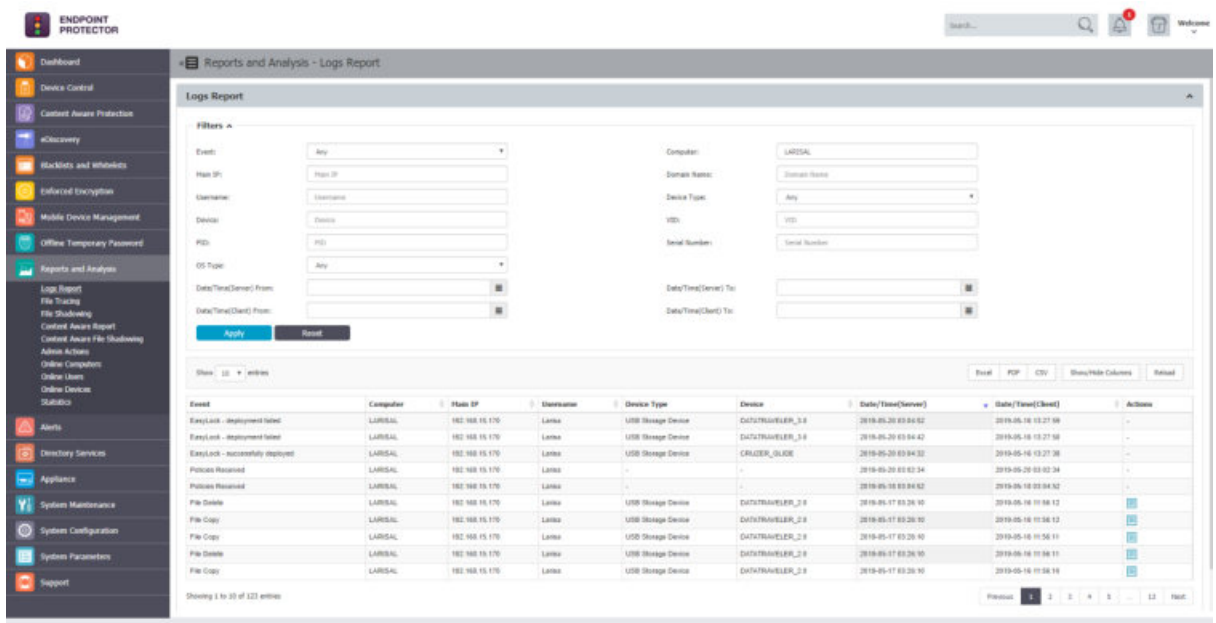

# <span id="page-23-0"></span>3.3.4. Terminal Servers and Thin Clients

The capability to control file transfers on RDP storage between Thin Clients and Windows Terminal Servers can be enforced through Endpoint Protector, as detailed below.

# 3.3.4.1. Initial Configuration

The process starts with the menu view from Device Control > Computers,

namely the action to Mark as Terminal Server<sup>at.</sup>

After successfully marking the desired computer in the system as a Terminal Server, a distinctive  $\vee$  will be displayed for ease of identification, as seen below:

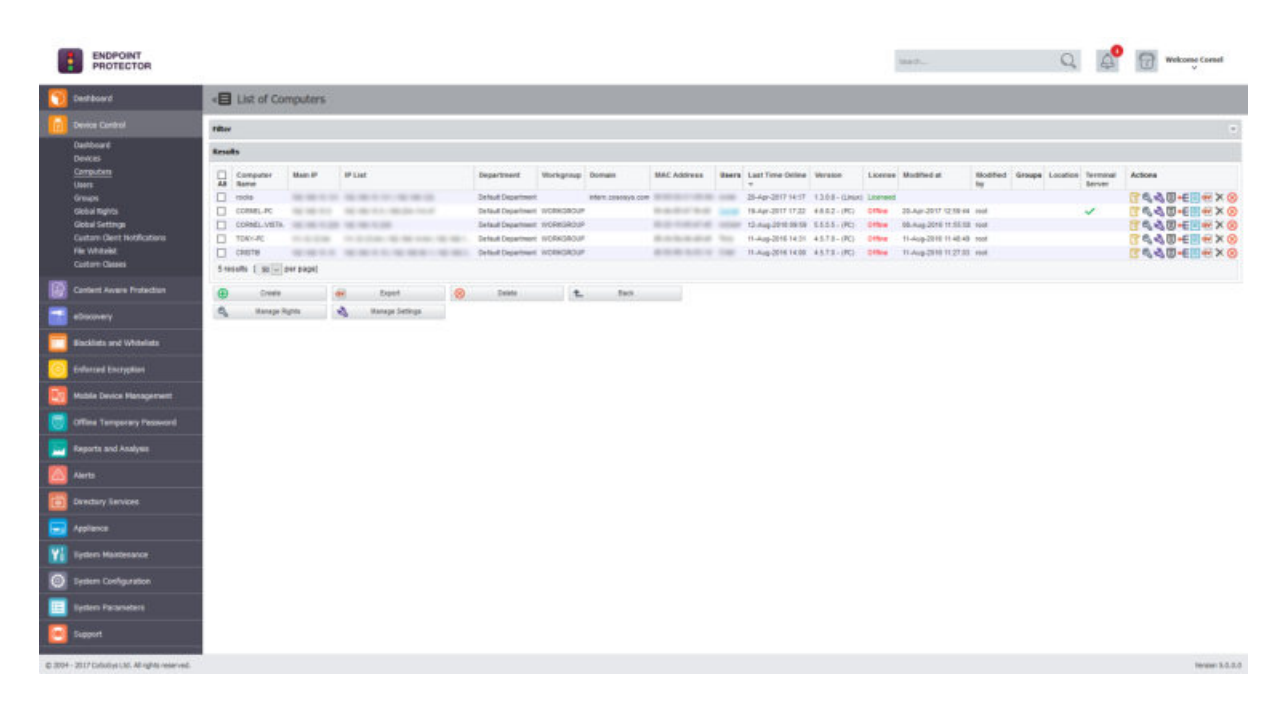

# **A** Note

The computers that can be targeted by this action are strictly Windows Servers with Terminal Server roles properly configured

# **Information**

Make sure that there is at least one Terminal Server license available when the action Mark as Terminal Server is performed.

If the Terminal Server is successfully marked, a new device type will appear when choosing to Edit it under Device Control > Computers > Computer Rights.

The settings for the Terminal Server specific Device Types are: Preserve Global Settings, Allow Access, Deny Access and Read Only Access.

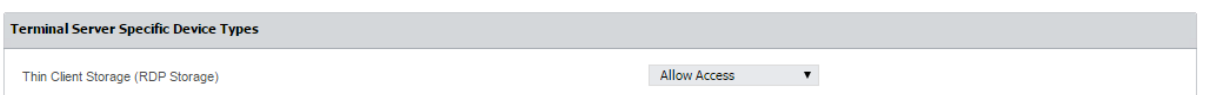

An Allow Access right set to the RDP Storage device type will enable all users that connect to the Terminal Server by RDP to transfer files to and from their local disk volume or shared storage devices such as USBs.

By contrast, a Deny Access right set to the RDP Storage will not allow any user that connects to the Terminal Server by RDP to transfer files to and from their local disk volume or shared storage devices such as USBs.

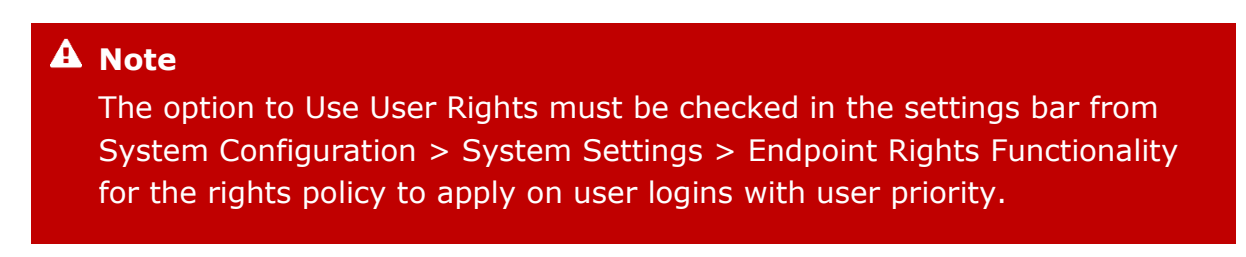

Secondly, the menu from Device Control > Users > Rights will present an additional device type for all the users in Endpoint Protector, namely Thin Client Storage (RDP Storage).

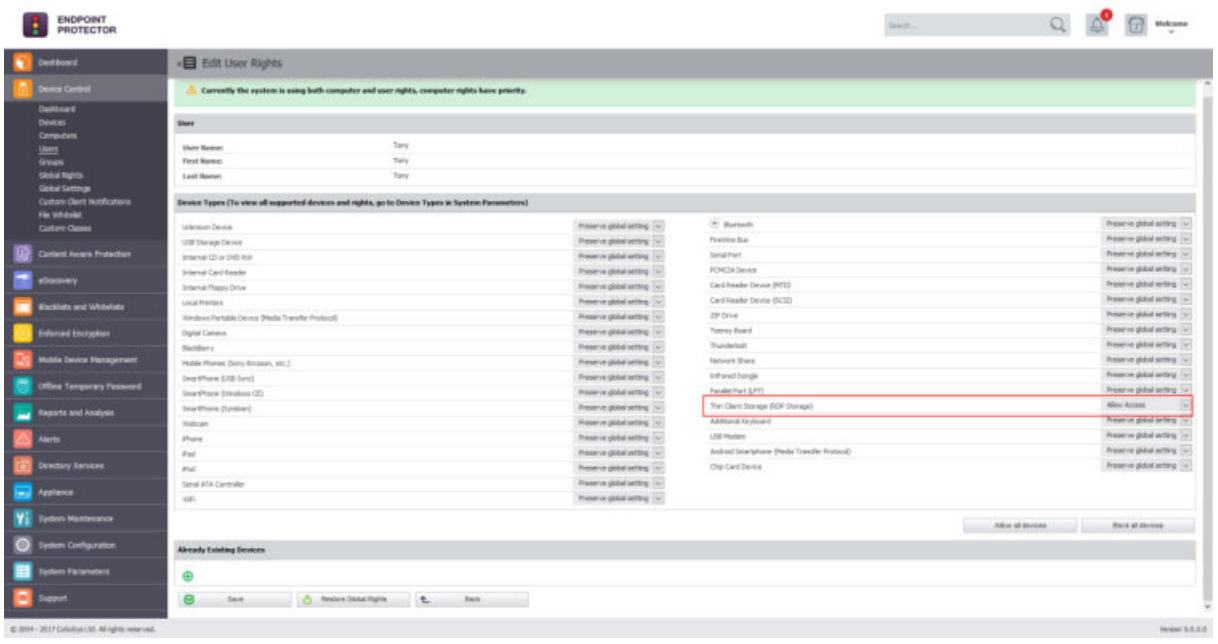

Multiple users can be recognized as active users on any given Terminal Server, and so, this rights setting can be used as a powerful tool to create access policies to specific users, as detailed in the use case below.

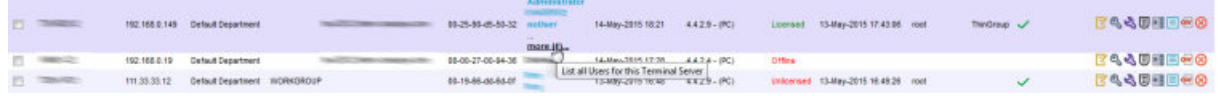

On a Windows Terminal server, the Endpoint Protector Client will display RDP Storage disks shared by one or multiple Thin Clients as seen below.

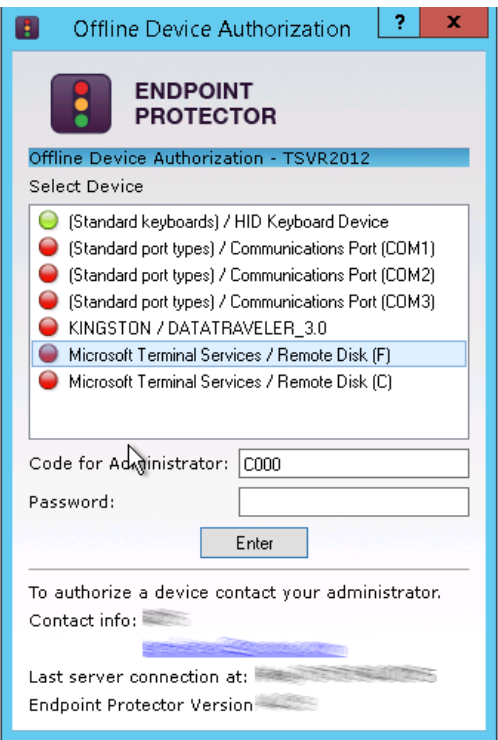

# <span id="page-25-0"></span>3.4. Users

From this section, the Administrator can manage all the users in the system. Users are defined as the end users who are logged on a computer on which the Endpoint Protector Client software is installed. Any new user will be automatically added to the database, thus making them manageable.

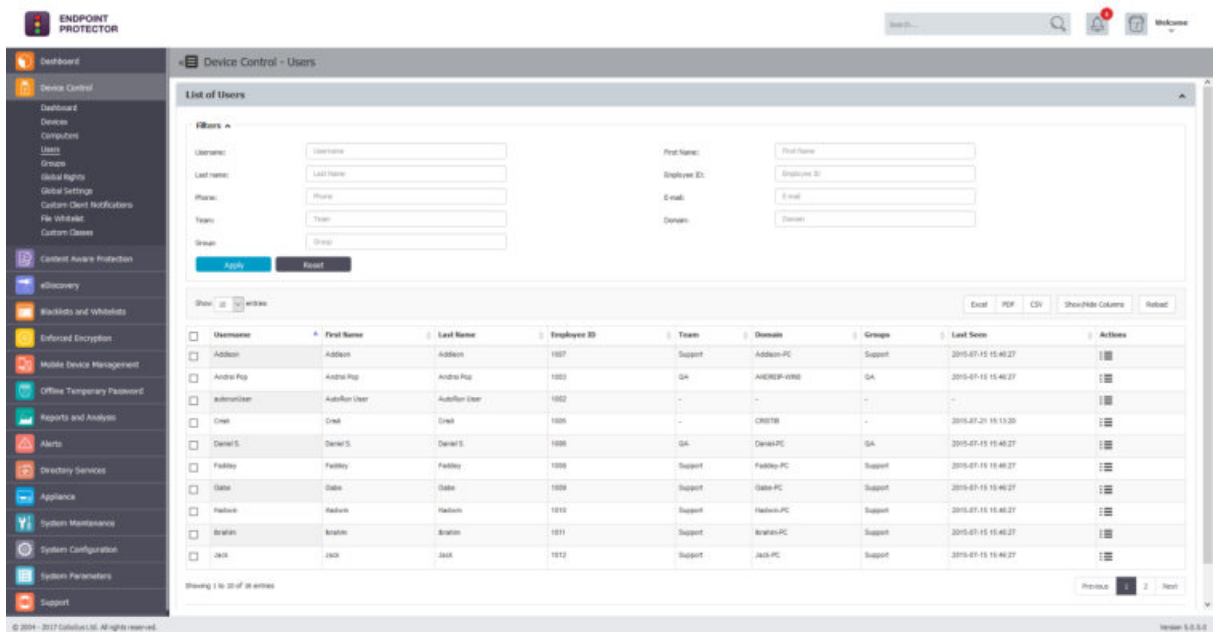

A user is identified by information like Name (Username, First Name, Last Name), Department, Contact Details (Phone, E-mail) and others and is also automatically assigned to a computer.

The Administrator can manually create a new user at any time by providing the user's parameters and information mentioned above. Users can also be imported into Endpoint Protector from Active Directory.

# **Information**

For more details about Active Directory, please see chapter [12](#page-122-0) [Directory](#page-122-0)  [Services.](#page-122-0)

There are two users created by default during the installation process of Endpoint Protector:

**noUser –** is the user linked to all events performed while no user was logged into the computer. Remote users' names who log into the computer will not be logged and their events will be stored as events of noUser. Another occurrence of noUser events would be to have an automated script/software which accesses a device when no user is logged in to the specific computer.

**autorunUser –** indicates that an installer has been launched by Windows from the specific device. It is the user attached to all events generated by the programs launched from the specific device when Autoplay is enabled in the Operating System.

# **Information**

Depending on the OS, additional system users can appear:

- \_mbsetupuser (for macOS, during updates)
- 65535, 62624, etc. (for Linux, during locked screens)

The Actions column offers multiple option related to user's management like Edit, Manage Rights, History and Delete.

# <span id="page-26-0"></span>3.4.1. User Rights

The User Rights can be accessed by going in the Actions column for the specific user and selecting Manage Rights. This section is built around the users, allowing the Administrator to specify what Device Types and also what Specific Devices can be accessible.

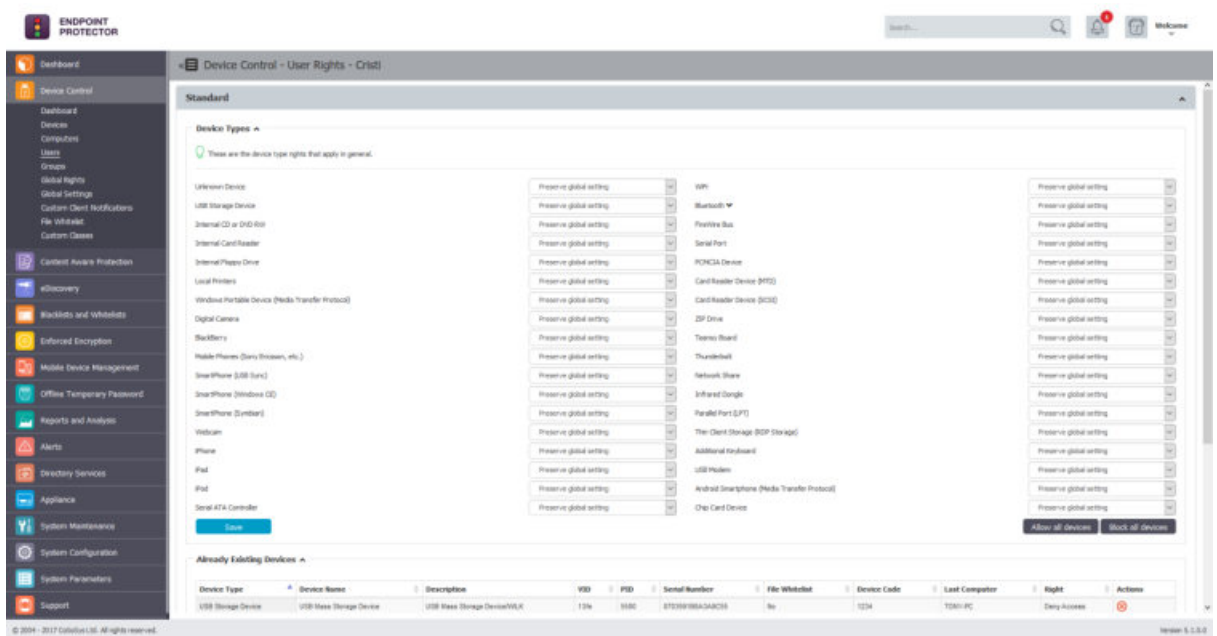

# **Tips**

The Standard device control rights includes the Device Types and Already Existing Devices sections. These are generally the only device rights used.

In addition to the Standard device control rights, if enabled from the Global Settings, the administrator can create fallback policies for Outside Network and Outside Hours circumstances.

#### **Information**

For more details about Device Types and Specific Devices (Standard, Outside Network and Outside Hours), please see chapter [3.6.1](#page-31-1) [Global](#page-31-1)  [Rights.](#page-31-1)

### **A** Note

The Restore Global Rights button can be used to revert to a lower level of rights. Once this button is pushed all rights on that level will be set to preserve global settings and the system will use the next level of rights.

All Existing Devices that were added on that level will be deleted when the restore is used.

## <span id="page-27-0"></span>3.4.2. User History

From this section, the Administrator can view the user history by selecting the View User History action. This will show the Logs Report page filtered for the respective user.

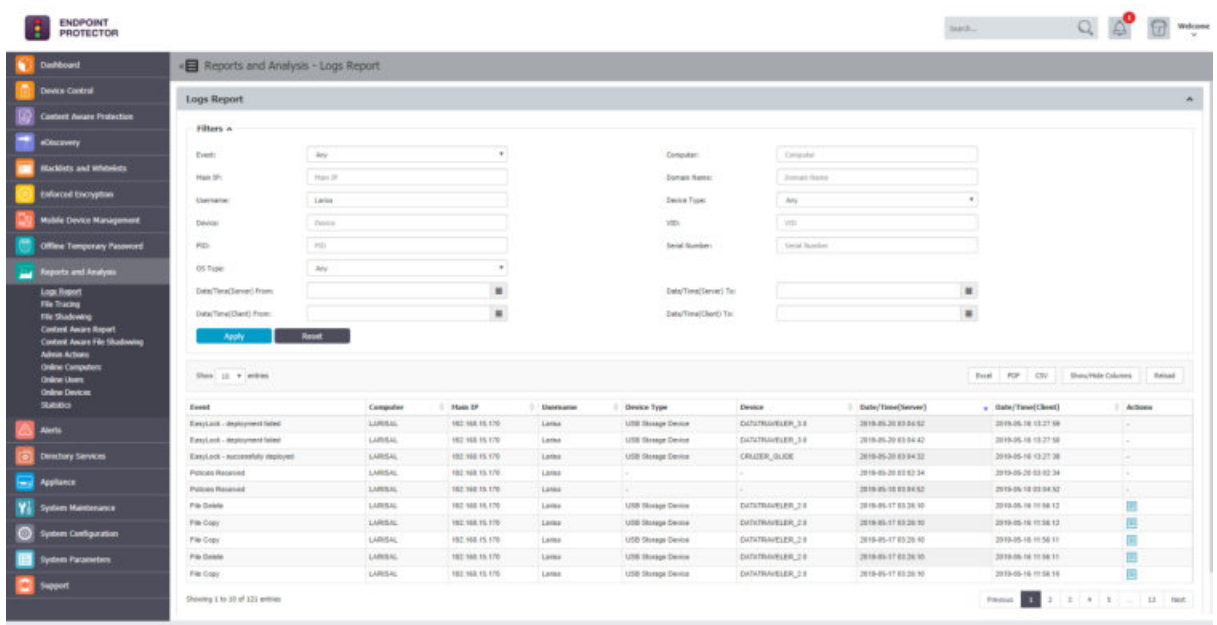

# <span id="page-28-0"></span>3.5. Groups

From this section, the Administrator can manage all the groups in the system. Grouping computers and users will help the Administrator manage rights, or settings for these entities in a more efficient way.

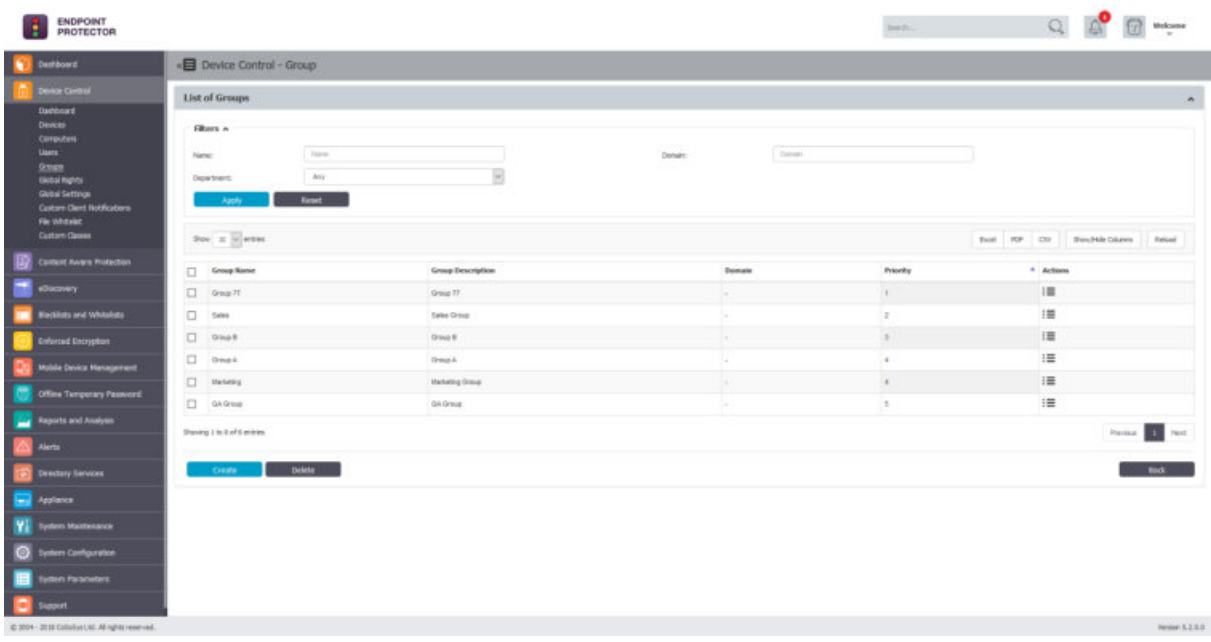

A group is identified by information like Name and Description, as well as based on the entities (Computers and Users).

The Administrator can manually create a new group at any time by providing the group information mentioned above. Groups can also be imported into Endpoint Protector from Active Directory.

### **Information**

For more details about Active Directory, please see chapter [12](#page-122-0) [Directory](#page-122-0)  [Services.](#page-122-0)

The Actions column offers multiple option related to group's management like Edit, Manage Rights, Manage Settings, History and Delete.

# <span id="page-29-0"></span>3.5.1. Group Rights

The Group Rights can be accessed by going in the Actions column for the specific group and selecting Manage Rights. This section is built around the group, allowing the Administrator to specify what Device Types and also what Existing Devices can be accessible.

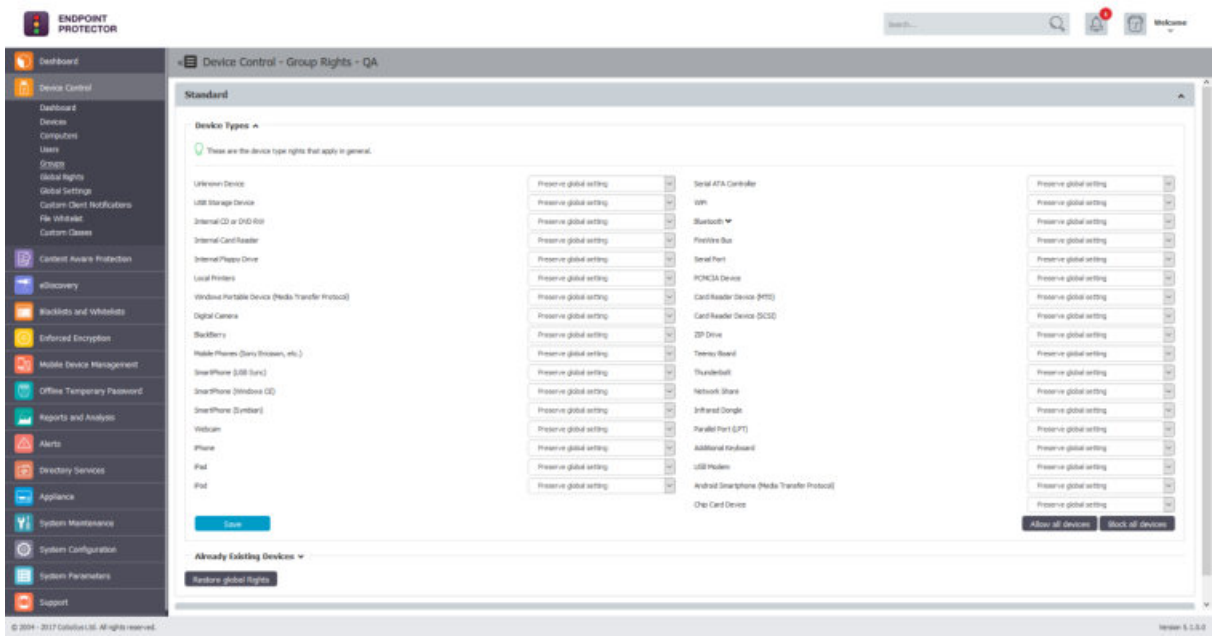

This section is similar to the Computer Rights section, the difference being that it applies to all the computers that are part of the group simultaneously.

# **Tips**

The Standard device control rights includes the Device Types and Already Existing Devices sections. These are generally the only device rights used.

In addition to the Standard device control rights, if enabled from the Global Settings, the administrator can create fallback policies for Outside Network and Outside Hours circumstances.

### **Information**

For more details about Device Types and Specific Devices (Standard, Outside Network and Outside Hours), please see chapter [3.6.1](#page-31-1) [Global](#page-31-1)  [Rights.](#page-31-1)

# **A** Note

The Restore Global Rights button can be used to revert to a lower level of rights. Once this button is pushed all rights on that level will be set to preserve global settings and the system will use the next level of rights.

All Existing Devices that were added on that level will be deleted when the restore is used.

# <span id="page-30-0"></span>3.5.2. Group Settings

This section will allow the administrator to edit the settings for each group.

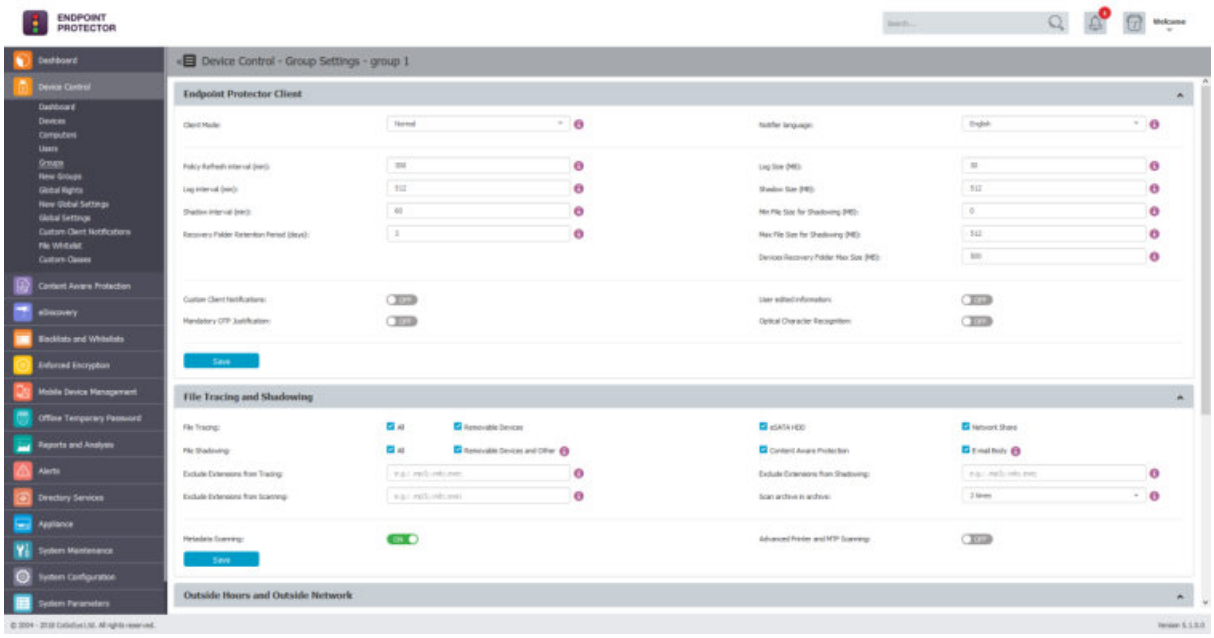

We mentioned earlier that computers and users can be grouped in order to make editing the settings easier and more logical. Defining custom settings for all groups is not necessary, since a computer is perfectly capable of functioning correctly without any granular settings defined. It will do this by either inheriting the settings from the group it belongs to or, if not possible, the global settings, which are mandatory and exist in the system with default values from installation.

# <span id="page-31-0"></span>3.6. Global

From this section, the Administrator can manage the entire system. The Administrator can specify what rights and settings apply globally, to all Endpoint Protector entities.

# **A** Note If device rights or other settings will be configured granularly for entities, the priority order, starting with the highest, will be: Devices > Computers | Users > Groups > Global.

# <span id="page-31-1"></span>3.6.1. Global Rights

This section relates to the entire system, allowing the Administrator to specify what Device Types and also what Specific Devices can be accessible.

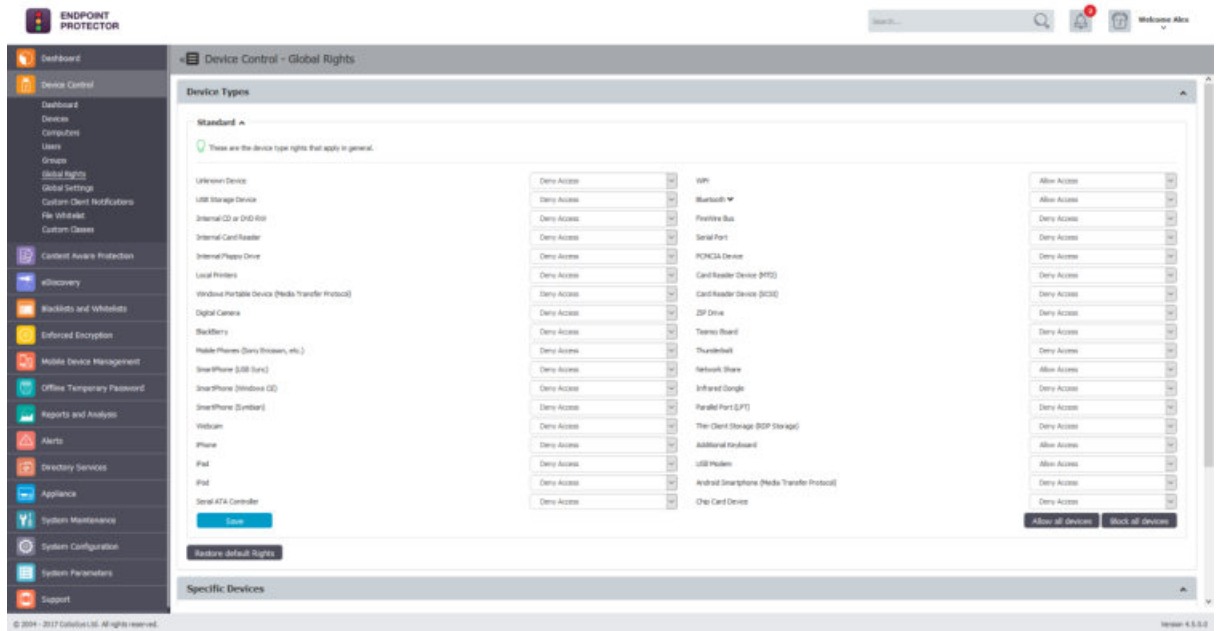

# 3.6.1.1. Device Types (Standard)

<span id="page-31-2"></span>Endpoint Protector supports a wide range of device types, which represent key sources of security breaches. These devices can be authorized, which makes it possible for the users to view, create, or modify their content and for administrators to view the data transferred to and from the authorized devices.

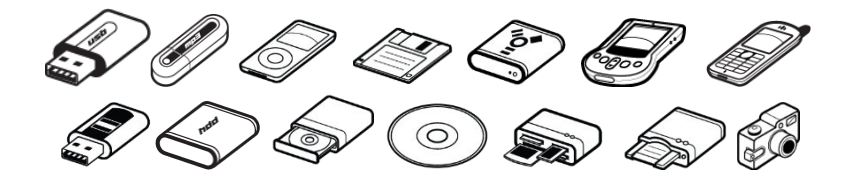

• Removable Storage Devices

- Normal USB Flash Drives, U3 and Autorun Drives, Disk on Key, etc.
- USB 1.1, USB 2.0, USB 3.0
- Memory Cards SD Cards, MMC Cards, and Compact Flash Cards, etc.
- Card Readers internal and external
- CD/DVD-Player/Burner internal and external
- Digital Cameras
- Smartphones / Handhelds / PDAs (includes Nokia N-Series, Blackberry, and Windows CE compatible devices, Windows Mobile devices, etc.)
- iPods / iPhones / iPads
- MP3 Player / Media Player Devices
- External HDDs / portable hard disks
- FireWire Devices
- PCMCIA Devices
- Biometric Devices
- Bluetooth
- Printers (applies to serial, USB and LTP connection methods)
- ExpressCard (SSD)
- Wireless USB
- LPT/Parallel ports \*applies only to storage devices
- Floppy disk drives
- Serial ATA Controllers

Depending on the device type, besides the Allow and Deny Access rights, additional rights are also available. These include Read-Only Access or multiple combinations of Allow Access but with various limitations, such as Allow access but exclude from CAP scanning or Allow Access if TrustedDevice Level 1 to 4.

## **Information**

The TrustedDevices™ technology integrated within Endpoint Protector is available in four security levels, depending on the degree of protection offered by a device (trusted devices using EasyLock™ are TD level 1).

For more information on TrustedDevices™ and EasyLock™, please see chapter [16.1.1](#page-163-0) [Trusted Devices.](#page-163-0)

# **Tips**

WiFi – Block if wired network is present

With this option the administrator can disable the WiFi connection, while a wired network connection is present. The WiFi connection will be available when the wired network is not present.

# **A** Note

By default, the majority of device types are blocked. However, as a working internet connection or wireless keyboards are needed during the configuration process, several devices are set to Allow Access. These include WiFi, Bluetooth, Network Share, Additional Keyboard and USB Modem.

# 3.6.1.2.Already Existing Devices (Standard)

From this section, the administrator can manage access rights for a specific device.

# **Information**

Device rights can be set either Globally or, per Group, User or Computer, by using the Manage Rights action from each section/entity.

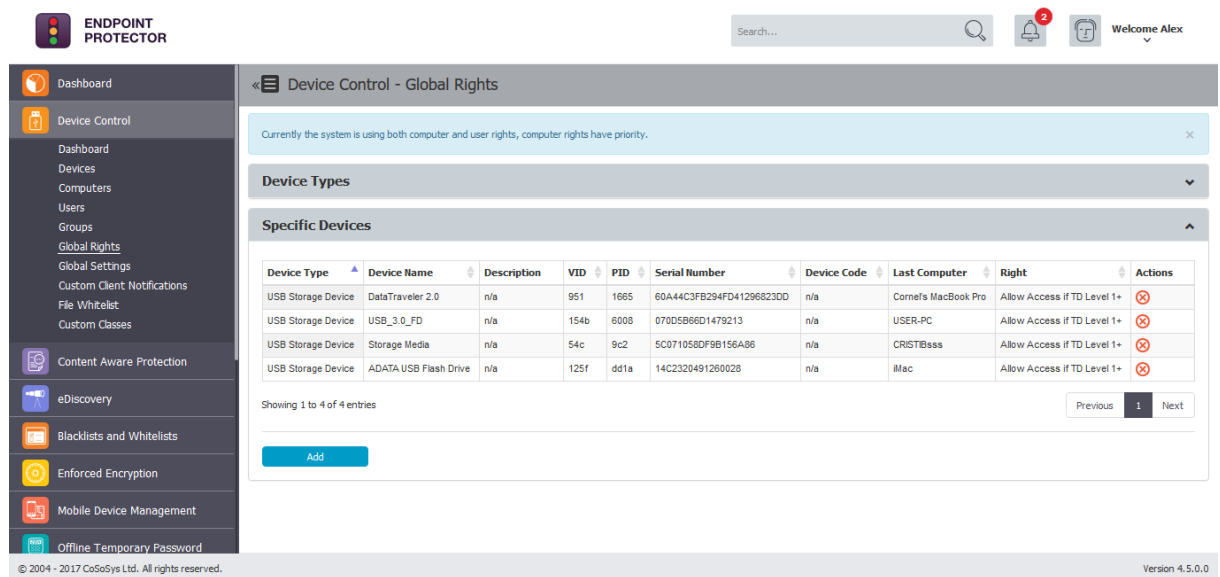

Adding a new device in this section can be done by pressing the Add button and following the simple Device Wizard. There are multiple ways of adding devices:

• **New Device (VID, PID, Serial Number) –** will allow at Step 2 to add new devices based on Vendor ID, Product ID and Serial Number.

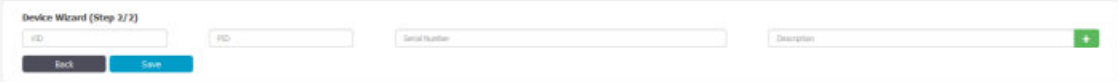

• **Existing Device (Wizard)** – will allow at Step 2 to add devices previously connected to protected computers and already in the Endpoint Protector database.

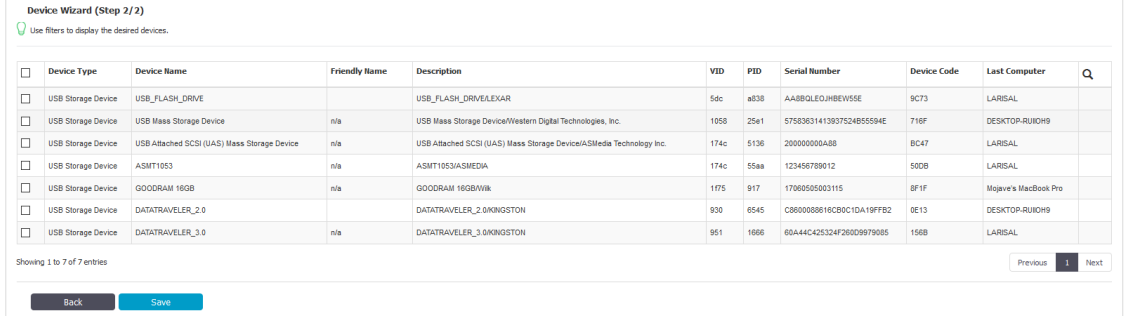

• **Device Serial Number Range** – will allow at Step 2 to add multiple devices at the same time, by specifying the first and last Serial Number in the range. The recommended use for this feature is for devices that have a consecutive range, with a clear, noticeable pattern.

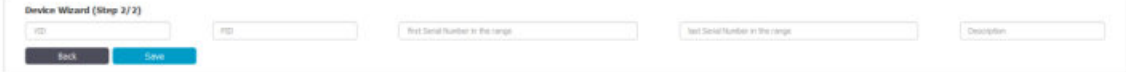

### **A** Note

Although this feature can actually work in situations where the Serial Number range does not follow a noticeable pattern, this is not recommended. In this type of situations, some devices will be ignored by Endpoint Protector and will not have the desired effect.

• **Bulk List of Devices –** will allow at Step 2 to add up to 500 devices at the same time. There are two methods to choose from, either importing a list or by simply pasting the information.

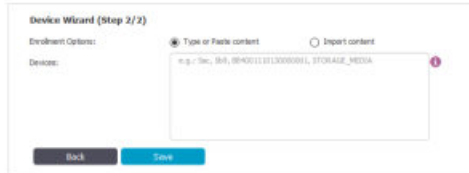

## **Information**

The File Whitelisting feature is also available for USB storage devices that have allows access. For more details about File Whitelisting, please see chapter [3.7](#page-45-0) [File Whitelists.](#page-45-0)

# 3.6.1.3. Outside Network

# **A** Note

In order for this to be available, the feature needs to be enabled in the Global Settings section.

From this section, the administrator can define fallback policies that will apply when outside the network. All of the functionalities are identical to the Standard section.
#### **30** | Endpoint Protector | User Manual

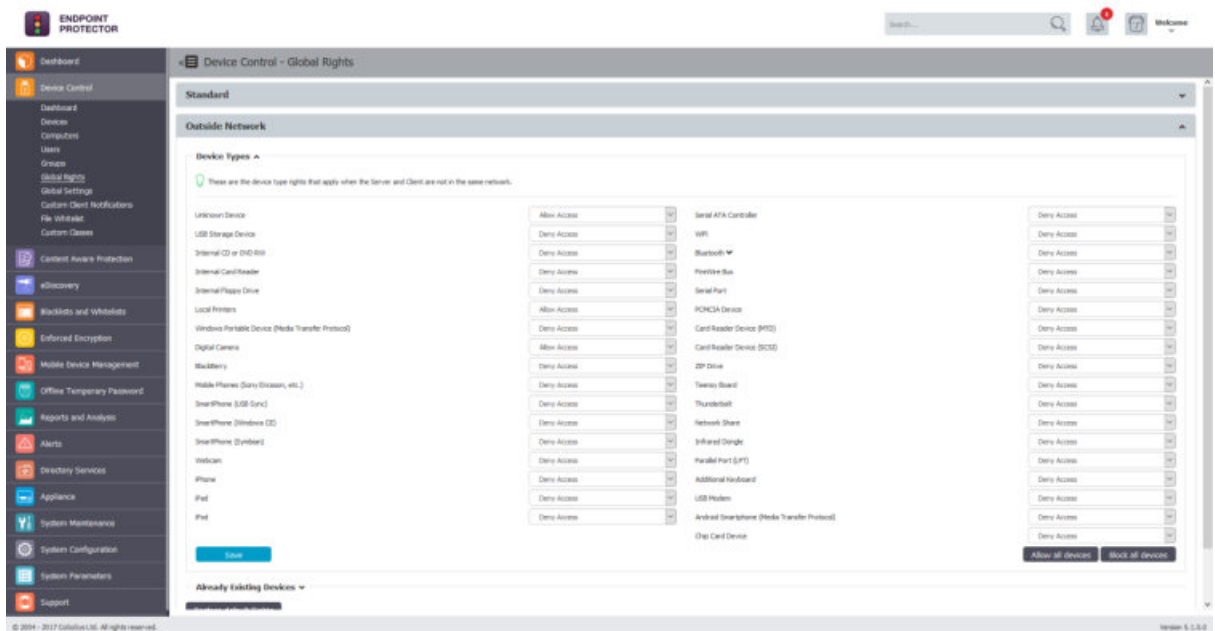

### 3.6.1.4. Outside Hours

### A Note

In order for this to be available, the feature needs to be enabled in the Global Settings section.

From this section, the administrator can define fallback policies that will apply when outside working hours. All of the functionalities are identical to the Standard section.

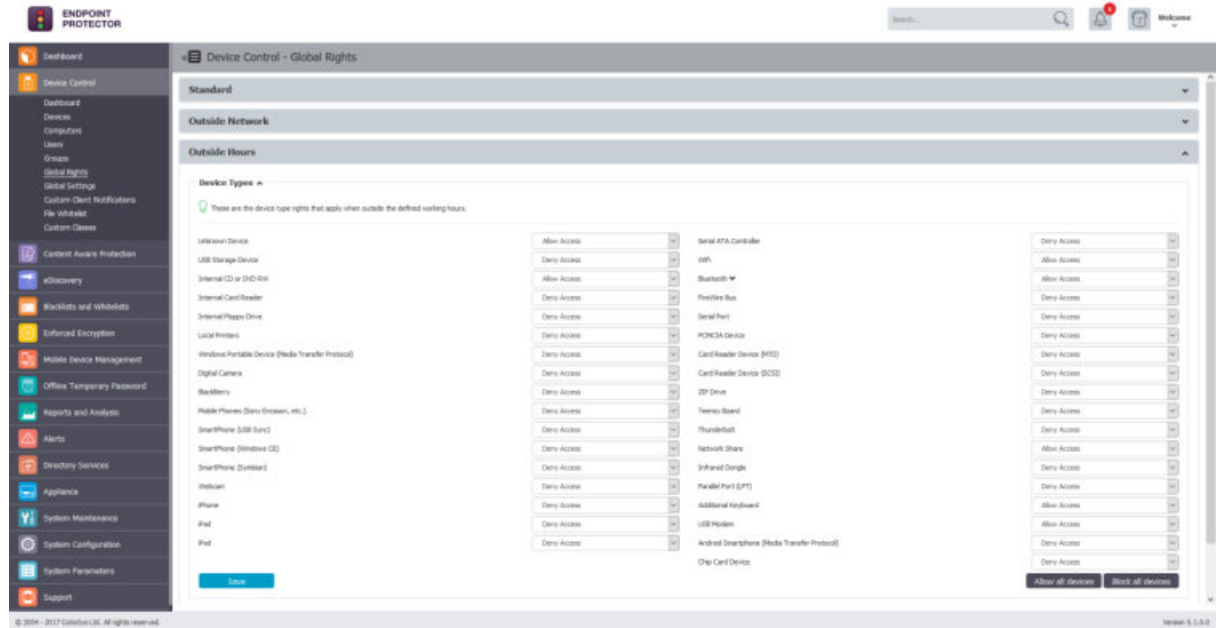

### 3.6.2. Global Settings

From this section, the Administrator can specify what settings apply globally, to all Endpoint Protector entities. If there are no settings defined granularly for a computer, and it does not belong to a group, these are the settings it will inherit. If the computer belongs to a group, then it will inherit the settings of that group.

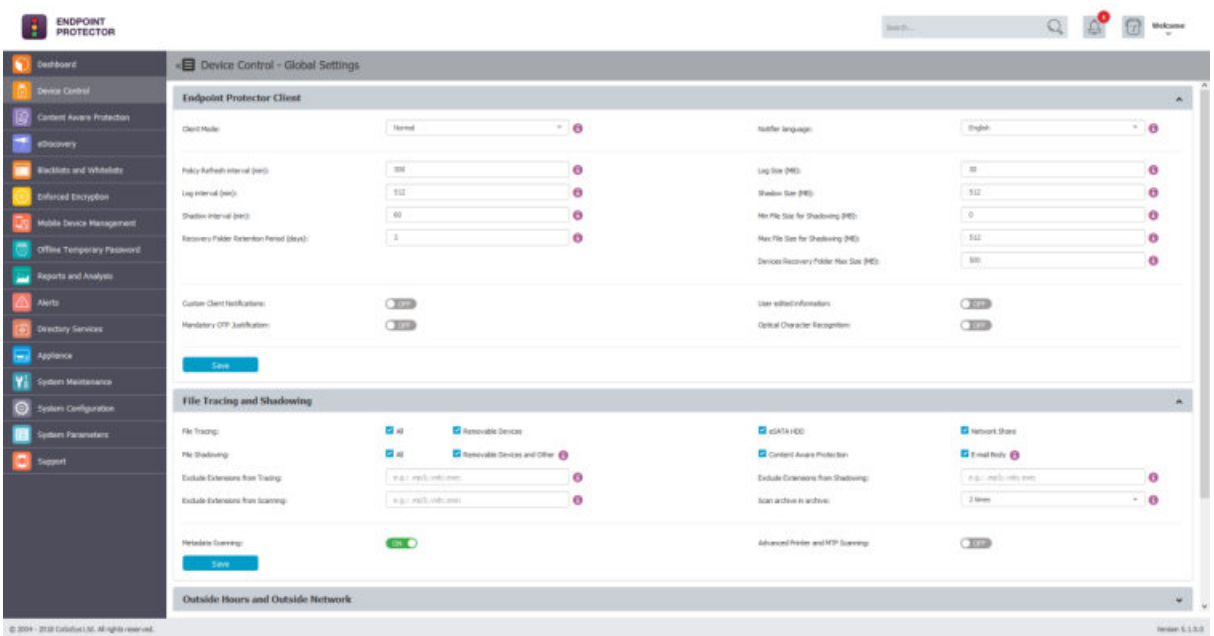

The Endpoint Protector Client, File Tracing and Shadowing, Outside Hours and Outside Network, as well as Transfer Limit settings can be set from set from this section. Due to their importance, they will be explained in their own subsections below.

### **A** Note Some of the settings from this section relate also to other modules (e.g.: Content Aware Protection, eDiscovery, etc.) and not just the Device Control module.

### 3.6.2.1. Endpoint Protector Client Settings

There are several settings that relate directly to the Endpoint Protector Client. These relate to the Client's behavior for each specific entity (Global, Groups and Computers).

#### **32** | Endpoint Protector | User Manual

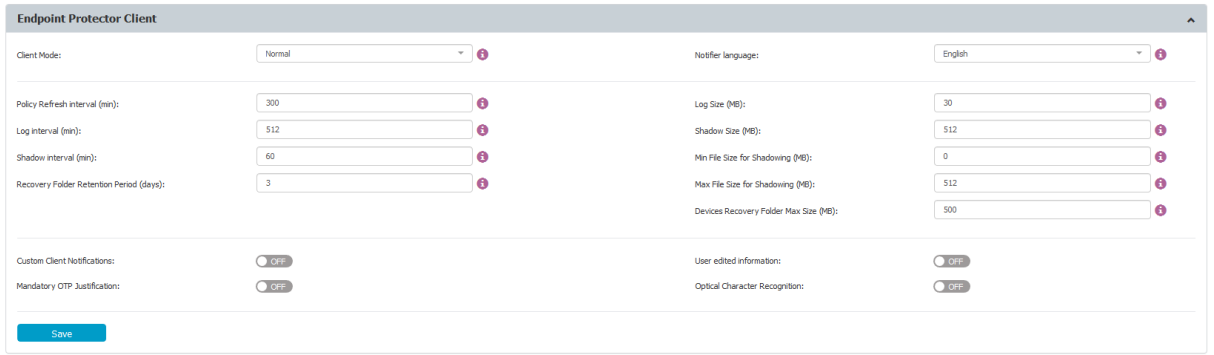

### **Client Modes**

The Endpoint Protector Client offers several modes that define its behavior.

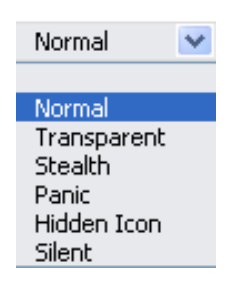

There are six modes from which to choose from (and they can be changed at any given time):

▪ Normal Mode (default setting of Endpoint Protector)

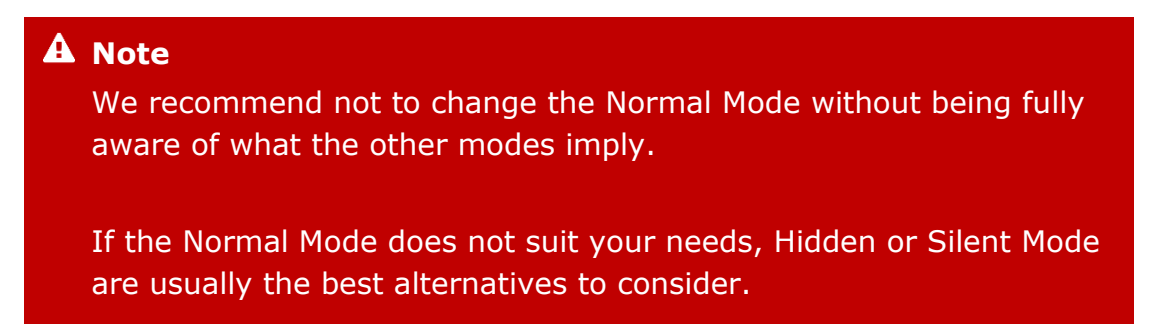

**·** Transparent Mode

### **Information**

This mode provides the following behavior:

- no system tray icon is displayed
- no system tray notifications are shown
- everything is blocked, regardless if authorized or not
- Administrator receives alerts for all activities

### **W** Tips

This mode is useful to block all devices but users remain unaware of any restrictions or presence of the Endpoint Protector Client and its activity.

■ Stealth Mode

### **Information**

This mode provides the following behavior:

- no system tray icon is displayed
- no system tray notifications are shown
- everything is allowed, regardless if authorized or not
- file shadowing and file tracing are enabled to see and monitor all user activity
- Administrator receives alerts for all activities

### **Tips**

This mode is useful to monitor all users and computers but users remain unaware of any restrictions or presence of the Endpoint Protector Client and its activity. As everything is on allow, there will be no disruptions in the day to day activities of the users.

### ■ Panic Mode

### **Information**

This mode provides the following behavior:

- system tray icon is displayed
- system tray notifications are shown
- everything is blocked, regardless if authorized or not
- file shadowing and file tracing are enabled to see and monitor all user activity
- Administrator receives alerts when computers go in and out of Panic Mode

#### **A** Note

This mode could be triggered automatically under extreme situations, when user's malicious intent or activity is detected.

Under special circumstances, it can also be set manually by the Administrator in order to block all devices. However, using this mode in such a manner is not recommended!

▪ Hidden Icon Mode

### **Information**

This mode provides the following behavior:

- no system tray icon is displayed
- no system tray notifications are shown
- all set rights and settings are applied as per their configuration

### **Tips**

This mode is very similar to the Normal Mode. The difference is that Endpoint Protector Client is not visible to the user.

**■** Silent Mode

### **Information**

This mode provides the following behavior:

- system tray icon is displayed
- no system tray notifications are shown
- all set rights and settings are applied as per their configuration

### **Tips**

This mode is very similar to the Normal Mode. The difference is that the pop-up notifications are not visible to the user.

#### **Notifier Language**

The Endpoint Protector Client Notifier language.

#### **Policy Refresh Interval (sec)**

The time interval at which the Client checks with the Server and updates with the latest settings, rights and policies.

### **Log Size (MB)**

The largest size of all logs stored on the Client. If the value is reached, new logs will overwrite the oldest ones. These circumstances occur only when the Client and Server do not communicate for a large period of time.

### **Log Interval (min)**

The time interval at which the Client attempts to re-send the Logs to the Server.

### **Shadow Size (MB)**

The largest size of all file shadow on the Client. If the value is reached, new shadows will overwrite the oldest ones. These circumstances occur only when the Client and Server do not communicate for a large period of time.

### **Shadow Interval (min)**

The time interval at which the Client sends the Shadows to the Server.

### **Min File Size for Shadowing (KB)**

The smallest size of a file at which a File Shadow is created.

### **Device Recovery Folder Retention Period (days)**

Specific for Mac and Linux computers. It acts like a quarantine folder before a transferred file has been fully inspected for content, avoiding any potential file loss due to blocked transfers. After the specified time interval, the files are permanently deleted.

### **Max File Size for Shadowing (KB)**

The largest size of a file at which a File Shadow is created.

### **Recovery Folder Max Size (MB)**

Specific for Mac and Linux computers. Maximum size for quarantine folder. If the value is reached, new files will overwrite the oldest ones.

### **Custom Client Notifications**

If enabled, the Client Notifications can be customized.

### **User edited information**

If enabled, the User can edit the user and computer information from within the Endpoint Protector Client

### **Mandatory OTP Justification**

If enabled, the Justification a User has to provide when requesting or using an Offline Temporary Password is mandatory.

### **Optical Character Recognition**

If enabled, JPEG, PNG, GIF, BMP and TIFF file types can be inspected for content. This option will also change the global MIME Type Whitelists.

### **Deep Packet Inspection**

If enabled, network traffic can be inspected for content. This option is required for both the Deep Packet Inspection Whitelists and URL and Domain Blacklist.

### 3.6.2.2. File Tracing and Shadowing

The **File Tracing** feature allows monitoring of data traffic between protected endpoints and removable devices, internal eSATA HDDs and Network Shares. It also shows other actions that took place, such as file renamed, deleted, accessed, modified, etc.

### **Information**

It can be enabled from Device Control > Global Settings, or granularly for Groups or Computers.

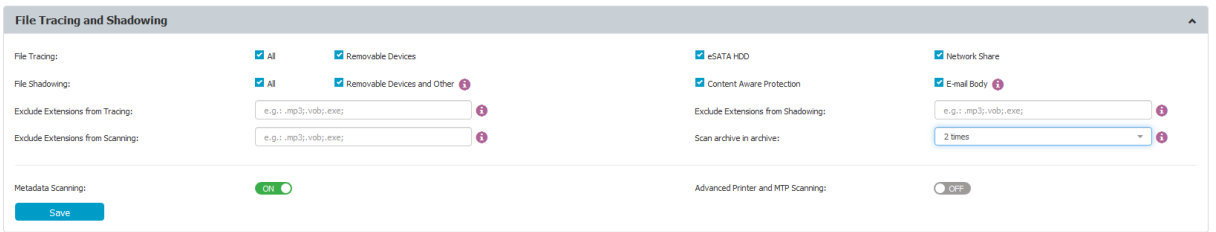

File Tracing can be disabled for specific file types using the Exclude Extensions from Tracing option.

The **File Shadowing** feature extends the information provided by File Tracing, creating exact copies of files accessed by users. The creation of shadow copies can be triggered by the following events: file copy, file write, and file read. Events such as file deleted, file renamed, etc. do not trigger the function.

Depending on each administrator's needs, File Shadowing can be enabled on all supported Removable Devices (including eSATA HDDs and Network Shares, if selected) or Content Aware Protection (file transfers through various exist points such as online applications, printers, clipboard, etc.) and E-mail Body.

### **Information**

File Shadowing cannot be used without File Tracing.

File Shadowing can be disabled for specific file types using the "Exclude Extensions from Shadowing" option.

### **A** Note

File Shadowing can be delayed due to network traffic and Endpoint Protector Settings for different computers or file sizes. Shadowed files are usually available after a few minutes.

### **Tips**

For large base installations (such as 250-1000 endpoints) we strongly advise to activate File Shadowing for up to 15% of your virtual or hardware appliance total endpoint capacity (e.g. for an A1000 Hardware Appliance, File Shadowing should be set to a maximum of 150 endpoints for optimal performance).

### 3.6.2.3. Outside Hours and Outside Network

This section allows the Administrator to enable or disable the Device Types – Outside Network polices and Device Types – Outside Hours policies.

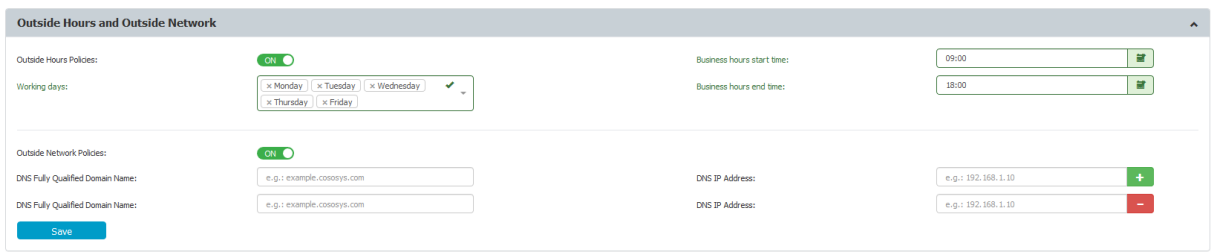

For Device Types – Outside Hours policies, the Working days, Business hours start time and end time need to be set.

For Device Types – Outside Network polices, the DNS Fully Qualified Domain Name and DNS IP Address need to be set.

Once these settings are made, the fallback device type rights can be set Globally, per Groups, Users or Computers.

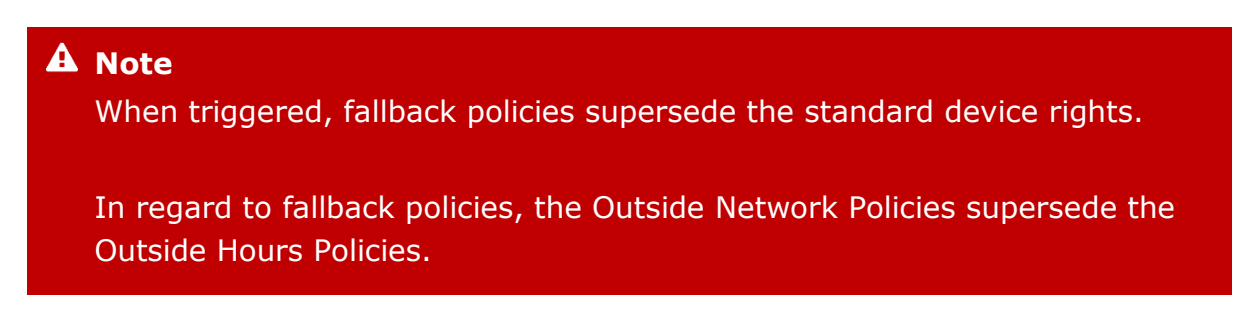

### 3.6.2.4. Transfer Limit

From this section, the Administrator can set Transfer Limit, within a specific time interval (hours). Once the limit is reached, file transfers to storage devices (Device Control) or to controlled applications (Content Aware Protection) will no longer be possible, until the time interval expires and the count is reset. Similarly, file transfers through Network Shares can also be included in the Transfer Limit.

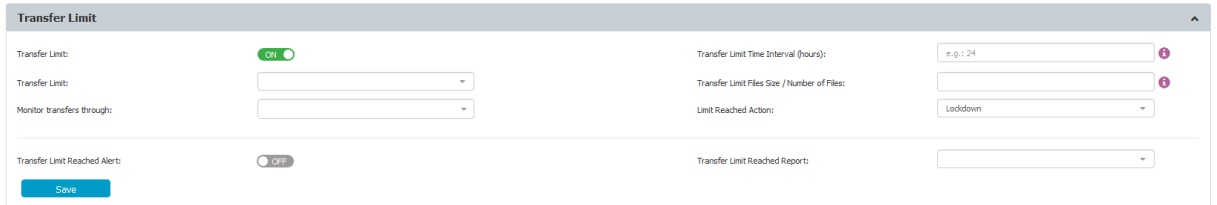

### **A** Note

The mechanism that checks when the Transfer Limit is reached has been designed in such a way that it does not impact the performance of the computer.

Therefore, there might be a slight delay between the exact time the limit is reached and the enforcing of the transfer restrictions. In general, it's just a few seconds but also depending on the network, it could be up to a few minutes.

There are three actions to choose from when the Transfer Limit is reached:

- **Monitor Only** simply reports when the limit is reached
- **Restrict** blocks the devices and applications that have been defined in the Device Control policies
- **Lockdown** blocks all devices, regardless if they have been defined within the Device Control policies; this includes the network interfaces and therefore, any type of transfer

### **Information**

To re-establish the Server-Client communication before the Transfer Limit Time Interval expires, a Transfer Limit Reached Offline Temporary Password is available. For more information, please see chapter [9](#page-100-0) [Offline Temporary Password.](#page-100-0)

The option to enable a Transfer Limit Reached Alert is also possible. Additionally, a Transfer Limit Reached Report can be scheduled on a daily, weekly or monthly basis.

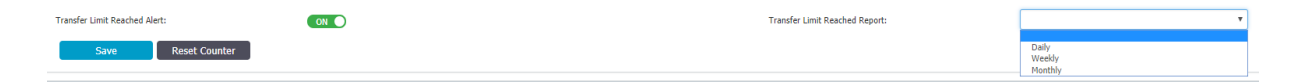

### 3.7. File Whitelists

From this section, the Administrator can control the transfer of only authorized files to previously authorized portable storage devices.

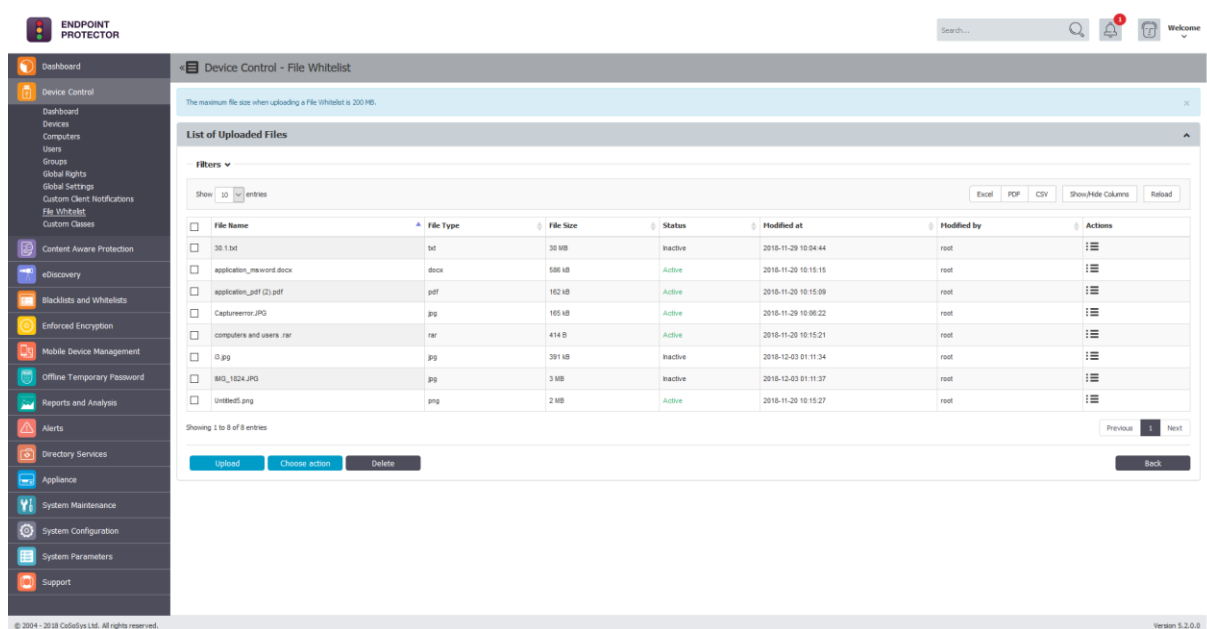

Management of which files can be copied to removable devices, and which cannot, is made by uploading the whitelisted files to the Endpoint Protector Server. Once the files are uploaded, an action for that particular file has to be taken: **Activate** or **Deactivate**.

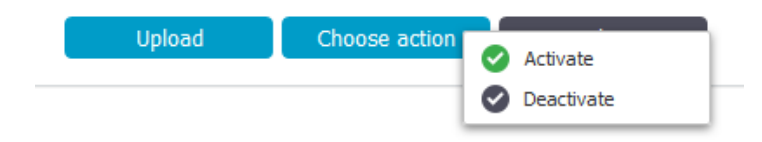

### **Information**

The maximum file size when uploading a File Whitelist is 190 MB.

### **A** Note

The File Whitelists will not apply to files copied from external sources onto computers. Moreover, if the Content Aware Protection module is activated and Policies set, they will have priority over the the Files Whitelisted in the Device Control module.

### 3.8. Custom Classes

This section provides the Administrator with the option to create new classes of devices for an easier management. It is a powerful feature, especially for devices belonging to the same vendor and/or being the same product (same VID and/or PID).

A new Custom Class can be created by clicking on the Create. An existing policy can be edited by double-clicking on it.

# **Information** The option to edit, duplicate or delete a policy is available after selecting the desired policy.ENDPOINT  $Q \quad \ \ \, \mathbf{Q} \quad \ \ \, \mathbf{G}$ Version  $5.2.0.0$

Before adding devices to a Custom Class, the Name, Description, Device Type (USB Storage Devices, Cameras, etc.), Device Right (Allow Access, Block Access, etc.) must be provided. Once this is done, there are multiple ways of adding devices to a Custom Class:

• **New Device (VID, PID, Serial Number) –** will allow at Step 2 to add new devices based on Vendor ID, Product ID and Serial Number.

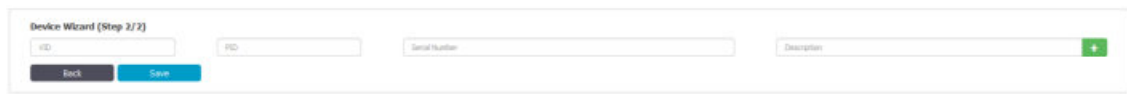

• **Existing Device (Wizard)** – will allow at Step 2 to add devices previously connected to protected computers and already in the Endpoint Protector

#### database.

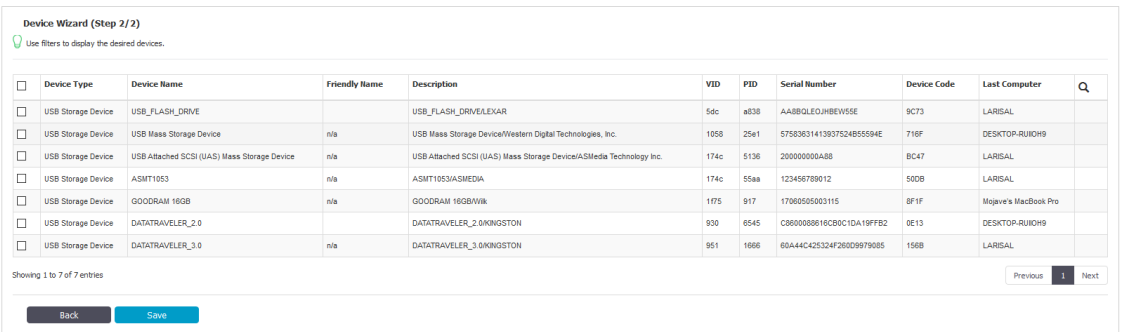

• **Device Serial Number Range** – will allow at Step 2 to add multiple devices at the same time, by specifying the first and last Serial Number in the range. The recommended use for this feature is for devices that have a consecutive range, with a clear, noticeable pattern.

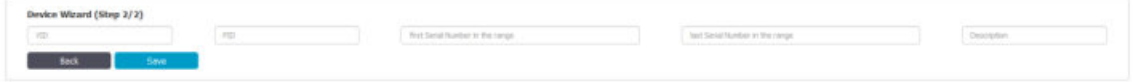

**A** Note Although this feature can actually work in situations where the Serial Number range does not follow a noticeable pattern, this is not recommended. In this type of situations, some devices will be ignored by Endpoint Protector and the Custom Class will not have the desired effect.

• **Bulk List of Devices –** will allow at Step 2 to add up to 500 devices at the same time. There are two methods to choose from, either importing a list or by simply pasting the information.

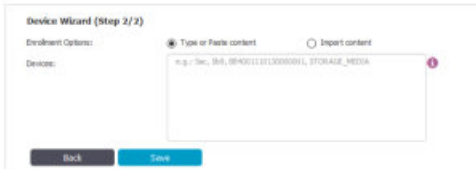

• **Device Class (Device Type) –** will allow at Step 2 to add a specific right to a Device Type. This option is intended to be used in scenarios when a very fast way to change all device types in the system but specific device rights were granularly added to some users or computers.

### **Example**

For the case above, we created a Custom Class CD-ROM Allow and set Allow access rights to devices of type CD-ROM /DVD-ROM. Let's say that CD-ROMs have Deny access rights set on Client PC CIP0. Once the custom class CD-ROM Allow is created and Custom Classes is enabled, all the CD-ROMs/DVD-ROMs will have access, even if on the Client PC CIP0 they have Deny access.

### 3.9. Priorities for device rights

Computer Rights, Group Rights and Global Rights form a single unit and they inherit each-others settings. This means that changes to any one of these entities affect the other ones.

There are three levels of hierarchy: Global Rights, Group Rights and Computer Rights, the latter being the deciding factor in rights management.

### **Information**

The device rights surpass all computer, group and global rights.

The user rights are on the same level with the computer rights. The priority can be set from the System Settings section. For more details about this setting, please see chapter [15.8.1](#page-154-0) [Endpoint Protector Rights](#page-154-0)  [Functionality.](#page-154-0)

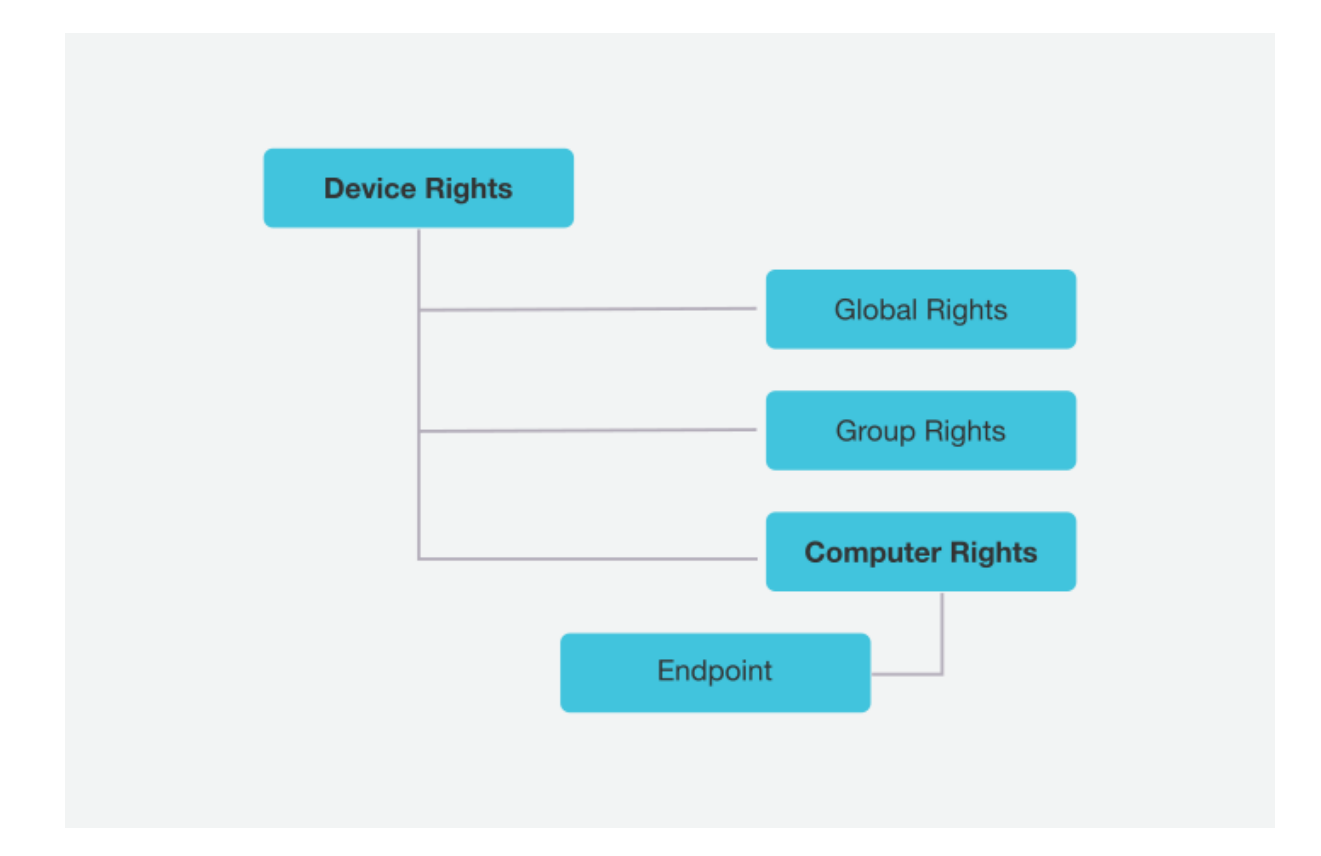

### **Example**

Device X is allowed from Global Rights. If in the Computer Rights section, the same device does not have permission to be used, the device will not be usable. Same applies vice-versa: if the device lacks access permission globally, and has permission set per computer, the device will be allowed. The same applies for Global Rights and Group Rights: if under globally the device does not have permission to be used, and group permission exists, the device will be allowed.

### 3.9.1. Priorities for Device Control Policies

By default, only the Standard Device Control Rights are available. They include the Device Types and the Already Existing Devices sections.

Custom Classes can be defined. They represent a group of devices that have a particular access right across the entire network. Custom Classes surpass the Standard rights.

If enabled, Outside Network and Outside Hours device rights can be configured. These surpass the Custom Classes rights.

The Offline Temporary Password rights allow the creation of exceptions form the rules. These rights surpass all other.

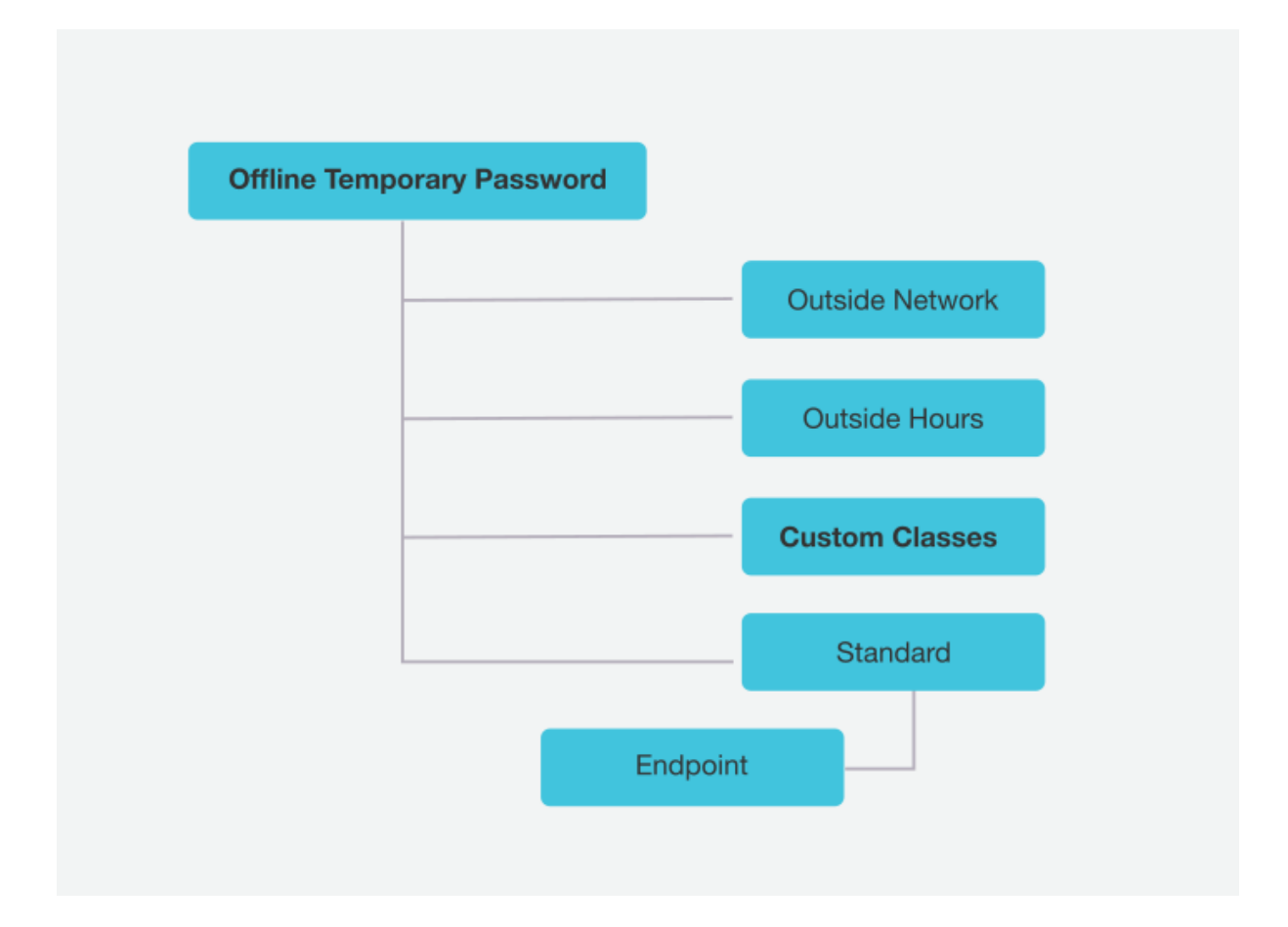

## 4. Content Aware Protection

This module allows the Administrator to setup and enforce strong content filtering policies for selected users, computers, groups or departments and take control over the risks posed by accidental or intentional file transfers of sensitive company data, such as:

- Personally Identifiable Information (PII): social security numbers (SSN), driving license numbers, E-mail addresses, passport numbers, phone numbers, addresses, dates, etc.
- Financial and credit card information: credit card numbers for Visa, MasterCard, American Express, JCB, Discover Card, Dinners Club, bank account numbers etc.
- Confidential files: sales and marketing reports, technical documents, accounting documents, customer databases etc.

To prevent sensitive data leakage, Endpoint Protector closely monitors all activity at various exit points:

- Transfers on portable storage and other media devices (USB Drives, external HDDs, CDs, DVDs, SD cards etc.), either directly or through encryption software (e.g. EasyLock)
- Transfers on local networks (Network Share)
- Transfers via Internet (E-mail Clients, File Sharing Application, Web Browsers, Instant Messaging, Social Media, etc.)
- Transfers to the cloud (iCloud, Google Drive, Dropbox, Microsoft SkyDrive, etc.)
- Transfers through Copy & Paste / Cut & Paste
- Print screens

• Printers and others

### 4.1. Content Aware Protection Activation

Content Aware Protection comes as the second level of data protection available in Endpoint Protector. The module is displayed but requires a simple activation by pressing the Enable button. If not previously provided, the contact details of the Main Administrator will be required.

### **Information**

Any details provided will only be used to ensure the Live Update Server is configured correctly and that the Content Aware Protection module was enabled successfully.

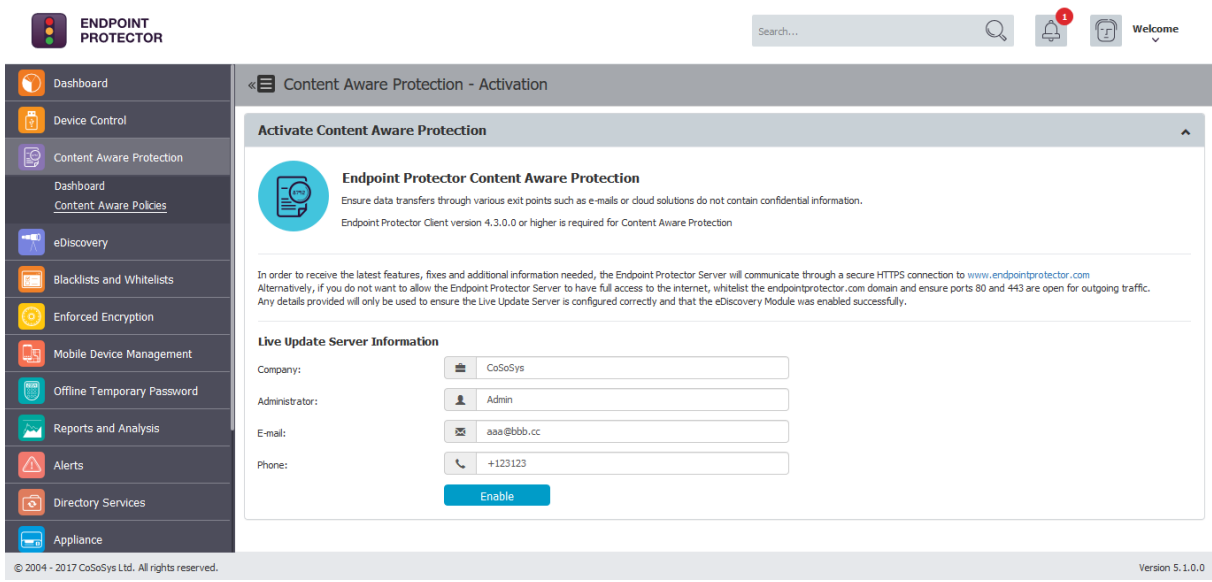

### **A** Note

The Content Aware Protection module is separate from Device Control or eDiscovery modules, and requires separate licensing.

### 4.2. Dashboard

This section offers a quick overview in the form of graphics and charts related to the Content Aware Protection module. Information like the latest File Transfers, blocked File Types, Most Active Policy, Most Blocked Applications, Most Active Users, latest Content Aware Alerts and Computers and Users without Policies are also displayed.

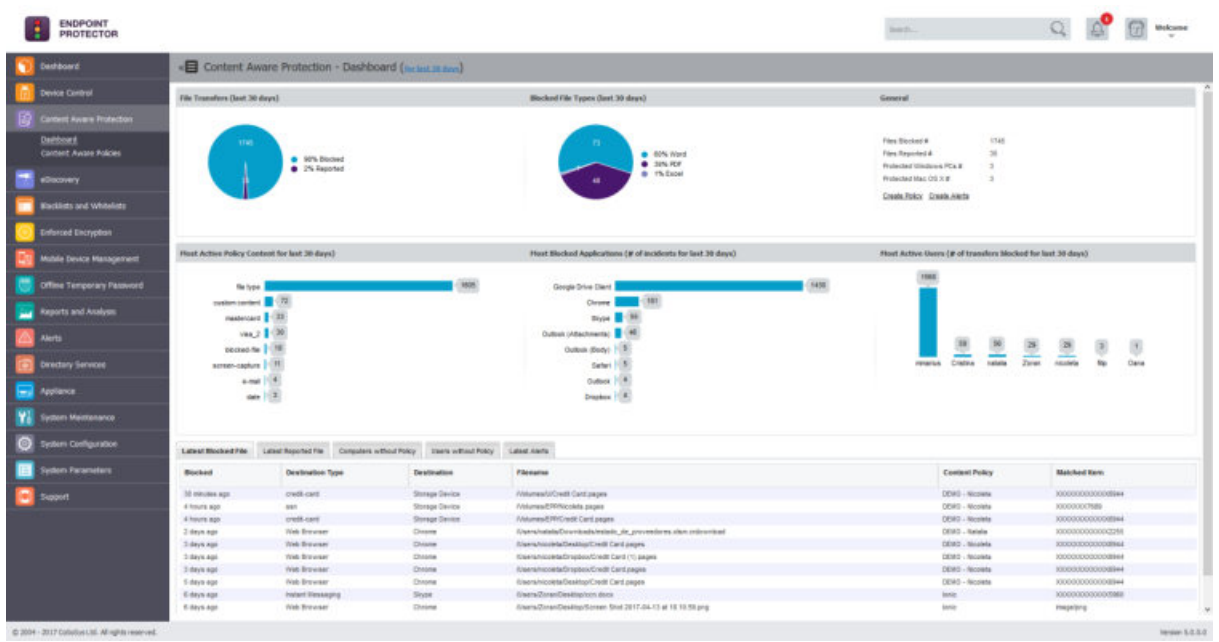

### 4.3. Content Aware Policies

Content Aware Policies are sets of rules for sensitive content detection and they enforce file transfers management on selected entities (users, computers, groups, departments). A content aware policy is made up of four elements:

- **Policy Type:** defines the OS type for which it applies Windows, Mac OS X or Linux
- **Policy Action:** defines the type of action to be performed reporting only or blocking and reporting of sensitive content transfers
- **Exit Points:** establishes the transfer destinations to be monitored
- **Policy Filter:** specifies the content to be detected it includes file type filtering, predefined content filtering, custom content filtering, file whitelists, regular expressions and domain whitelists.

### **Example**

A policy can be setup for the Financial Department of the company to block Excel reports sent via E-mail or to report all transfers of files containing personally identifiable and financial information (e.g. credit card numbers, E-mail, phone numbers, social security numbers etc.).

Each company can define its own sensitive content data lists as Custom Content Dictionaries corresponding to their specific domain of activity, targeted industry and roles. To ease this task, the Content Aware Protection module comes with a

Predefined Content Dictionary that covers the most used sets of confidential terms and expressions.

### **A** Note

Content Aware Policies also apply to File Whitelist (Device Control > File Whitelist). This means that all files that were previously whitelisted will be inspected for sensitive content detection, reported and / or blocked, according to the defined policy.

### **Information**

Exactly like Device Control policies, the Content Aware Protection policies continue to be enforced on a computer even after it is disconnected from the company network.

Exactly like Device Control policies, the Content Aware policies continue to be enforced on a computer even after it is disconnected from the company network.

### 4.3.1. Creating a Content Aware Protection Policy

The administrator can easily create and manage Content Aware Policies from the Content Aware Protection > Content Aware Policies section.

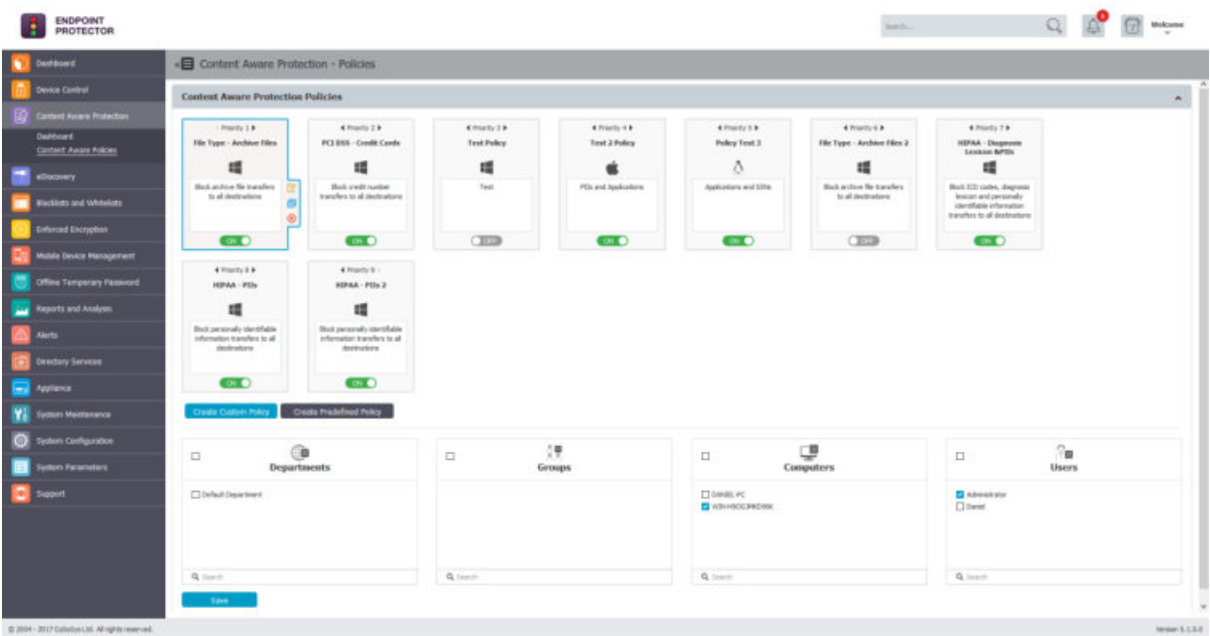

A new policy can be created by clicking on the Create Custom Policy button. An existing policy can be edited by double-clicking on it.

### **Information**

The option to edit, duplicate or delete a policy is available after selecting the desired policy.

### **Tips**

One or more Content Aware Policy can be enforced on the same computer, user, group or department. To avoid any conflicts between the applied rules, a prioritization of policies is performed through a left-to-right ordering. The leftmost policy has the highest priority (Priority 1), while the rightmost policy has the lowest priority. Changing priorities for one or more policies can be performed by moving the policy to the right or to the left with a simple click on the left arrow for higher priority or on the right arrow for lower priority.

When creating a new policy, the Policy Information (e.g. OS Type, Policy Name, and Policy Description), Policy Blacklists, Policy Whitelists and Policy Entities (Departments, Groups, and Computers) have to be selected.

The Policy Status can be set to Report only or to Block & Report all transfers of data that includes sensitive content.

### **Tips**

Initially, we recommend using the Report only action in order to detect but not block data transfers. This way, no activity will be interrupted and you can gain a better view of data use across your network.

The Thresholds that can be used are:

- Global Threshold (ON or OFF)
- If the Global Threshold is OFF, it can be considered a Regular Threshold.

### **Example**

Suppose that you have set up a Block & Report policy on the transfer of Social Security Numbers (SSN) on some types of Internet browsers. A Regular Threshold setup of four (4) will block all transfers - on those browsers - which contain four or more individual SSN numbers, but it will not block the transfers with 1, 2, 3 x SSN appearances.

In contrast to the Regular Threshold which blocks 4 or more threats of the same type, the Global Threshold blocks 4 or more threats of different types combined. In another example, two (2) threats, one being a Social Security Number and the other being a Phone number, will not be blocked by a policy with a Regular Threshold of 2, only by one with a Global Threshold. On the other hand, two (2) Social Security Numbers will be blocked by policies with both types of thresholds set at two (2).

### **Tips**

The Threshold option applies only to multiple filters, including Predefined Content, Custom Content and Regular Expressions. As a general rule, it is recommended that Block & Report policies that use the Threshold should be placed with higher priority than Report Only policies.

• Threat Threshold value – Threshold Value

File Size Threshold Not linked to the Regular and Global Threshold mentioned above, The File Size Threshold value defines the size (in MB) starting from which the file transfer is either blocked or reported.

File Size Threshold:

 $\circledR$ 99

To enable the File Size Threshold, a value bigger than 0 must be set. To disable the File Size Threshold, 0 or no value must be set.

### **A** Note

If a File Size Threshold is set, it will be applied to the whole policy, regardless of what file types or custom contents are checked inside the policy. The value used in the File Size Threshold must be a positive, whole number.

### **Information**

Depending on the specific application and OS, some limitations may apply.

The exit points that can be monitored via the Controlled transfers to are:

• Applications

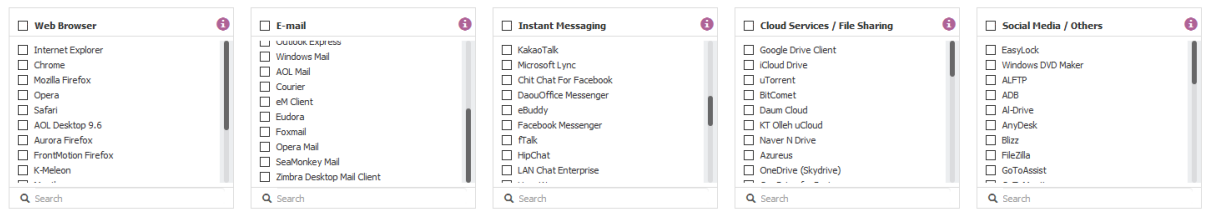

- o Web Browsers (e.g. Internet Explorer, Chrome, Firefox, Safari, etc.)
- o E-mail Clients (e.g. Outlook, Thunderbird, Lotus Notes, etc.)
- o Instant Messaging (e.g. Skype, Pidgin, Google Talk, etc.)
- o File Sharing (e.g. Google Drive Client, iCloud, Dropbox, DC++, etc.)
- o Other (e.g. iTunes, Total Commander, GoToMeeting, etc.)

### **A** Note

Adobe Flash Player must be checked inside the Web Browser category in order to block sites that use Adobe Flash Active X.

### **Information**

The complete list of controlled Applications can be found directly in the Endpoint Protector User Interface.

• Storage Devices (the list of all controlled types can be viewed at System Parameters > Device Types > Content Aware Protection)

### **A** Note

For Windows, file transfers will be monitored both to and from removable media.

### **Information**

The option to monitor confidential data transfers only to Custom Classes and not all Storage Devices is also available.

**Network Share** 

### **Information**

For Network Share for Macs, Endpoint Protector will report all the events for Report Only policies. For Block & Report policies the transfer from a Local Share towards the Local Disk, Controlled Storage Device Types and Controlled Applications are blocked.

- Thin Clients
- Clipboard (refers to all content captured through Copy & Paste or Cut & Paste operations
- Print Screen (refers to the screen capture options)
- Printers (refers to both local and network shared printers)

The Blacklists that can be used are:

• File Type

### **Tips**

Since many files (e.g.: Programming Files) are actually .TXT files, we recommend more precaution when selecting this file type to avoid any undesired effects.

• Source Code

### **Tips**

An N-gram based detection method is used to increase the accuracy of these file types. However, as various source code are closely linked together (e.g.: C, C++, etc.), these also be checked. To make things easier, Endpoint Protector automatically marks these correlations.

• Predefined Content

### **Tips**

The majority of the Predefined Content items are country specific (e.g. Australia, Canada, Germany, Korea, United Kingdom, United States, .etc.). To avoid a large number of logs or potential false positives, only enable the Passports that apply to your region or sensitive data.

- Custom Content
- File Name
- File Location
- Regular Expressions
- HIPAA
- URL and Domain

The Whitelists that can be used are:

- MIME Type
- Allowed Files
- File Location
- Network Share
- E-mail Domain
- URL Name
- Deep Packet Inspection

### **Information**

For more details about Blacklists and Whitelist, please see chapter [6](#page-72-0) [Blacklists and Whitelists.](#page-72-0)

### **A** Note

The Content Aware Protection Policies continue to report and/or block sensitive data transfers from protected computers even after they are disconnected from the company network. Logs will be saved within the Endpoint Protector Client and will be sent to the Server once connection has been reestablished.

The final step in creating a policy is selecting the entities that it will apply to. The entities that can be used are:

- Departments
- Groups
- Computers
- Users

### **W** Tips

If a Content Aware Policy was already enforced on a computer, user, group or department, when clicking on it, the corresponding network entities on which it was applied will be highlighted.

### 4.3.2. Predefined policies

A second option is to use the *Predefined policy* button. This redirects the administrator to two lists of predefined policies that come with Action set to "Block and Report" by default, for both Windows and Mac. The administrator can select by the description a policy of interest and press the "Create Policy" button for it to be displayed in the list of active policies.

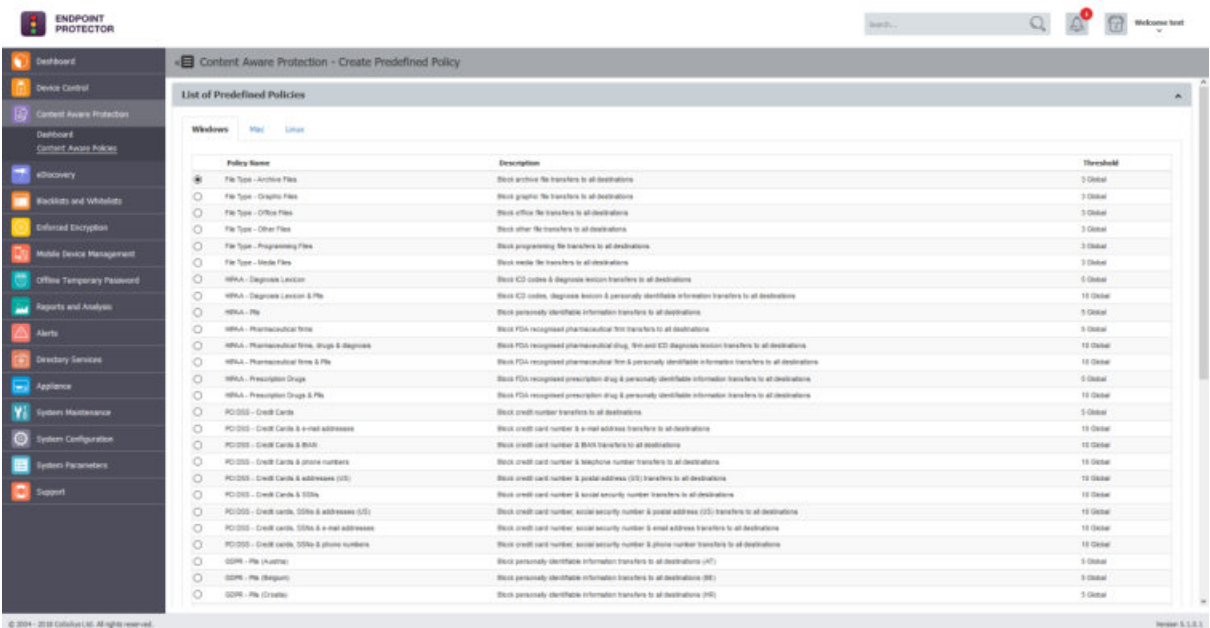

### 4.3.3. Applying multiple Content Aware Policies

Content Aware Protection is a very versatile tool, where granular implementation of the desired actions regarding report and/or block and report of files can be performed.

A Content Aware Policy is a set of rules for reporting or blocking & reporting the selected information. All the other options left unchecked will be considered as Ignored by Endpoint Protector.

When applying two policies to the same PC, it is possible to block one type of file, for example PNG files, when they are uploaded through Mozilla Firefox, while with a second policy to report only PNG files when they are uploaded through Internet Explorer. In the same way it is possible to report only files that contain confidential words from a selected dictionary that are sent through Skype, while with the second policy to block the same files if they are sent through Yahoo Messenger. Similarly, it is possible to create combinations that block a file type or a file that contains predefined content/custom content/regular expression for one application, while letting it through and report it only for another.

The following rules are used in the application of one or more Content Aware Policies on a computer/user/group/department for each separately selected item (e.g. a specific file type, predefined information or a custom content dictionary):

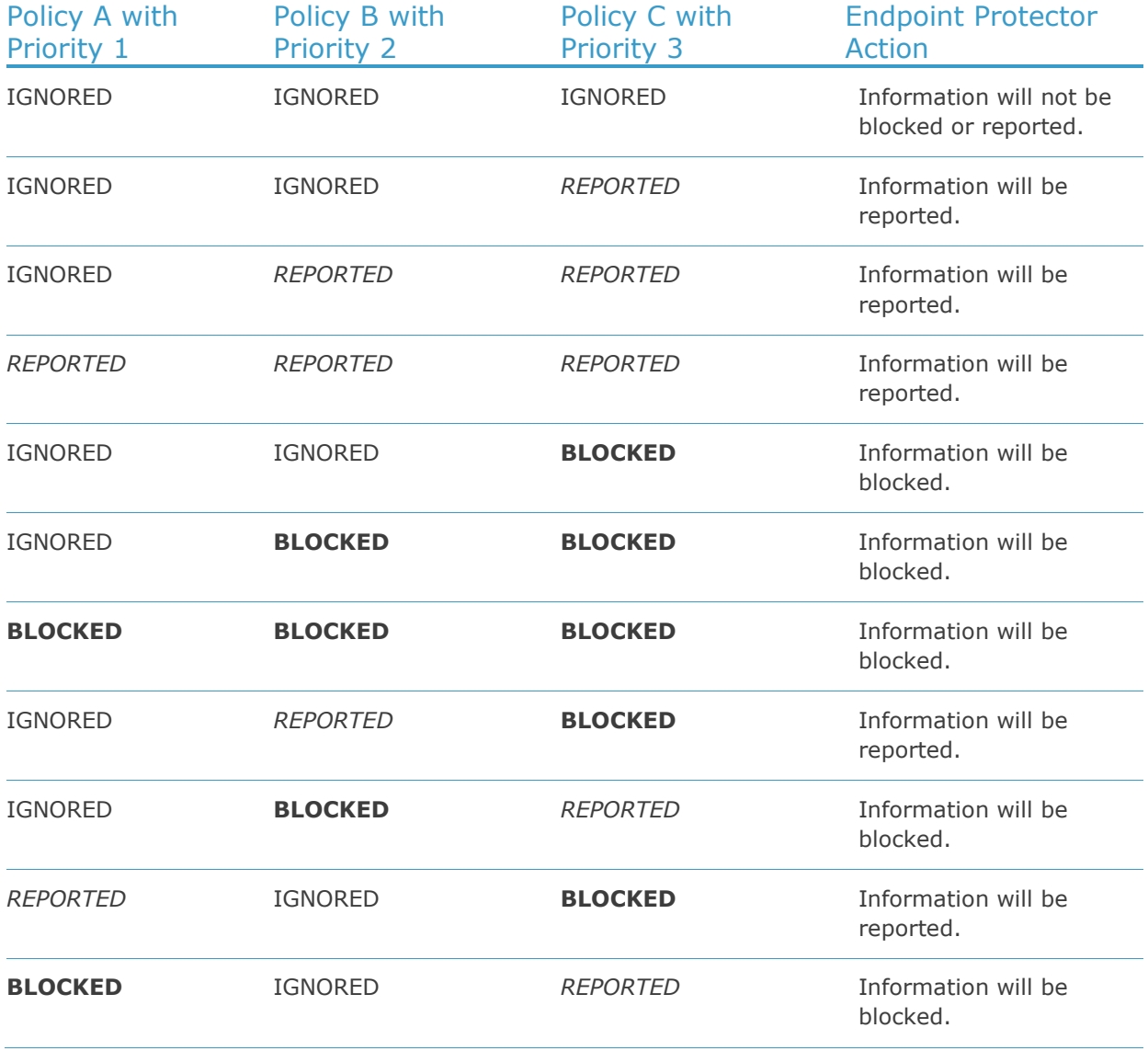

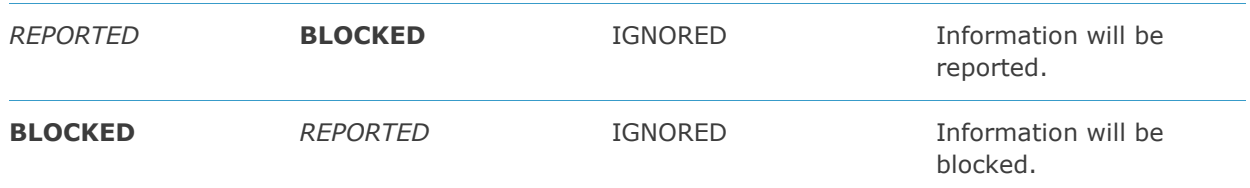

### **A** Note

The information left unchecked when creating a policy will be considered as Ignored by Endpoint Protector and not as Allowed.

### 4.3.4. HIPAA compliance

Any Content Aware Protection policy automatically becomes a HIPAA policy if any options from the HIPAA tab are selected. The available options refer to FDA approved lists and ICD codes.

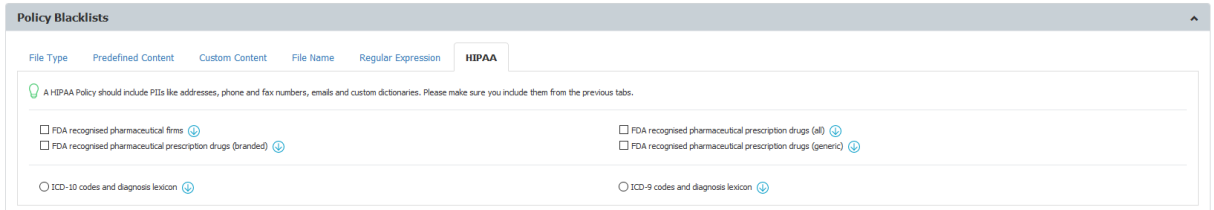

However, in order for a HIPAA policy to be effective, Predefined Content and Custom Content filters should also be enabled. These will automatically report or block transfer files containing PII like Health Insurance Numbers, Social Security Numbers, Addresses and much more.

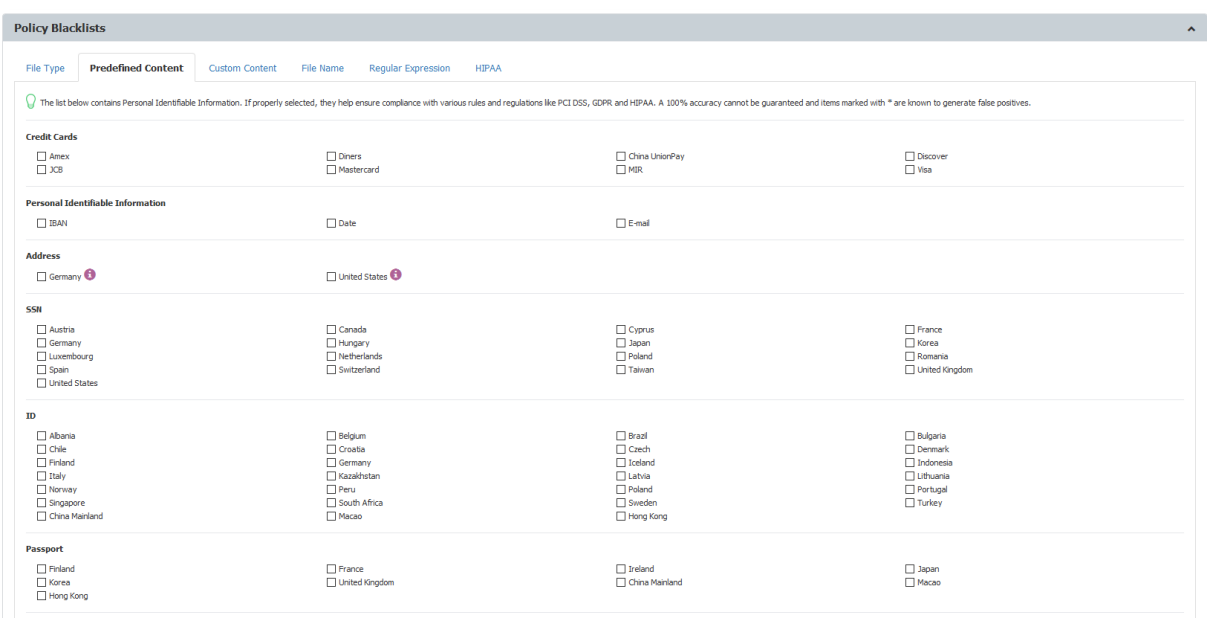

A recommended HIPAA should be considered a Content Aware Policy that, besides the options in the HIPAA tab, also has the below configuration:

- All the File Types recognized should be included.
- All Personal Identifiable Information should be Country Specific to the United States (Address, Phone/Fax and Social Security Numbers)
- Both Internet Protocol Addresses Access should be selected
- The URL and Domain Whitelists options should also be checked

HIPAA policies can be created and used on their own or in combination with regular policies, for a better control of the data inside the network. These policies are available for Windows, Mac OS X or Linux computers.

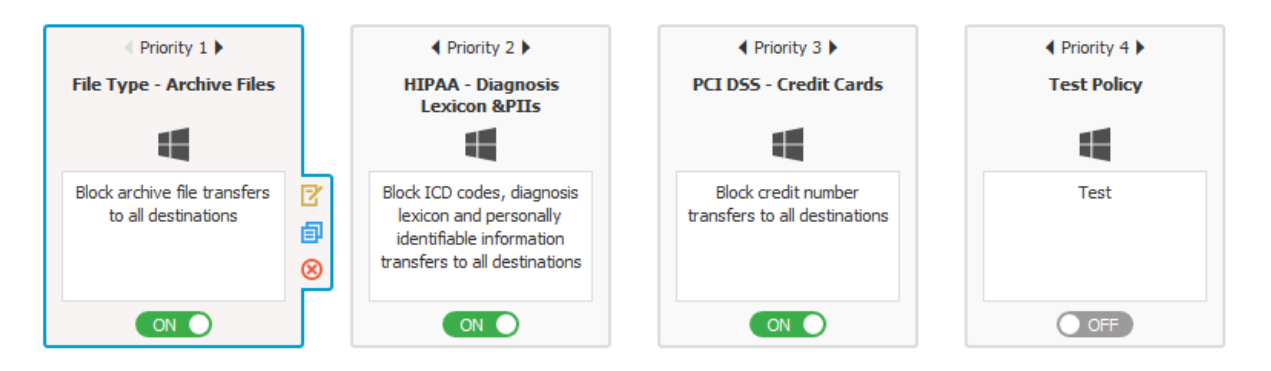

### 4.3.4.1. Use Case Nr. 1

Suppose that Company X handles patient medical records that come in electronic formats and which contain generic information such as: Patient Name, Address, Birthdate, Phone number, Social Security Number and E-Mail address. The company would like to block the transfer of this data through all the common Windows desktop applications.

Knowing that the sensitive data comes in the format of a profile per patient, the administrator can create a HIPAA policy like the one shown below:

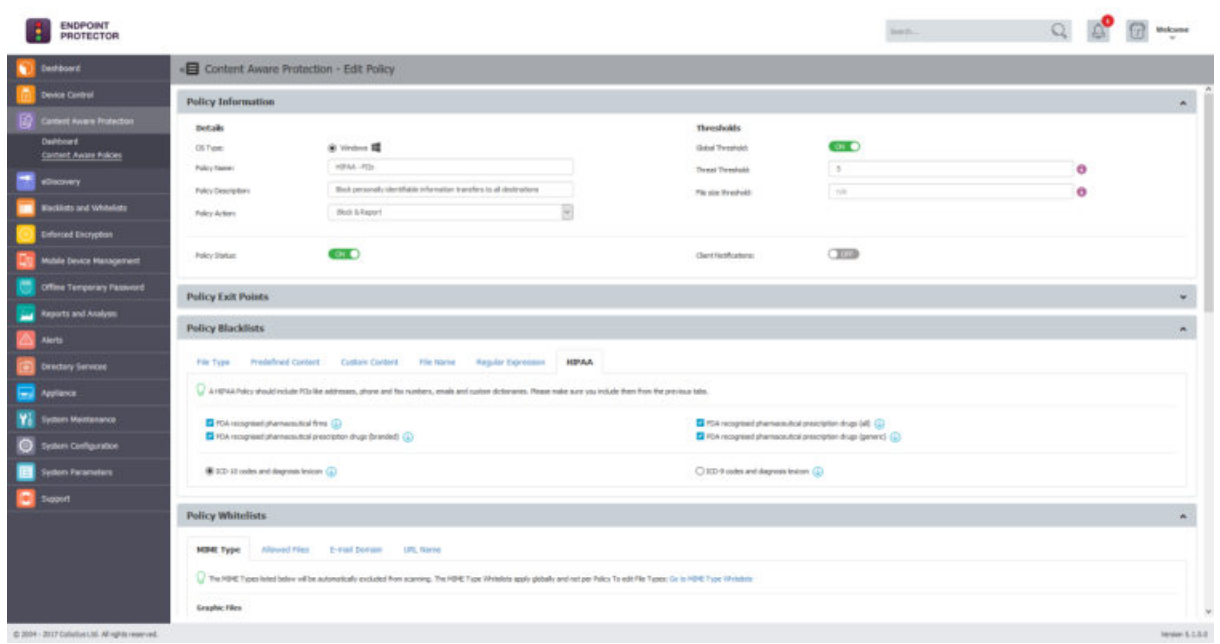

This policy is set on Block & Report with a Global Threshold of 4. It scans the Controlled Storage Device Types (which can be inspected from the System Parameters > Device Types), the Clipboard and the Network Share as well as all the database of applications recognized by Endpoint Protector. This policy will ONLY block the transfer of those files which contain 4 or more of the PII's selected inside the policy. All the files which happen to contain just 1 Address or 2 Phone Numbers or 2 E-mails will be transferred

### 4.3.4.2. Use Case Nr. 2

Company Y has a large database of patients' sensitive information. This information is stored in individual office files which contain ten (10) or even more Personally Identifiable Information (PII) items per patient. Other than these files, the company's staff regularly uses some file which contain three (3) of the same PIIs per file. Company Y would like to block the leakage of the files database from its database that contain 10 or more items yet only report the transfer of the files containing 3 items.

The administrator can setup a policy which will block the transfer of files containing 10 PII's by using a Global Threshold of 10, like in the policy shown below:

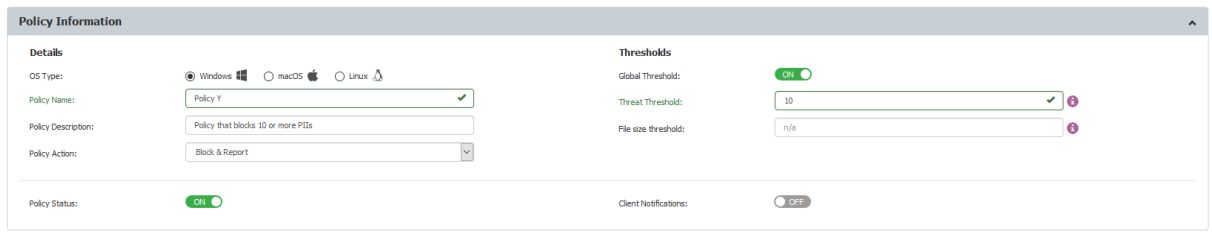

Another HIPAA policy can be used to report the transfer of files which contain 3 items of the same kind by using a Regular Threshold set at 3, like the below shown example:

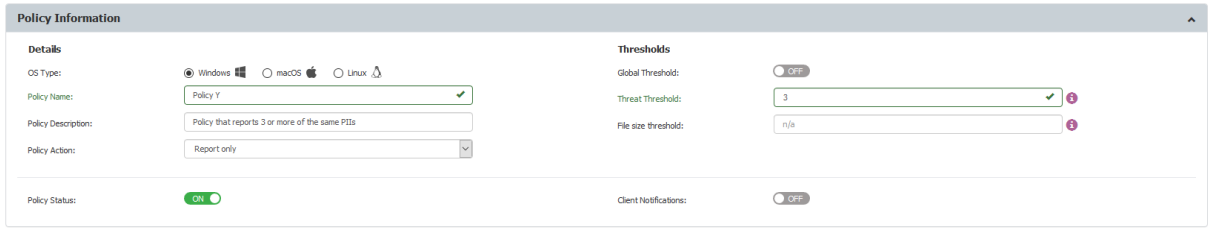

### **Information**

As mentioned earlier, the Block & Report policy will have the 1st priority while the Report Only policy will be the 2nd.

## 5. eDiscovery

This module allows the Administrator to create policies that inspect data residing on protected Windows, Macs and Linux computers. The company's data protection strategy can be enforced and risks posed by accidental or intentional data leaks can be managed. The Administrator can mitigate problems posed by data at rest by discovering sensitive data, such as:

- Personally Identifiable Information (PII): social security numbers (SSN), driving license numbers, E-mail addresses, passport numbers, phone numbers, addresses, dates, etc.
- Financial and credit card information: credit card numbers for Visa, MasterCard, American Express, JCB, Discover Card, Dinners Club, bank account numbers etc.
- Confidential files: sales and marketing reports, technical documents, accounting documents, customer databases etc.

### 5.1. eDiscovery Activation

eDiscovery comes as the third level of data protection available in Endpoint Protector. The module is displayed but requires a simple activation by pressing the Enable button. If not previously provided, the contact details of the Main Administrator will be required.

### **Information**

Any details provided will only be used to ensure the Live Update Server is configured correctly and that the eDiscovery module was enabled successfully.

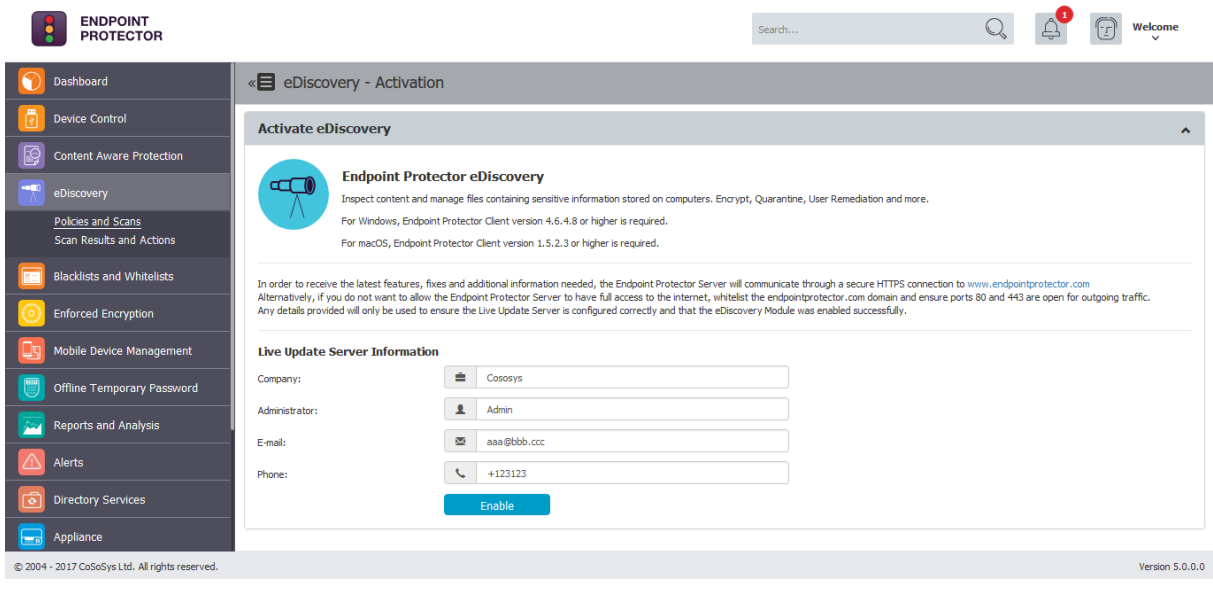

#### **A** Note

The eDiscovery module is separate from Device Control or Content Aware Protection modules, and requires separate licensing.

### 5.2. eDiscovery Policies and Scans

eDiscovery Policies are sets of rules for sensitive content detection for data stored on protected computers. An eDiscovery Policy is made up of five main elements:

- OS Type: the OS it applies to (Windows, Mac or Linux)
- Thresholds: the number of acceptable violations
- Policy Blacklists: the content to be detected
- Policy Whitelists: the content that can be ignored
- Entities: the departments, groups or computers it applies to

### **Information**

Once the eDiscovery Policies is created, the desired type of eDiscovery Scan needs to be selected.

eDiscovery Scans are sets of rules for Policies, defining when to start the data discovery. There are several types of scans:

• Clean scan: stars a new discovery (from scratch)

• Incremental scan: continues the discovery (skipping the previously scanned files)

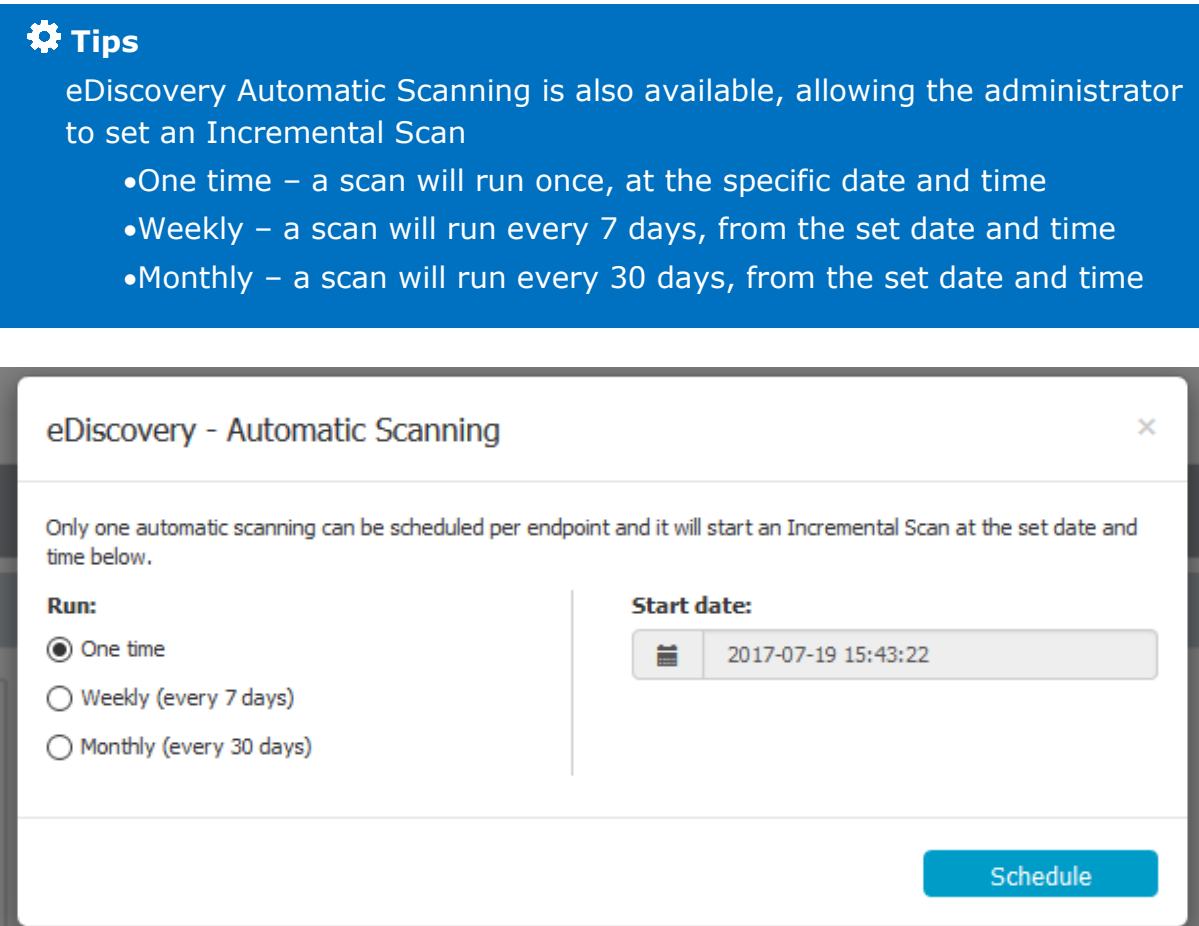

An eDiscovery Scan can be stopped at any time as results can also be automatically cleared. This can be done by using:

- Stop scan: stops the scan (but does not affect the logs)
- Stop scan and clear scan: stops the scan and clears the logs

### A Note

The Global Stop and Clear button can be used in situations where all the eDiscovery Scans need to be stopped and all the Logs cleared.

### 5.2.1. Creating an eDiscovery Policy and Scan

The Administrator can easily create and manage eDiscovery Policies and Scans from eDiscovery > Policies and Scans section.

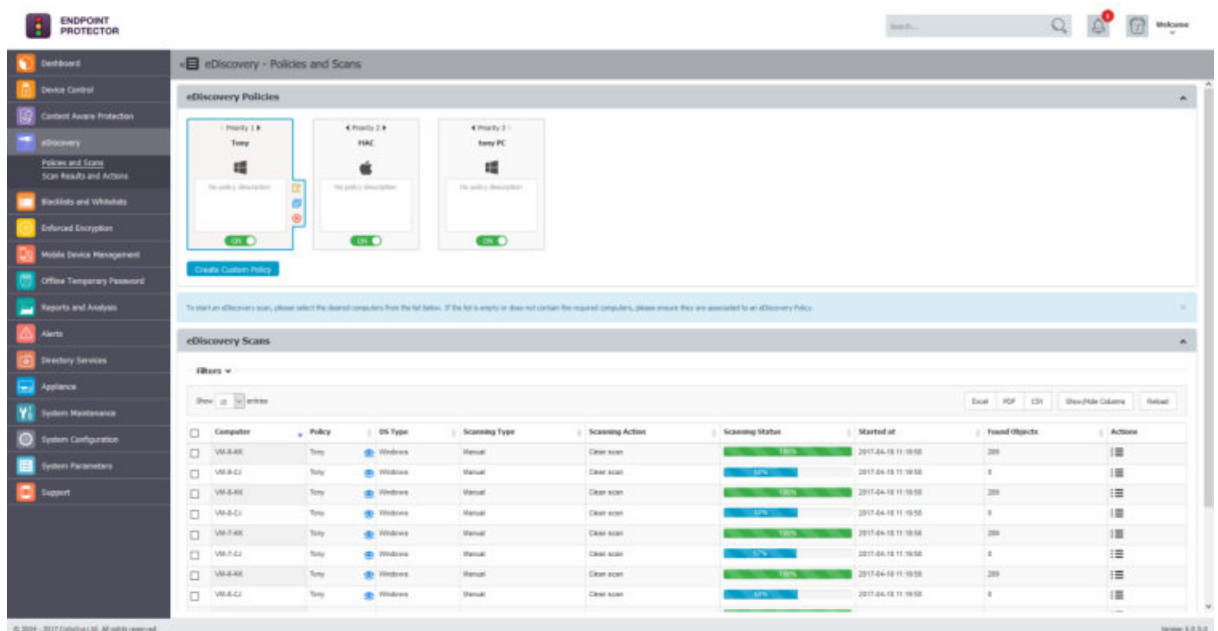

A new policy can be created by clicking on the Create Custom Policy button. An existing policy can be edited by double-clicking on it.

### **Information**

The option to edit, duplicate or delete a policy are available after selecting the desired policy.

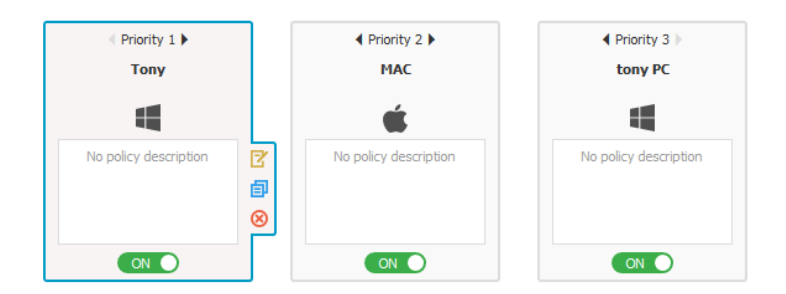

When creating a new policy, the Policy Information (e.g. OS Type, Policy Name, and Policy Description), Policy Blacklists, Policy Whitelists and Policy Entities (Departments, Groups, and Computers) have to be selected.

The Thresholds that can be used are:

- Stop at Threat Threshold
- Threat Threshold value
- File Size Threshold

### **Information**

More details about Thresholds can be found directly in the Endpoint Protector User Interface.

The Blacklists that can be used are:

• File Type

#### **Tips**

Since many files (e.g. Programming Files) are actually .TXT files, we recommend more precaution when selecting this file type to avoid any undesired effects.

Source Code

### **W** Tips

An N-gram based detection method is used to increase the accuracy of these file types. However, as various source code are closely linked together (e.g.: C, C++, etc.), these also be checked. To make things easier, Endpoint Protector automatically marks these correlations.

• Predefined Content

### **Tips**

The majority of the Predefined Content items are country specific (e.g. Australia, Canada, Germany, Korea, United Kingdom, United States, .etc.). To avoid a large number of logs or potential false positives, only enable the Passports that apply to your region or sensitive data.

- Custom Content
- File Name
- Regular Expressions
- HIPAA

The Whitelists that can be used are:

• MIME Type

• Allowed Files

### **Information**

For more details about Blacklists and Whitelist, please see chapter [6](#page-72-0) [Blacklists and Whitelists.](#page-72-0)

After the eDiscovery Policy has been created, Scanning Actions can be assigned. These include Start clean scan, Start incremental scan, Stop scan and Stop scan and clear logs.

#### **A** Note

Exactly like Content Aware Protection Policies, the eDiscovery Policies and Scans continue to detect sensitive data stored on protected computers even after they are disconnected from the company network. Logs will be saved within the Endpoint Protector Client and will be sent to the Server once connection has been reestablished.

### 5.3. eDiscovery Scan Result and Actions

After an eDiscovery Scan stars, the found items can be inspected and remediation actions (e.g. delete on target, encrypt on target, decrypt on target, etc.). All results are displayed in eDiscovery > Scan Results and Actions section.

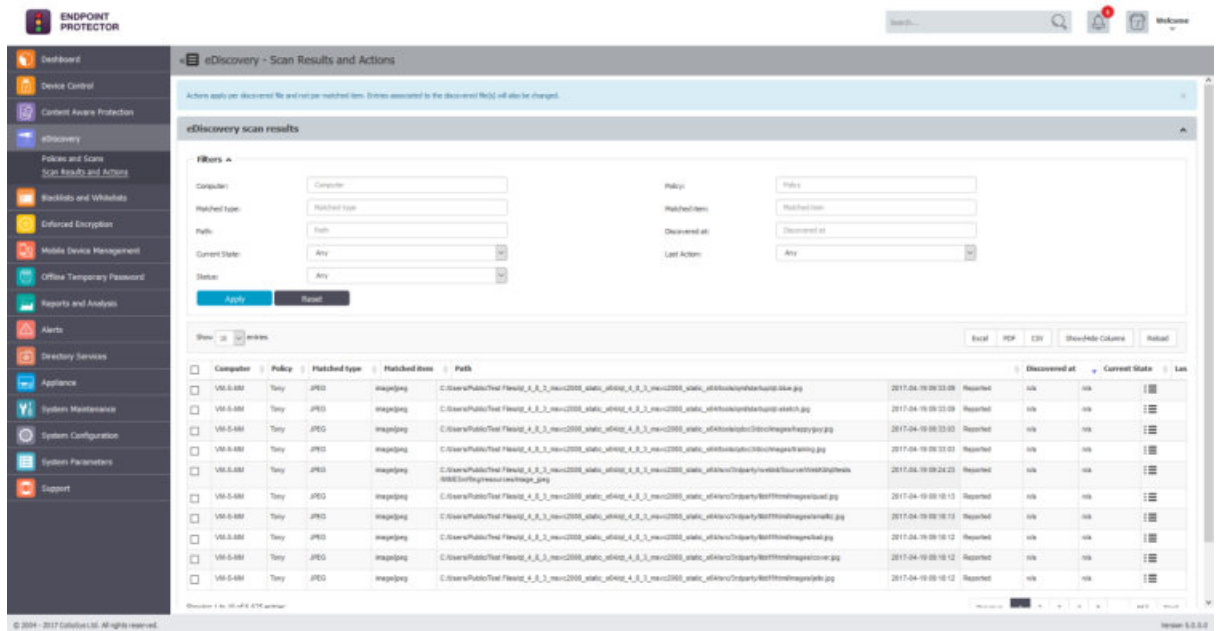

### **Tips**

The Scan Results and Actions section can also be accessed directly from eDiscovery > Policies and Scans by selecting a computer from the eDiscovery Scans list and choosing the Inspect found items action. This will automatically filter the Scan Results list and display the items only for that specific computer.

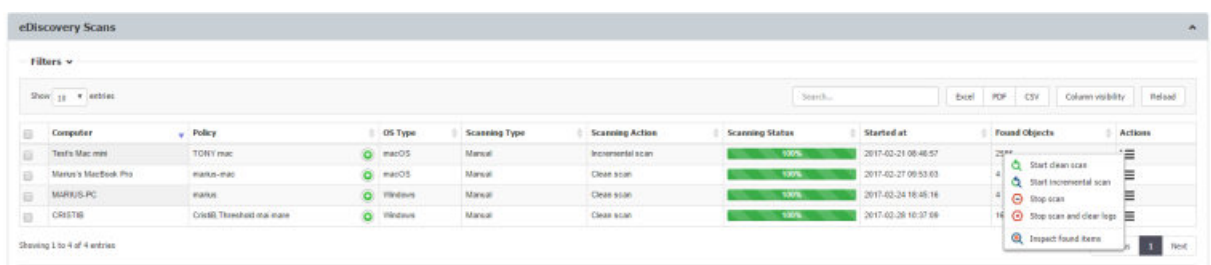

### 5.3.1. Viewing Scan Results and taking Actions

From this section, the Administrator can manage the scan results. A list with all the computers that were scanned can be viewed and actions such as deleting, encrypting or decrypting files can be taken.

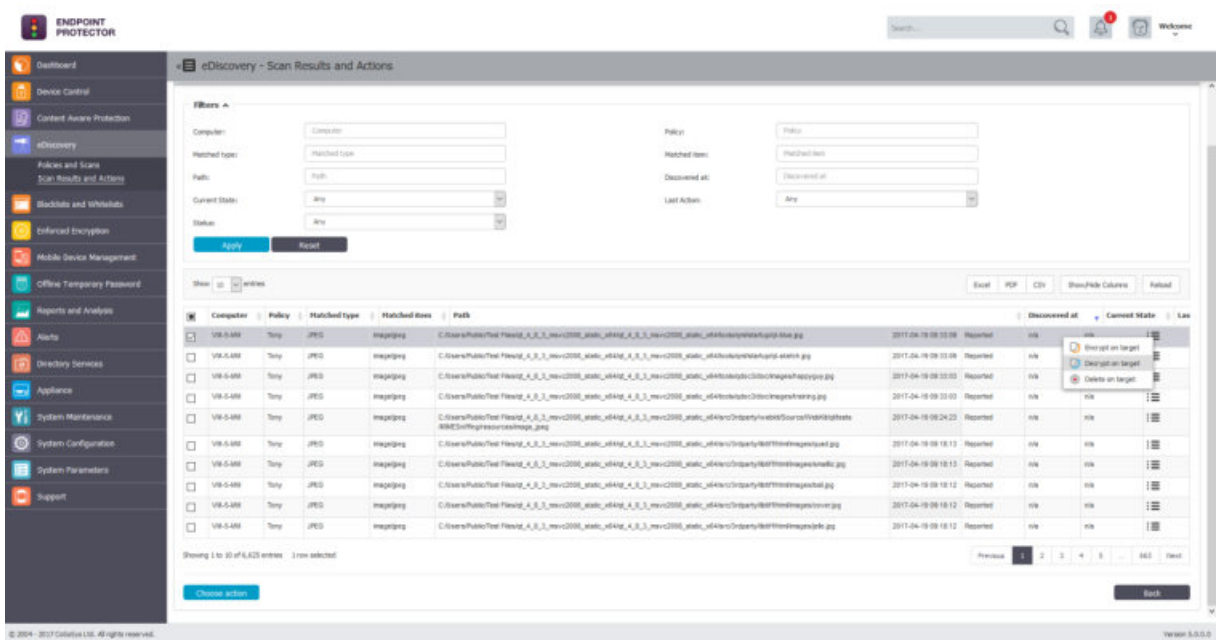

The Administrator can apply the desired action to each item individually or, can select multiple items and apply the desired action simultaneously by using the Choose action button.
# 6. Blacklists and Whitelists

From this section, the Administrator can create Blacklists and Whitelists that can be used in both the Content Aware Protection and eDiscovery modules. Once defined, these blacklist and whitelist can be enabled in the desired Policy. The list of all Blacklists and Whitelists will be detailed below.

## **A** Note

Some Blacklist and Whitelists are OS related (e.g. E-mail Domain and URL Name are only available for Windows) or are not available for both modules.

## 6.1. File Type Blacklists

The content inspection functionally within Endpoint Protector can identify multiple file types. Additional file types are continually added, extending the available list with each Endpoint Protector Update. The Administrator can define what file types a Content Aware Protection or eDiscovery Policy scans for, but cannot directly extend the supported file type list. Since this is a predefined list, it only requires the Administrator to select the desired content from the File Type Content tab, within a Policy. This process has already been detailed in earlier paragraphs.

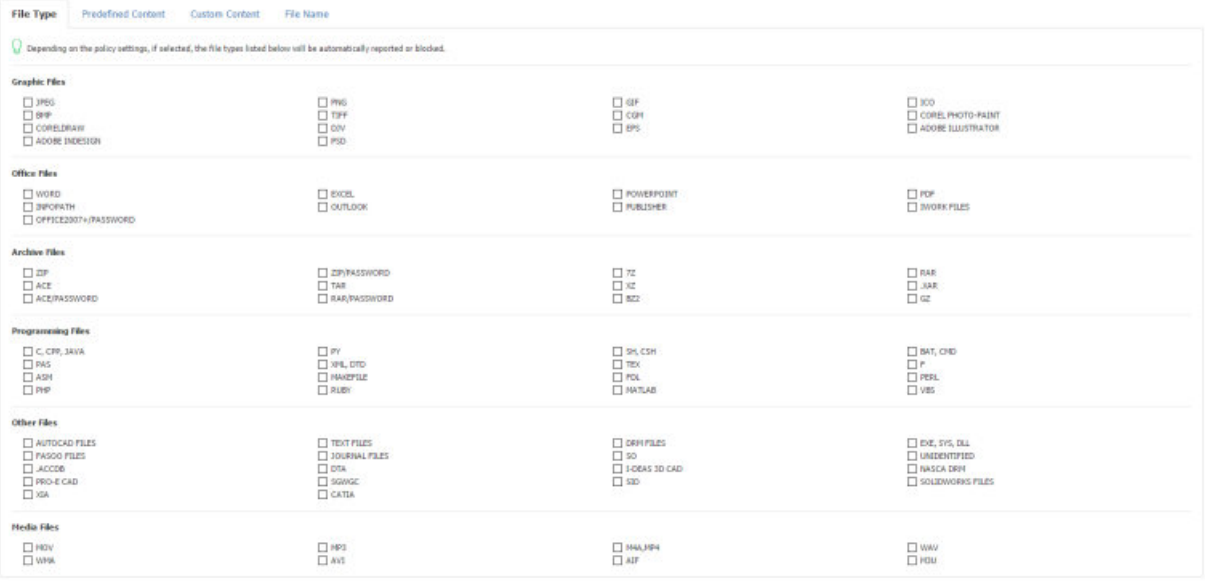

## **Information**

File Type Blacklists are available for both the Content Aware Protection and eDiscovery modules.

## **A** Note

File Type Blacklists refer to the true type of a file. If a user tries to circumvent the content inspection mechanism by manually changing the extension of the file, Endpoint Protector will still detect it.

# 6.2. Predefined Content Blacklists

Predefined Content Blacklists are predefined lists of terms and expressions to be detected as sensitive content by Endpoint Protector. Since this is a predefined list, it only requires the Administrator to select the desired content from within a Policy, from the Predefined Content tab.

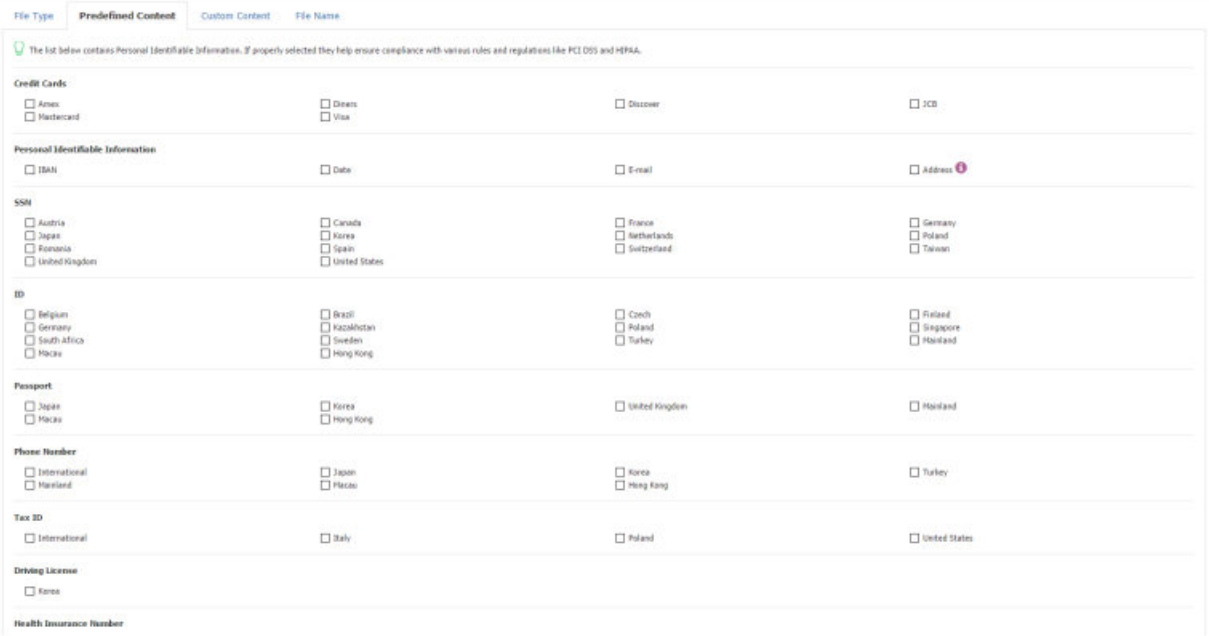

### **Information**

Predefined Content Blacklists are available for both the Content Aware Protection and eDiscovery modules.

Predefined Content Blacklist include:

• Credit Cards

Amex, Diners, China UnionPay, Discovery, JCB, MasterCard, MIR, Maestro, Visa

• Personal Identifiable Information

IBAN, Date, E-mail, Address, etc.

- Social Security Numbers (SSNs)
- Identifiers (IDs)
- Passports
- Tax IDs
- Driving Licenses
- Health Insurance Numbers

## **Tips**

The majority of the Predefined Content items are country specific (e.g. Australia, Canada, Germany, Korea, United Kingdom, United States, .etc.). To avoid a large number of logs or potential false positives, only enable the Passports that apply to your region or sensitive data.

# 6.3. Custom Content Blacklists

Custom Content Blacklists are custom defined lists of terms and expressions to be detected as sensitive content by Endpoint Protector. The list of custom dictionaries is available under DLP Blacklists and Whitelists > Blacklists > Custom Content tab.

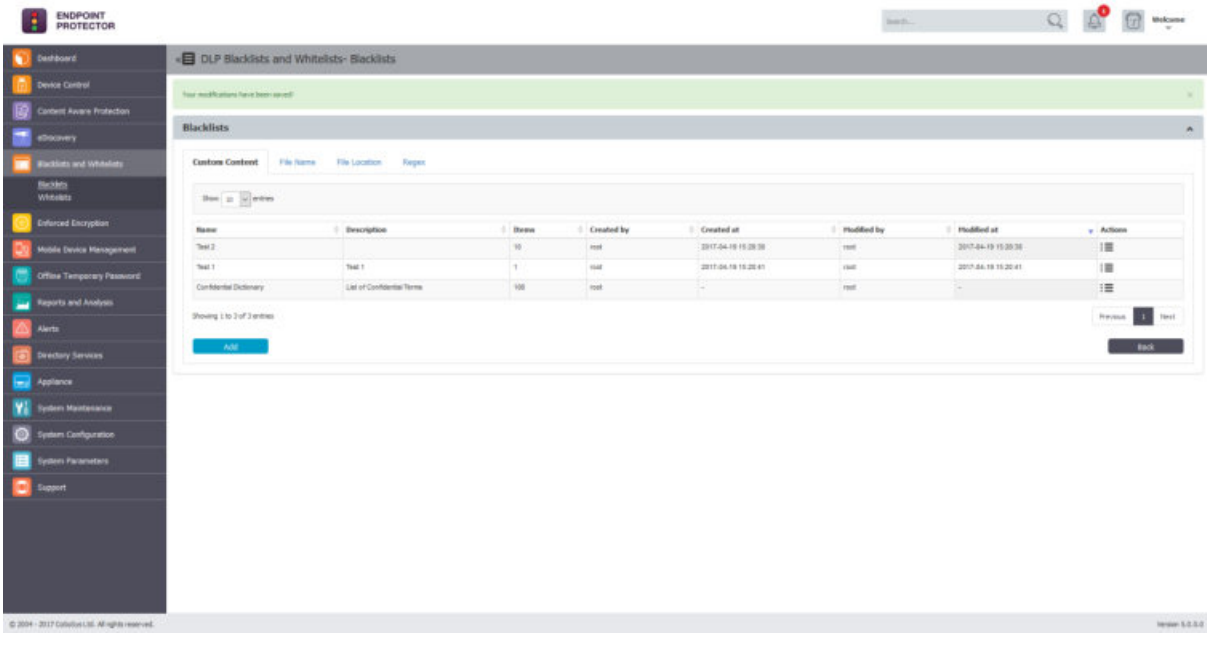

#### **Information**

Custom Content Blacklists are available for both the Content Aware Protection and eDiscovery modules.

The available actions for each dictionary are: **Edit**, **Export** and **Delete**.

A new dictionary can be created by clicking on the Add button. To populate the content of a newly created dictionary, items of at least three characters can be entered either manually (typed or pasted) or imported.

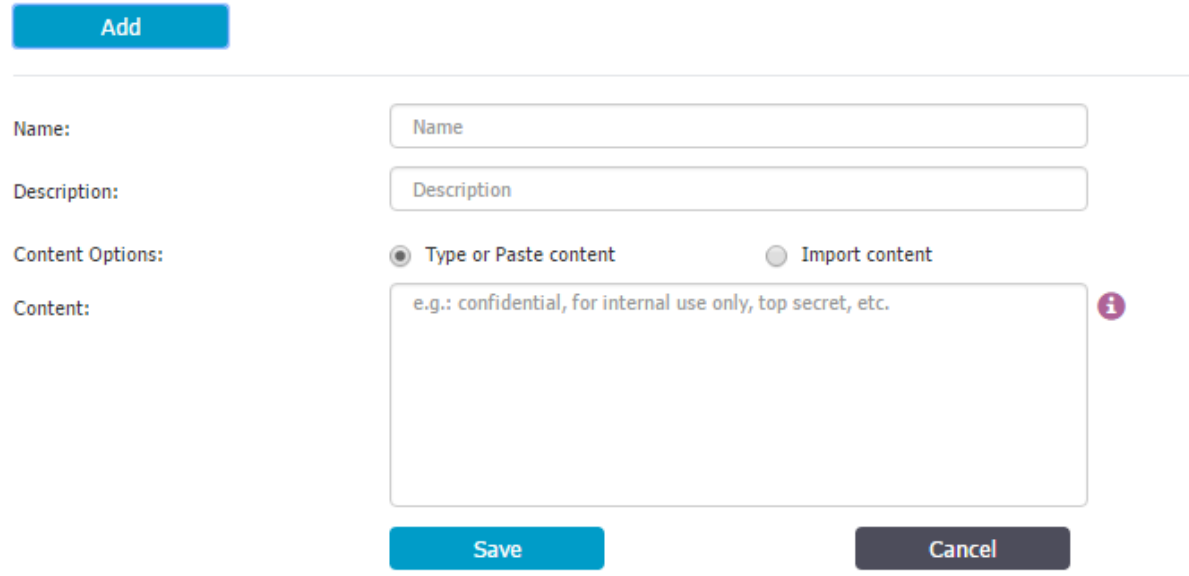

Once a new dictionary is created, it will be automatically displayed inside the Custom Content tab. It will also be available when creating or editing a Content Aware Protection or eDiscovery Policy.

# 6.4. File Name Blacklists

File Name Blacklists are custom defined lists of file names detected by Endpoint Protector. The list of file names is available under DLP Blacklists and Whitelists > Blacklists > File Name tab.

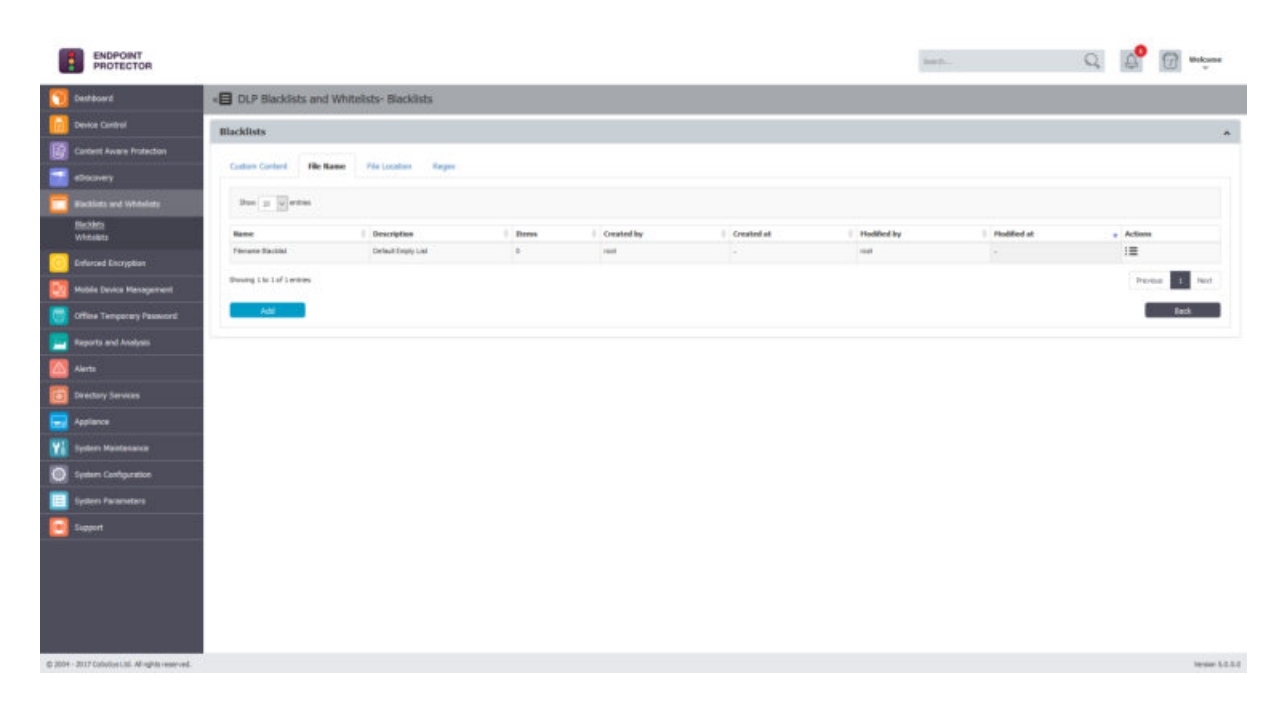

## **Information**

File Name Blacklists are available for both the Content Aware Protection and eDiscovery modules.

The available actions for each file name are: **Edit**, **Export** and **Delete**.

A new file name blacklist can be created by clicking the Add button. To populate the content of a newly created file name blacklist, items of at least two characters can be entered either manually (typed or pasted) or imported.

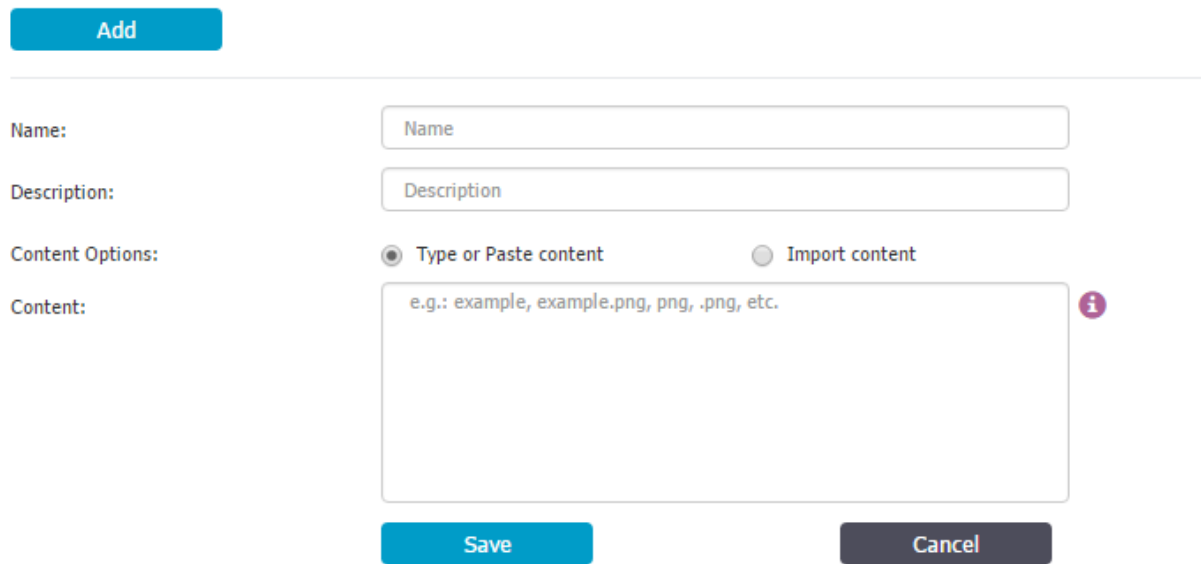

The content can be defined in multiple ways. It can be just the file name, file name and extension or just the extension.

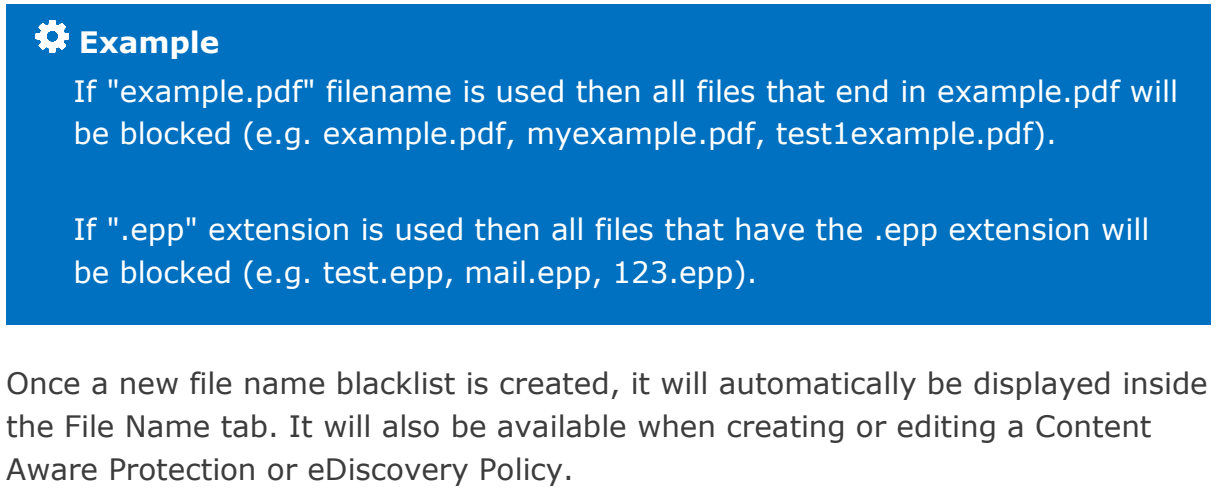

## **A** Note

For Content Aware Protection, the File Name Blacklists work only for Block & Report type Policies. The Case Sensitive and Whole Words Only features do not apply.

# 6.5. File Location Blacklists

File Location Blacklists are custom defined lists of locations identified by Endpoint Protector. File transfers within this location are automatically blocked, regardless of the content inspection rules or permissions defined in various Policies. The list of locations is available under Blacklists and Whitelists > Blacklists > File Location tab.

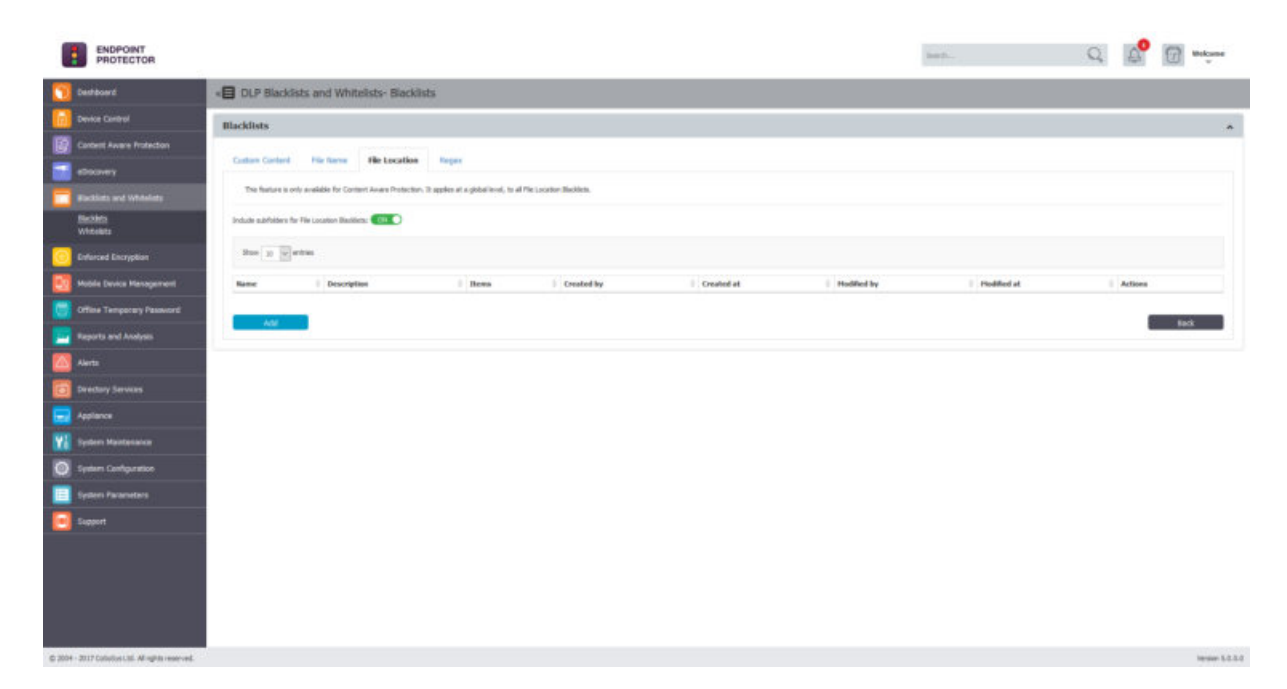

## **A** Note

In addition to defining the File Location Blacklist, the browser or application used to transfer files also needs to be selected from within the Content Aware Protection Policy.

## **Tips**

By default, the File Location Blacklists apply to all files located in the specific folder but also to any other files located in containing subfolders. While the "Include subfolders for File Location Blacklists" feature can be switched OFF, it will affect all other File Location Blacklists and Whitelists throughout the system.

## **Information**

File Location Blacklists are available only for the Content Aware Protection module.

The available actions for each file name are: **Edit**, **Export** and **Delete**.

A new file location blacklist can be created by clicking the Add button. To populate the content of a newly created file location blacklist, items can be entered manually (typed or pasted). The computers to which it applies also need to be selected from the list on the right side.

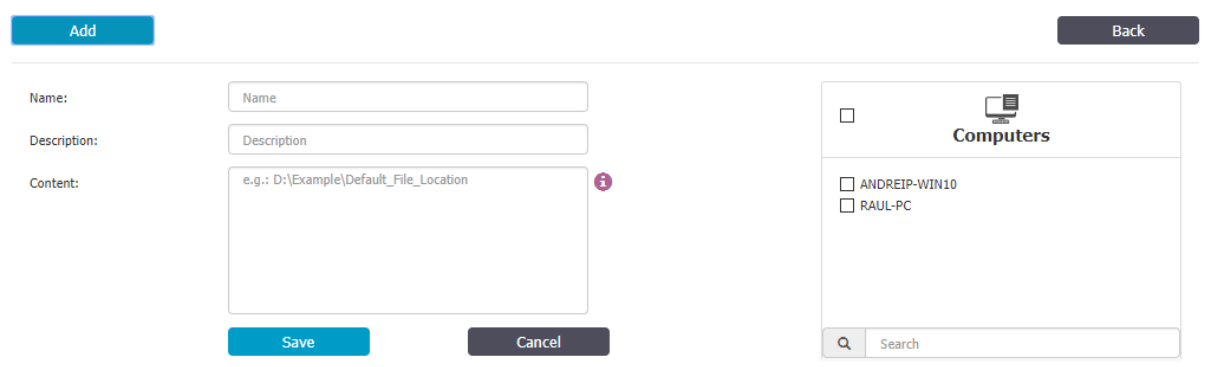

# 6.6. Scan Location Blacklists

Scan Location Blacklists are custom defined lists of locations identified by the eDiscovery module. Data at rest within this location are automatically inspected for content, depending on the rules defined in various Policies. The list of locations is available under Blacklists and Whitelists > Blacklists > Scan Location tab.

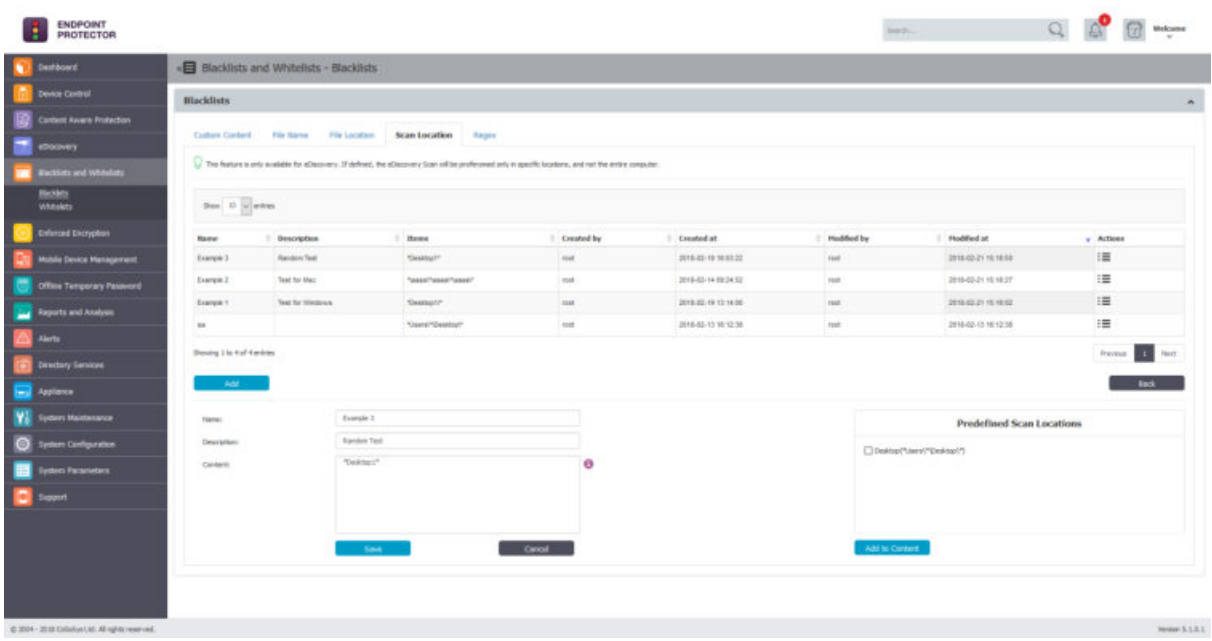

The available actions for each location are: **Edit** and **Delete**.

A new scan location blacklist can be created by clicking the Add button. To populate the content of a newly created scan location blacklist, items can be entered manually (typed or pasted).

## **Information**

A few predefined Scan Locations are available. They can also be adjusted to fit better to the desired results (e.g.: rather than scanning all Desktops, only some that follow a particular pattern can be defined).

When defining a Scan Location, some special characters can be used to tailor the path:

\* - can be used to replace any word

? – can be used to replace any character

# 6.7. Regex Blacklists

By definition, Regular Expressions are sequences of characters that form a search pattern, mainly for use in pattern matching with strings. An Administrator can create a regular expression in order to find a certain recurrence in the data that is transferred across the protected network.

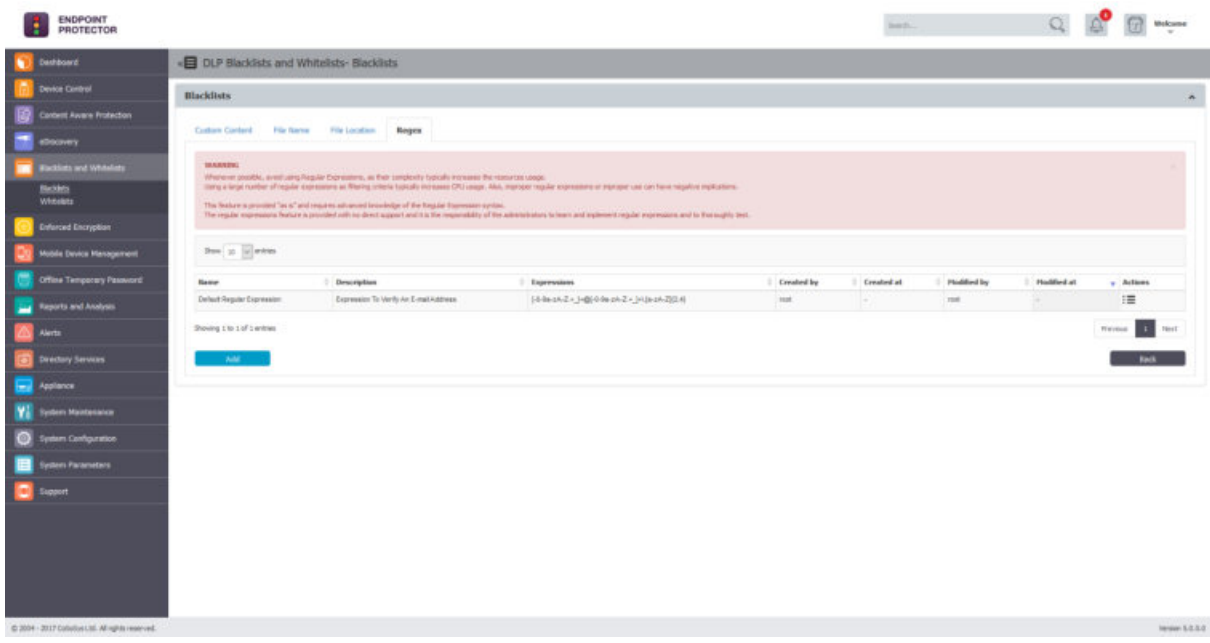

## **Information**

Regex Blacklists are available for both the Content Aware Protection and eDiscovery modules.

The available actions for each file name are: **Edit**, **Export** and **Delete**.

A new file regex blacklist can be created by clicking the Add button. Regular Expressions can be tested for accuracy. Insert into the Enter test content box a general example of something on which the regex applies to, and press the Test button. If the Regular Expression has no errors inside of it, then the same content should appear into the Matched content box, as shown below:

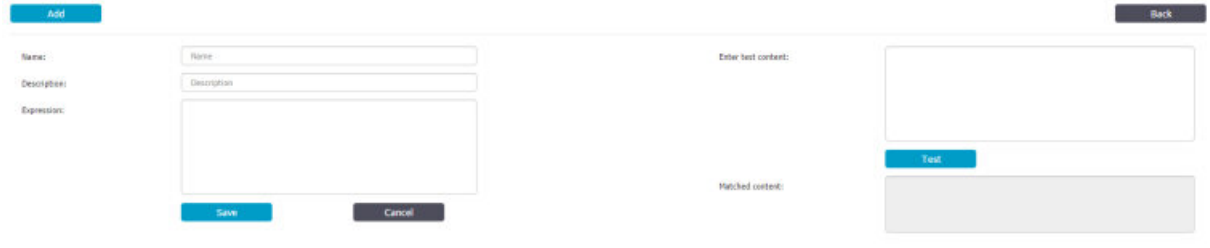

## **Example**

To match an E-mail:

 $[-0-9a-zA-Z.+$ ]+@[-0-9a-zA-Z.+\_]+\.[a-zA-Z]{2,4}

## **Example**

To match an IP: (25[0-5]|2[0-4][0-9]|[01]?[0-9][0-9]?)(\.(25[0-5]|2[0-4][0-9]|[01]?[0- 9][0-9]?)){3}

## **A** Note

If possible, avoid using Regular Expressions, as their complexity typically increases the resources usage. Using a large number of regular expressions as filtering criteria typically increases CPU usage. Also, improper regular expressions or improper use can have negative implications.

This feature is provided "as is" and requires advanced knowledge of the Regular Expression syntax. No direct support is offered and it is the responsibility of the customers to learn and implement regular expressions and to thoroughly test.

# 6.8. Domain and URL Blacklists

Domain and URL Blacklists are custom defined lists of web addresses identified by Endpoint Protector. Access to domains and URLs from these lists will be denied. The list of domains and URLs is available under Blacklists and Whitelists > Blacklists > Domain and URL tab.

#### **76** | Endpoint Protector | User Manual

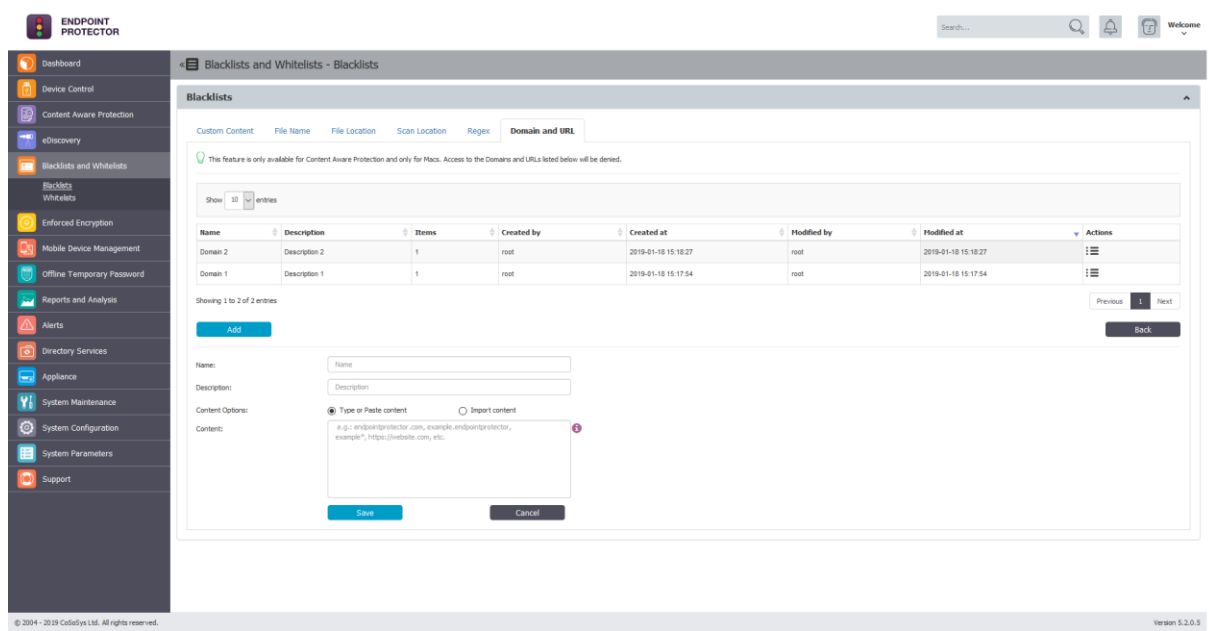

### **Information**

Domain and URL Blacklists are available only for the Content Aware Protection module and only for Macs.

The available actions for each file name are: **Edit**, **Export** and **Delete**.

A new domain and URL blacklist can be created by clicking the Add button. To populate the content of a newly created domain and URL blacklist, items can be entered either manually (typed or pasted) or imported.

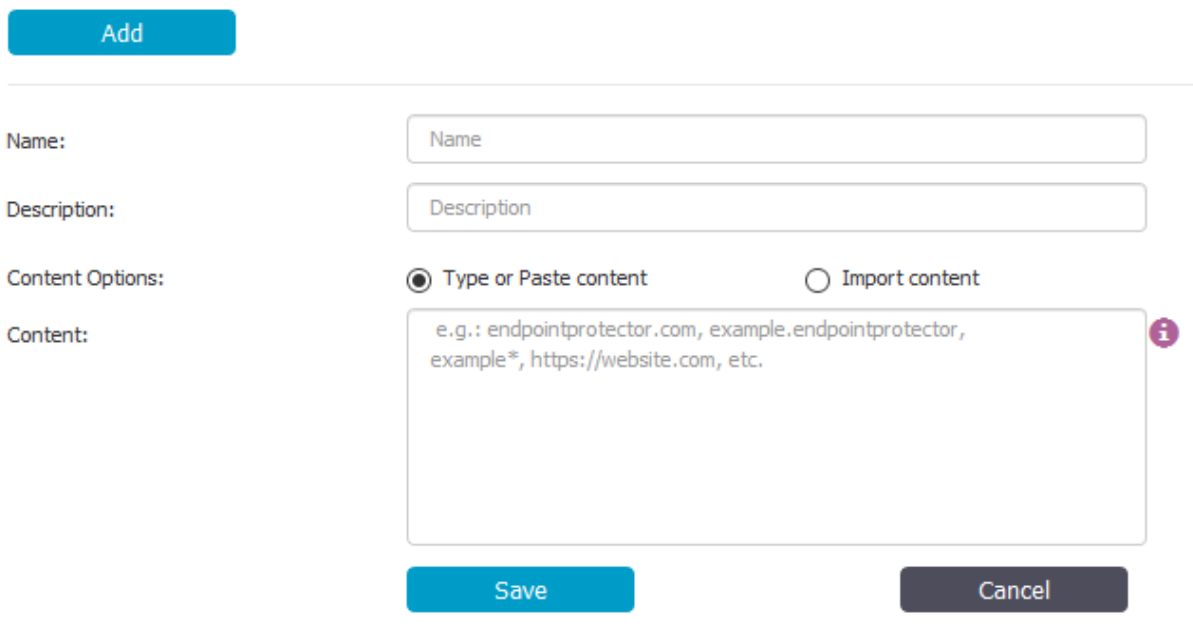

The content can be defined in multiple ways. It can be just the file name, file name and extension or just the extension.

## **Example**

**Example**

pdf, test1example.pdf. example.endpointprotector.com, \*example.com, \*example\*example, https://website.com

Once a new domain and URL blacklist is created, it will automatically be displayed inside the Domain and URL tab. It will also be available when creating or editing a Content Aware Protection Policy.

# 6.9. MIME Type Whitelists

The content inspection functionally within Endpoint Protector identifies multiple file types. While some files (e.g. Word, Excel, PDFs, etc.) can contain confidential information (e.g. PIIs, SSNs, Credit Cards, etc.), other files are highly unlikely to contain such data (e.g. .dll, .exe, .mp3, .avi, etc.).

The purpose of the MIME Type Whitelists is to eliminate the use of resources to inspect redundant and unnecessary files for content, as well as reducing false positives due to information detected in the metadata of files where the risk of data loss is extremely low.

As songs or video files cannot contain lists of credit card numbers, there is no need to inspect them using content filters.

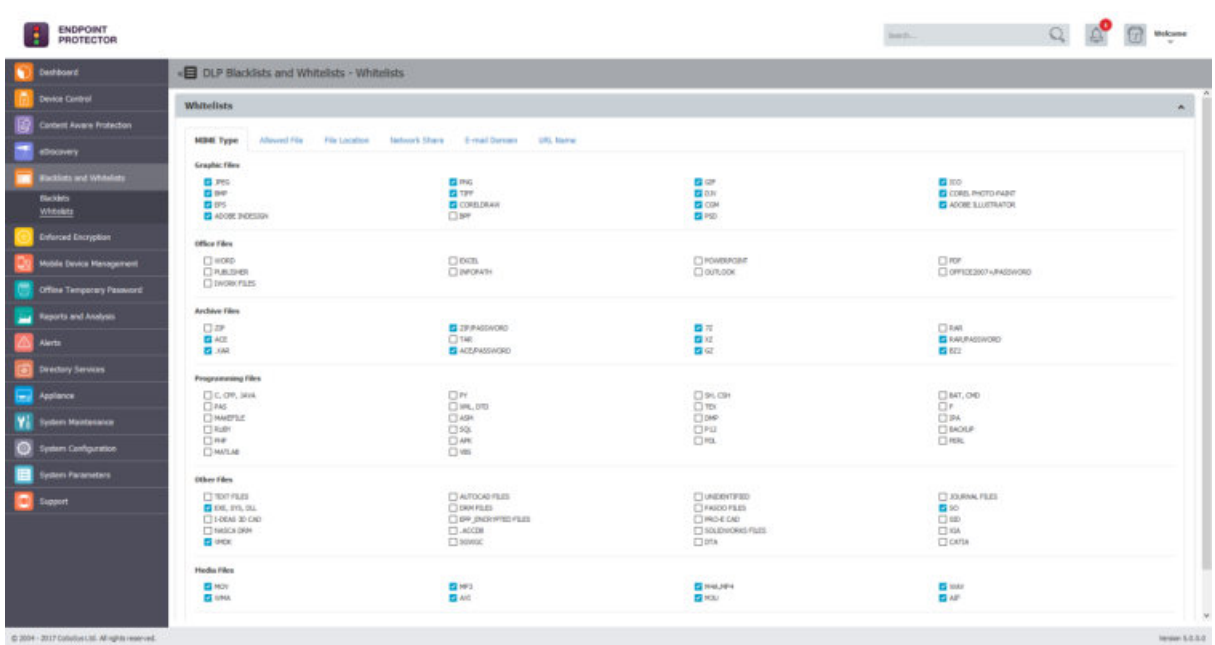

#### **Information**

MIME Type Whitelists are available for both the Content Aware Protection and eDiscovery modules and apply to Custom Content, Predefined Content and Regular Expressions.

## **Tips**

By default, graphic files, media files, some password protected achieve files and some system files are automatically defined within the MIME Type Whitelists. While this can easily be changed, we recommend only doing so after gaining a deeper understanding of the type of data transferred used or stored by the users in your system and, the subsequent logs increase in the Endpoint Protector Server.

The list of MIME types is available under DLP Blacklists and Whitelists > Whitelists > MIME Type tab.

# 6.10. Allowed Files Whitelists

Allowed Files Whitelists are custom groups of files which the administrator wishes to exclude from sensitive content detection by Endpoint Protector. The group of allowed files is available under DLP Blacklists and Whitelists > Whitelists > Allowed Files tab.

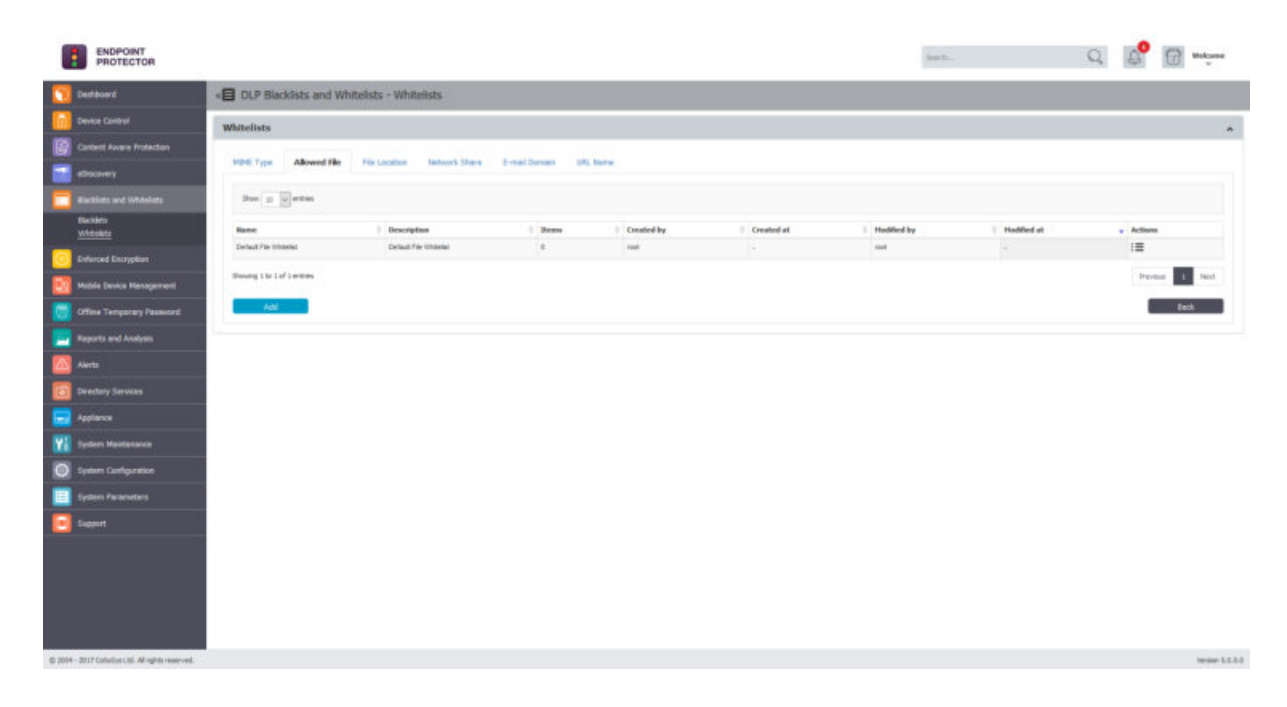

#### **Information**

Allowed Files Whitelists are available for both the Content Aware Protection and eDiscovery modules.

The available actions for each dictionary are: **Edit**, **Export** and **Delete**.

A new allowed file whitelist can be created by clicking on the Add button. To populate the content of a newly created whitelist, allowed files need to be uploaded to the Endpoint Protector Server. Once files are uploaded, they can be used in multiple whitelists.

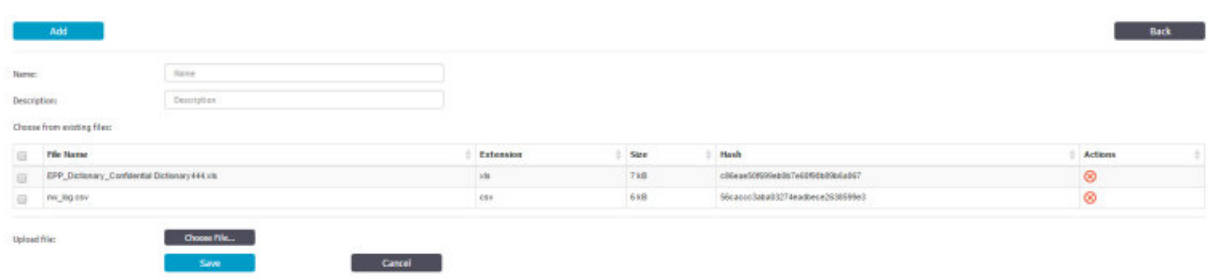

Once a new whitelist is created, it will be automatically displayed inside the Allowed File tab. It will also be available when creating or editing a Content Aware Protection or eDiscovery Policy.

# 6.11. File Location Whitelists

File Location Whitelists are custom defined lists of locations identified by Endpoint Protector. File transfers within this location are automatically allowed, regardless of the content inspection rules or permissions defined in various Policies. The list of locations is available under DLP Blacklists and Whitelists > Whitelists > File Location tab.

#### **80** | Endpoint Protector | User Manual

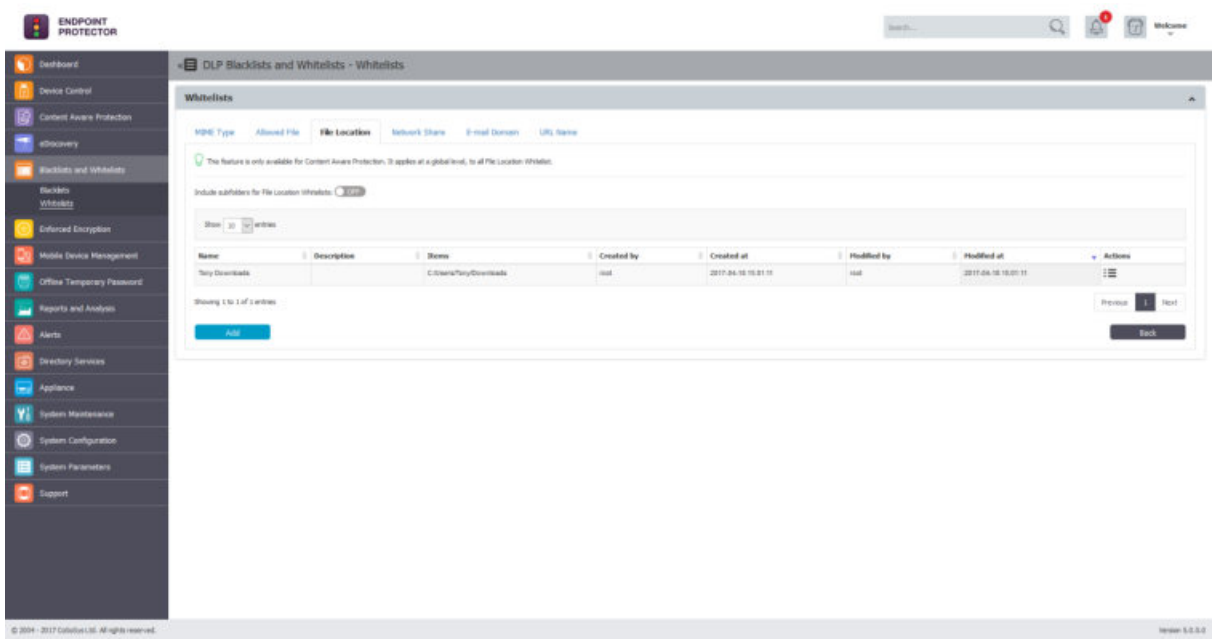

## **A** Note

In addition to defining the File Location Whitelist, the browser or application used to transfer files also needs to be selected from within the Content Aware Protection Policy.

## **Tips**

By default, the File Location Whitelists apply to all files located in the specific folder but also to any other files located in containing subfolders. While the "Include subfolders for File Location Whitelists" feature can be switched OFF, it will affect all other File Location Blacklists and Whitelists throughout the system.

#### **Information**

File Location Whitelists are available only for the Content Aware Protection module.

The available actions for each file name are: **Edit**, **Export** and **Delete**.

A new file location whitelist can be created by clicking the Add button. To populate the content of a newly created file location whitelist, items can be entered either manually (typed or pasted). The computers to which it applies also need to be selected from the list on the right side.

#### 81 | Endpoint Protector | User Manual

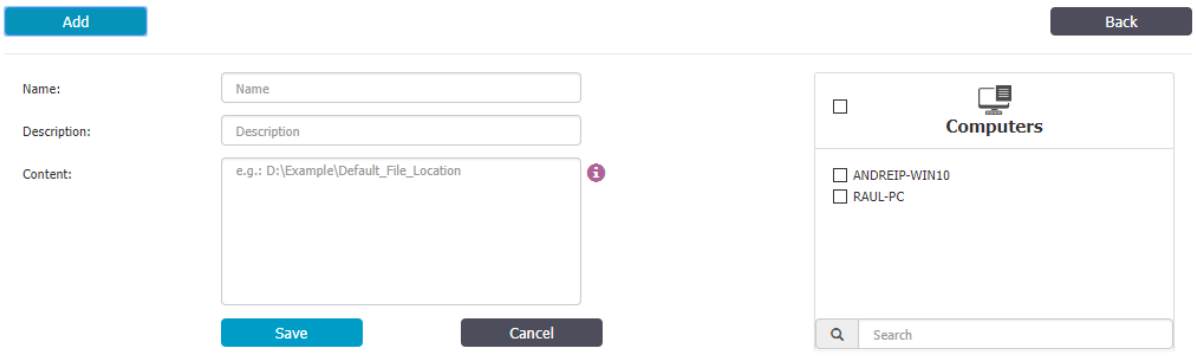

# 6.12. Network Share Whitelists

Network Share Whitelists are custom defined lists of network share addresses where transfers of confidential information will be allowed by Endpoint Protector. The whitelisted network shares are available under DLP Blacklists and Whitelists > Whitelists > Network Share tab.

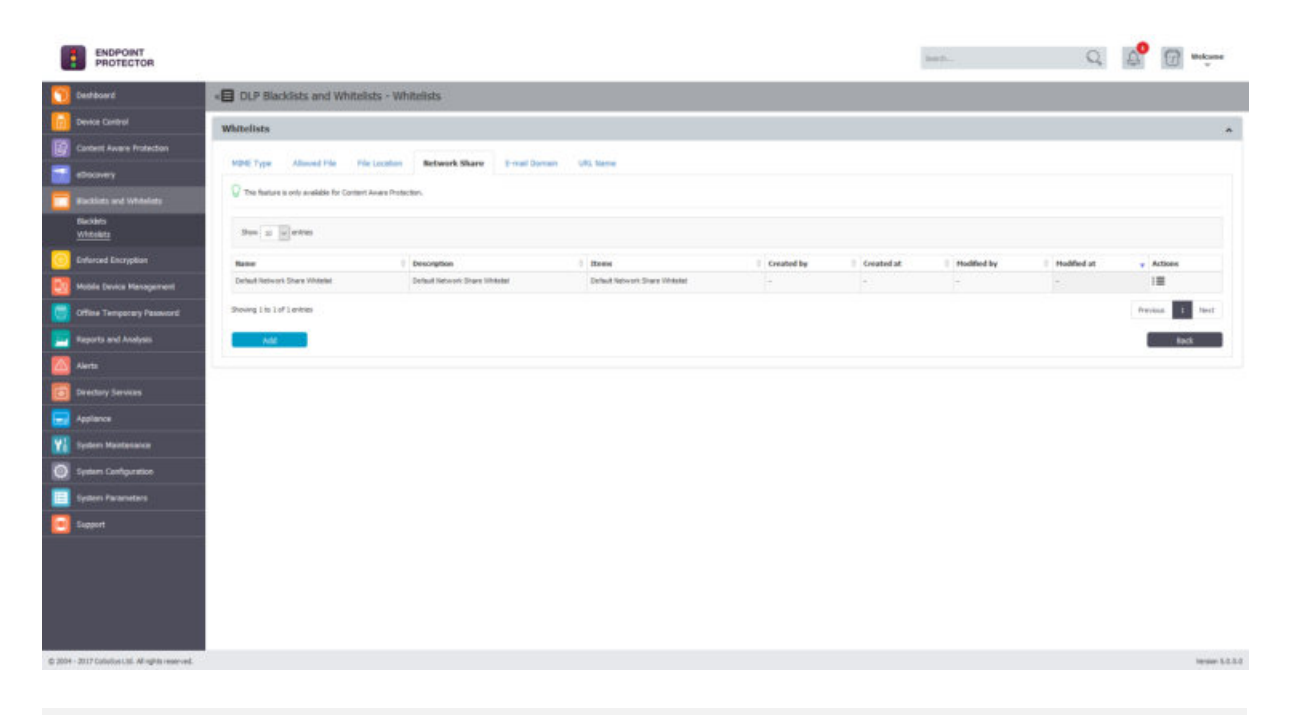

## **Information**

Network Share Whitelists are available only for the Content Aware Protection module.

## **A** Note

In order for this feature to work accordingly, the Network Share must be set to Allow Access and Scan Network Share must be checked inside a Content Aware Protection Policy.

The available actions for each dictionary are: **Edit**, **Export** and **Delete**.

A new network share file whitelist can be created by clicking on the Add button. To populate the content of a newly created whitelist, the server name or IP address can be used to define a network share path.

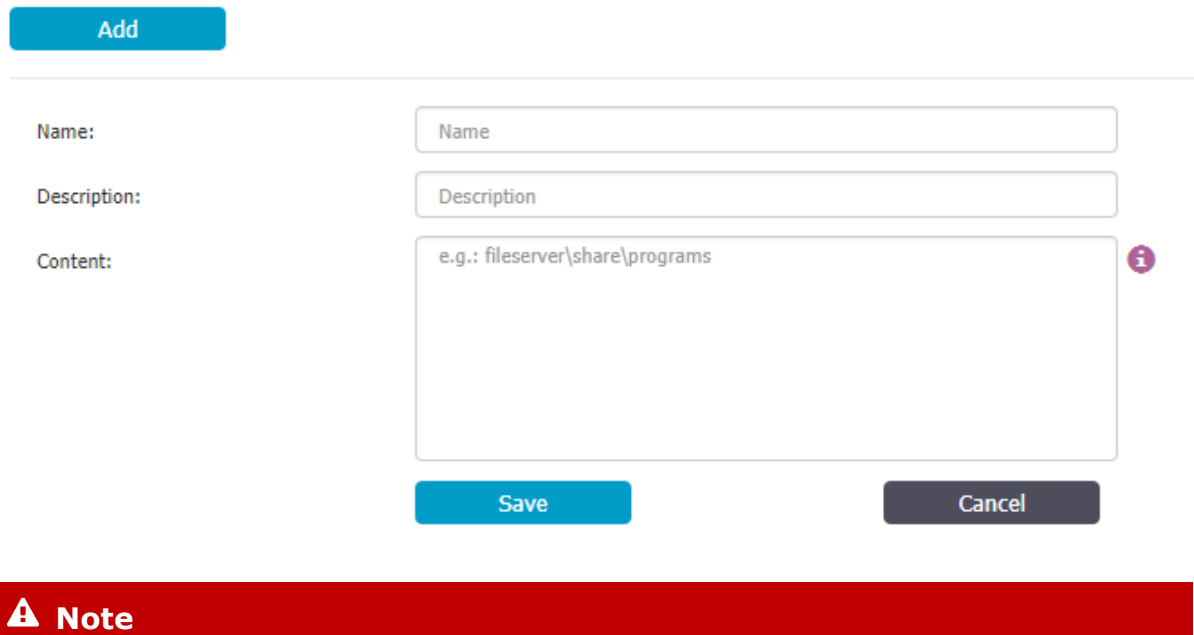

The network share path should not begin with backslashes (\\).

## **Example**

192.168.0.1\public\users\test; fileserver\documents\example

Once a new whitelist is created, it will be automatically displayed inside the Network Share tab. It will also be available when creating or editing a Content Aware Protection Policy.

# 6.13. E-mail Domain Whitelists

## **A** Note

This feature is only available for Microsoft Outlook and IBM Lotus Notes for Windows computers. Outlook requires the related add-on to be deployed alongside the Endpoint Protector Client.

For more information, please read our **FAQ**.

E-mail Domain Whitelists are custom defined e-mail addresses to which sending of confidential information will be allowed by Endpoint Protector. The list of file URL names is available under DLP Blacklists and Whitelists > Whitelists > E-mail Domain tab.

#### **83** | Endpoint Protector | User Manual

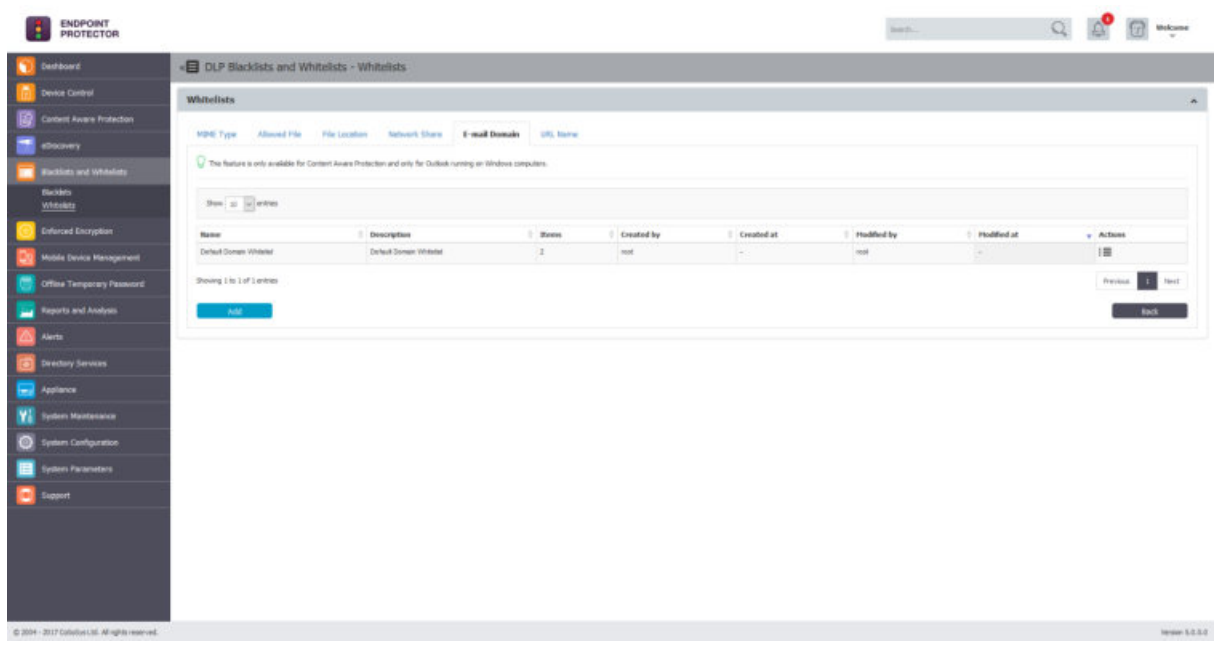

## **Information**

E-mail Domain Whitelists are available only for the Content Aware Protection module.

The available actions for each file name are: **Edit**, **Export** and **Delete**.

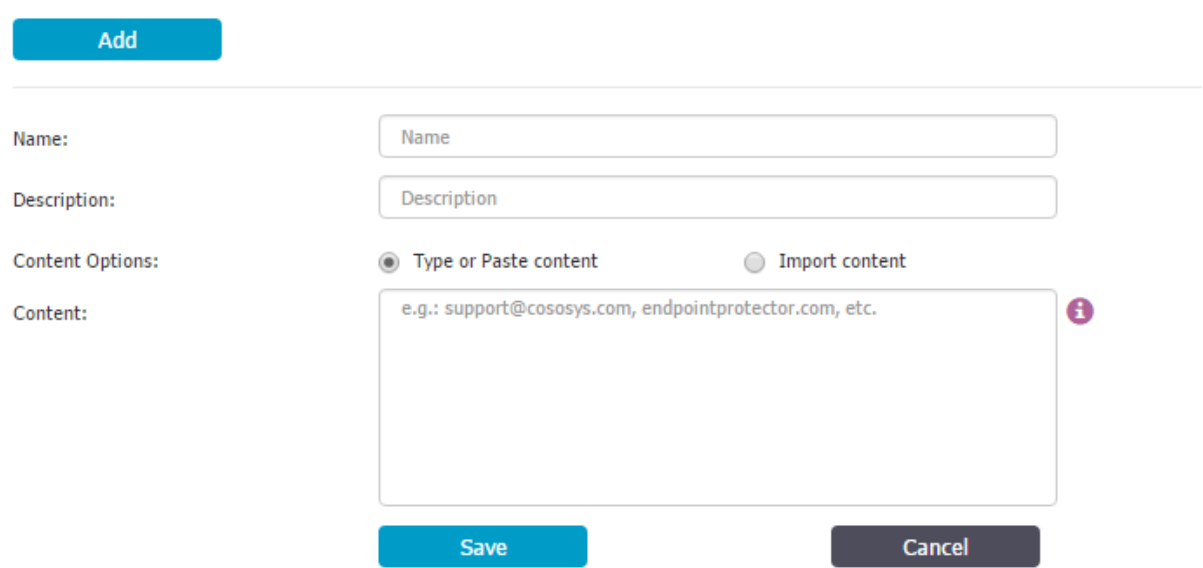

Once a new E-mail domain whitelist is added, it will be automatically displayed inside the E-mail Domain Whitelists tab. It will also be available when creating or editing a Content Aware Protection Policy.

# 6.14. URL Name Whitelists

## **A** Note

This feature is only available for Interned Explorer on Windows computers. It requires the related add-on to be deployed alongside the Endpoint Protector Client.

URL Name Whitelists are custom defined lists web addresses where uploading of confidential information will be allowed by Endpoint Protector. The list of file URL names is available under DLP Blacklists and Whitelists > Whitelists > URL Name tab.

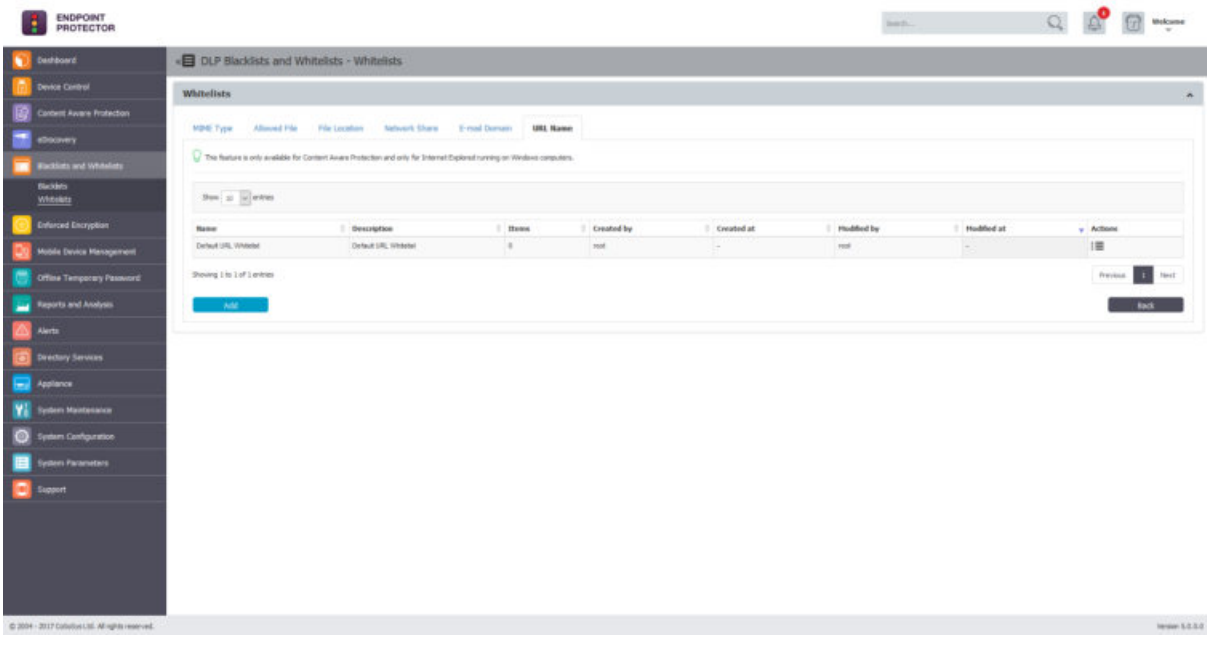

## **Information**

URL Name Whitelists are available only for the Content Aware Protection module.

The available actions for each file name are: **Edit**, **Export** and **Delete**.

A new URL name whitelist can be created by clicking the Add button. To populate the content of a newly created URL name whitelist, items of at least two characters can be entered either manually (typed or pasted) or imported.

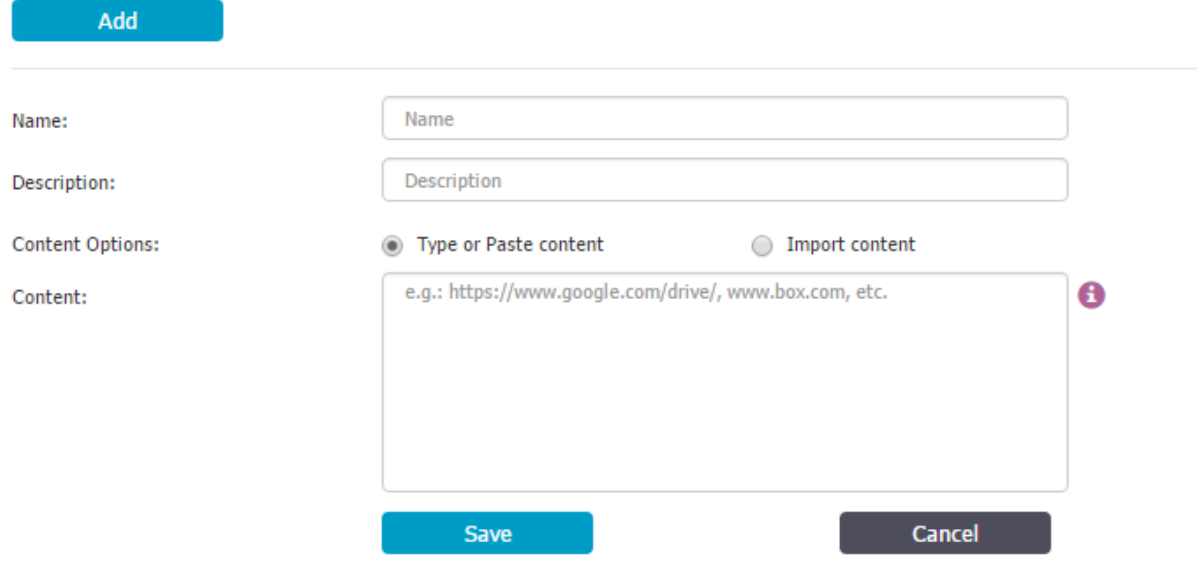

#### **A** Note

The defined URL should only contain the name and the domain and not any prefixes like www.\*, www2.\* or en.\*.

## **Example**

endpointprotector.com (not www.endpointprotector.com)

Once a new URL name whitelist is added, it will be automatically displayed inside the URL Name Whitelists tab. It will also be available when creating or editing a Content Aware Protection Policy.

## 6.15. Deep Packet Inspection Whitelists

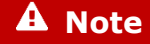

This feature is only available for Macs.

Deep Packet Inspection Whitelists are custom defined lists web addresses where uploading of confidential information will be allowed by Endpoint Protector. The list of Deep Packet Inspection is available under DLP Blacklists and Whitelists > Whitelists > Deep Packet Inspection tab.

#### **86** | Endpoint Protector | User Manual

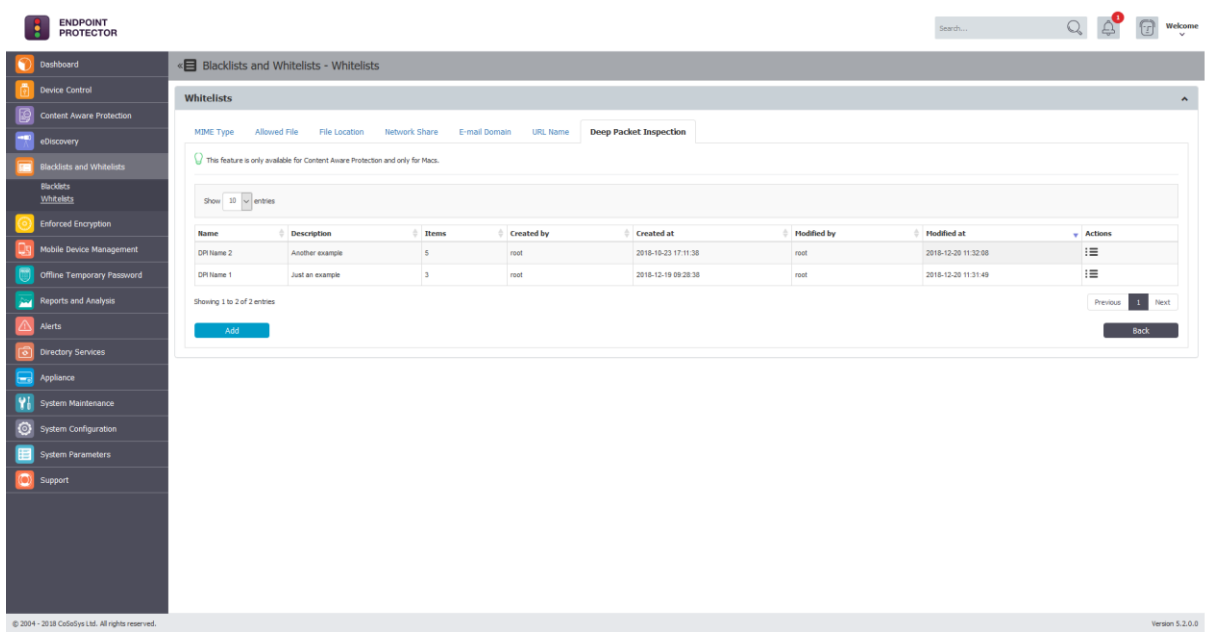

#### **Information**

Deep Packet Inspection Whitelists are available only for the Content Aware Protection module.

The available actions for each deep packet inspection are: **Edit**, **Export** and **Delete.** 2 回8

A new Deep Packet Inspection Whitelist can be created by clicking the Add button. To populate the content of a newly created Deep Packet Inspection whitelist, items of at least two characters can be entered either manually (typed or pasted) or imported.

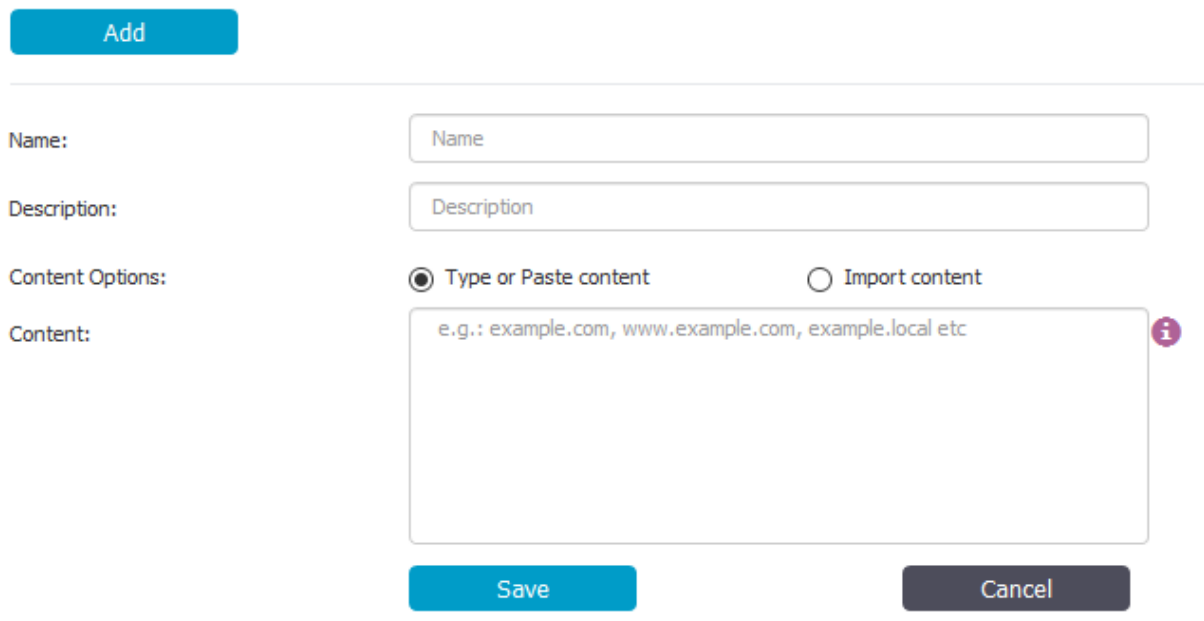

## **Example**

example.endpointprotector, \*example.com, \*example\*, [https://website.com,](https://website.com/) etc.

### **A** Note

"?" cannot be used to replace a character.

#### **A** Note

Due to the way gmail works, depending on the desired outcome, the following needs to be considered:

- Whitelisting mail.google.com will allow e-mail attachments or files that have been added using drag and drop
- Whitelisting doc.google.com will be needed when images are inserted in the body of the e-mail

Once a new Deep Packet Inspection whitelist is added, it will be automatically displayed inside the Deep Packet Inspection Whitelists tab. It will also be available when creating or editing a Content Aware Protection Policy.

# 7. Enforced Encryption

# 7.1. EasyLock

EasyLock is a cross-platform solution that protects data with governmentapproved 256bit AES CBC-mode encryption. For USB devices, it needs to be deployed on the root of the device. With the intuitive Drag & Drop interface, files can be quickly copied to and from the device.

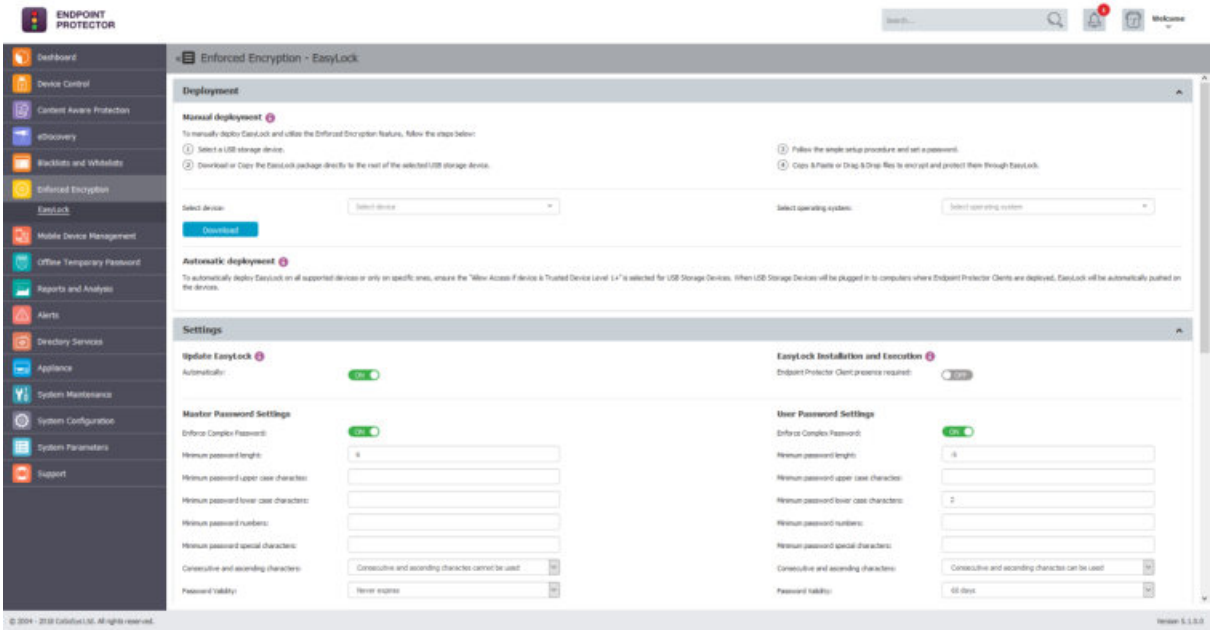

#### **Information**

For more details about using EasyLock itself, please reference the [EasyLock User Manual.](https://www.endpointprotector.com/support/pdf/manual/EasyLock_2_User_Manual.pdf)

Used in combination with Endpoint Protector, EasyLock allows USB storage devices to be identified as Trusted Devices Level 1. This can ensure that USB Enforced Encryption is used on protected computers. Accessing data stored on the device can be done via the password the user configured or via a Master Password set by the Endpoint Protector administrator. The encrypted data can be opened by any user only after it is decrypted, therefore requiring the user to copy the information out of EasyLock.

#### **A** Note

While Endpoint Protector can detect any EasyLock USB encrypted device as a Trusted Device Level 1, to use the Enforced Encryption feature, a specific EasyLock version must be used. This is available for the Endpoint Protector User Interface.

## 7.1.1. EasyLock Deployment

#### **Information**

EasyLock Enforced Encryption is supported for both Mac and Windows computers.

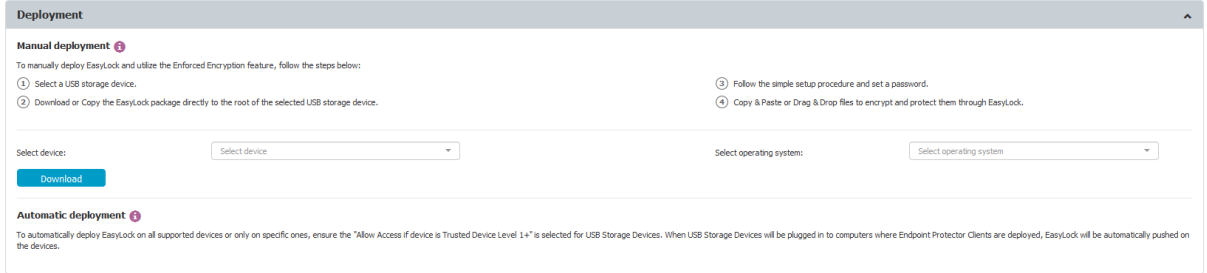

Deployment can be done automatically if **Allow Access if Trusted Device**  Level 1+ is selected for the USB Storage Devices. This can be done by going to Device Control > Global Rights section or using the quick links provided, as per the image above.

Manual deployment is also available. Download links for both Windows and the Mac are available in this section. The downloaded EasyLock file must be copied onto the USB storage device and executed from the root of the device. Due to extended security features for manual deployment, EasyLock will have to be redownloaded from the Endpoint Protector interface each time it will be used to encrypt a new USB storage device.

## **Tips**

Starting with Endpoint Protector 5.2.0.0, manual deployment can also be made by the user if the device is set on **Allow Access**, by pressing the small USB icon- **Encrypt Device with EasyLock.**

 $\mathbf{r}$ 

Both EasyLock deployments are straight forward and require the user only to configure a password.

#### **A** Note

On Macs, USB storage devices with multiple partitions are not supported by EasyLock and Trusted Devices Level 1.

## 7.1.2. EasyLock Settings

This section allows the Administrator to remotely manage EasyLock encrypted devices. Before being able to take advantage of these features, the Administrator must configure a Master Password.

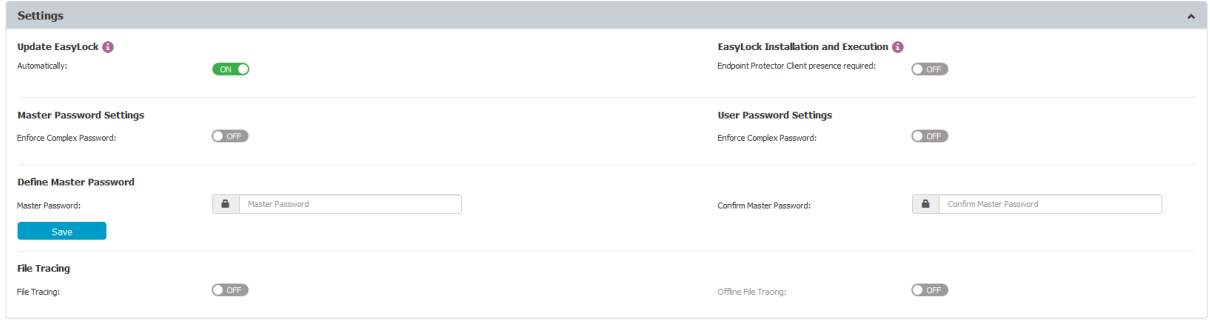

#### **Information**

EasyLock can be configured to be installed and run only in the presence of the Endpoint Protector Client, by enabling the Installation and Execution feature.

This functionality can be extended in order for EasyLock to work in relation to a list of trusted Endpoint Protector Servers by also enabling the EasyLock Multi Server feature.

In the Settings section, the Master Password can be configured, the EasyLock File Tracing enabled, as well as defining the installation and execution of EasyLock only on computers where the Endpoint Protector Client is present.

For both the Master Password and the User Password, complex rules can be enforced. If these are enabled, the password lengths, minimum characters, validity, history and other settings can be set.

> Enfor Minim

> Cons

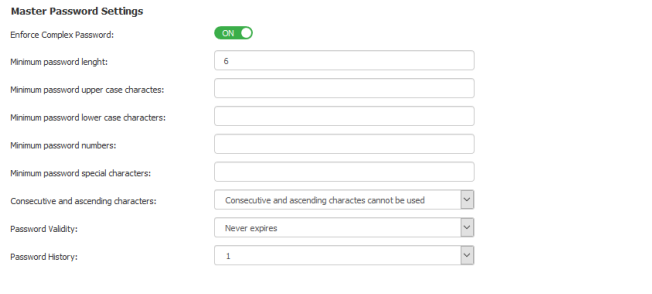

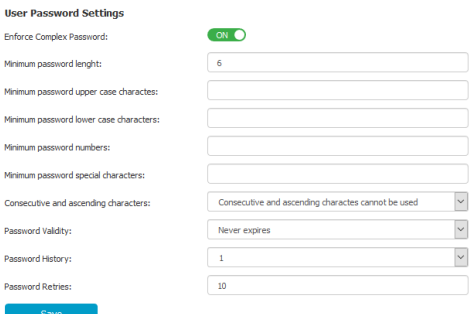

Endpoint Protector allows tracing of files copied and encrypted on portable devices using EasyLock. This option can be activated from inside the Settings windows located under the EasyLock Enforced Encryption tab.

**File Tracing**  $O$  OFF  $O$  OFF File Tracing: Offine File Tracing:

By checking the File Tracing option, all data transferred to and from devices using EasyLock is recorded and logged for later auditing. The logged information is automatically sent to the Endpoint Protector Server if Endpoint Protector Client is present on that computer. This action takes place regardless of the File Tracing option being enabled or not for that specific computer through the Device Control module.

In case that Endpoint Protector Client is not present, the information is stored locally in an encrypted format on the device and it will be sent at a later time from any other computer with Endpoint Protector Client installed.

The additional Offline File Tracing option is an extension to the first option, offering the possibility to store information directly on the device, before being sent to the Endpoint Protector Server. The list of copied files is sent only next time the device is plugged in and only if Endpoint Protector Client is present and communicates with the Endpoint Protector Server.

Additionally, Easy Lock performs File Shadowing for the files that are transferred, if Endpoint Protector Client is present and the File Shadowing option is enabled on the computer on which the events occur – through the Device Control module. This is a real-time event and no shadowing information is stored on the device at any given time.

## **A** Note

Enabling global File Tracing will not automatically activate the File Tracing option on EasyLock Trusted Devices and vice versa.

## 7.1.3. EasyLock Clients

In the Clients list section, all EasyLock enforced devices are listed. By selecting the Manage Client Action a list of Actions History is displayed, as well as the option to manage them by sending a message, changing user's password, resetting the device, resending the master password and more.

#### | Endpoint Protector | User Manual

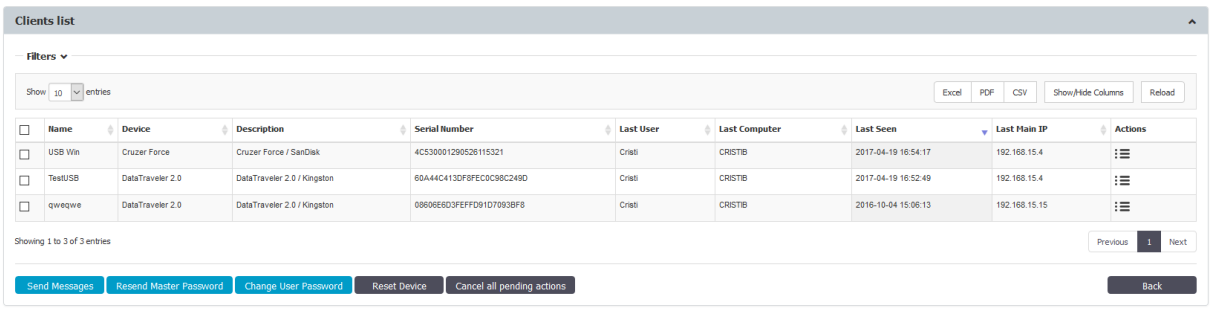

# 8. Mobile Device Management

In the last past years, mobile devices have invaded business environments. Personally owned or company owned smartphones and tablets are used on a daily basis by employees to store and have access to their company e-mails, sales reports etc. everywhere they go.

The wide adoption of the BYOD (Bring-Your-Own-Device) model by companies worldwide led to the use of more personal mobile devices by employees for storing business information together with private data such as photos and music. This trend raised new issues for IT administrators, which are faced now with the challenge of protecting sensitive company data not only inside the secured company network, but also everywhere it is taken on mobile company endpoints. At the same time, a separation and close monitoring of company information from personal data must be imposed.

To face the security challenges by the increase mobility in business environments, Mobile Device Management by Endpoint Protector enables a complete control and detailed monitoring over the use of mobile devices both inside and outside corporate environments, allowing employees to have a secure access to both corporate and private data wherever they are and on whatever device they are using without business critical information getting compromised.

## **Information**

Endpoint Protector is a complete Data Loss Prevention and Enterprise Mobility Management solution. While the DLP related features and functionality are explained in this user manual, please reference the MDM [User Manual](http://www.endpointprotector.com/support/pdf/manual/Endpoint_Protector_4_MDM_User_Manual_EN.pdf) for information related to smartphones and tablets. Additional information regarding deployment of the Endpoint Protector Server can be found in the [Virtual and Hardware Appliance User Manual.](https://www.endpointprotector.com/support/pdf/manual/Endpoint_Protector_Virtual_and_Hardware_Appliance-User_Manual_EN.pdf)

# 9. Offline Temporary Password

This section allows the Administrator to generate Offline Temporary Passwords (or OTPs) and grant temporary access rights. In addition to situations when only temporary access is needed, it can also be used when there is no network connection between the protected computers and the Endpoint Protector Server. The Offline Temporary Password can be generated for the below entities:

- Device (a specific device)
- Computer and User (all devices)
- Computer and User (all file transfers)

A password is linked to a time period and is unique for a certain device and computer. This means the same password cannot be used for a different device or computer. It also cannot be used twice (except for Universal Offline Temporary Password). The time intervals available are: 15 minutes, 30 minutes, 1 hour, 2 hours, 4 hours, 8 hours, 1 day, 2 days, 5 days, 14 days and 30 days or Custom.

### **Information**

The Offline Temporary Password Duration offers a customized option, allowing the generation of time-based OTP Codes, with a Start Date/Time and an End Date/Time.

For large companies or multinational that have the Endpoint Protector Server and the protected endpoints on different time zones, taking into consideration how the Server Time and Client Time work is essential.

#### **Example**

The Endpoint Protector Server is located in Germany, making the Server Time UTC+01:00

The protected endpoints are located in Romania, making the Client Time UTC+02:00

When generating an OTP Code that should take affect tomorrow, from 16:00 on the endpoint time, it should actually be generated for tomorrow, from 15:00 (to adjust for the 1h difference in the time zone)

For the predefined durations, the above adjustment is not necessary. The OTP Code will be valid for that specific amount of time, starting with the moment it was redeemed. The only thing to consider is that the OTP Code needs to be redeemed the same day it was generated.

#### **A** Note

The Universal Offline Temporary Password feature can also be turned on. If enabled, it can be used by any user, on any computer, for any device or file transfers – it eliminates security restrictions for one hour. It can be used multiple times, by any users that knows it.

The Administrator also has the option to add a justification, mentioning the reason why the password was created. This can later be used for a better overview or various audit purposes.

#### **Information**

Once an Offline Temporary Password has been authorized, any other rights and settings saved afterwards on the Endpoint Protector Server will not take immediate effect. The Offline Temporary Password has to expire and the connection with the Server re-established.

### **A** Note

The Transfer Limit Reached Offline Temporary Password is only available if the Transfer Limit Reached feature is enabled and the actions are set to Lockdown. The main purpus of this type of Offline Temporary Password is to re-establish the Server-Client communication before the Transfer Limit Reached Time Interval has expired.

# 9.1. Generating the Offline Temporary Password

Depending on the options selected from the drop-down menus, the Offline Temporary Password (or OTP) can be generated for an exact device, all devices or all file transfers.

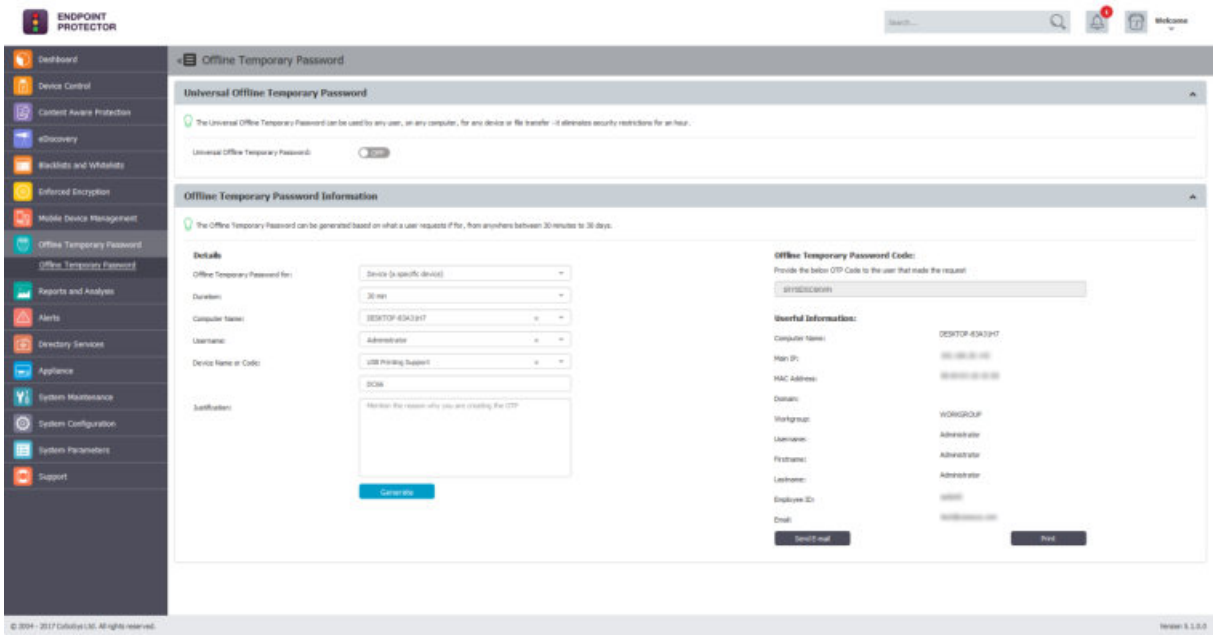

When generating an Offline Temporary Password for a Device, the administrator can either introduce the Device Code communicated by the user or search the Endpoint Protector database for an existing device.

## **Tips**

Another way to generate an Offline Temporary Password is directly from the Device Control > Computers section, and selecting the Offline Temporary Password option form the Actions column.

## **Information**

When generating an OTP Code for a device, either the Device Code or the Device Name has to be entered (one of them will automatically fill in the other field).

The Computer Name and the Username fields do not need to be both filled in. The OTP Code is perfectly valid if only one of them is provided. However, if the OTP Code needs to be valid for an exact device, on an exact computer, for an exact user, all of the relevant fields need to be filled in.

Once the OTP Code has been generated, it will be displayed as per the right side of the image above.

As it needs to be provided to the person that made the request, Endpoint Protector offers two quick ways of doing this, either by sending a direct e-mail or by printing it out.

## **Information**

For more details about how and Offline Temporary Password can be redeemed, please see chapter [17.4.1](#page-174-0) [Requesting and redeeming an](#page-174-0) Offline [Temporary Password.](#page-174-0)

## **A** Note

The Administrator contact information that are displayed to a user can be edited under System Configuration > System Settings, as the Main Administrator Contact Details.

## **Information**

Similar to generating an Offline Temporary Password for a specific device, when generating one for all devices or all file transfer, the Computer Name and the Username fields are not both mandatory. The OTP Code is perfectly valid if only one of them is provided. However, if the OTP Code needs to be valid for an exact computer and an exact user, all of the relevant fields need to be filled in.

# 10.Reports and Analysis

This section offers the administrator an overview of the System Logs, Device Control Logs and Shadows and Content Aware Logs and Shadows. In addition, Admin Actions, Statistics and other helpful information can be view from this section.

Details regarding eDiscovery Scans and EasyLock Enforced Encryption can be viewed in their own specific sections and not in the Reports and Analysis section.

## **Information**

As an additional data security measure, this section may be protected by an additional password set by the Super Administrator. This can be set from System Configuration > System Security.

For more details about System Security, please see chapter [15.7](#page-153-0) [System](#page-153-0)  [Security.](#page-153-0)

## 10.1. Log Report

This section offers the administrator an overview of the main logs in the system. There are several event types such as User Login, User Logout, AD Import, AD Synchronization, Uninstall Attempt, etc., included in this section. Additionally, the main Device Control logs can be viewed from this section.

## **Tips**

For a complete list of the log types included in this section, please use the Event drop-down available in the Filters part of this page.

 $\mathbf{r}$ 

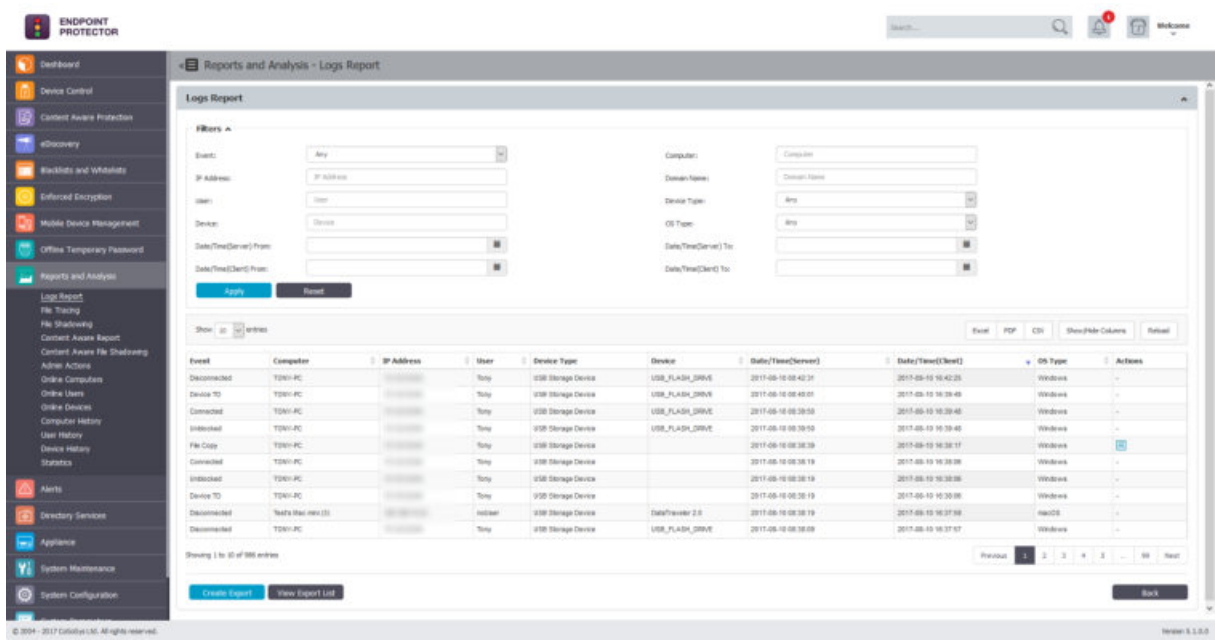

The administrator has the possibility of exporting either the search results (as an Excel, PDF or CSV) or to Create and Export containing the entire log report as a .CSV file.

# 10.2. File Tracing

This section offers the administrator an overview on traced files that have been transferred from a protected computer to a portable device or to another computer on the network, and vice versa.

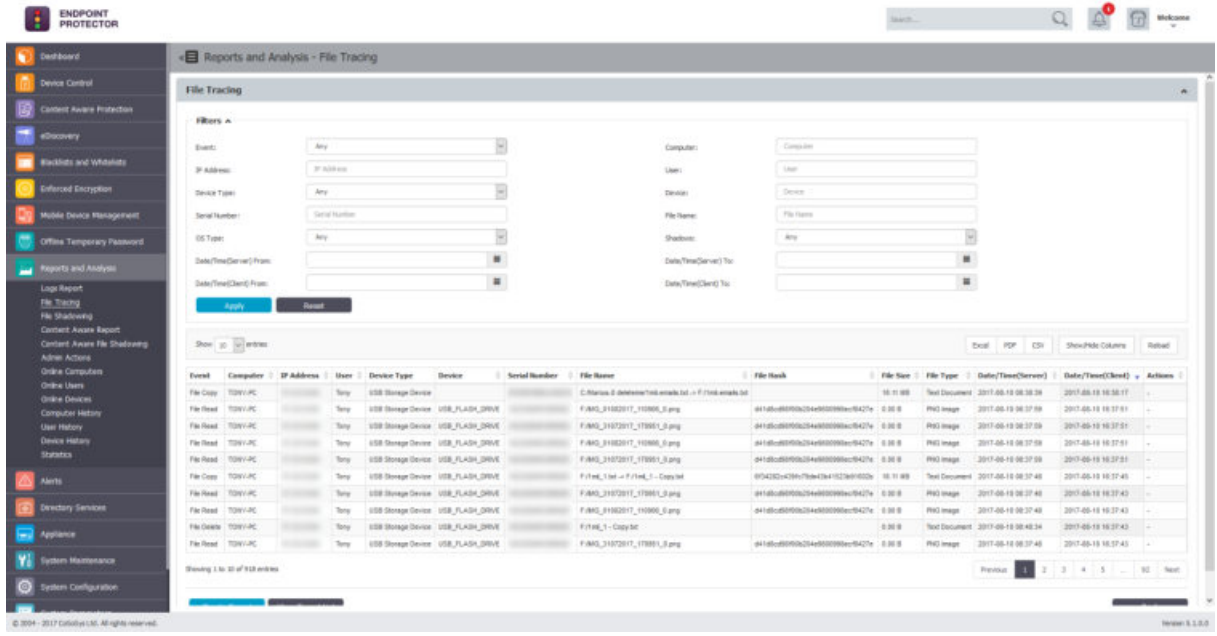

#### **Information**

A special mention is given here to the "File Hash" column. Endpoint Protector computes an MD5 hash for most of the files on which the File Tracing feature applies to. This way, mitigating threats coming from the changing the file content is ensured.

The administrator has the possibility of exporting either the search results (as an Excel, PDF or CSV) or to Create and Export containing the entire log report as a .CSV file.

## 10.3. File Shadowing

This section offers the administrator an overview on shadowed files that have been transferred from a protected computer to a portable device.

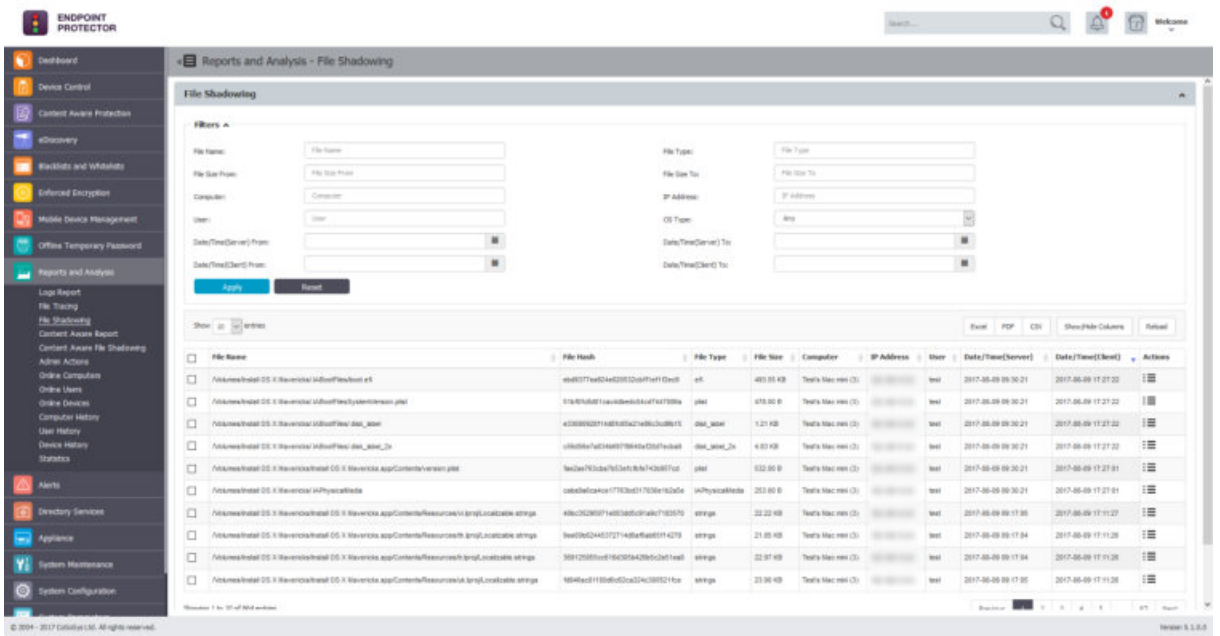

## 10.4. Content Aware Report

This section offers the administrator an overview of the Content Aware Logs in the system. It allows the administrator to see exactly what data incidents were detected corresponding to the Content Aware Policies applied.

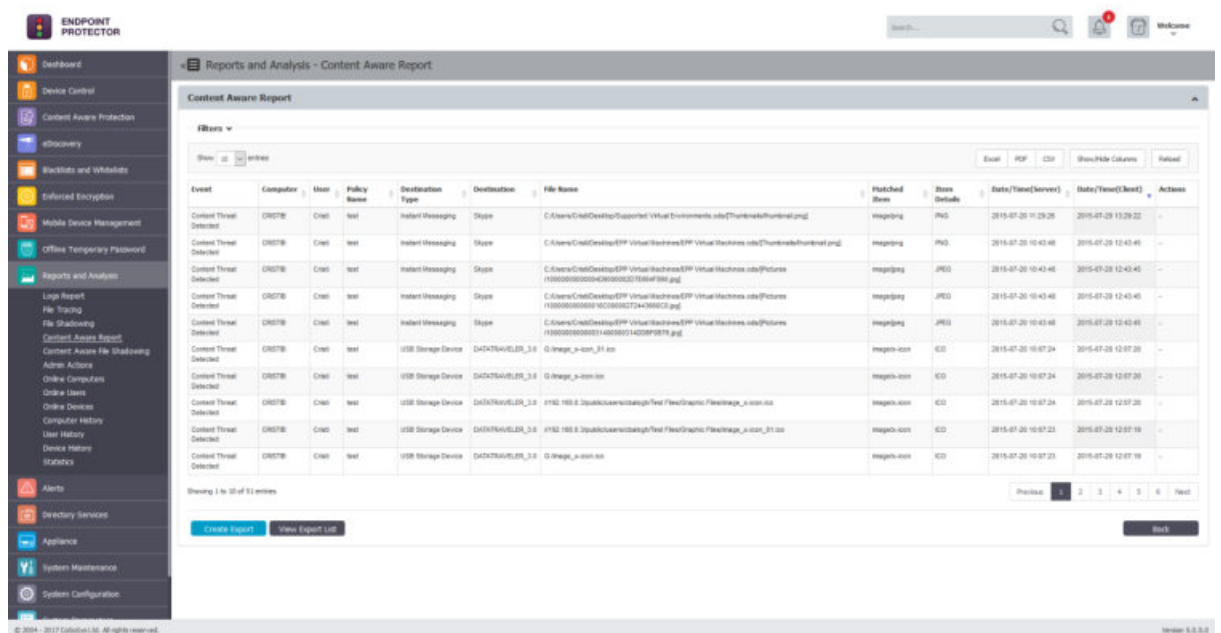

The administrator has the possibility of exporting either the search results (as an Excel, PDF or CSV) or to Create and Export containing the entire log report as a .CSV file.

# 10.5. Content Aware File Shadowing

This section offers the administrator an overview on shadowed files that have been detected by a Content Aware Policy.

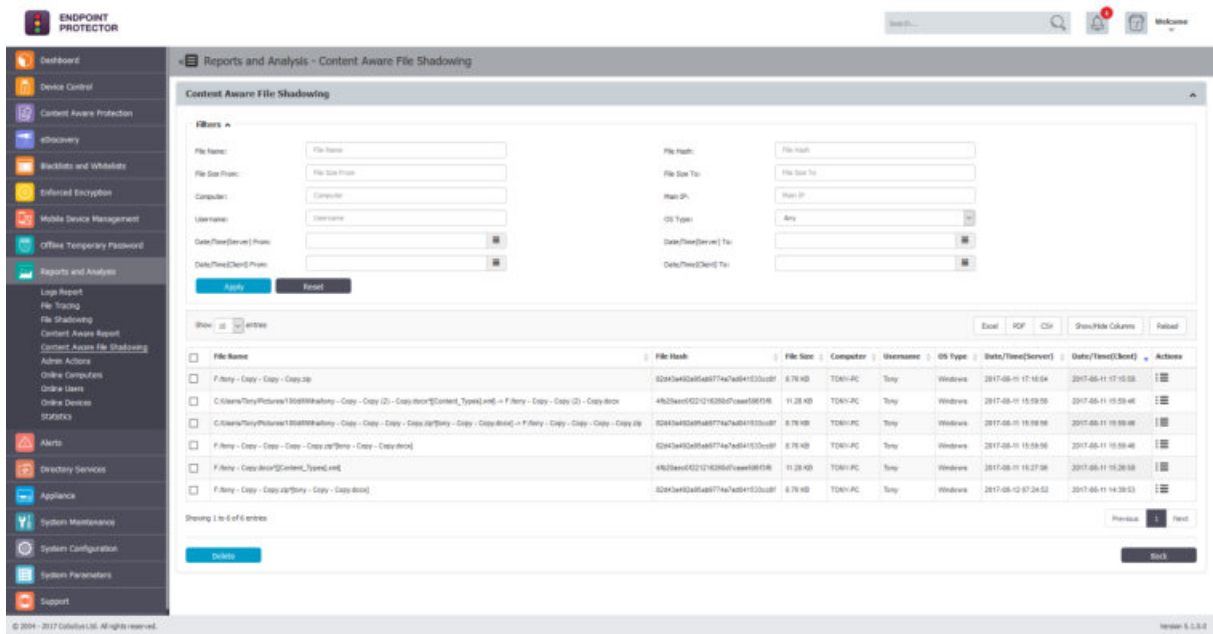
# 10.6. Admin Actions

This section offers the administrator an overview on every important action performed in the interface. The Action column offers the option to view additional information on each action.

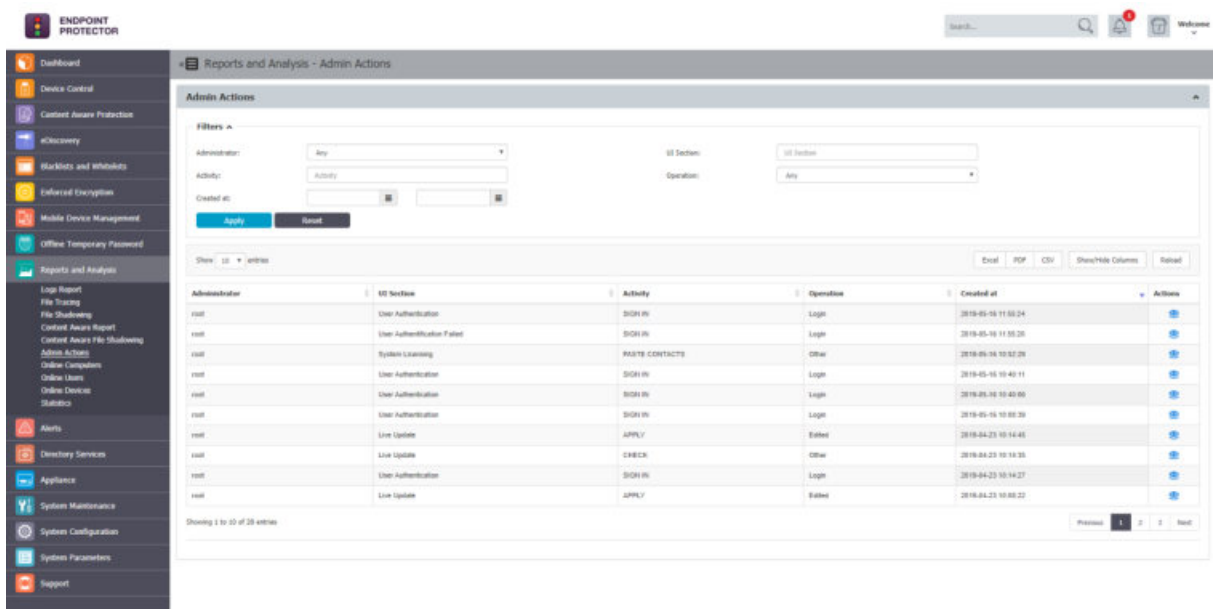

# 10.7. Online Computers

This section offers the administrator an overview on computers registered on the system which have an established connection with the server.

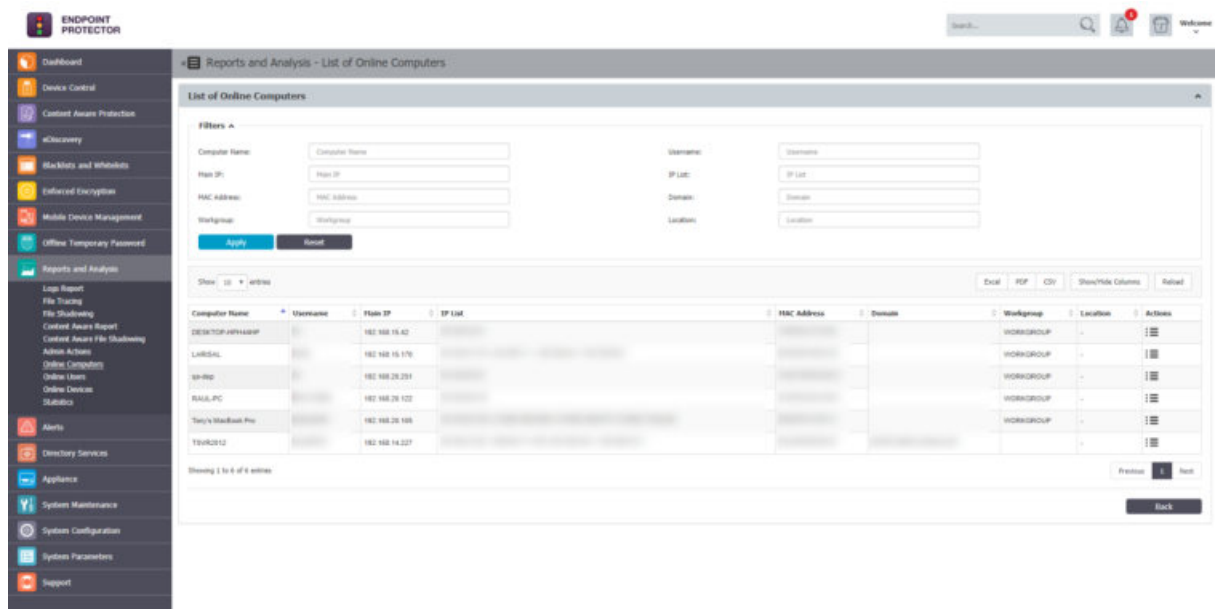

#### **Information**

If the Refresh Interval for computer X is 1 minute, then the computer X was communicating with the server in the last 1 minute.

# 10.8. Online Users

This section offers the administrator an overview on users registered on the system which have an established connection with the server.

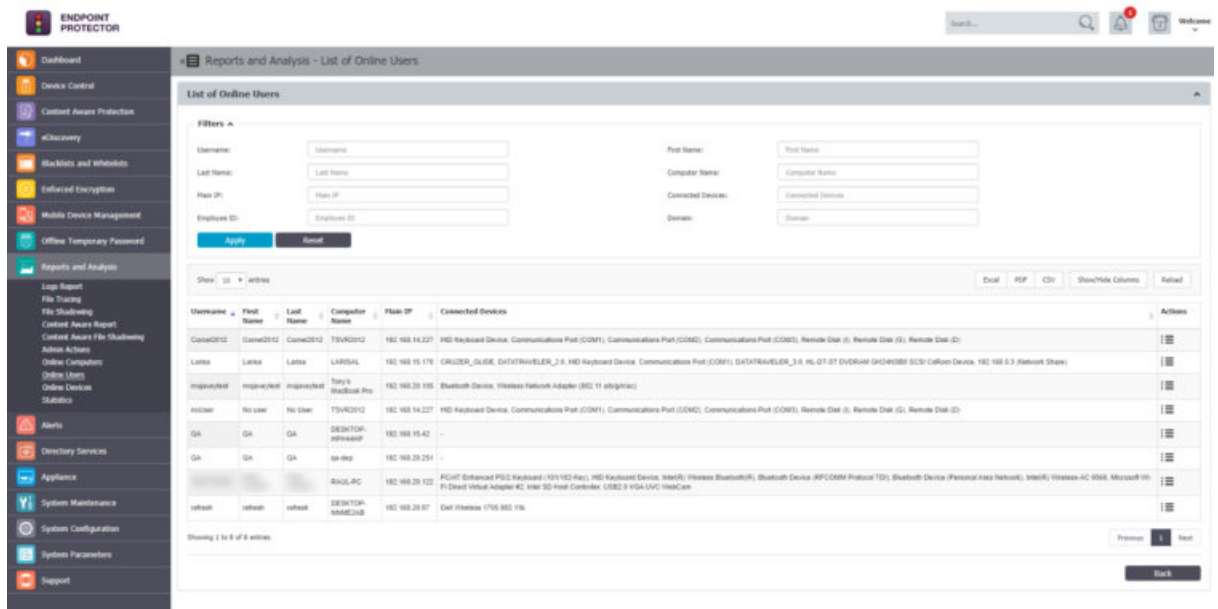

# 10.9. Online Devices

This section offers the administrator an overview on devices registered on the system which have an established connection with the server.

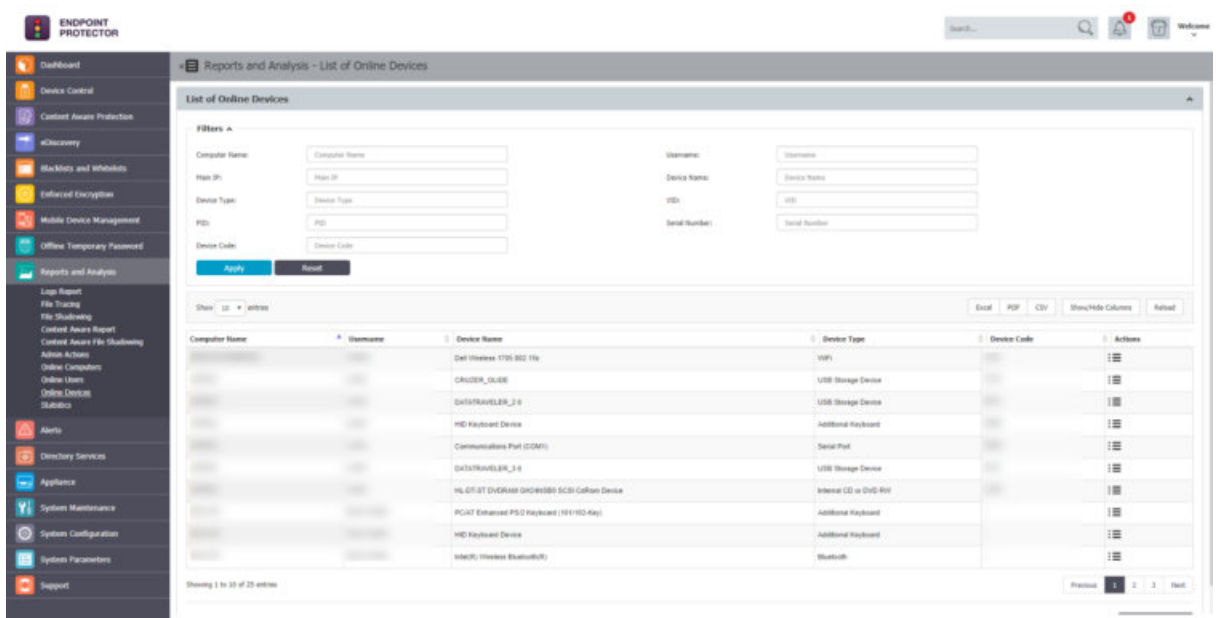

## 10.10. Statistics

The Statistics module will allow you to view system activity regarding data traffic and device connections. The integrated filter makes generating reports easy and fast. Simply select the field of interest and click the "Apply filter" button.

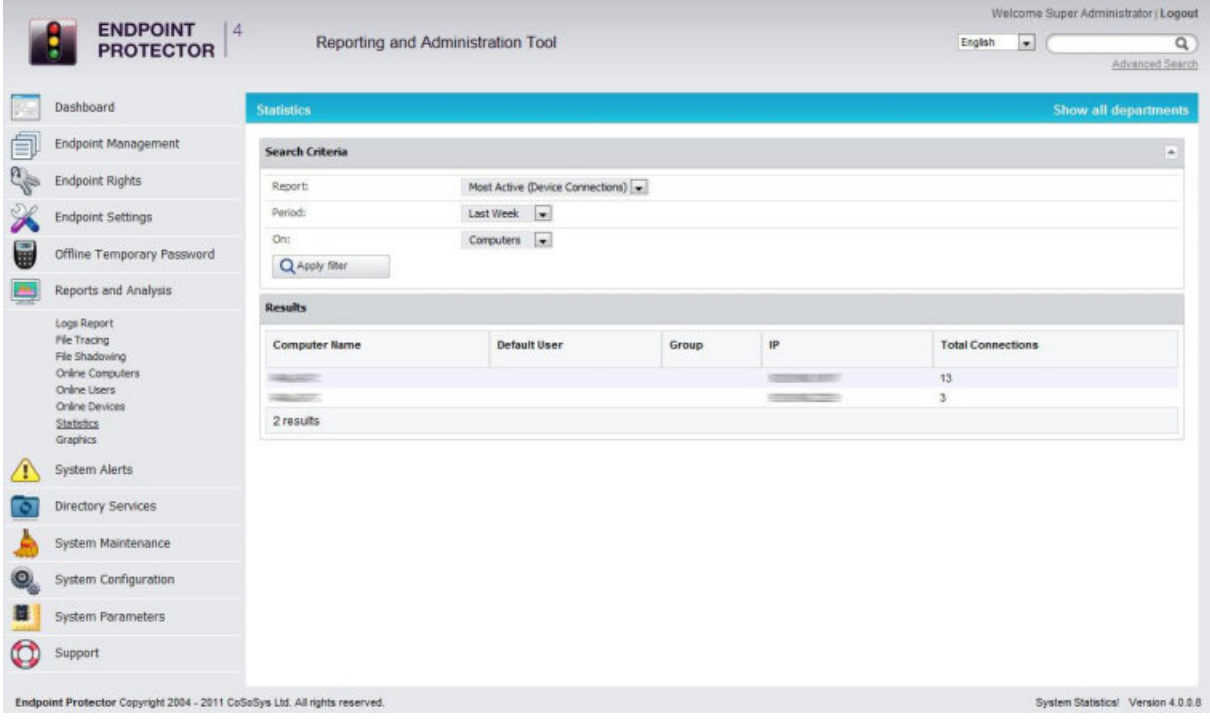

# 11.Alerts

From this section, the Administrator can define E-mail Alerts for the main events detected by Endpoint Protector: System Alerts, Device Control Alerts, Content Aware Alerts, EasyLock Alerts and Mobile Device Alerts.

#### A Note

Before creating alerts, make sure the Endpoint Protector E-mail Server Settings have been configured from the System Configuration > System Settings section.

The option to verify these settings by sending a test E-mail is also available.

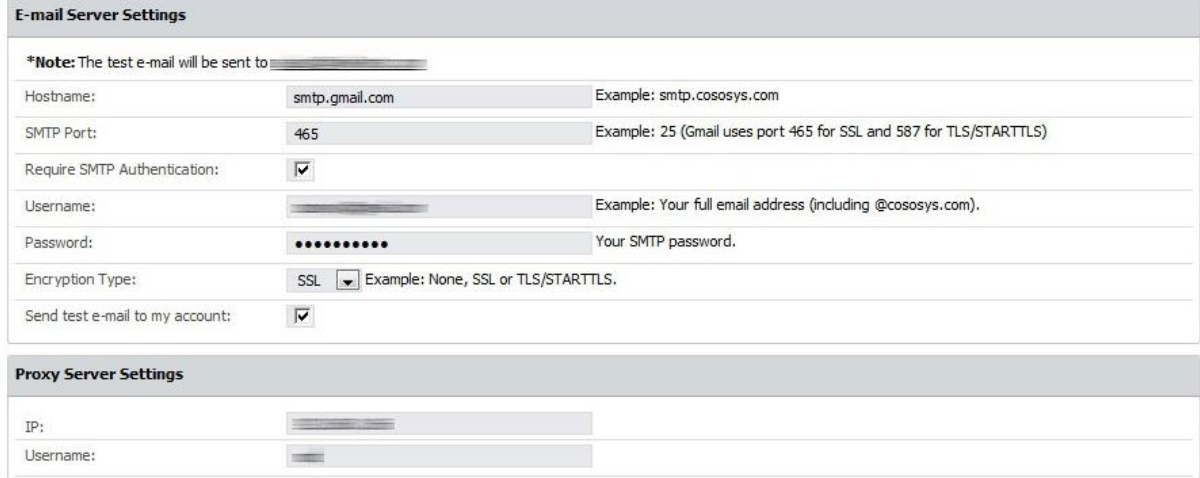

#### **Information**

In order for each Administrator to appear in the list of recipients for the Alerts, this has to be provided under the Administrator details from the System Configuration > System Administrators section.

# 11.1. System Alerts

From this section, the Administrator can create system alerts, including APNS certificate expiry, updates and support expiry, endpoint licenses used, etc.

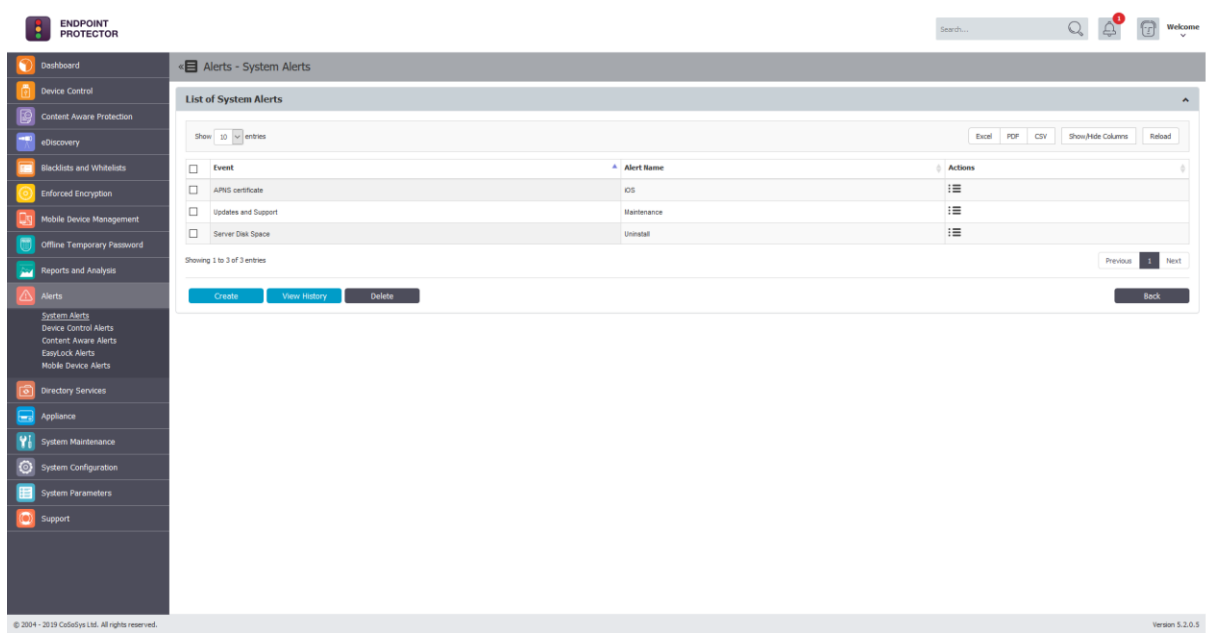

A new Alert can be created by clicking on the Create button.

## 11.1.1. Creating a System Alert

When creating a new System Alert, the below information needs to be defined:

• **Event -** the event type that generates the alert (APNS certificate, Updates and Support, Client Uninstall, etc.)

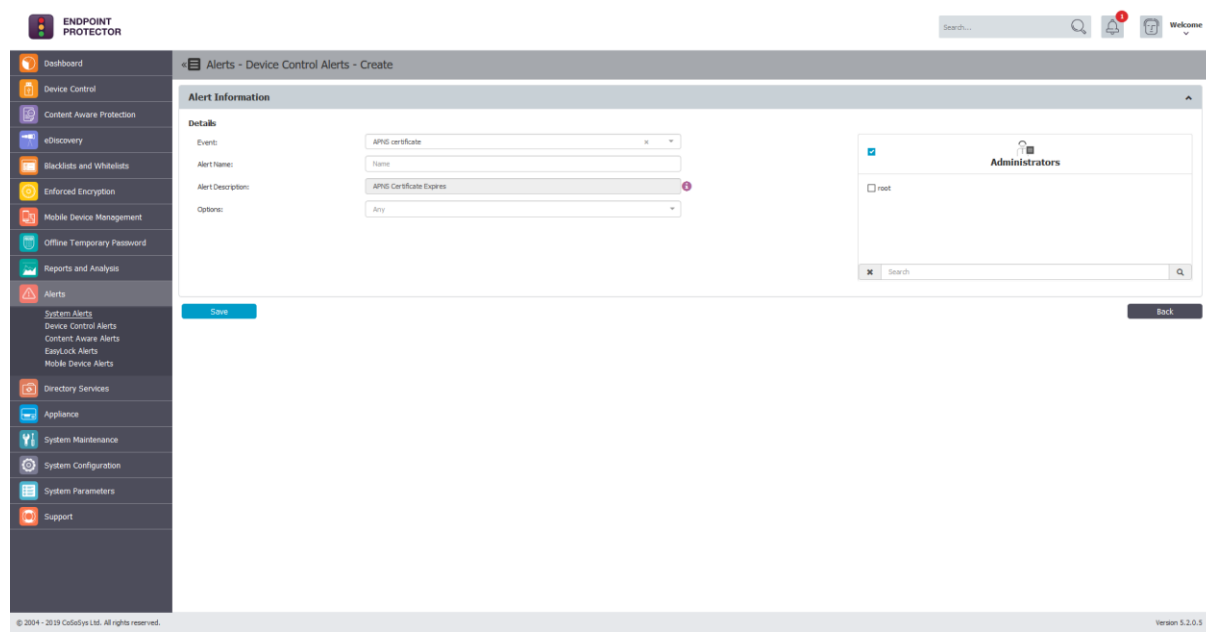

**APNS certificate** – APNS certificates expire and have to be renewed on a regular basis. These alerts eliminate the risks of having to re-enroll all the mobile devices by sending an e-mail reminder 60, 30 or 10 days prior.

**Updates and Support** – To rake advantage of everything Endpoint Protector has to offer, a reminder can be sent regarding each module maintenance status (Device Control, Content Aware Protection, eDiscovery and Mobile Device Management).

**Endpoint Licenses –** As each network is constantly growing, to eliminate the risks of having unprotected endpoints, an alert can be generated. It can be defined if the percentage of already used Endpoint Licenses reaches 70%, 80% or 90%.

**Client Uninstall –** For a better management of a large network, an alert can be sent each time an Endpoint Protector Client is uninstalled. This is particularly helpful when there are several assigned Administrators.

**Server Disk Space –** Ensuring Server Disk Space remains available for logs to be stored and policies are properly applied, and alert can be setup when disk space reaches 70%, 80% or 90%.

**Device Control – Logs Amount –** An alert can be sent each time the Number of Device Control Logs Stored reaches a specific amount. The option to choose either from an interval between 10,000 rows or 10,000,000 rows or define a desired value are available.

**Content Aware – Logs Amount –** An alert can be sent each time the Number of Content Aware Logs Stored reaches a specific amount. The option to choose either from an interval between 10,000 rows or 10,000,000 rows or define a desired value are available.

**Not Seen Online –** An alert can be sent each when a protected endpoint has not been seen online in the specific timeframe. This can also be used to identify computers where the Endpoint Protector Client might have been uninstalled.

## **A** Note

Both the APNS Certificate and Update and Support system alerts can be disabled from General Dashboard > System Status.

## 11.1.2. System Alerts History

From this section, the Administrator can view a history of the System Alerts. Alerts that are no longer needed for auditing purposes can later be deleted.

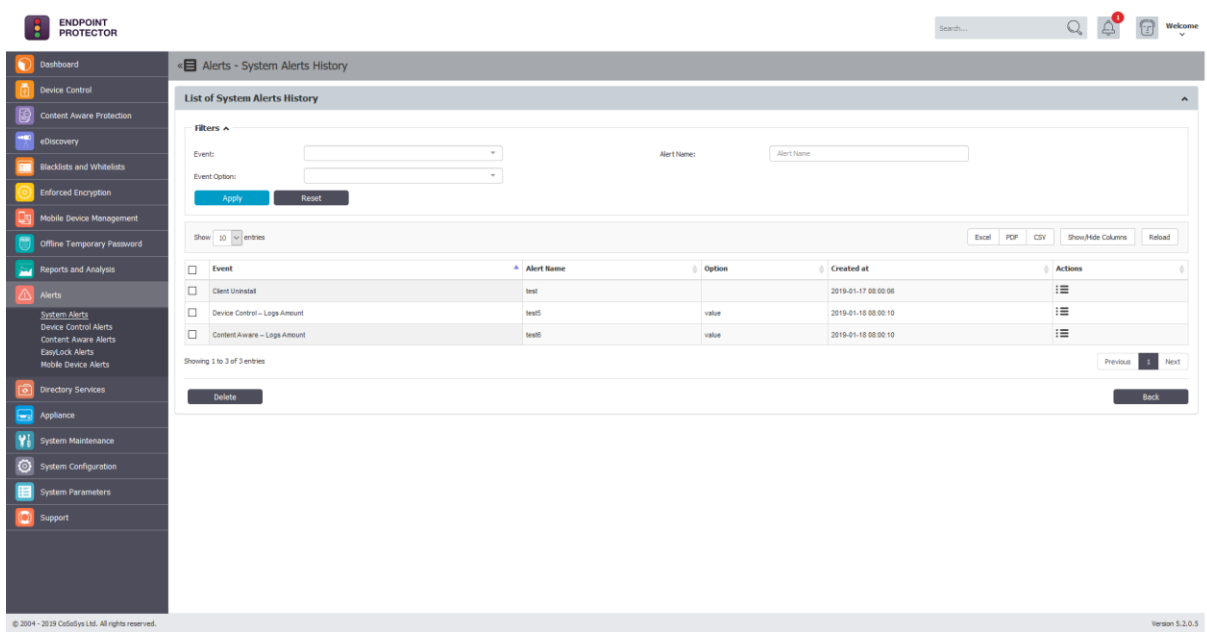

# 11.2. Device Control Alerts

From this section, the Administrator can create Device Control alerts, for events such as Connected, File Read, File Write, EasyLock – successfully deployed, etc.

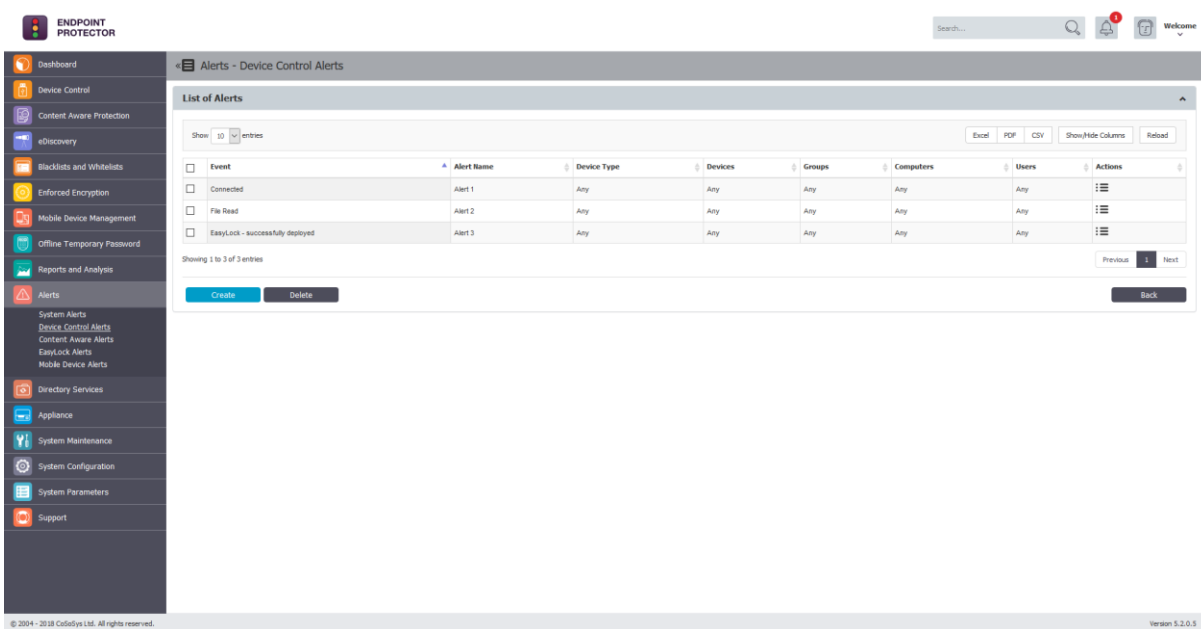

A new Alert can be created by clicking on the Create button.

## 11.2.1. Creating a Device Control Alert

When creating a new Device Control Alert, the below information needs to be defined:

• **Event -** the event type that generates the alert (Any, Connected, Disconnected, File Read, File Write, File Delete, etc.)

- **Alerts Name –** the name of the alert
- **Device Type** the device type (Any, USB Storage Device, Bluetooth Smartphone, iPhone, ZIP drive, etc.)
- **Devices** a specific device already available in the system
- **Monitored Entities** the Groups, Computers or Users that generate the event
- **Recipients –** the Administrators that should receive the alert

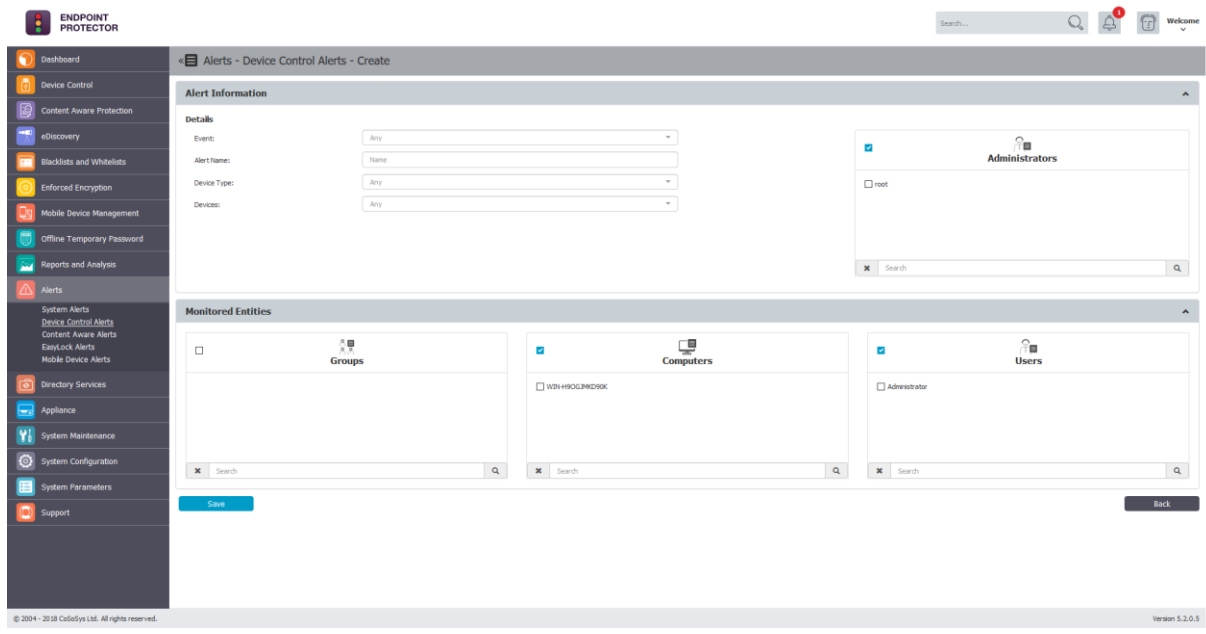

#### 11.2.2. Device Control Alerts History

From this section, the Administrator can view a history of the Device Control Alerts. Alerts that are no longer needed for auditing purposes can later be deleted.

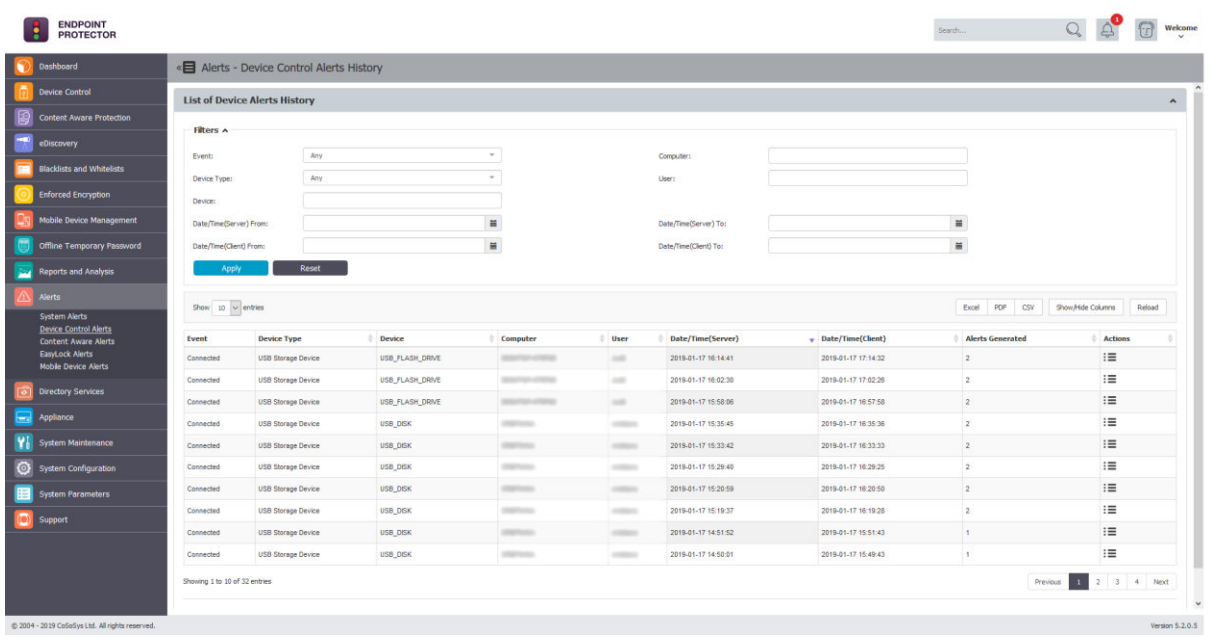

## 11.3. Content Aware Alerts

From this section, the Administrator can create Content Aware alerts, for events such as Content Threat Detected or Content Threat Blocked.

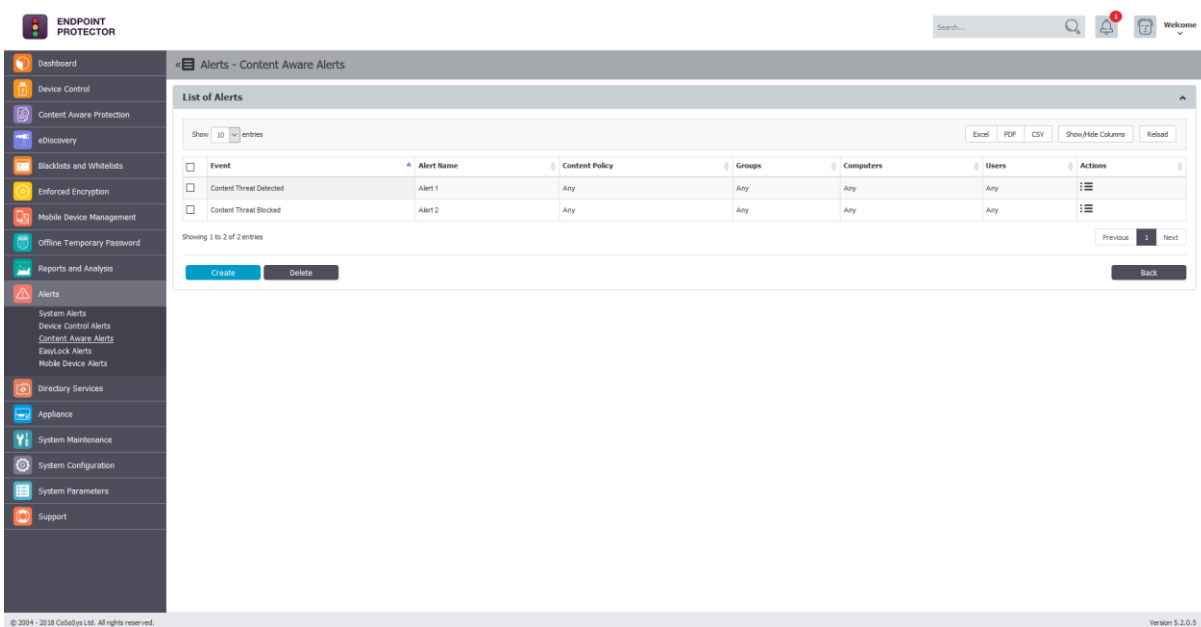

A new Alert can be created by clicking on the Create button.

#### 11.3.1. Creating a Content Aware Alert

When creating a new Device Control Alert, the below information needs to be defined:

• **Event -** the event type that generates the alert (Content Threat Detected or Content Threat Blocked)

- **Alerts Name –** the name of the alert
- **Monitored Entities** the Groups, Computers or Users that generate the event
- **Recipients –** the Administrators that should receive the alert

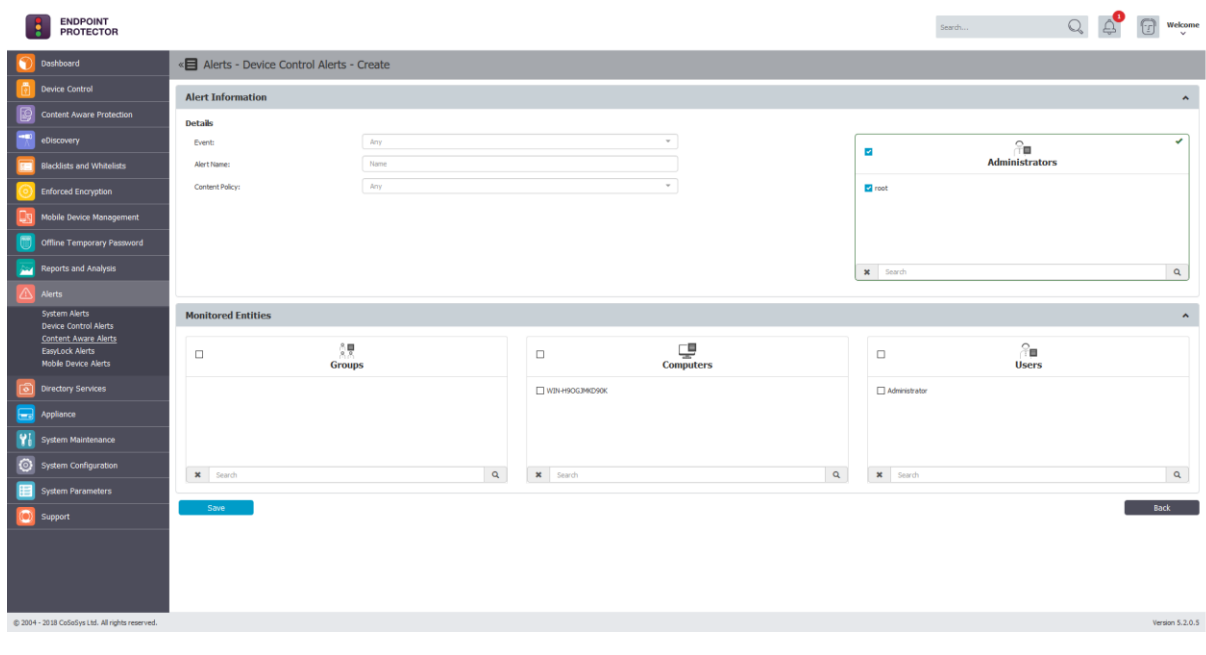

## **A** Note

Before creating the alert, you must make sure that the selected Content Aware Policy is enabled on the chosen Computer, User, Group or Department.

#### 11.3.2. Content Aware Alerts History

From this section, the Administrator can view a history of the Content Aware Alerts. Alerts that are no longer needed for auditing purposes can later be deleted.

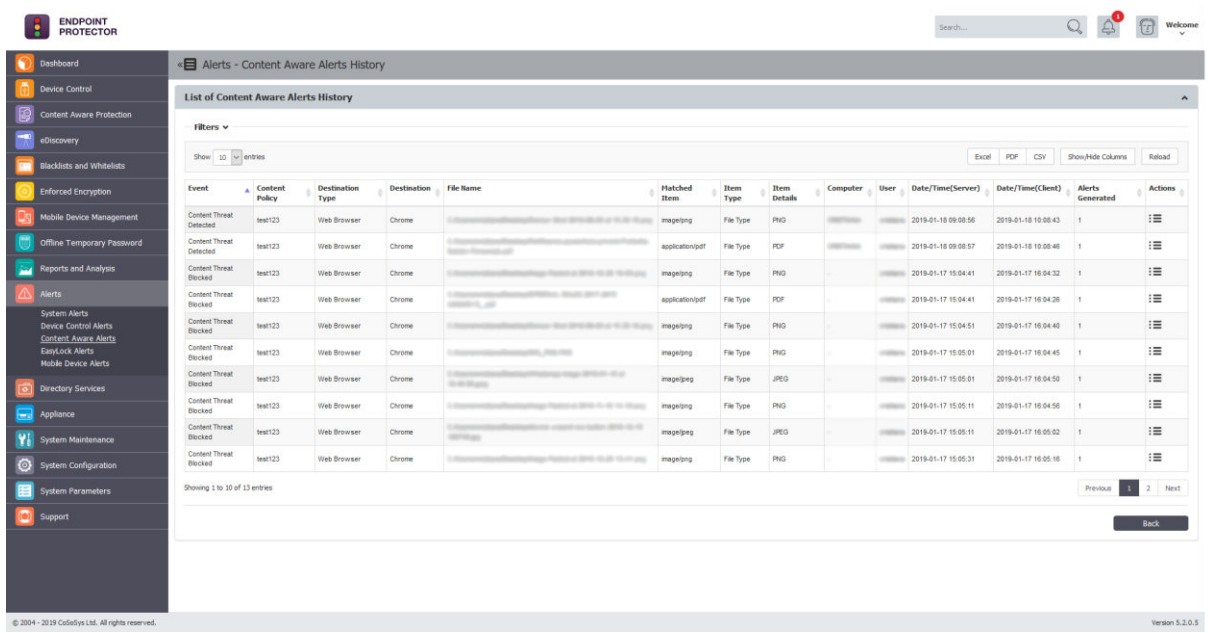

# 11.4. EasyLock Alert

From this section, the Administrator can create EasyLock alerts, for events such password changes, messages sent, etc.

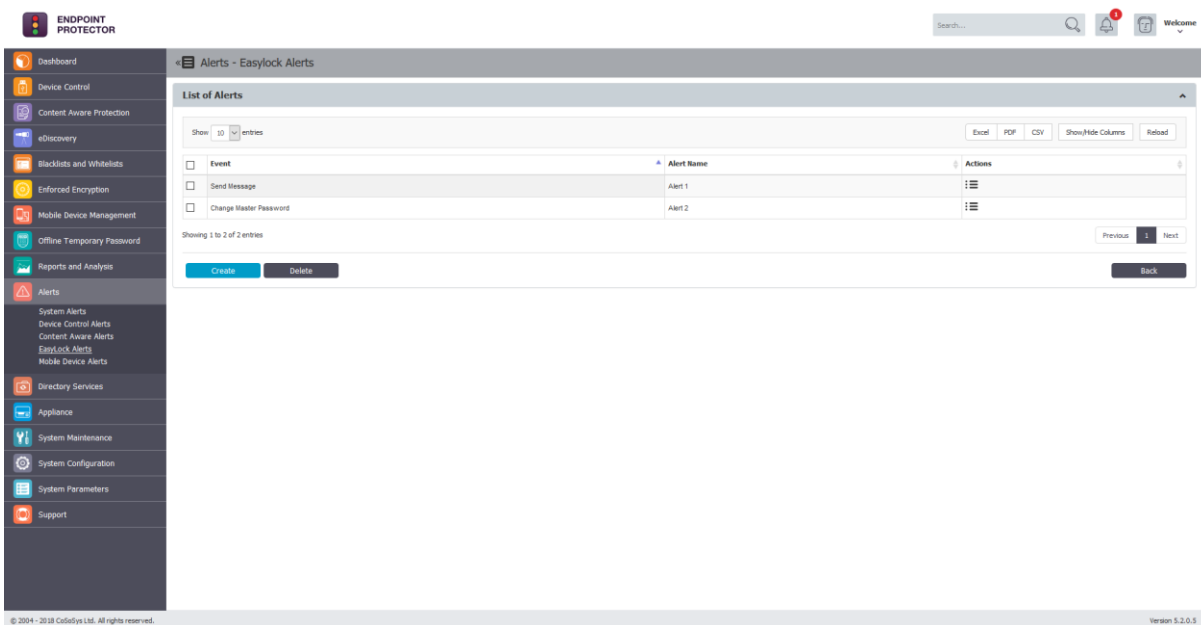

A new Alert can be created by clicking on the Create button.

#### 11.4.1. Creating an EasyLock Alert

When creating a new EasyLock Alert, the below information needs to be defined:

• **Event -** the event type that generates the alert (Any, Send Message, Change User's Password, Reset Device, Re-deploy Client, etc.)

- **Alerts Name –** the name of the alert
- **Recipients –** the Administrators that should receive the alert

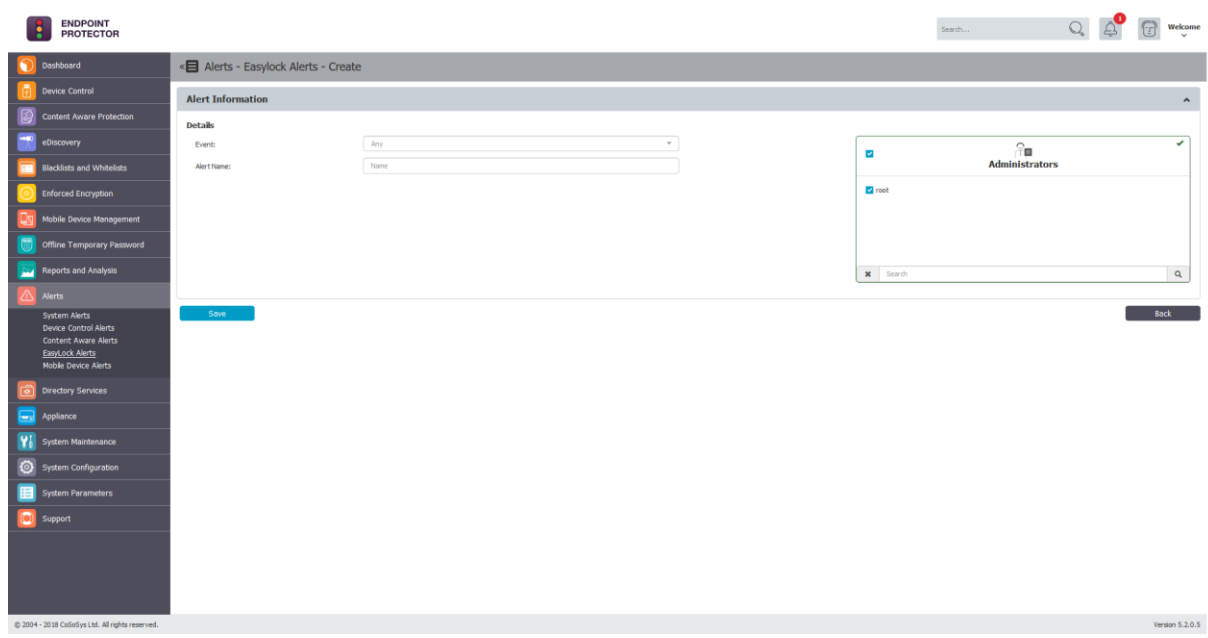

## 11.4.2. EasyLock Alert History

From this section, the Administrator can view a history of the EasyLock Alerts. Alerts that are no longer needed for auditing purposes can later be deleted.

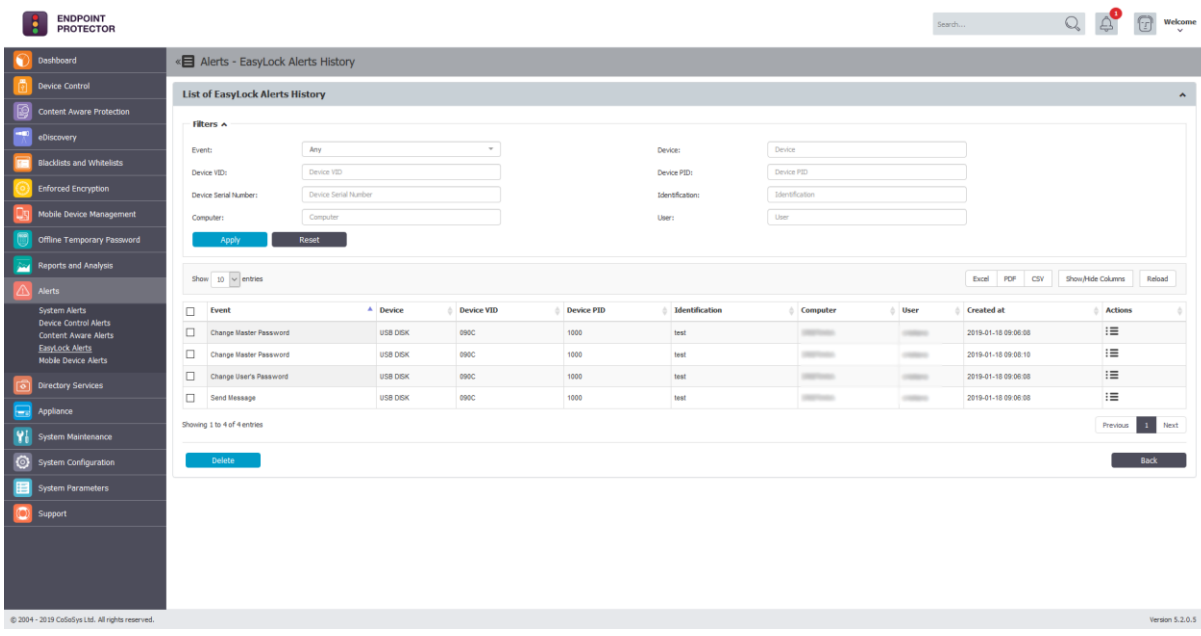

## 11.5. Mobile Device Alerts

From this section, the Administrator can create Mobile Device alerts, for events such Carrier change, SIM change, etc.

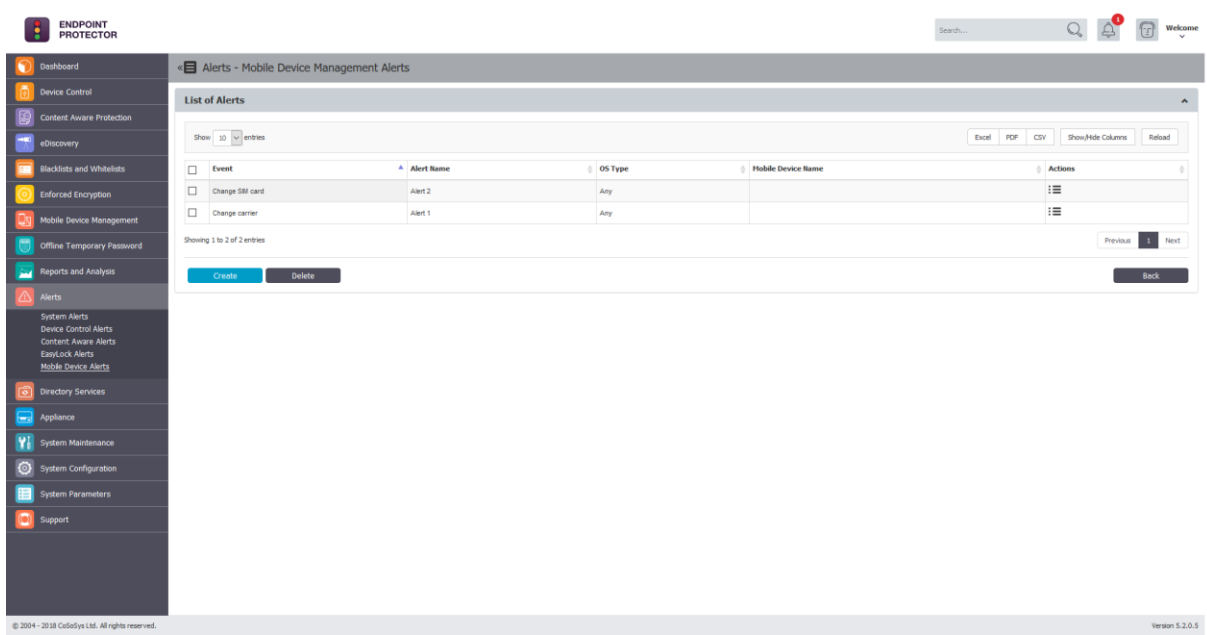

A new Alert can be created by clicking on the Create button.

#### 11.5.1. Creating a Mobile Device Alert

When creating a new Mobile Device Alert, the below information needs to be defined:

- **Event -** the event type that generates the alert
- **Alerts Name –** the name of the alert
- **Recipients –** the Administrators that should receive the alert

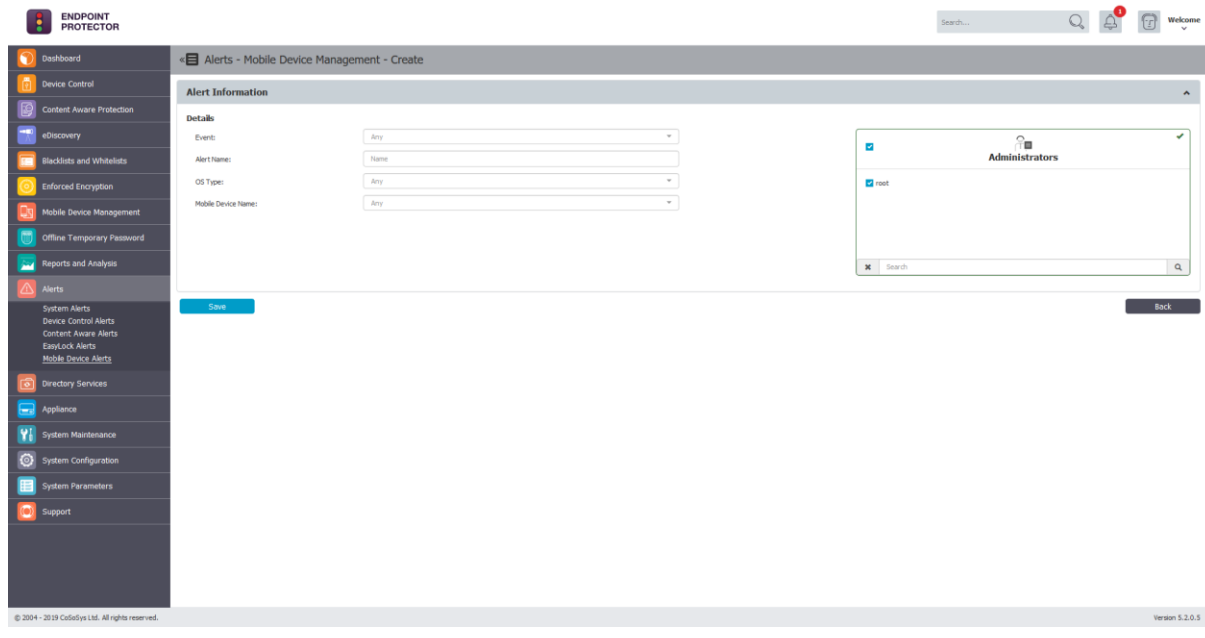

## 11.5.2. Mobile Device Alert History

From this section, the Administrator can view a history of the Mobile Device Alerts. Alerts that are no longer needed for auditing purposes can later be deleted.

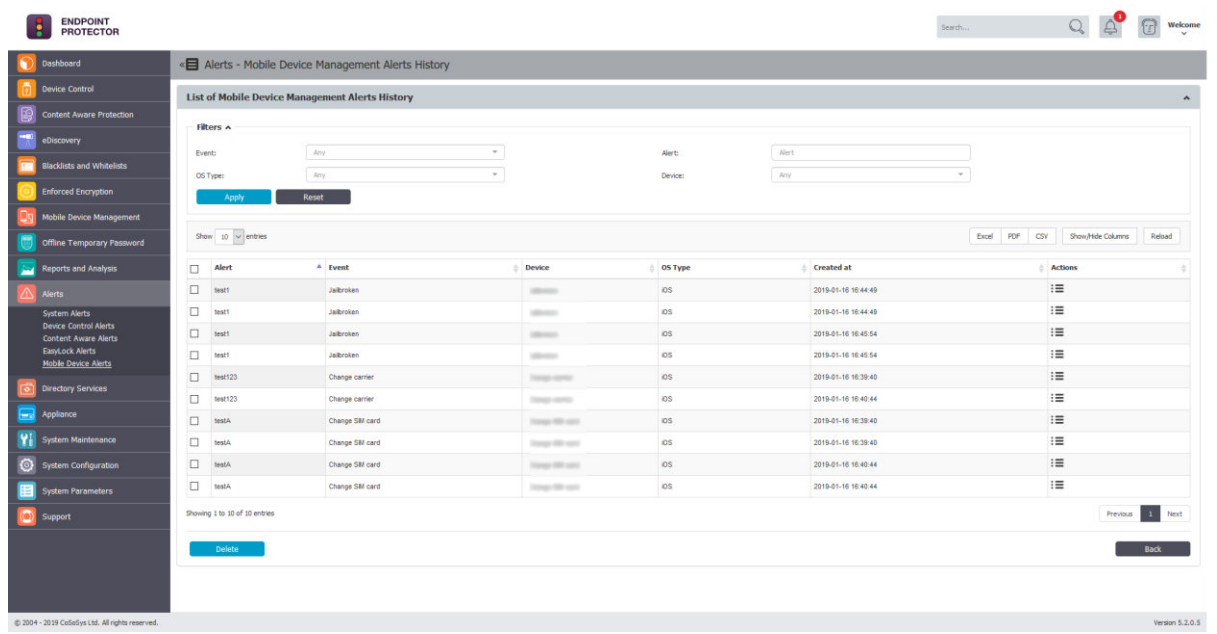

# 12. Directory Services

From this section, the Administrator can import and synchronize the entities (Users, Computers and Groups) from the company's Active Directory.

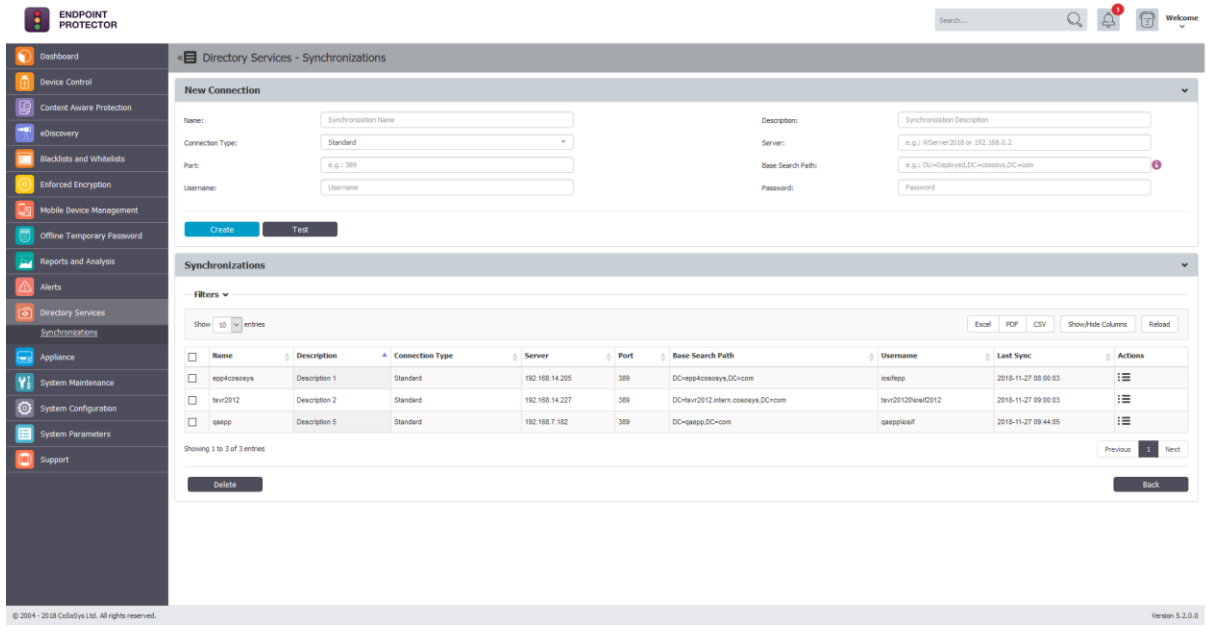

## 12.1. Creating a new Connection

The Administrator can create and manage connections from the Directory Services > Synchronizations section. The required information includes the Connection Type, Server, Port, Username and Password.

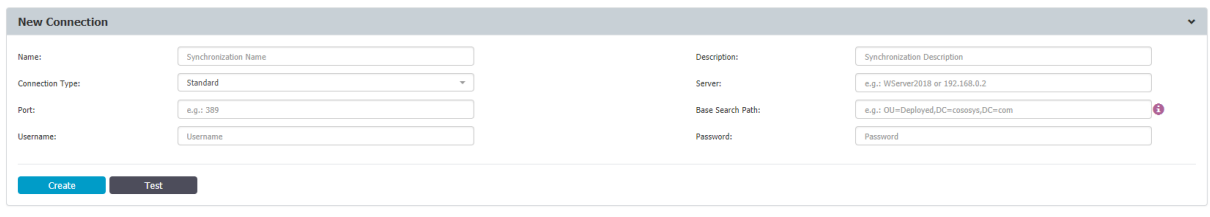

#### **A** Note

When having to import a very large number of entities, we recommend using the Base Search Path in order to get only the relevant information displayed. Due to browser limitations, importing the whole AD structure may impede the display of the import tree if it contains a very large number of entities.

## **Tips**

To ensure the provided information is correct, a new connection can be tested by pressing the Test button.

One a new connection has been created, it is available in the synchronization list and can be further edited, to include the required entities.

# 12.2. Connection Details & Synchronization Options

For the defined connectons, several syncronization options are available. From this section, the connection credentials and syncronization interval can also be changed.

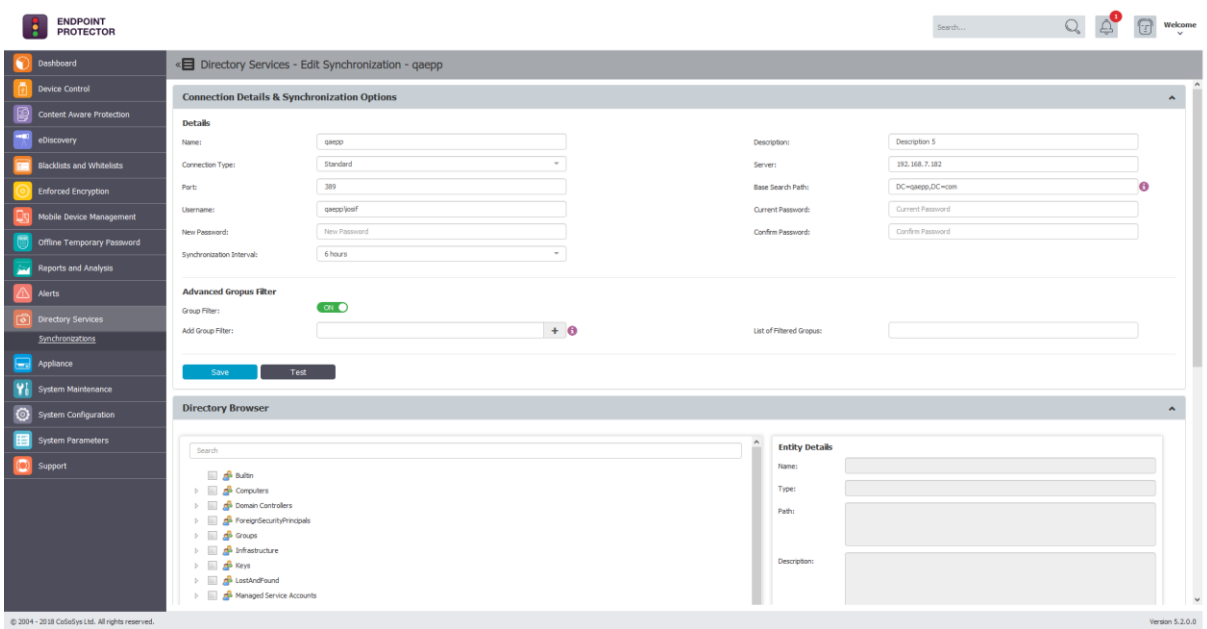

#### **Tips**

The Advanced Groups Filer can be used to import and synchronize only specific groups, ignoring all other entities.

From the The Directory Browser section, the Adminastrator can select the enteties that need to be synced.

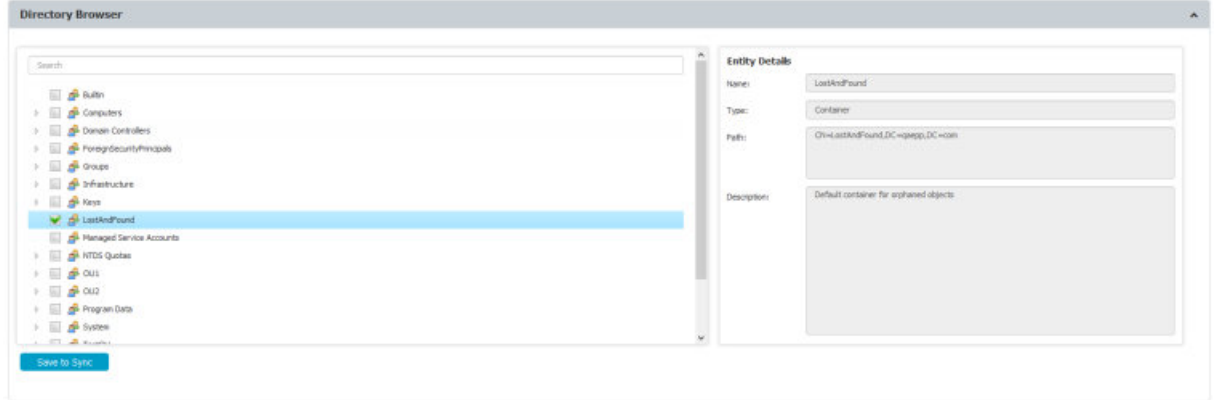

Once the desired enteties have been chosen, they can be saved to sync.

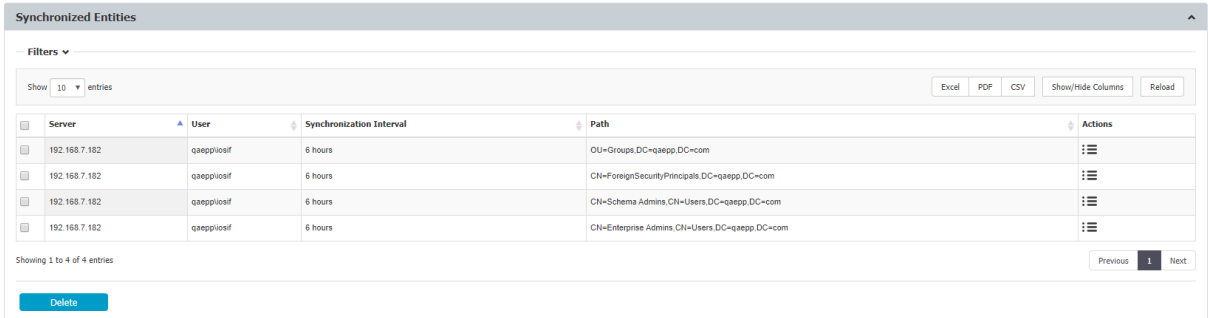

# 13.Appliance

# 13.1. Server Information

This view offers the administrator general information about the Server, the Fail/Over function, the total Disk Usage and the Uptime.

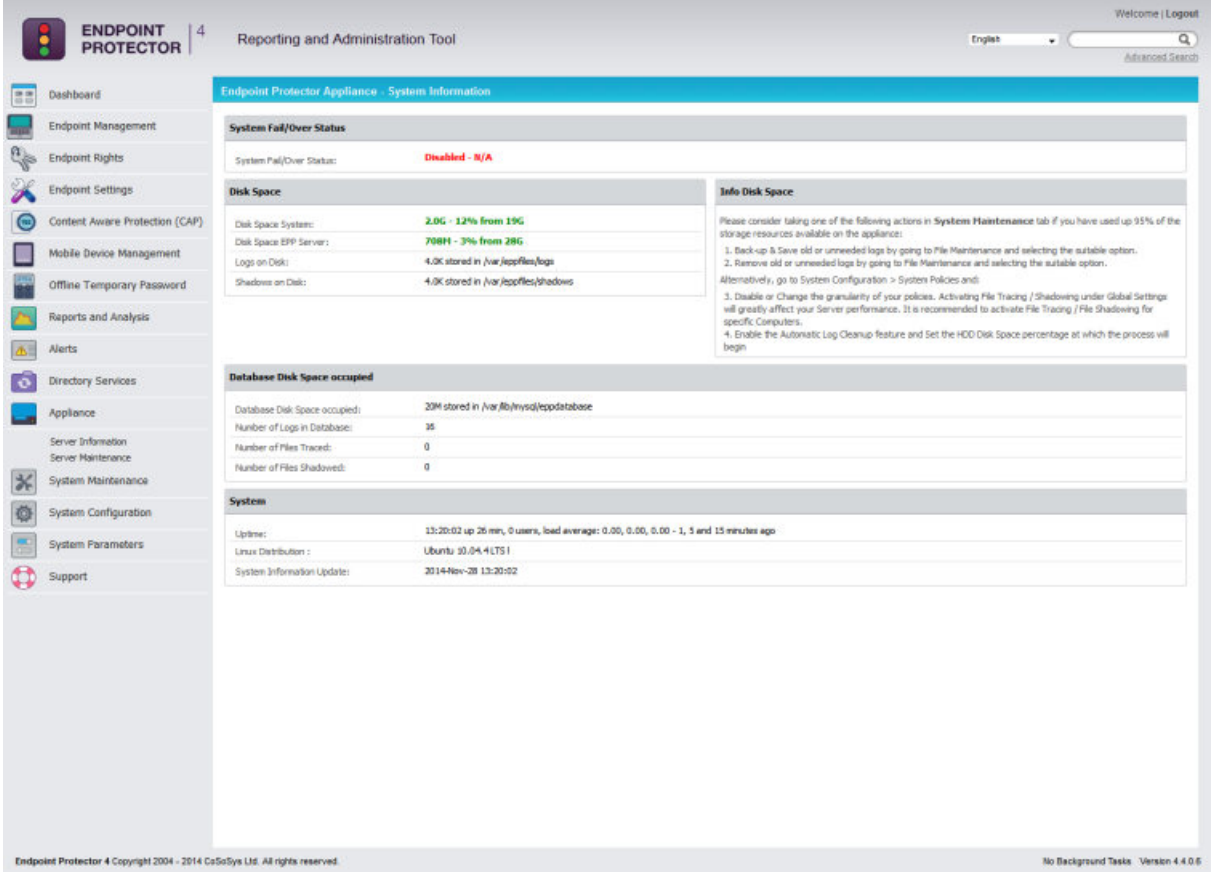

## 13.2. Server Maintenance

From this view the administrator can: setup a preferential time zone and NTP synchronization server, configure his IP and DNS, perform routine operations such as Reboot and Shutdown as well as Enable/Disable the SSH access.

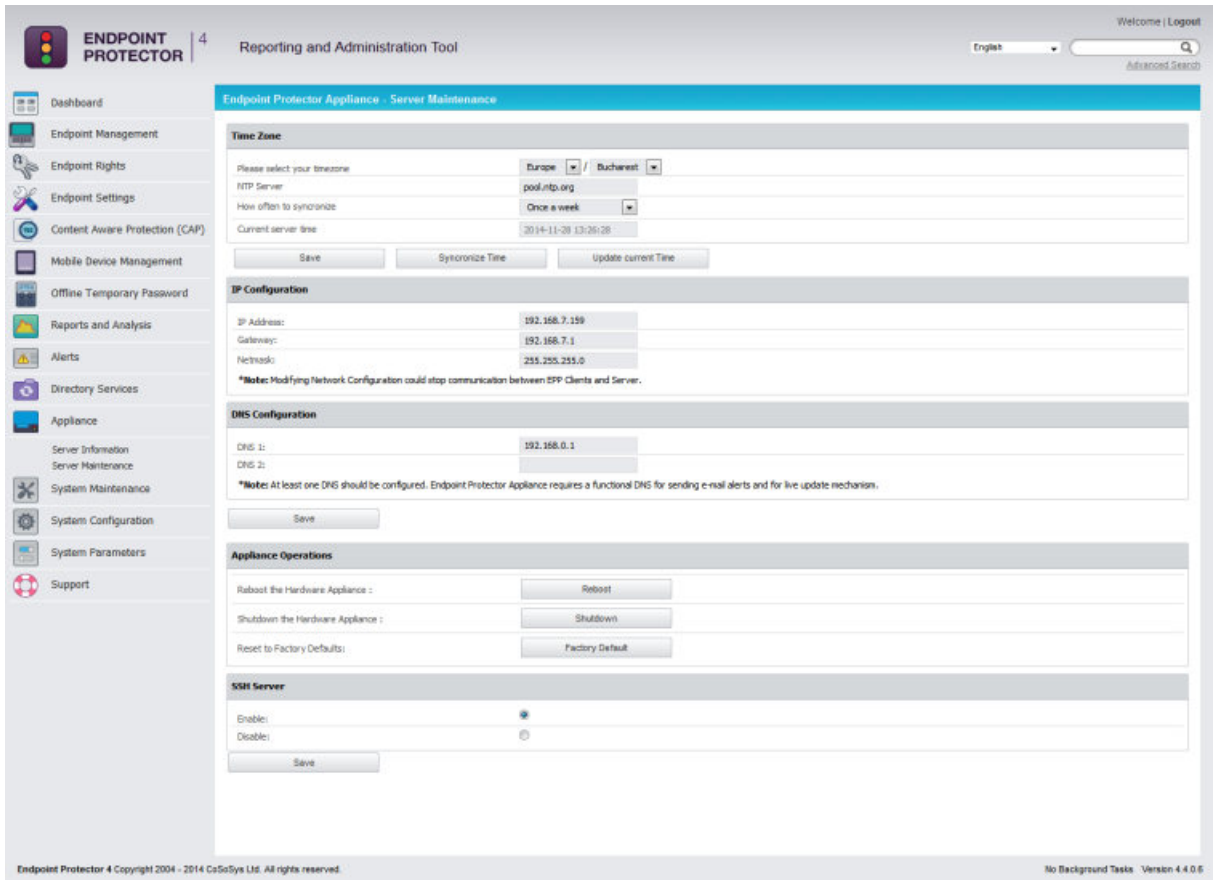

## 13.2.1. Time Zone Settings

This menu allows the administrator to set a preferential time zone and/or sync the appliance to a NTP source.

Pressing the **Election** Save **button will save all the changes, but it will** not trigger the synchronization process!

Pressing the syncronize Time button will trigger the synchronization, which will occur in the next 5 minutes. The Alerts and Logs will be reported after the 5 minutes in a format of your choice.

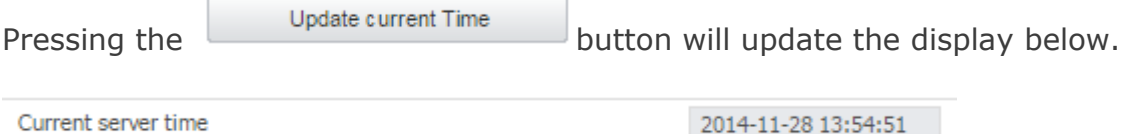

#### **Note!**

The appliances come preset to sync once a week with pool.ntp.org.

## 13.2.2. Network Settings

Here you can change the network settings for the appliance to communicate correctly in your network.

#### **Attention!**

After you change the IP address, close the Internet browser, then reopen a new instance of your browser. Afterwards try to access the Endpoint Protector Administration and Reporting Tool with the NEW IP address!

## 13.2.3. Reset Appliance to Factory Default

A reset to Factory will erase all settings, policies, certificates and other data on the Appliance. If you reset to factory default, all settings and the communication between Appliance and Endpoint Protector Clients will be interrupted.

#### 13.2.4. SSH Server

This option will either enable or disable the access to the Appliance through the SSH protocol. It is recommended to be set on **Enable** before requesting Support access.

## 13.3. SIEM Integration

Third-party security information and event management (SIEM) tools allow the logging and analysis of logs generated by network devices and software. Integration with SIEM technology allows Endpoint Protector to transfer activity events to a SIEM server for analysis and reporting.

Administrators can access SIEM Integration from the Appliance > SIEM Integration section.

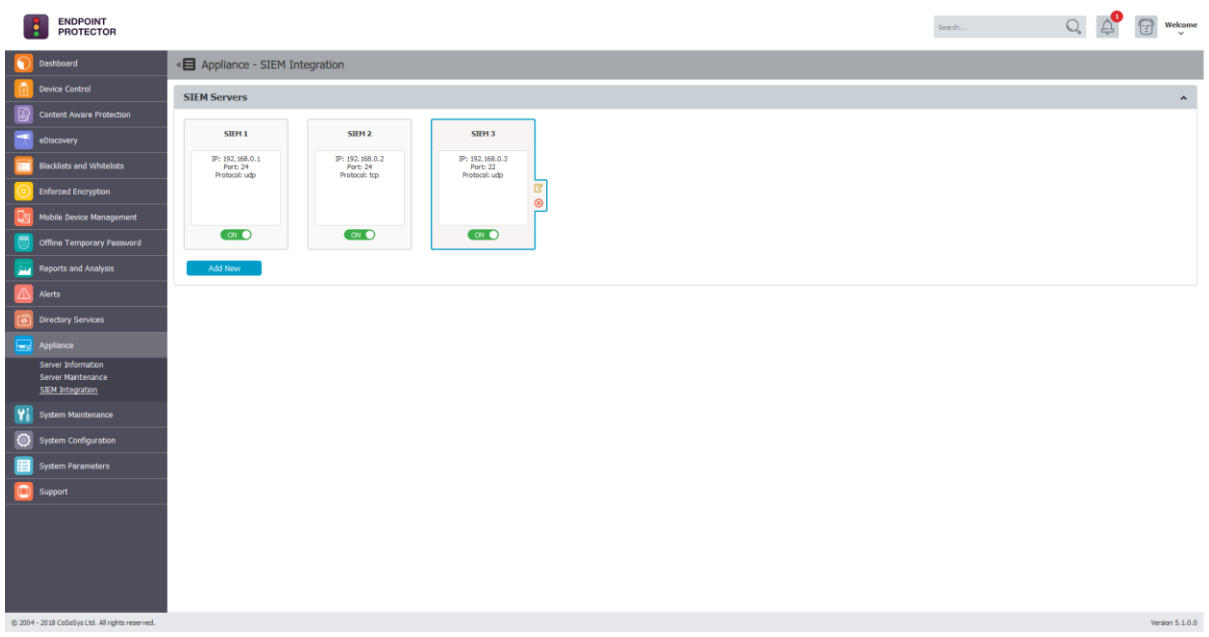

A new SIEM Server can be added by clicking on the Add New button. An existing policy can be edited by double-clicking on it.

#### **Information**

The option to edit or delete a SIEM Server is available after selecting the desired policy.

Setting up a SIEM Server requires the following information:

- **Server Name**
- **Server Description**
- **Server Protocol** UDP or TCP
- **Server Port**
- **Server IP**
- **Log Types** what logs to send to the SIEM Server

#### **A** Note

The Disable Logging option allows the Administrator to also keep the logs on the Endpoint Protector Server or, only have them in the SIEM Server.

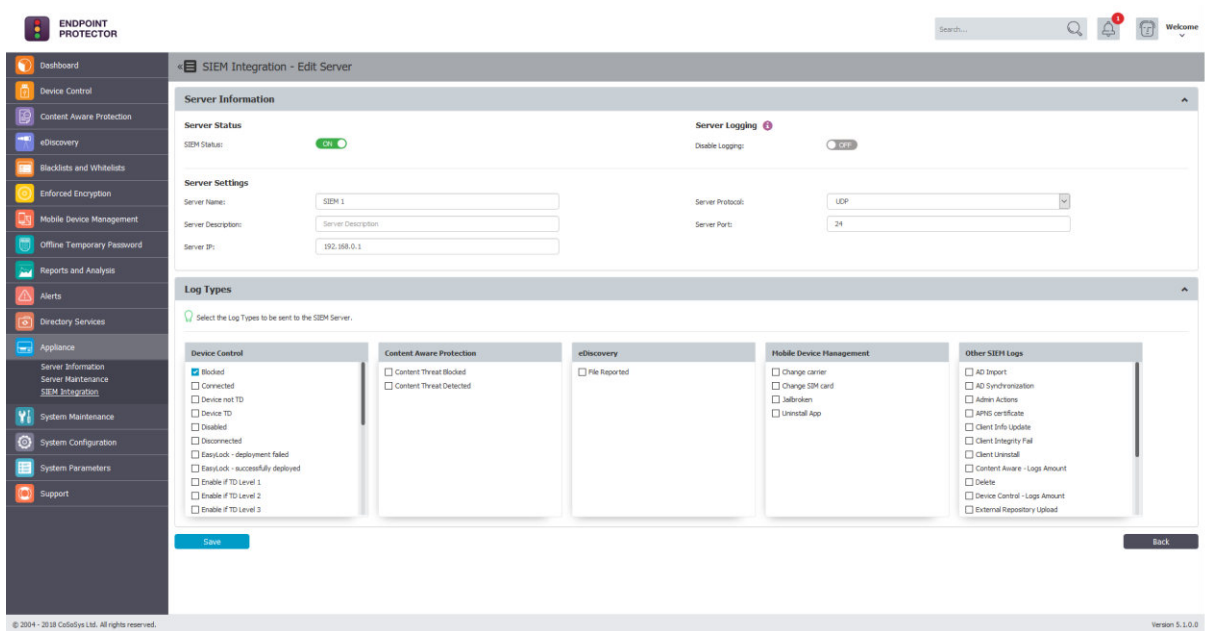

## **Information**

The maximum number of SIEM hosts configured at any given time is four (4).

# 14.System Maintenance

## 14.1. File Maintenance

This module allows the administrator to retrieve/organize and clean-up files used by Endpoint Protector Server.

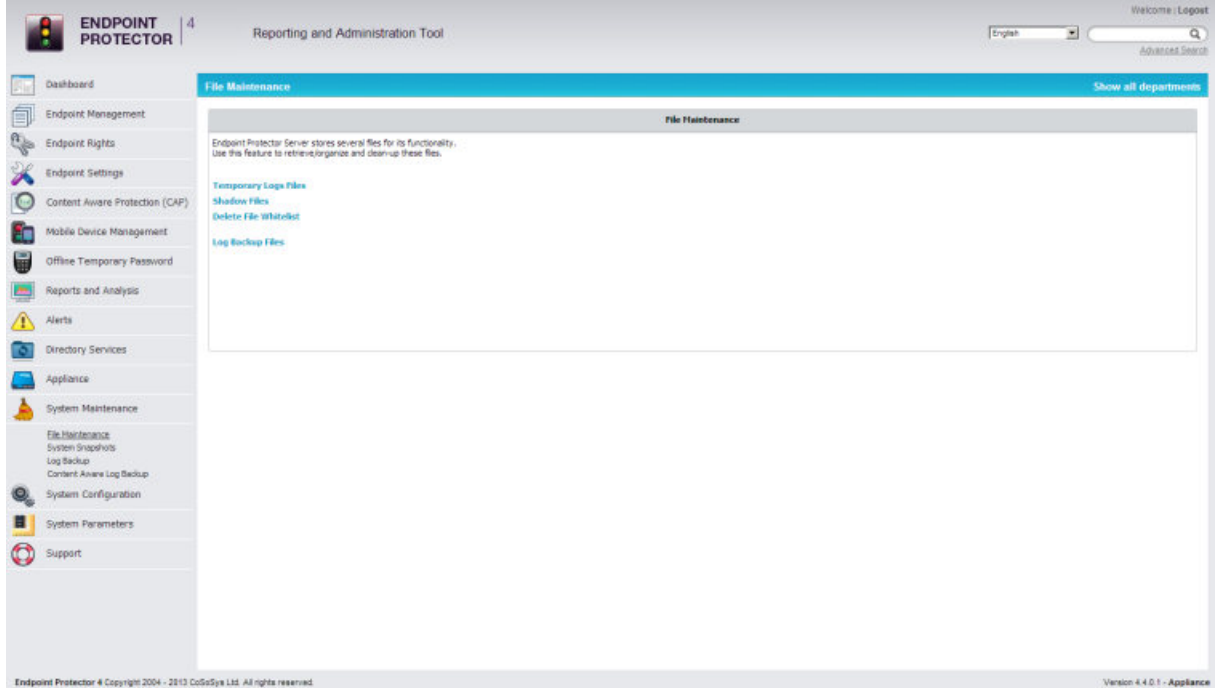

The available options are:

- **Temporary Log Files**: allows archiving and deleting log files from a selected client computer
- **Shadow Files**: allows archiving and deleting shadowed files from a selected client computer
- **Log Backup Files**: allows archiving and deleting previously backed up log files

To archive a previously selected set of files, click the "Save as Zip" button, while to permanently remove a set of files from the Endpoint Protector Server use the "Delete" button.

## 14.2. System Snapshots

The System Snapshots module allows you to save all device control rights and settings in the system and restore them later, if needed.

After installing the Endpoint Protector Server, we strongly recommend that you create a System Snapshot before modifying anything. In this case you can revert back to the original settings if you configure the server incorrectly.

To create a System Snapshot, access the module from System Configuration and click "Make Snapshot".

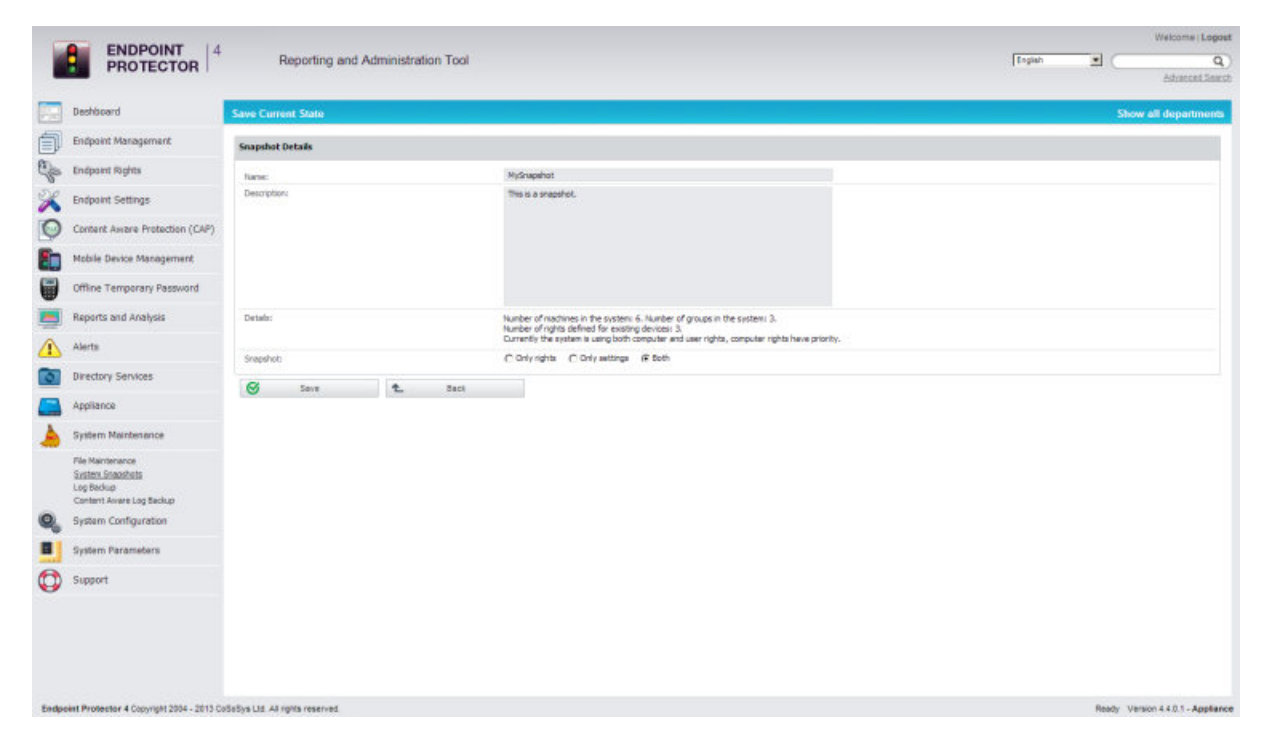

Enter a name for the snapshot, and a description. Select also what you wish to store in the snapshot, Only Rights, Only Settings, or Both.

Finally, click "Save".

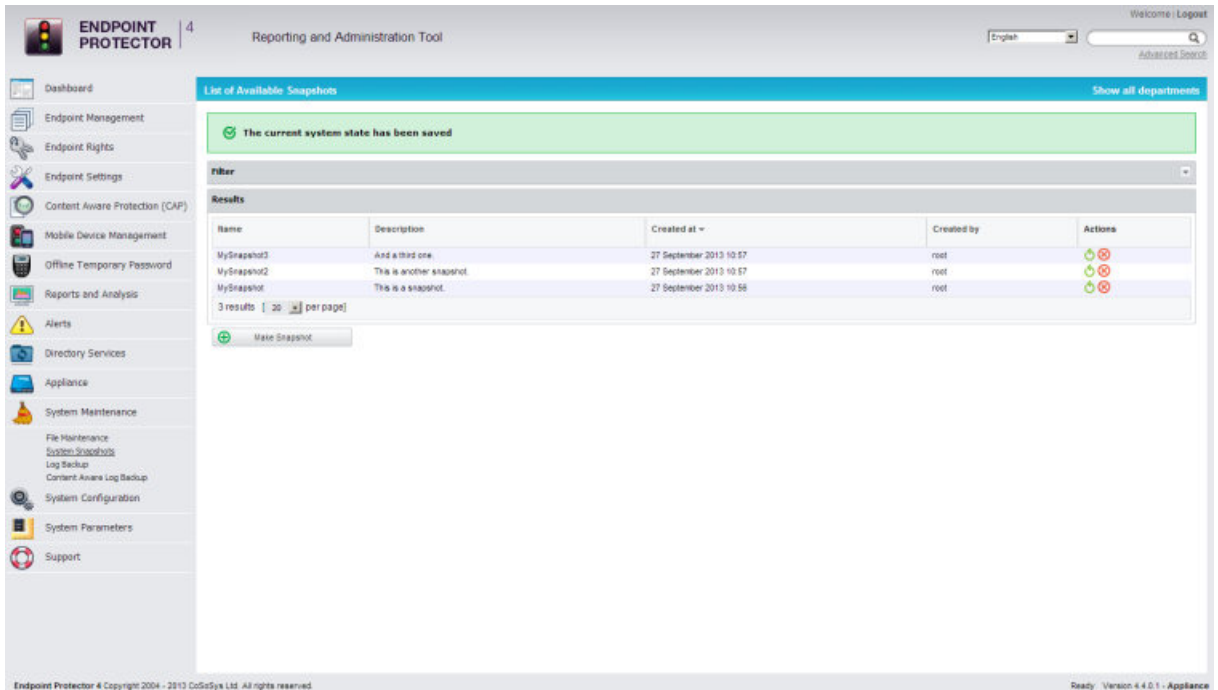

Your snapshot will appear in the list of System Snapshots.

To restore a previously created snapshot click the "Restore" button next to the

desired snapshot. **Comparently** - Restore

Confirm the action by clicking the "Restore" button again in the next window.

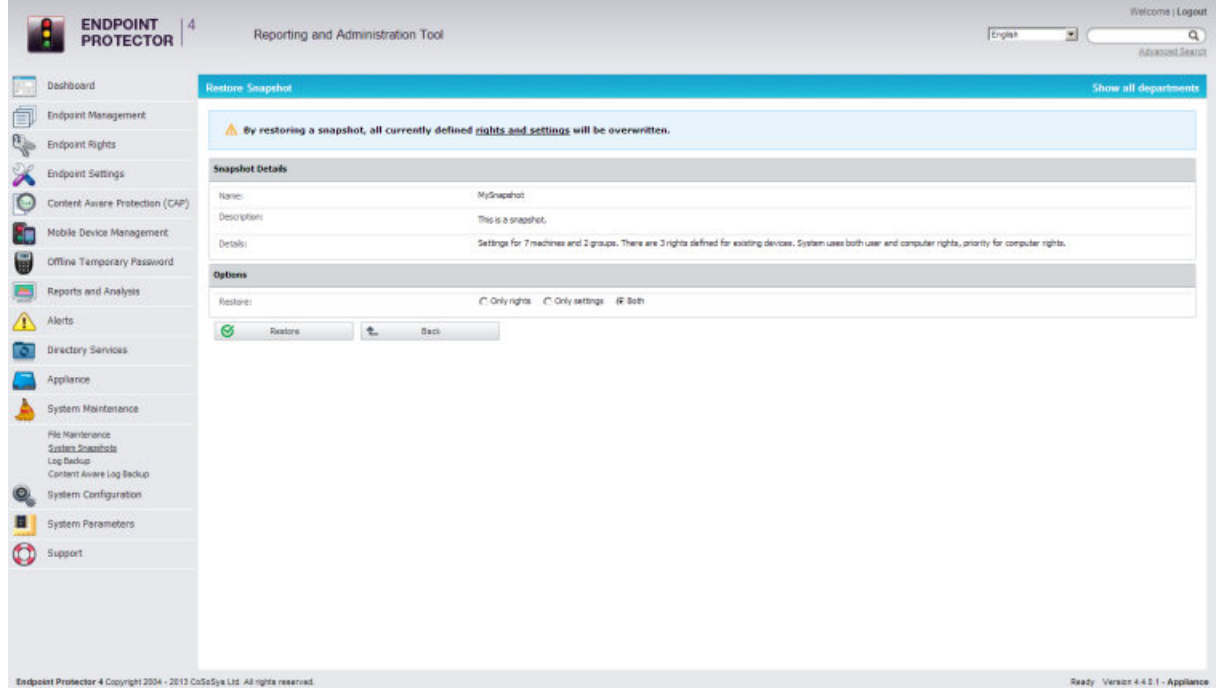

# 14.3. Audit Log Backup

Similar to the Log Backup and Content Aware Log Backup, this section allows old logs to be saved and exported. The options to select the number of logs to be exported, period and file size are available, as well as the option to view a Backup List or set a Backup Scheduler.

Both the Audit Log Backup and Audit Backup Scheduler offer several options like what type of logs to backup, how old should the included logs be, to keep or delete them from the server, to include file shadows or not, etc.

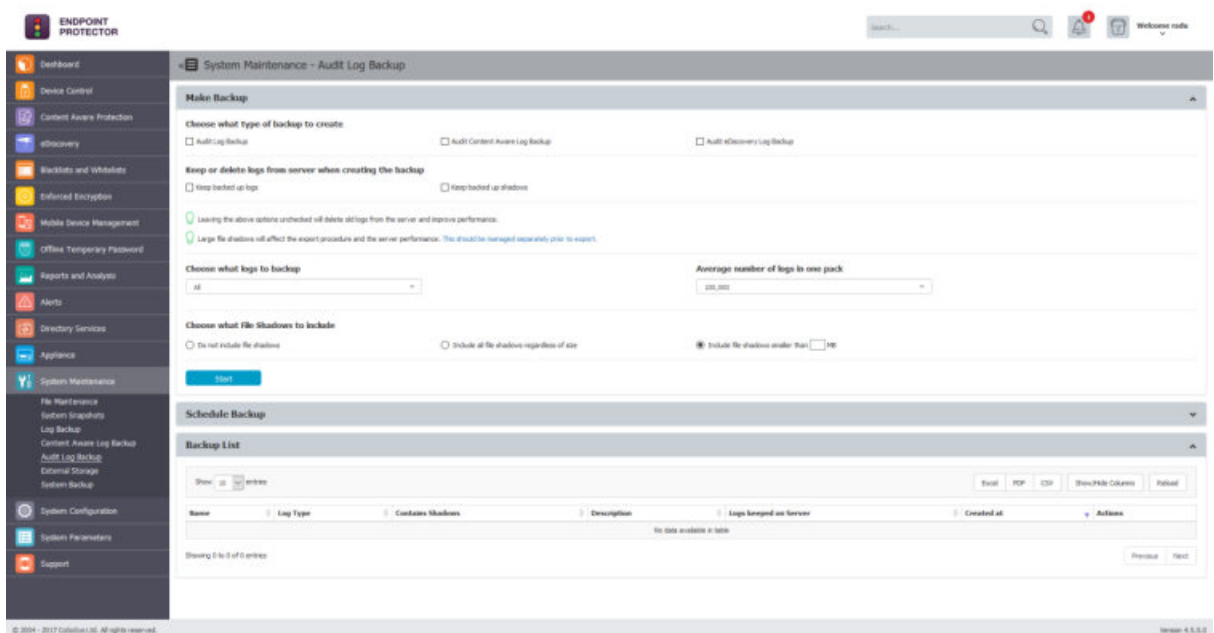

However, the main difference comes from the fact that the exported logs come in an improved visual mode, making things easier to audit or to created reports for executives.

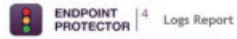

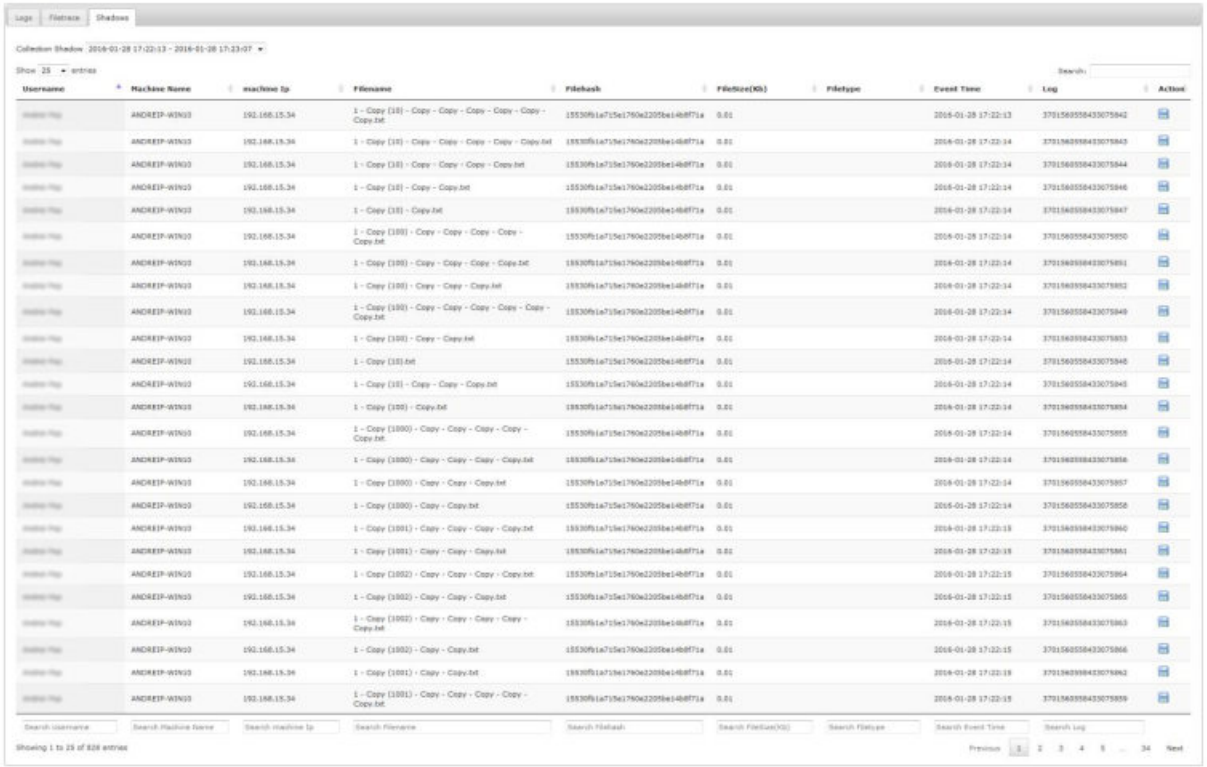

## 14.3.1. Audit Log Backup Scheduler

While the Audit Log Backup starts the backup instantly, the Audit Log Backup Scheduler provides the option to set the procedure for a specific time and the frequency of the backup (every day, every week, every month, every year, etc.).

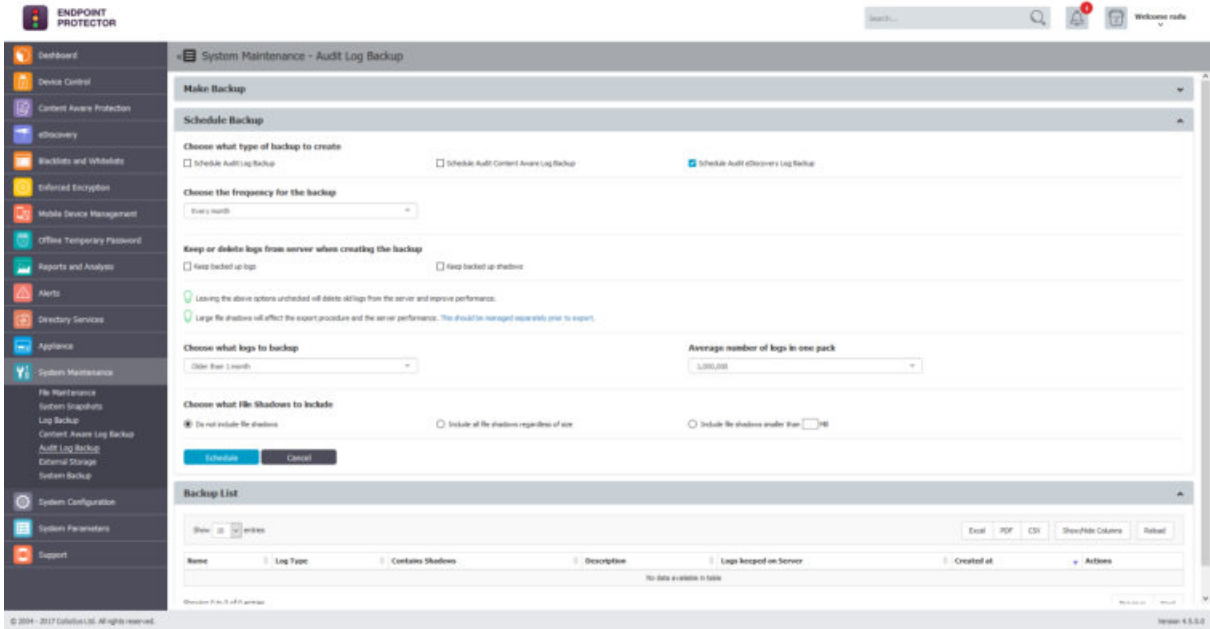

# 14.4. External Storage

From this section, the Administrator can externalize files generated by Endpoint Protector to a particular storage disk from the network. Files such as Shadows, Audit Log Backups and System Backups can be saved to an FTP, SFTP or Samba / Network Share server.

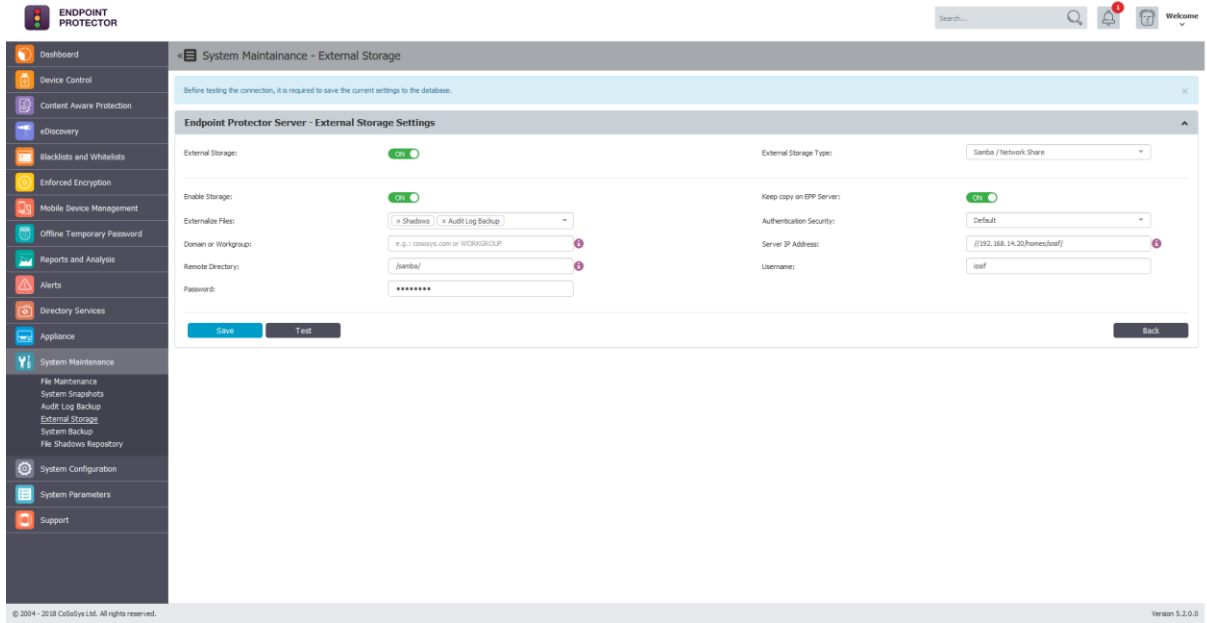

#### **A** Note

The option to keep a copy of the files also on the Endpoint Protector Server can be turned ON or OFF for all External Storage Types.

#### 14.4.1. FTP Server

To configure an FTP Server, the following parameters need to be provided:

- **Externalize Files –** the Endpoint Protector files: Shadows, Audit Log Backups or System Backups
- **Authentication Security** the security protocols: Default, NTLM, NTLMv2, NTLMSSP
- **Domain or Workgroup –** only where applicable
- **Server IP Address** the IP of the external server
- **Remote Directory** a specific location on the external directory
- **Username –** the username of the external server
- **Password** the associated password

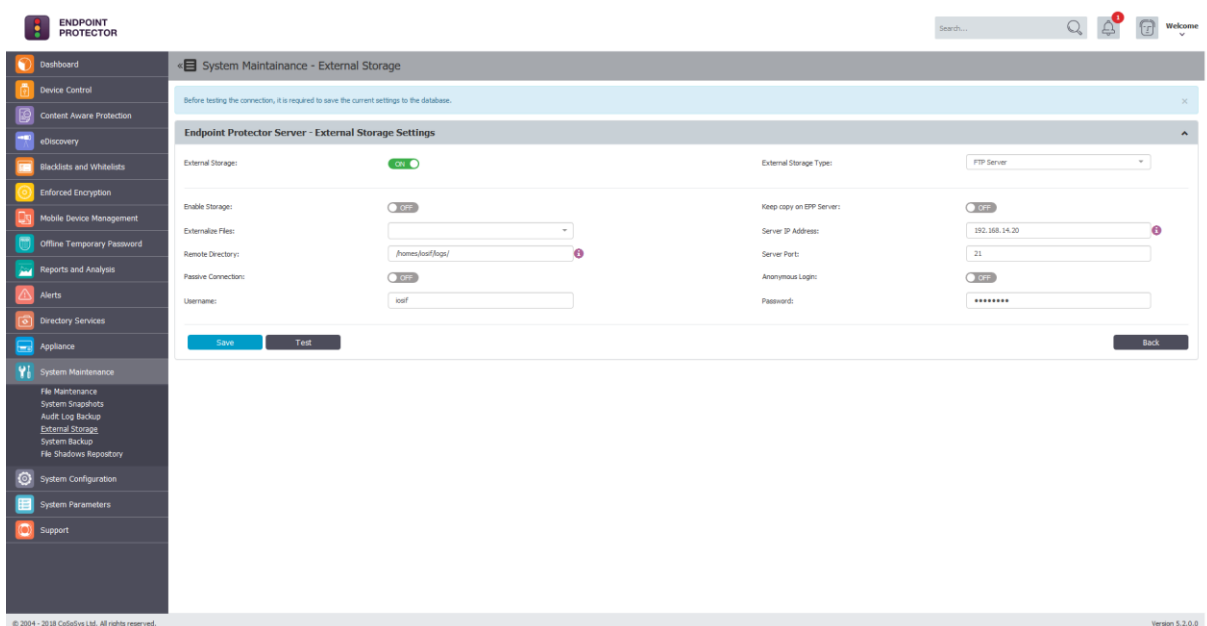

#### 14.4.2. SFTP Server

To configure an SFTP Server, the following parameters need to be provided:

- **Externalize Files –** the Endpoint Protector files: Shadows, Audit Log Backups or System Backups
- **Server IP Address** the IP of the external server
- **Remote Directory** a specific location on the external directory
- **Server Port**  the port of the external storage server
- **Username –** the username of the external server
- **Password** the associated password

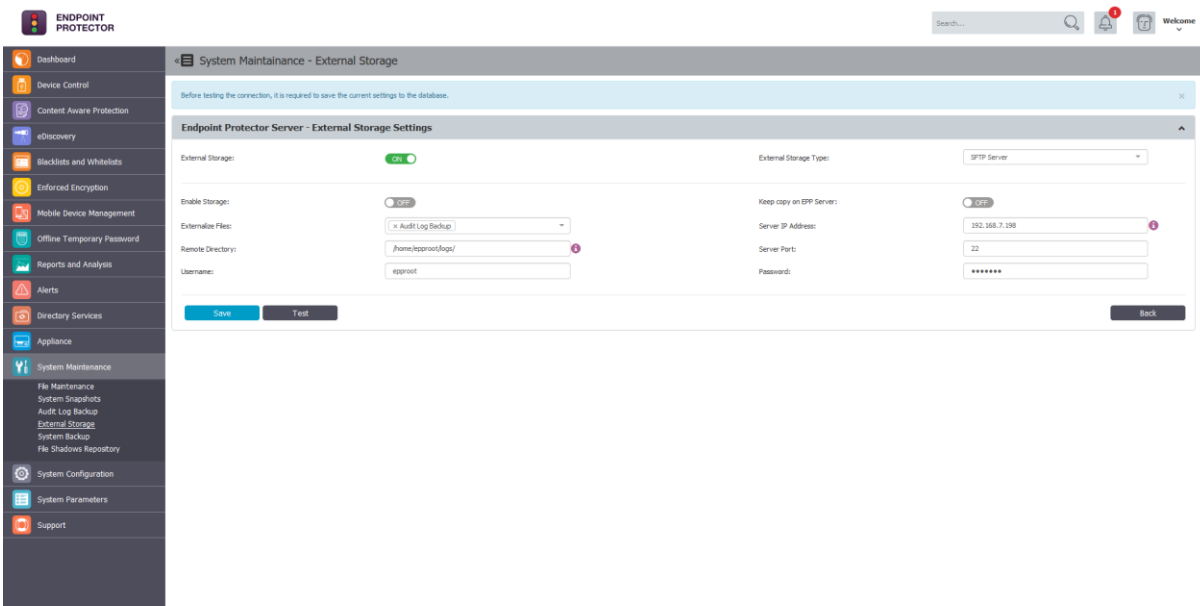

Version  $5.2.0.0$ 

C 2004 - 2018 CoSoSys Ltd. All rights reserved.

## 14.4.3. Samba / Network Share Server

To configure a Samba / Network Share Server, the following parameters need to be provided:

- **Externalize Files –** the Endpoint Protector files: Shadows, Audit Log Backups or System Backups
- **Authentication Security** the security protocols: Default, NTLM, NTLMv2, NTLMSSP
- **Domain or Workgroup –** only where applicable
- **Server IP Address** the IP of the external server
- **Remote Directory** a specific location on the external directory
- **Username –** the username of the external server
- **Password** the associated password

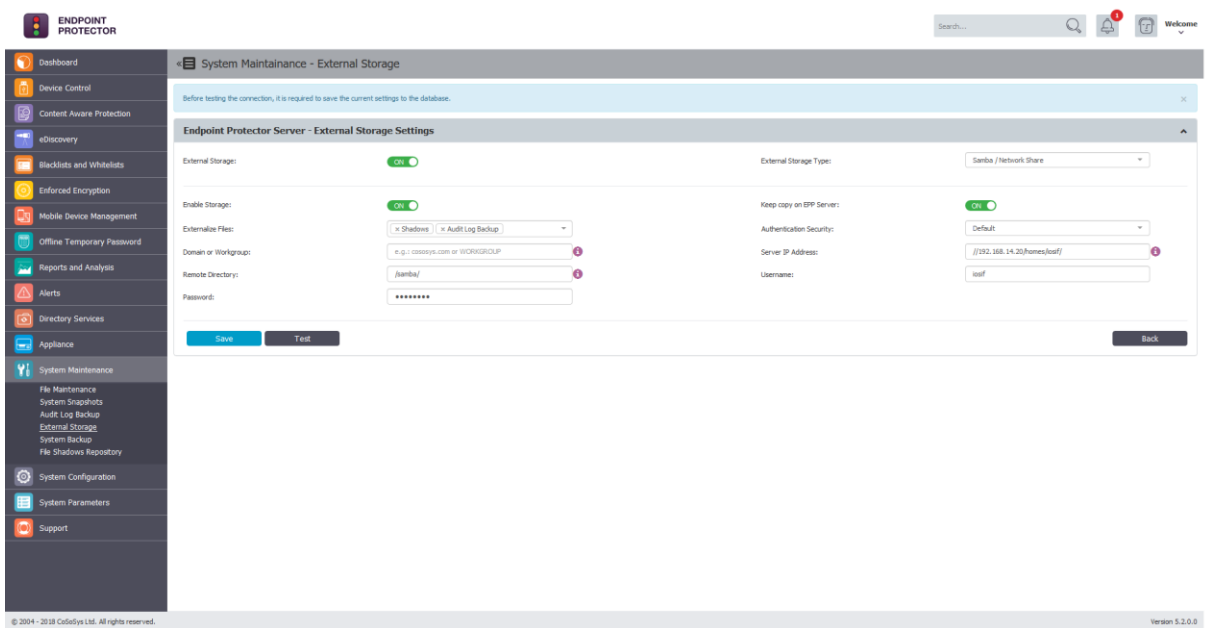

# 14.5. System Backup

#### 14.5.1. From the Web Interface

This module allows the administrator to make complete system backups.

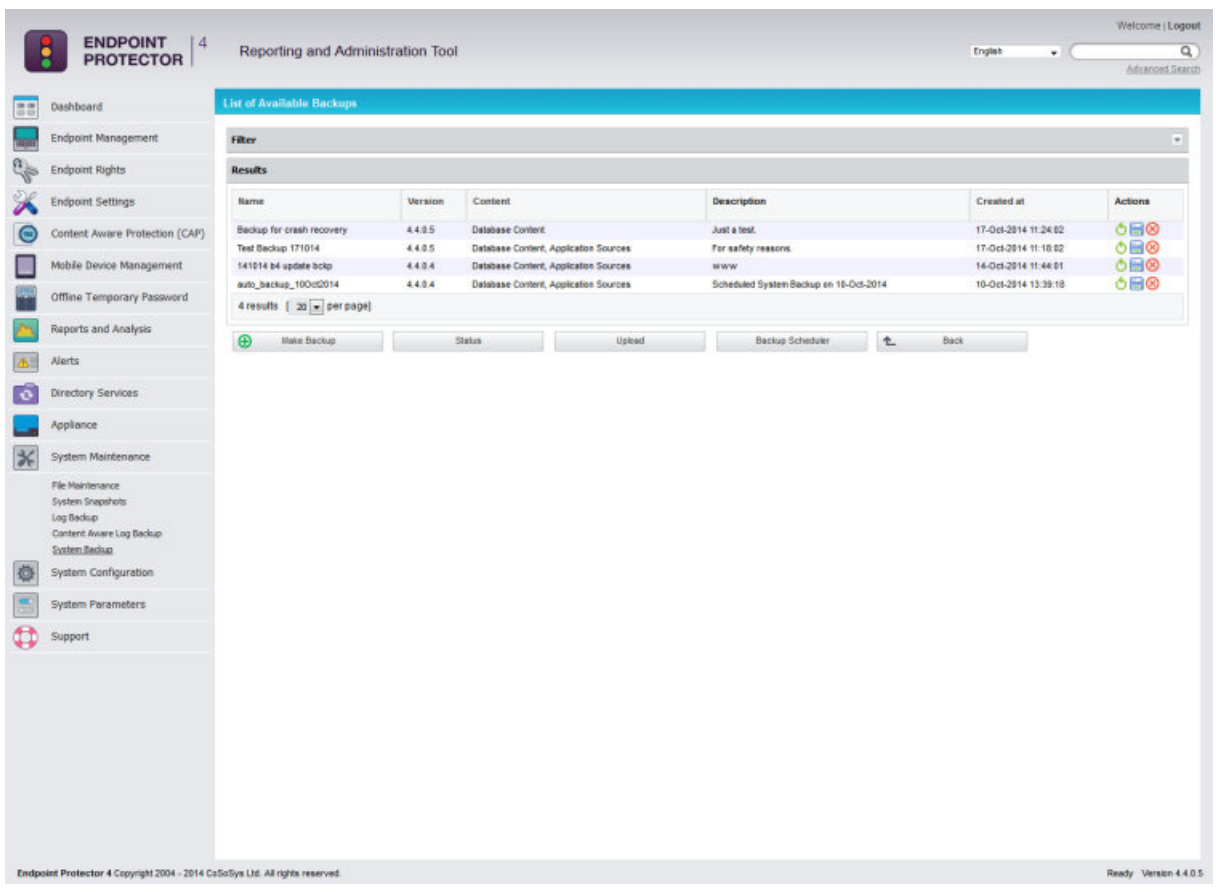

From the menu at **System Maintenance -> System Backup** one can view in a list the current existing backups. The administrative actions available are: **Restore**, **Download** and **Delete**.

To restore the system to an earlier state, simply click the **Restore** button next to the desired backup. Confirm the action by clicking the button again in the next window.

The Download button will prompt the administrator to save the **.eppb** backup file on the local drive. It is recommended to keep a good record of where these files are saved.

#### **Note!**

We recommend asking for Support assistance at **[support@endpointprotector.com](mailto:support@endpointprotector.com)** when using the Restore Backup feature.

#### **Note!**

Once deleted, a backup cannot be recovered.

The sub-menus available from **System Maintenance -> System Backup** are: **Make Backup**, **Status**, **Upload** and **Backup Scheduler**.

The first options, **Make Backup**, opens the following menu:

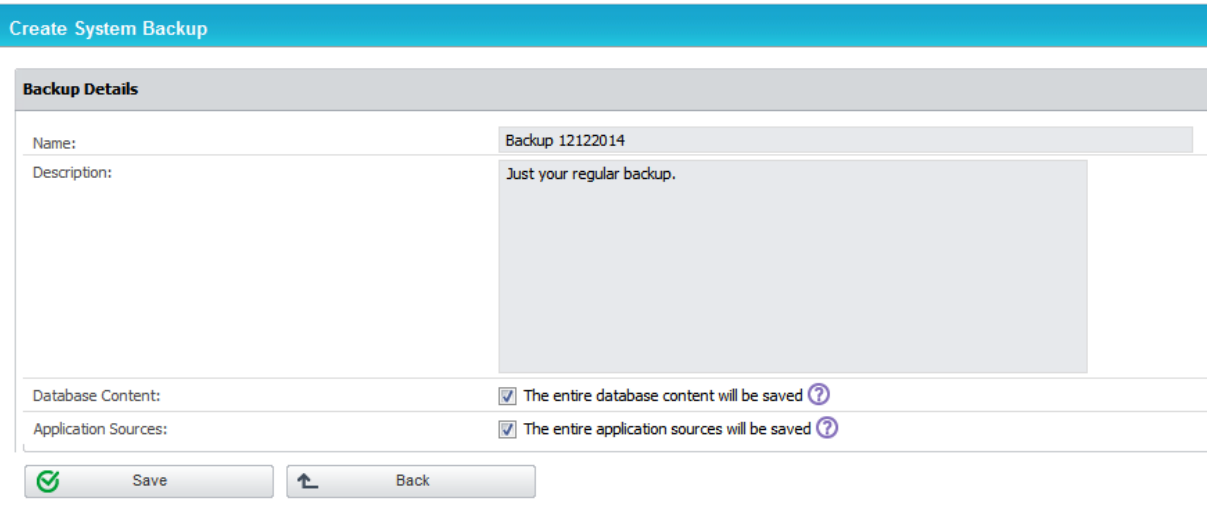

The administrator is presented here with two options:

- To save the **Database content**. This option will make the backup file contain all the devices, rights, logs, settings and policies present on the EPP server at the making of the backup.
- To save the **Application sources**. This option will make the backup contain files such as the EPP clients and others related to the proper functioning of the server.

#### **Note!**

The System Backup will not contain nor preserve the IP Address, File Shadowing copies or the Temporary Logs Files.

The second menu, **Status**, returns the state of the system. If a backup creation is in progress, it will be reported as seen below.

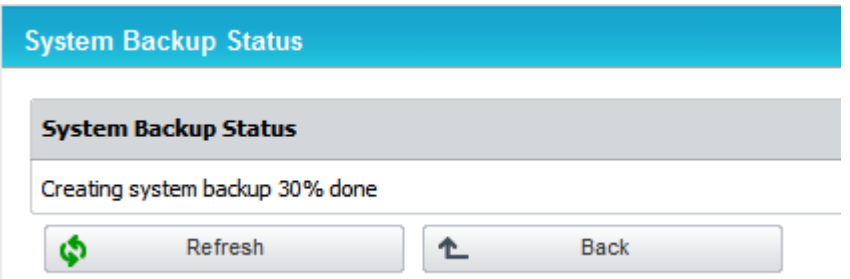

If the system is idle, the button will return the last known status, which by default is set at 100% done.

The next menu, **Upload**, allows the administrator to populate the backup list with **.eppb** files from the local filesystem. This functionality is useful in cases of server migration or crash recovery. The view is as seen below:

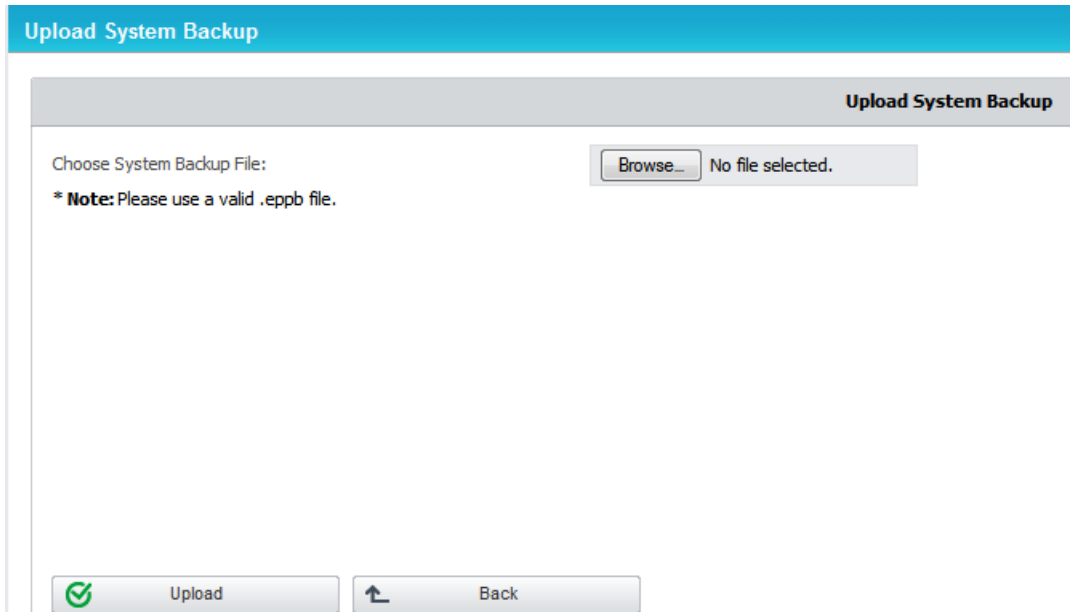

#### **Note!**

Endpoint Protector Backup Files (.eppb) that are larger than 200 MB can only be uploaded from the console of the appliance. We recommend that you contact Support when a created .eppb file exceeds this 200 MB limit.

The final menu is the **Backup Scheduler**.

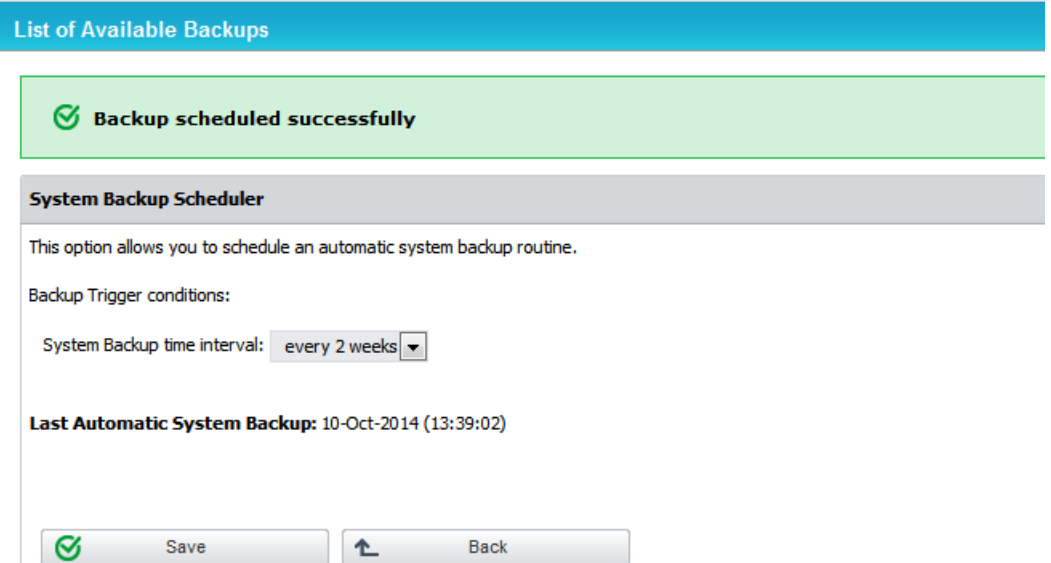

From this view the administrator can schedule an automatic backup routine by setting a trigger condition, the **System Backup time interval**. The routine can be set to run daily, weekly, monthly and so forth.

The Scheduler will also prompt the administrator with the **Last Automatic System Backup reminder**.

#### **Note!**

A scheduled routine is recommended in order to prevent unwanted loss.

## 14.5.2. From the Console

Endpoint Protector offers the option to revert the system to a previous state from the administrative console on which the initial configuration occurs.

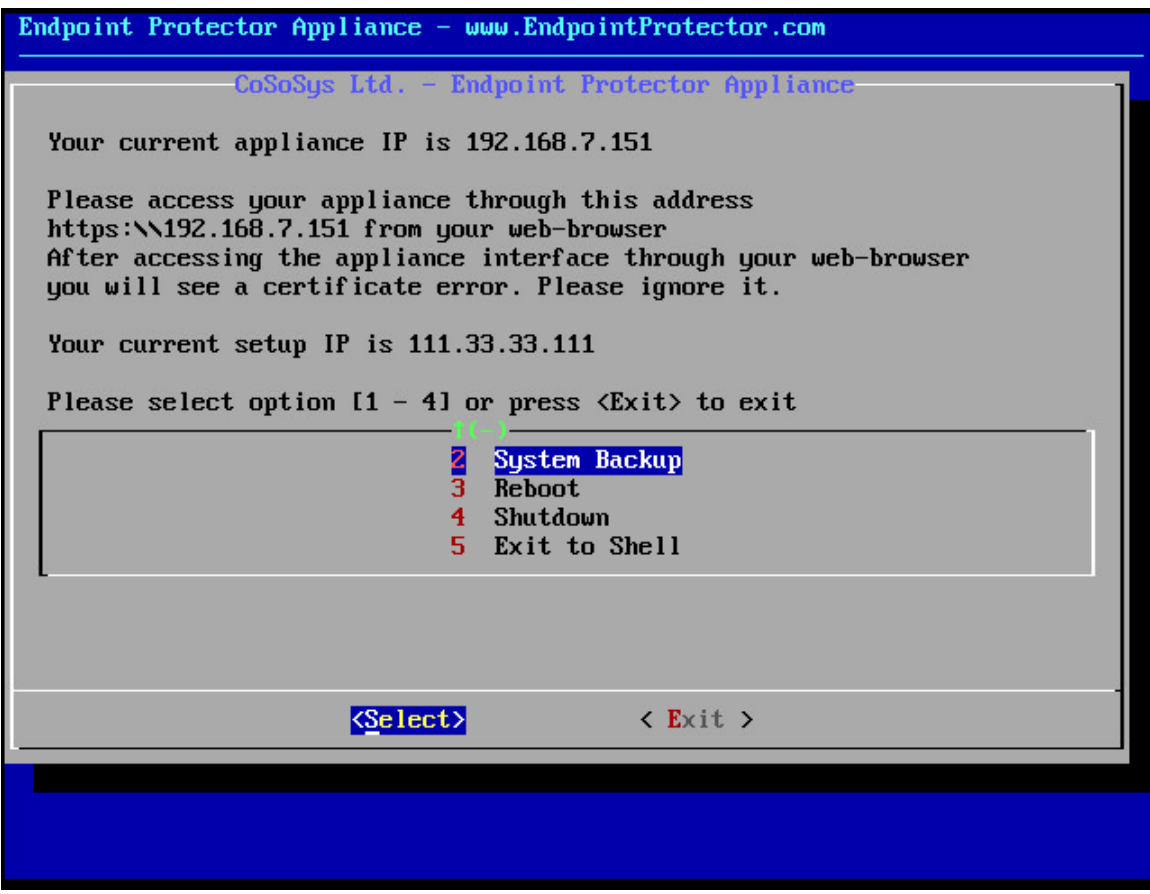

The #2 menu presents the administrator with the following options:

- 1. **System Restore** can be performed if a system backup has been performed prior to the event, using the web interface
- 2. **Import** can be performed if a **.eppb** file has been downloaded and saved on a FTP server
- 3. **Export** –can be performed in order to save existing backups on an existent FTP server

To either import or export the .eppb files, an administrator will need to provide the system a valid FTP IP address and the path inside its filesystem to the .eppb file.

An example is shown below:

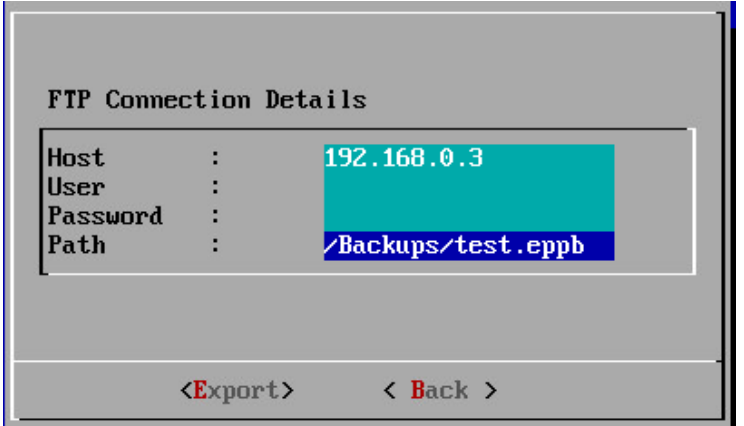

## 14.6. System Backup v2

From this section, the Administrator can migrate the database (entities, rights, settings, policies, configurations, etc.) from an older Endpoint Protector Server to a newer one.

#### **A** Note

This feature is not intended as a replacement for the System Backup functionality but rather as a migration tool from older Endpoint Protector images to the ones starting with version 5.2.0.6.

#### **A** Note

It does not include logs, Audits or System Backups. If needed, these should be downloaded before proceeding.

#### **Example**

The initial Endpoint Protector deployed was version 4.4.0.7. Over time, updates were applied though the Live Update section, bringing the appliance to Endpoint Protector version 5.2.0.6. While these constantly included patches and security updates, they did not include a full rollout of a new core OS version (e.g.: the appliance is still running on Ubuntu 14.04 LTS).

As Ubuntu 14.04 no longer receives security patches since 2019, those that want to migrate to a Server running on the latest Ubuntu LTS version should take advantage of this functionality.

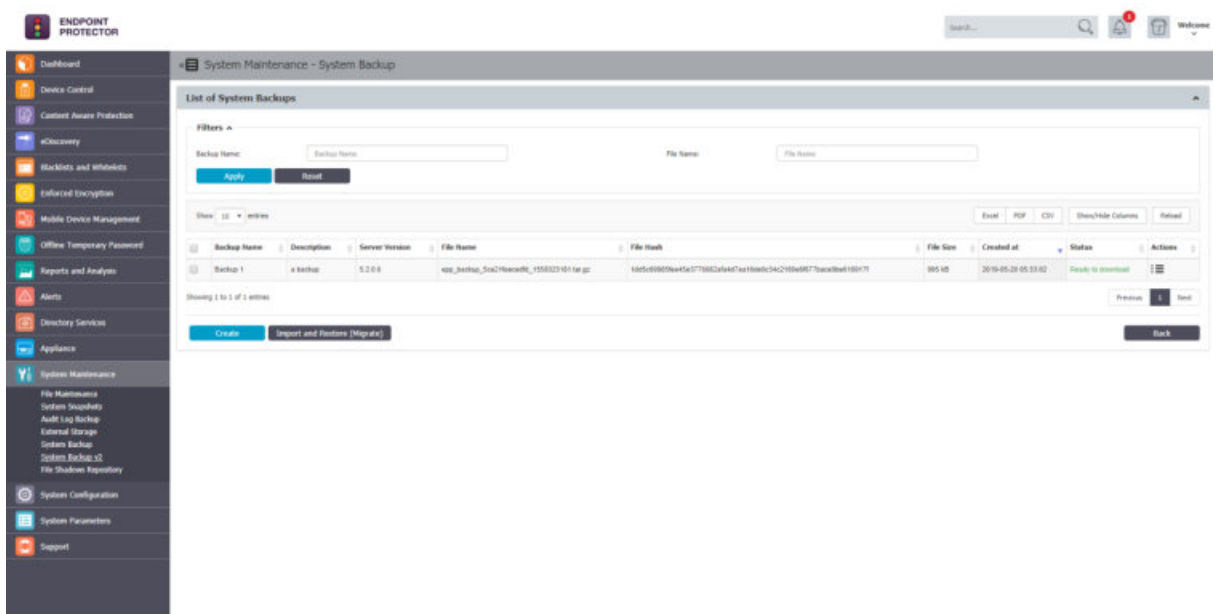

## 14.6.1. Creating a System Backup v2 (Migration)

The Administrator can create a new migration backup from the System Maintenance > System Backup v2 section. This requires a Name and a Description.

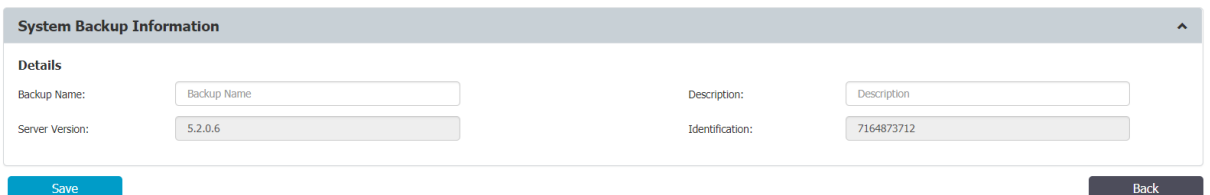

#### **A** Note

For security purposes, the System Backup Key will not be stored by Endpoint Protector. Before proceeding, make sure it is properly saved.

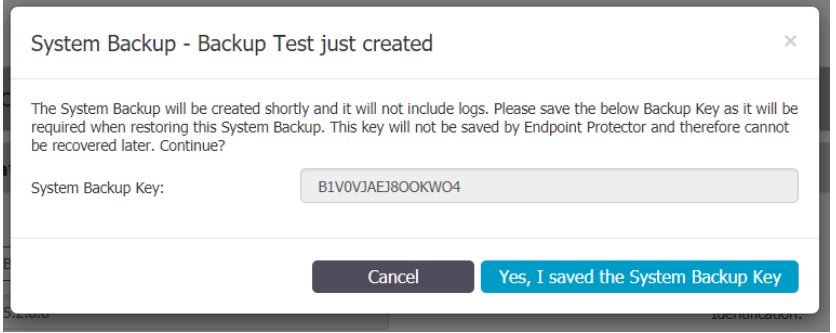

## 14.6.2. Importing and Restore (Migrate)

A Backup can be restored on the same Endpoint Protector Server. However, the main use case would be to import and restore the backup on a newer Endpoint Protector Server (e.g.: version higher 5.2.0.6).
The migration process of a System Backup requires the backup file and System Backup Key.

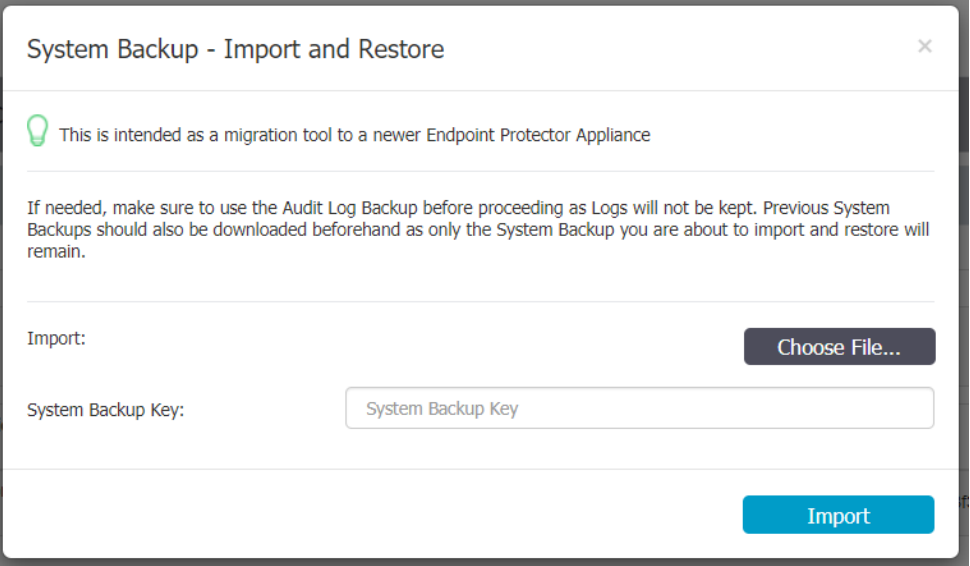

#### **Note**

If needed, previous System Backups or Audit Log Backups should be downloaded prior to this step, as they will not be kept in process.

#### **Information**

After the Import and Restore (Migration) has been made to the new Appliance, the old Appliance should be turned off. It's IP would then have to be reassigned to the new Appliance in order for the deployed Endpoint Protector Clients to start communicating with the new Appliance.

# 14.7. File Shadow Repository

From this section, the Administrator can manage File Shadows Repositories. This feature allows the Endpoint Protector Client to send File Shadows directly to an externalized location.

#### 139 | Endpoint Protector | User Manual

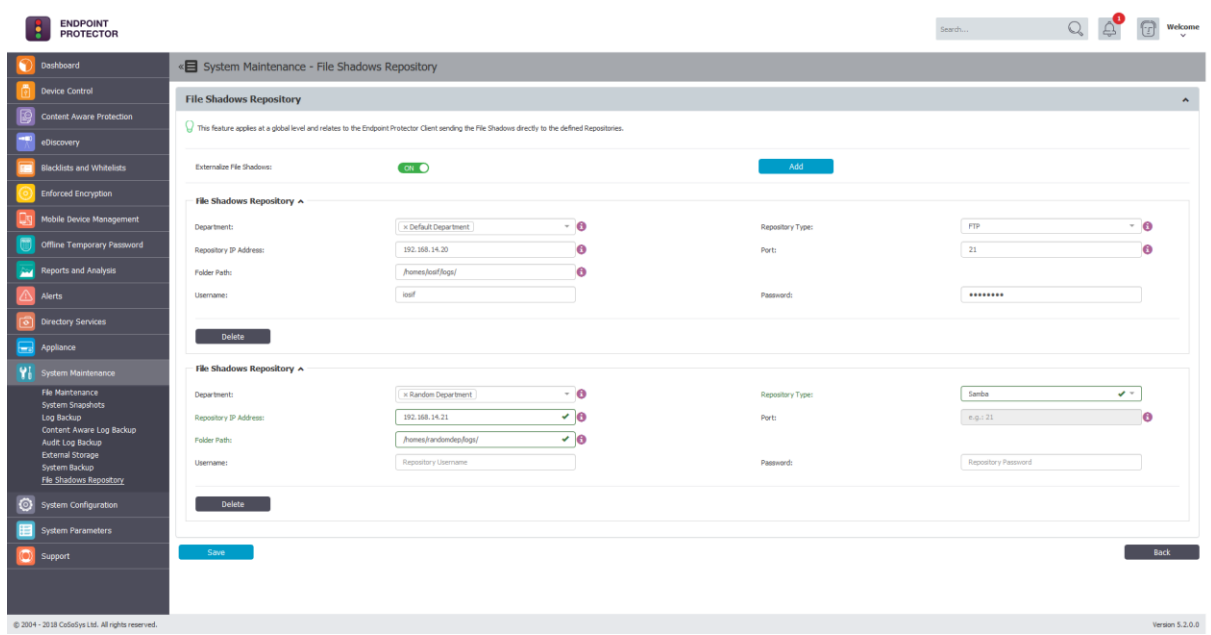

Multiple File Shadow Repositories can be created and the option to specify how each endpoint manages the File Shadows is based on Department.

#### **Information**

In Endpoint Protector, the Department defines a collection of entities with the same attributes. It should not be confused with the department from an organizational chart.

In order to add a File Shadow Repository, the following things should be configured: Department, Repository Type, Repository IP Address, Port, Folder Path, Username and Password.

#### **Information**

Depending on the Repository Type – FTP or Samba – the Port may not be required and will be greyed out.

# 15.System Configuration

This section contains the Endpoint Protector Clients, System Licensing and other advanced settings, which influence the functionality and stability of the system.

# <span id="page-146-0"></span>15.1. Client Software

From this section, the administrator can download and install the Endpoint Protector Client corresponding to the used operating system.

#### **Information**

The Server and Client communicate through port 443.

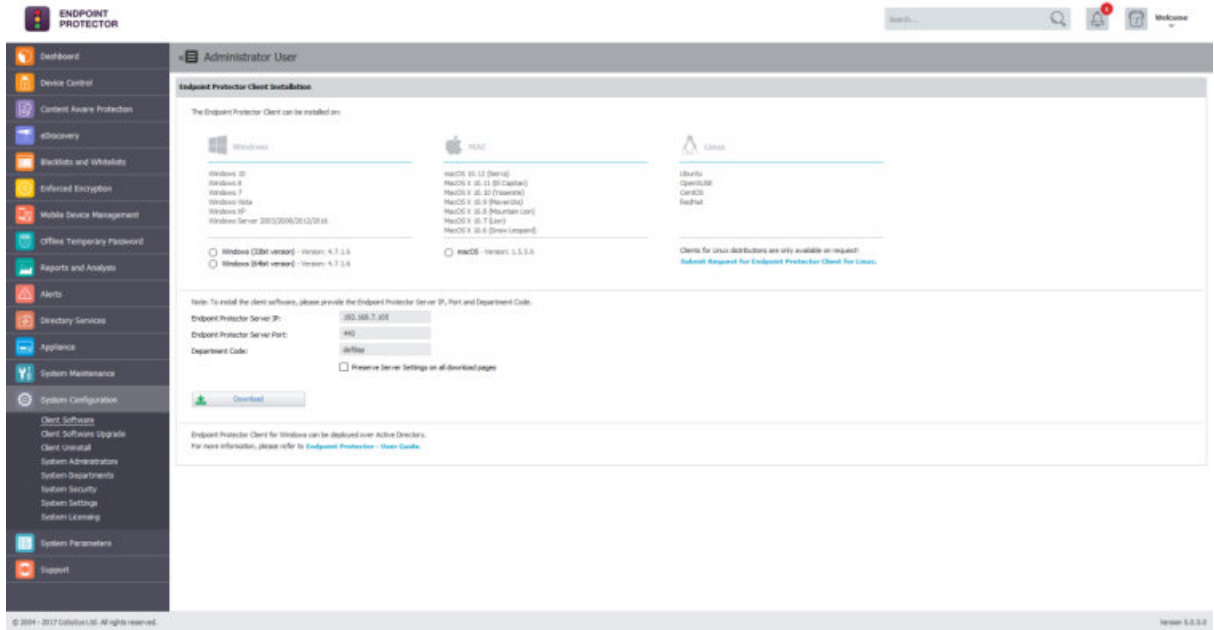

#### **Tips**

The Windows Client installers offer the option to download the package with or without add-ons. This option fixes any incompatibility that may arise between Endpoint Protector and the specific solutions.

# 15.2. Client Software Upgrade

From this section, the Administrator can perform automatic update of the installed Endpoint Protector Client.

#### **A** Note

The feature is not available for Linux clients. Also, for really old versions (e.g. Windows Client version lower than 4.0.1.4), the update will not work.

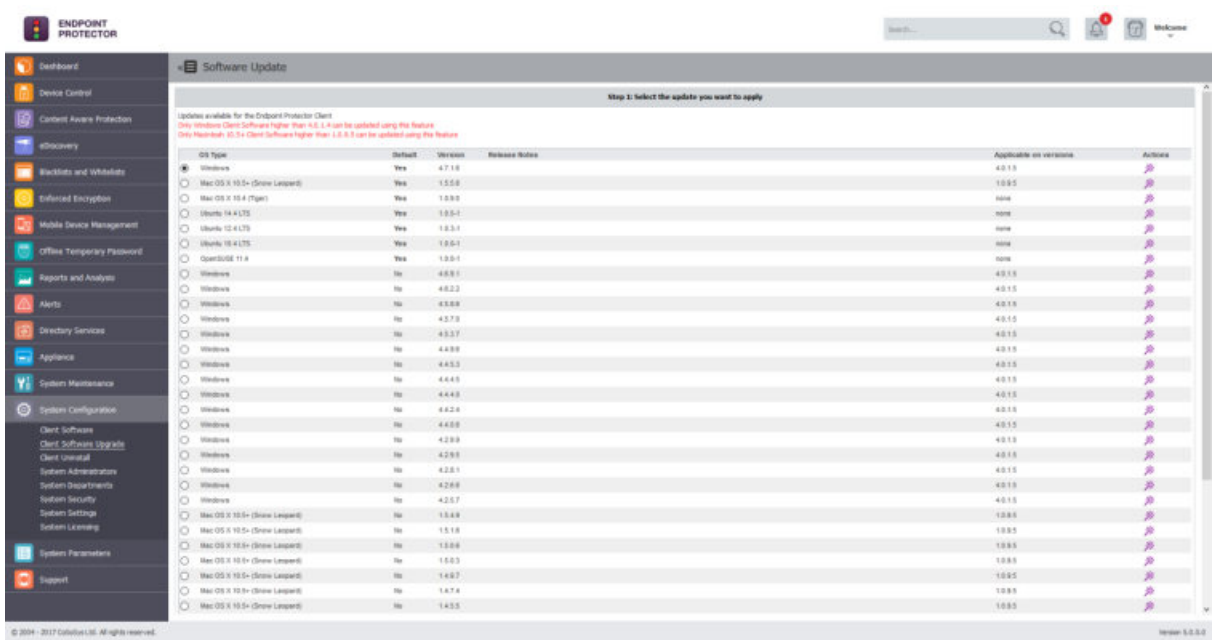

The  $*$  button under the Actions column allows setting the default Endpoint Protector Client version that will be available for download under the Client Software section.

# 15.3. Client Uninstall

From this section, the Administrator can perform a remote uninstall of the Endpoint Protector Client.

The computers will receive the uninstall command at the same time they receive the next set of commands from the server. If the computer is offline it will receive the uninstall command the first time it will come online. When the uninstall button is pressed the computer(s) will be greyed out until the action will be performed. The uninstall command can be cancelled if it was not already executed.

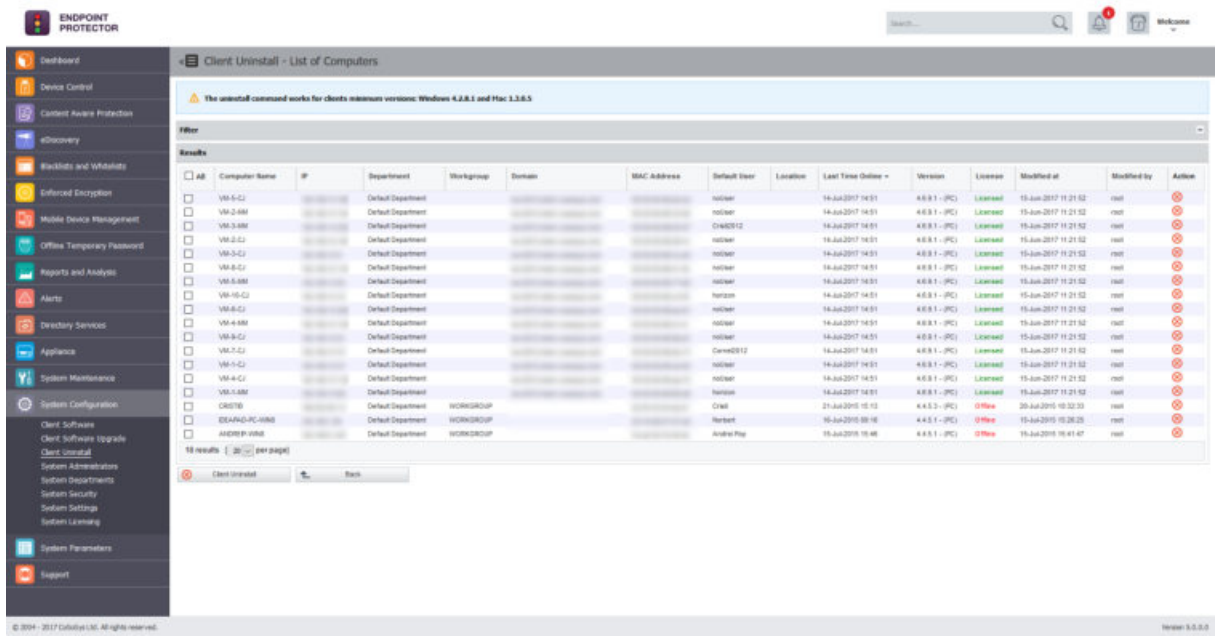

# 15.4. System Administrators

This section allows the creation of new Administrators. Once administrators are created, a list containing all the administrators will be displayed. Options to editing details and settings or delete unwanted administrators are also available.

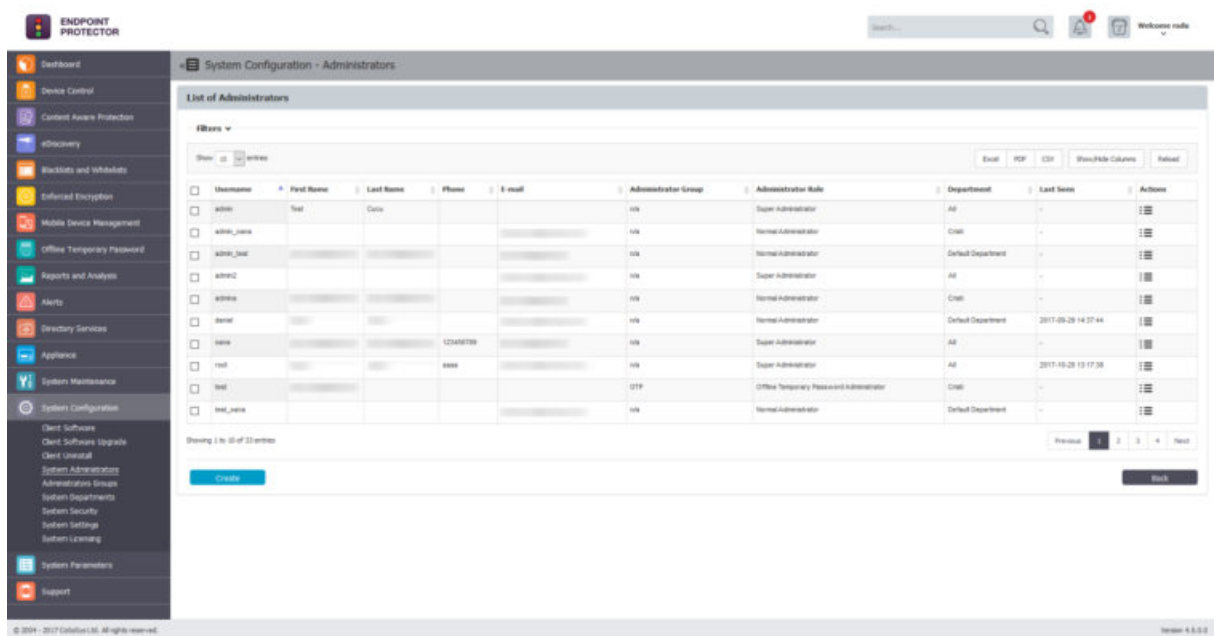

While creating an Administrator, there are several Administrator Details and Administrator Settings can be configured. Among them, whether e-mail alerts are received, managed departments, IP login restrictions and Default UI Language can be mentioned. All of these settings can be changed at a later time.

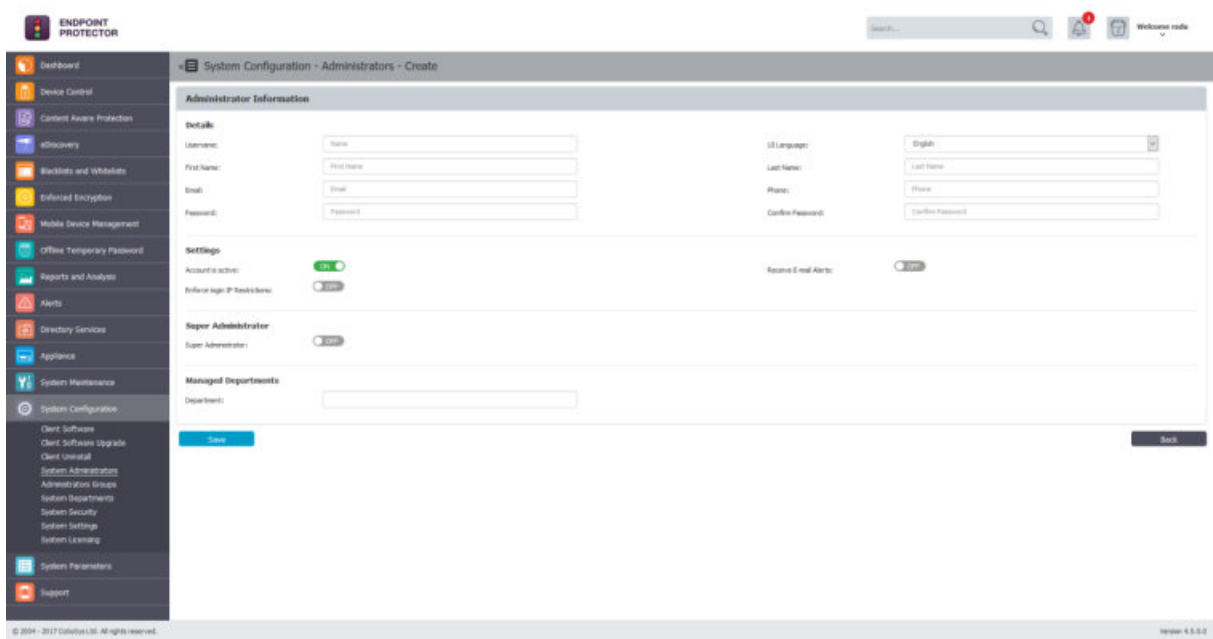

#### **Information**

If the Super Administrator option is enabled, the Administrator will have full privileges over the entire system.

If the Super Administrator option is not enabled, the Administrator will have normal privileges and will be restricted from certain things in the system (e.g.: the administrator will only be able to manage the entities belonging to the system departments he is managing). These will be Normal Administrators.

Normal Administrators can be restricted even further by taking advantage of various roles. For a more restrictive access, the Normal Administrators would have to be included into Administrators Groups, each having a specific role attached to them (e.g.: Administrators can be added into a Helpdesk group, having the Offline Temporary Password and Enforced Encryption roles).

#### **A** Note

All administrators imported from an AD Admin Group will automatically be Super Administrators. These will have to be changed to different roles after the sync.

For more information on how to allow AD Authentication for Administrators, please see paragraph [15.8.2](#page-154-0) [Active Directory](#page-154-0)  [Authentication.](#page-154-0)

# 15.5. Administrators Groups

This section allows the creation and management of Administrators Groups, providing Normal Administrators with various access roles (e.g.: Offline Temporary Password Administrators, EasyLock Administrators, Reports and Analysis Administrators, Maintenance Administrators, etc.).

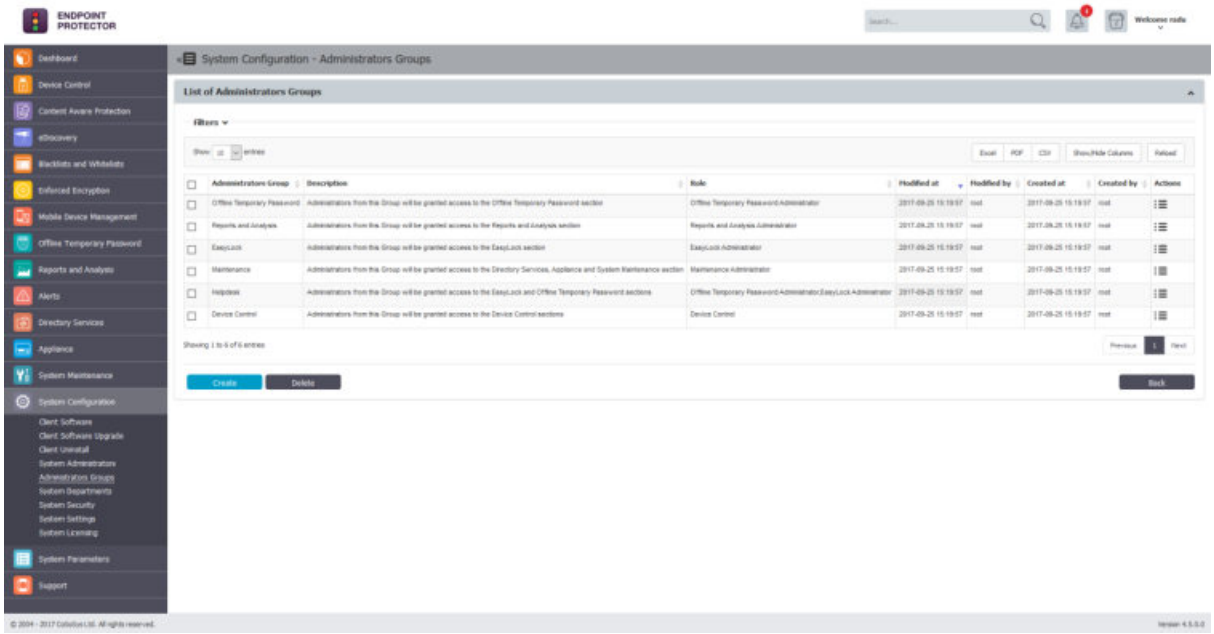

The main information needed to create such a group is to give it a name, a description, select the roles and, select the Administrators that will be part of the group.

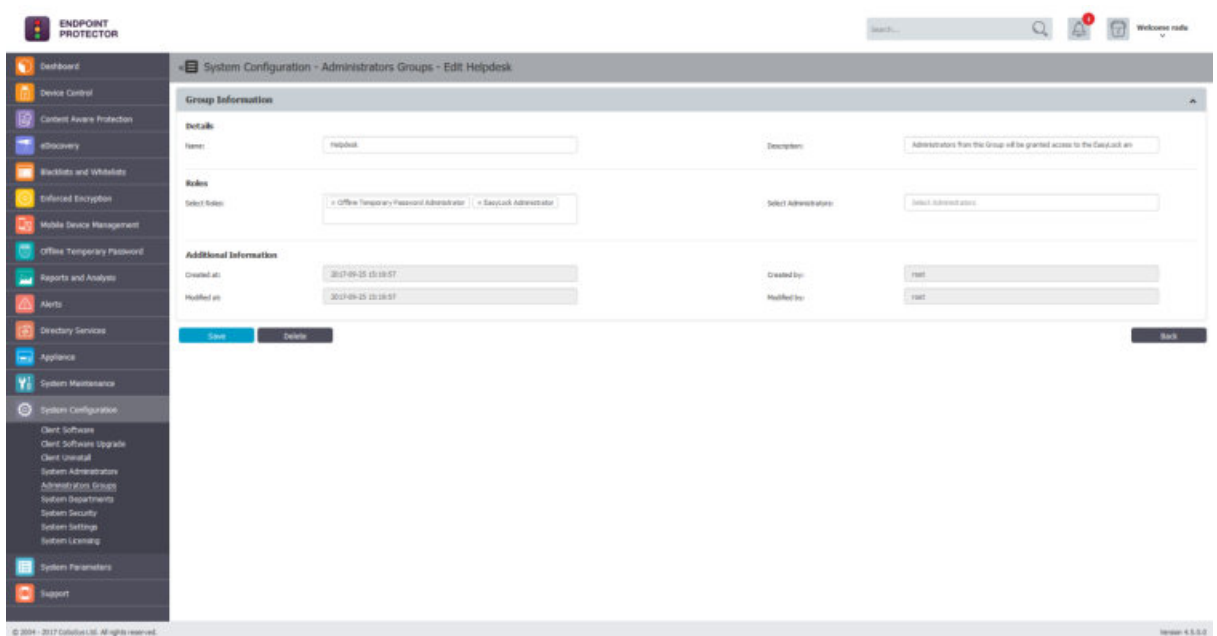

### **Tips**

An Administrators Group can be created, having assigned a combination of roles. E.g.: The Helpdesk Group can have two roles assigned to it – Offline Temporary Password Administrators and EasyLock Administrators.

# 15.6. System Departments

This section allows the creation and management of System Departments.

#### **A** Note

In case that, at registration, no department code is provided or a wrong department code is provided, the department code is considered invalid and that computer will be assigned to the default department (defdep).

#### **Information**

Using System Departments is optional. Endpoint Protector works perfectly well with just the Default Department (defdep). Moreover, most scenarios are best covered by simply using Devices, Computers, Users and Groups (the entities also available in AD).

The functionality becomes useful mainly in large installations, with a high number of Administrators and, where strict regulatory compliance rules are in place. Under these circumstances, departments can be created, allowing Normal Administrators to each only manage their own entities.

This functionality should not be confused with Groups of computers and user, nor with administrators' roles.

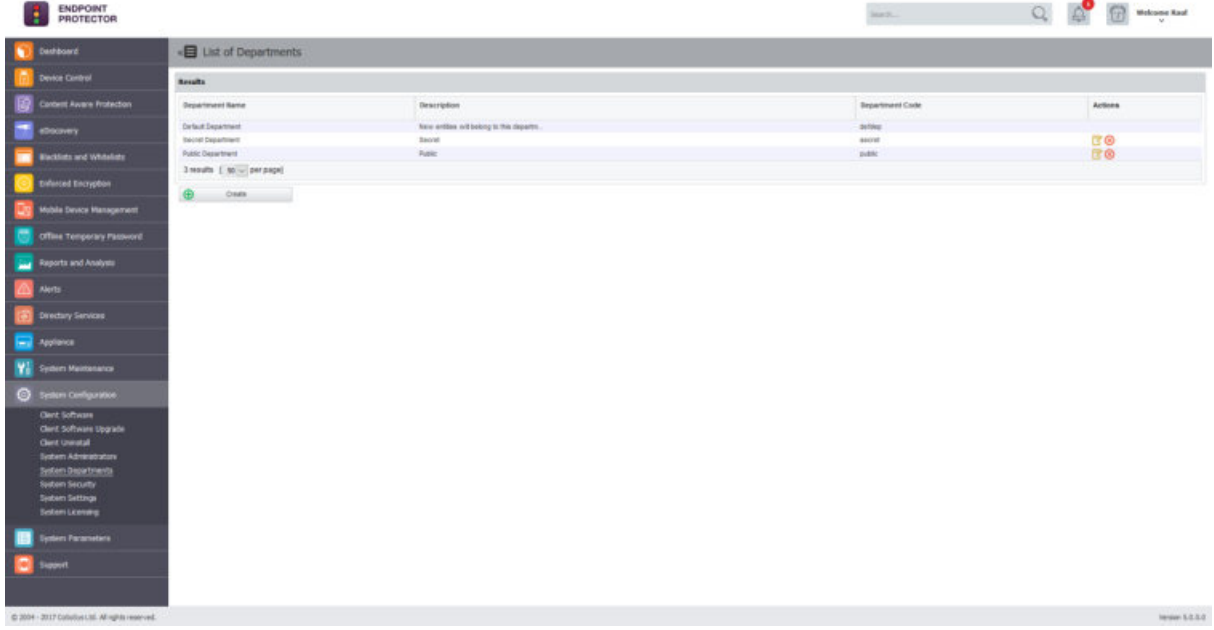

Creating a new department is straightforward, and only requires a name, description and unique code.

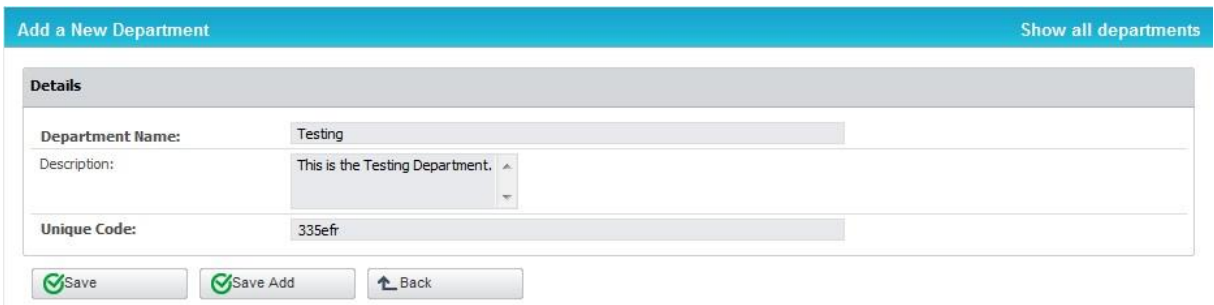

In terms of terminology, a similarity between Endpoint Protector and Active Directory (or any other Director Service software) would make the Department equivalent to an Organization Unit. Of course, Organization Unit is not identical with Department, and again Endpoint Protector leaves the power to the actual Super Administrator to virtually link one or more Organization Units to an Endpoint Protector Department. For more information about Organization Units, please see paragraph **Error! Reference source not found. Error! Reference source not found.**.

Each entity (e.g.: computer) must belong to a department. When deploying the Endpoint Protector Client, if a department having the given code is found, then the computer will register and it will belong to that department.

#### **Example**

Computer Test-PC is registered to department "developers". In this case, user Test logged on that computer will be assigned to the same department together with the devices connected on the computer Test-PC.

Super Administrators (e.g.: root) will have access to all the main entities regardless of their departments. They will also be able to create departments, as well as Normal Administrators or Administrators with other roles. Super Administrators will also be responsible for assigning administrators to manage departments.

A regular administrator can only manage the departments it was assigned to. It cannot see entities relating to other departments.

# 15.7. System Security

From this section, the Administrator can configure several security settings such as set a client uninstall password, restrict the access to sensitive information only to super administrators, set a password protection on that sensitive data, enforce all administrators' password security at next login and password expiration options.

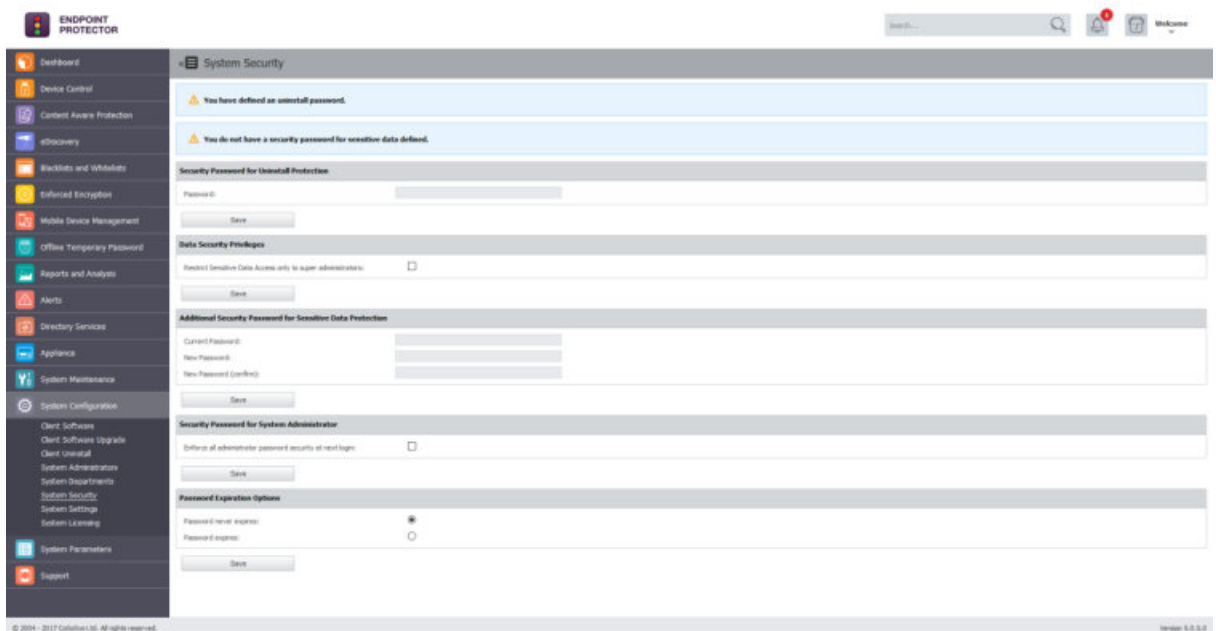

#### **A** Note

Once the "Enforce all administrator password security at next login" is checked, this feature cannot be disabled.

If enabled, only complex passwords can be defined, complying with the below rules:

- the minimum length is 9 characters
- must contain small and capital letters, numbers and special characters
- consecutive characters and numbers in ascending order cannot be used

# 15.8. System Settings

From this section, the Administrator can configure some general settings that apply to the entire system. The majority of these settings might already be configured as they are included in the initial Endpoint Protector Configuration Wizard.

#### 15.8.1. Endpoint Protector Rights Functionality

From this section, the Administrator can change the rights functionality by giving priority to either User Rights or Computer Rights (or both).

#### <span id="page-154-0"></span>15.8.2. Active Directory Authentication

This section allows an AD group of administrators to be imported into Endpoint Protector as Super Administrators. If the Enable Active Directory Authentication is checked, these administrators can use their AD credentials to login to Endpoint Protector.

The process is straight forward and can be summarized in 4 simple steps:

• Input all credentials and requested information

#### **Information**

The settings needed are the same as for the Directory Services section. For more details, please see chapter [12](#page-122-0) [Directory Services.](#page-122-0)

• Scroll to the bottom of the page and save the changes

#### **Tips**

The green confirmation messages that appears at the top of the page will confirm the save was successful.

- Return to the Active Directory Authentication section of the page and press the Test Connection button to verify everything is working as expected
- Press the Sync AD Administrators button

#### **A** Note

Once the Active Directory Administrators Group has been defined, only users that are part of this AD group will be synced and imported as Super Administrators for Endpoint Protector. Any additional administrators (with different access control levels) can be created manually from the System Administrators section.

#### 150 | Endpoint Protector | User Manual

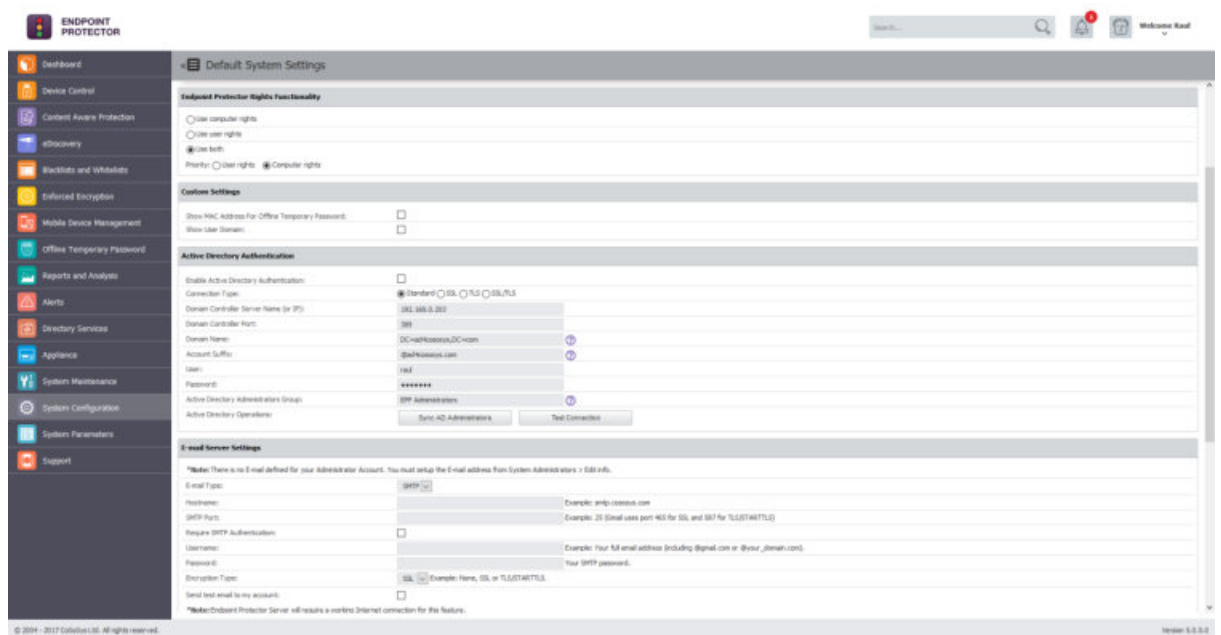

#### 15.8.3. Proxy Settings

This section provides the option to configure a proxy, as seen below.

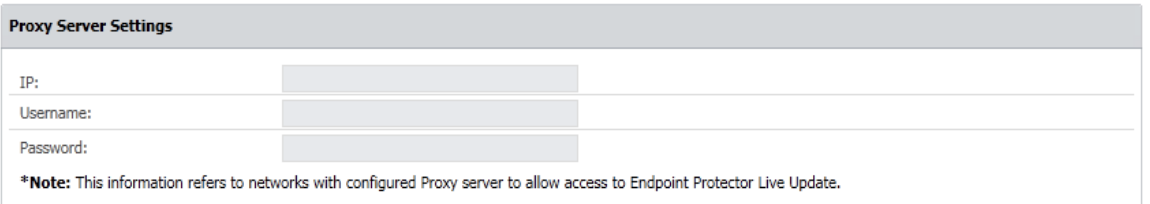

The required information is IP (Proxy Server IP) and optional, Username and Password (Proxy access credentials)

#### **A** Note

If a Proxy Server is not configured, Endpoint Protector will connect directly to liveupdate.endpointprotector.com.

# 15.9. System Licensing

This section allows the administrator to manage the licensing of Endpoint Protector and offers a complete overview of the current licenses status.

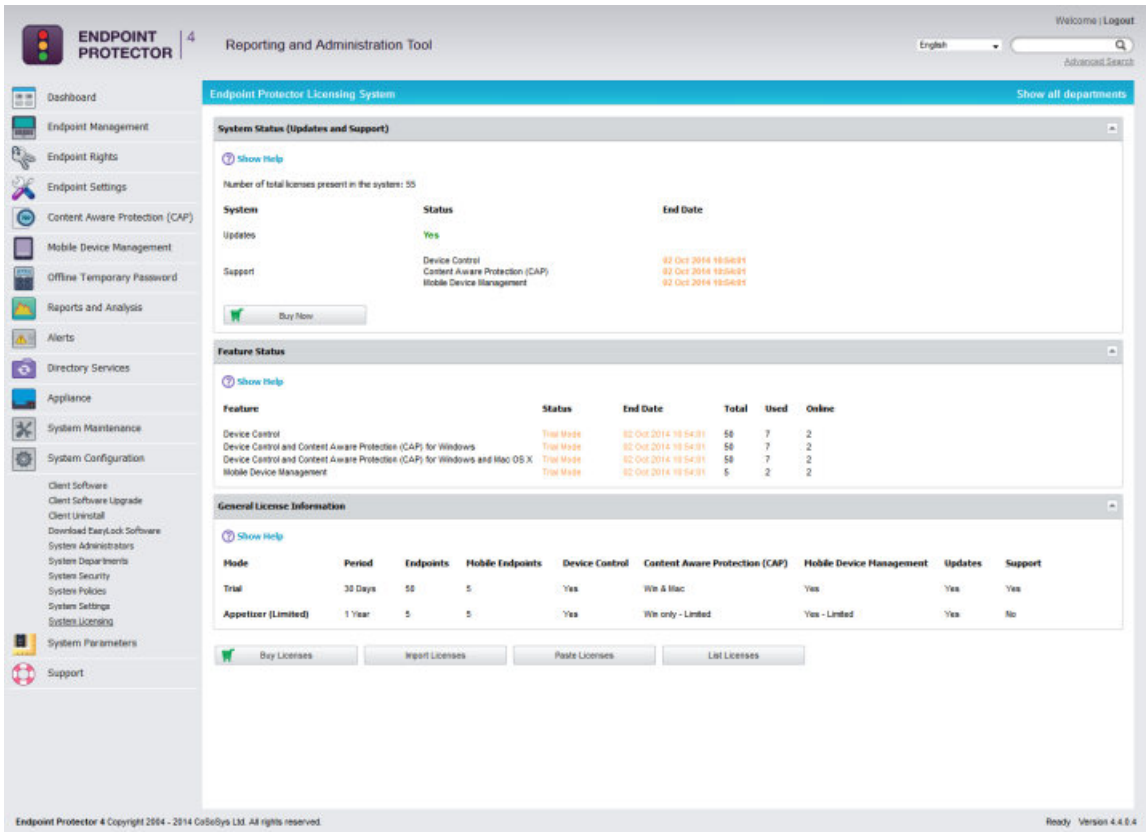

The Endpoint Protector licensing system comprises three types of licenses: Endpoint licenses for Mobile and Fixed endpoints, Feature licenses and Updates & Support licenses.

**Endpoint licenses** are used for registering the Endpoint Protector Client, enabling the communication with the Endpoint Protector Server. They are available as either 30 days Trial licenses or perpetual (permanent) licenses. Once registered with a valid Endpoint license, the Endpoint Protector Client remains active for an unlimited period of time regardless of the status of the other license types.

**Feature licenses** are used for activating one of the three Endpoint Protector modules: Device Control, Content Aware Protection, respectively Mobile Device Management. Each of these modules can be used in Trial Mode for a period of up to 30 days. Then, a perpetual (permanent) license is required to be purchased and imported for the feature to remain active. Although the Device Control module appears by default as active in the Web Administration Interface, a license is required to enable the communication between Server and Client. The Content Aware Protection and Mobile Device Management features are displayed as blocked by default and require an additional Activation request to be performed by the administrator. The Features Status section offers an overview of the current features licensing status.

**Updates & Support licenses** are optional licenses that once purchased and imported into the system allow access to the latest Updates available for both Client and Server side and enable premium Support and Technical Assistance. The Updates and Support licenses can be purchased for a period varying from 1 month up to 36 months, with a separate option for 120 months. As opposed to Endpoint and Feature licenses, Updates & Support licenses are not permanent and they require periodic renewal for being able to get access to our Live Update Server.

#### **Note!**

When first activating one or more features, an Updates & Support license for a period of minimum 1 year is required. After the Updates & Support license expires, the feature remains active and purchasing additional Updates & Support licenses becomes optional.

For example, if you wish to license Endpoint Protector for 100 workstations and use the Content Aware Protection module for 1 year, you will require:

- 100 Endpoint licenses
- 1 Content Aware Protection license, which includes an Updates & Support license for Device Control and Content Aware Protection valid for 1 year. After the validity period expires, the feature remains active, while any updates and support services are not available anymore.

If you wish to manage also a fleet of 10 devices for 6 months, you will additionally require:

- 10 Mobile Endpoint licenses
- 1 Mobile Device Management license, which includes an Updates & Support license for Mobile Device Management for 6 months

#### **Note!**

As opposed to Device Control and Content Aware Protection, a valid Updates & Support license for Mobile Device Management is required for the feature to remain active as the Mobile Device Management service requires a working connection to our Cloud.

All license types can be purchased directly by using the "Buy Licenses" option.

**Buy Licenses** 

A separate free licensing option, called **Appetizer Mode**, is available for small networks of up to 5 computers and / or 5 iOS and Android devices. Appetizer licenses enable access to each of the three Endpoint Protector modules for a period of 1 year.

#### 15.9.1. Appetizer Mode

The Appetizer Mode can be activated by pushing the "Start Appetizer" button, which will automatically assign 1 year Device Control and Content Aware Protection licenses for up 5 computers. Additionally, it will enable a 1 year subscription for Mobile Device Management by Endpoint Protector for up to 5 iOS and Android smartphones and tablets.

**Start Appetizer** 

The Appetizer license is a limited license valid for 1 year with automatic renewal, which includes also 1 year of updates with automatic renewal. The following limitations apply:

- **No Support Included!**
- **Device Control**: no limitations
- **Content Aware Protection**: The options for E-mail, Web Browsers and Cloud Services/File Sharing, Clipboard Monitor and Print Screen Monitor are disabled. Mac OS X compatibility is also disabled.
- **Mobile Device Management**: mobile device tracking is disabled.

#### **Note!**

License terms may change without prior notice.

Several Requirements are necessary for using Appetizer Licenses:

- Licensee has to be small business or registered professional (e.g. a company such as a Ltd. or a registered professional such as a law firm or architectural association).
- Valid company e-mail address
- **•** Online activation of virtual appliance after setup in your network
- **•** Online self-enrollment of MDM services (e.g. for Apple Push Notification Certificate)

#### 15.9.2. Trial Mode

The trial period can be activated by pushing the "Start Free Trial" button, which will automatically assign 30 days trial licenses for up to 50 computers.

The trial licenses are assigned on a "first-in-first-served" basis. In case that one or more computers with assigned trial licenses are inactive for a certain interval

of time, the administrator can manually release those licenses, which will automatically be reassigned to other online computers.

**Start Free Trial** 

#### 15.9.3. Import Licenses

The Import Licenses option gives you the possibility to browse for an Excel file that contains licenses. After you have selected the file, click Upload.

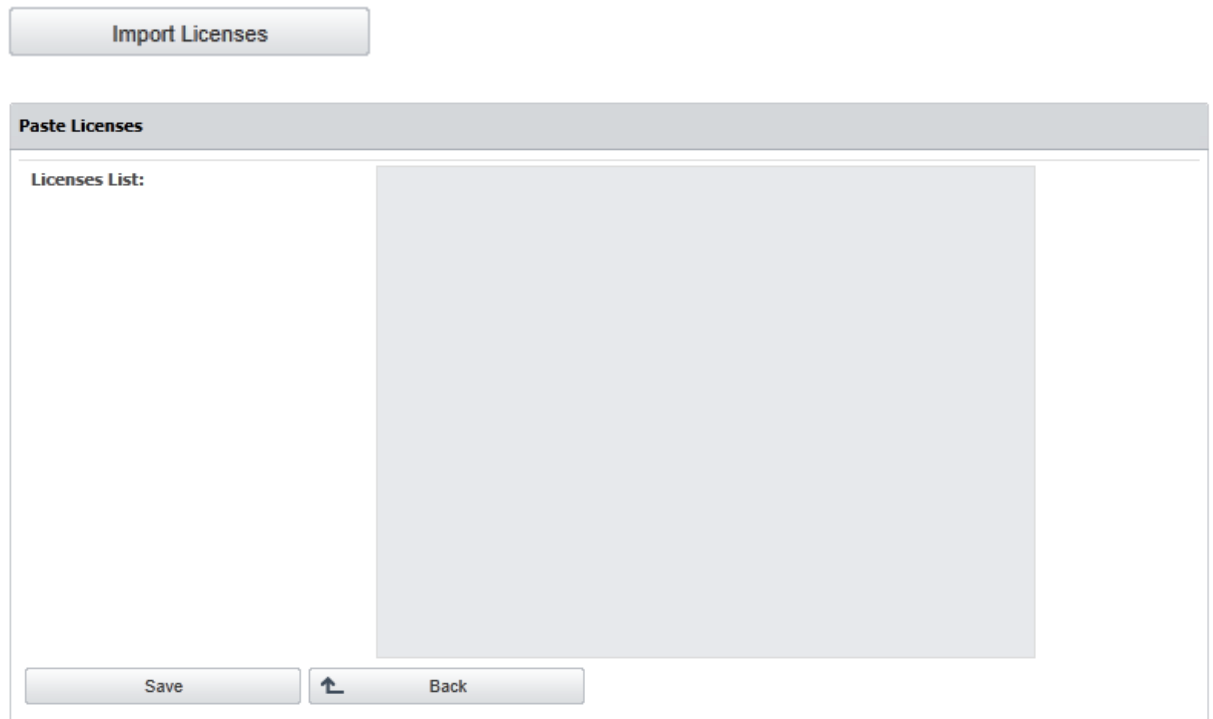

#### **Attention!**

The Excel document has to be formatted in a specific way. Only the first column in the excel sheet is taken into consideration and the first line in the excel sheet is ignored.

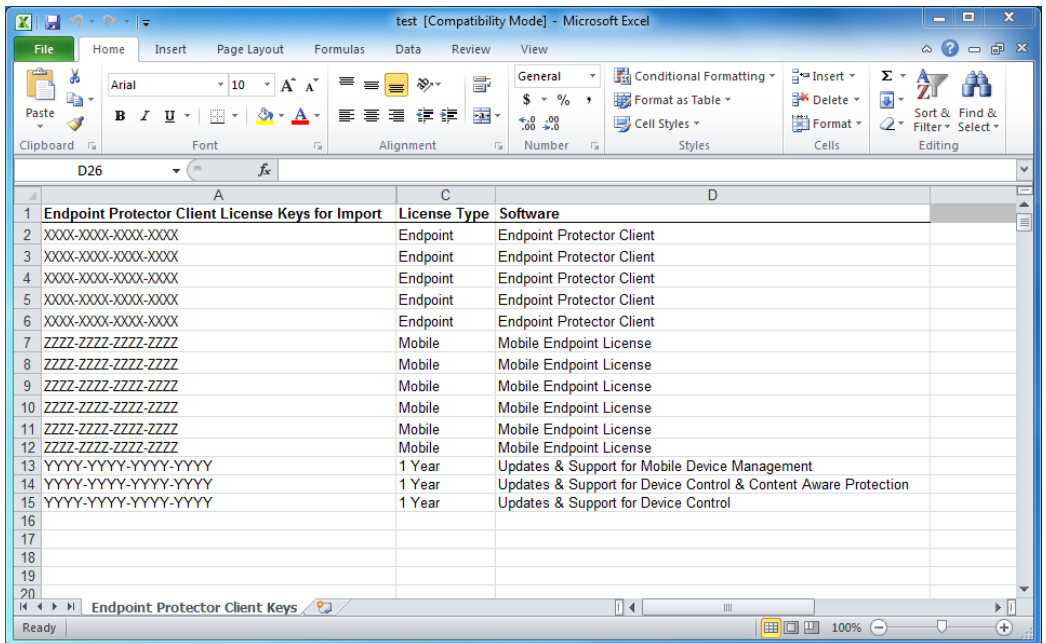

Licenses can be imported also by using the "Paste Licenses" option, which allows to manually copy&paste licenses into the system. This option is recommended for online purchases, when licenses are delivered directly in your e-mail.

#### Paste Licenses

The List Licenses button displays the list of imported license keys, including the computers to which they were assigned and the validity period.

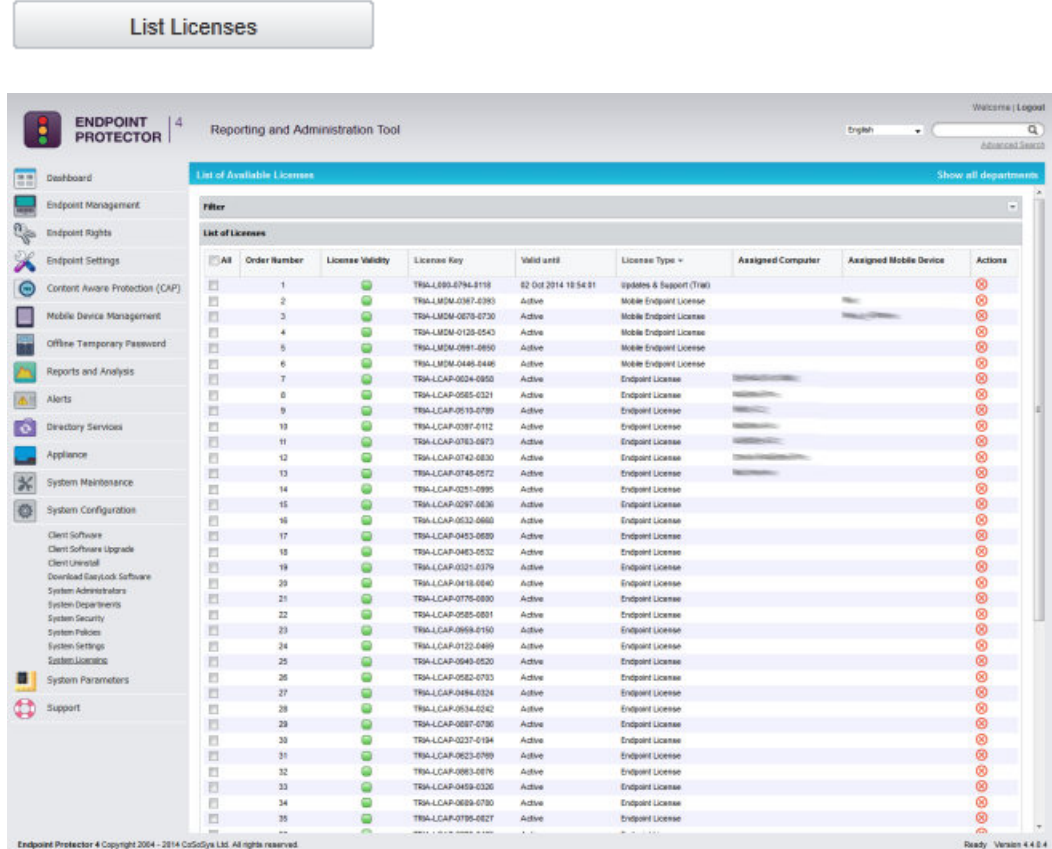

# 16. System Parameters

# 16.1. Device Types and Notifications

From this section, the Administrator can have an overview of the Device Types available in the system along with their availability for each operating system. Moreover, if those devices can or cannot be inspected by the Content Aware Protection module is displayed in the table.

Additionally, this section allows the Administrator to enable and edit the notification messages that appear on the Endpoint Protector Client.

#### **Information**

Custom Client Notifications can be globally enabled from Device Control > Global Settings. It can also be individually checked on computers or groups, from their specific Settings sections.

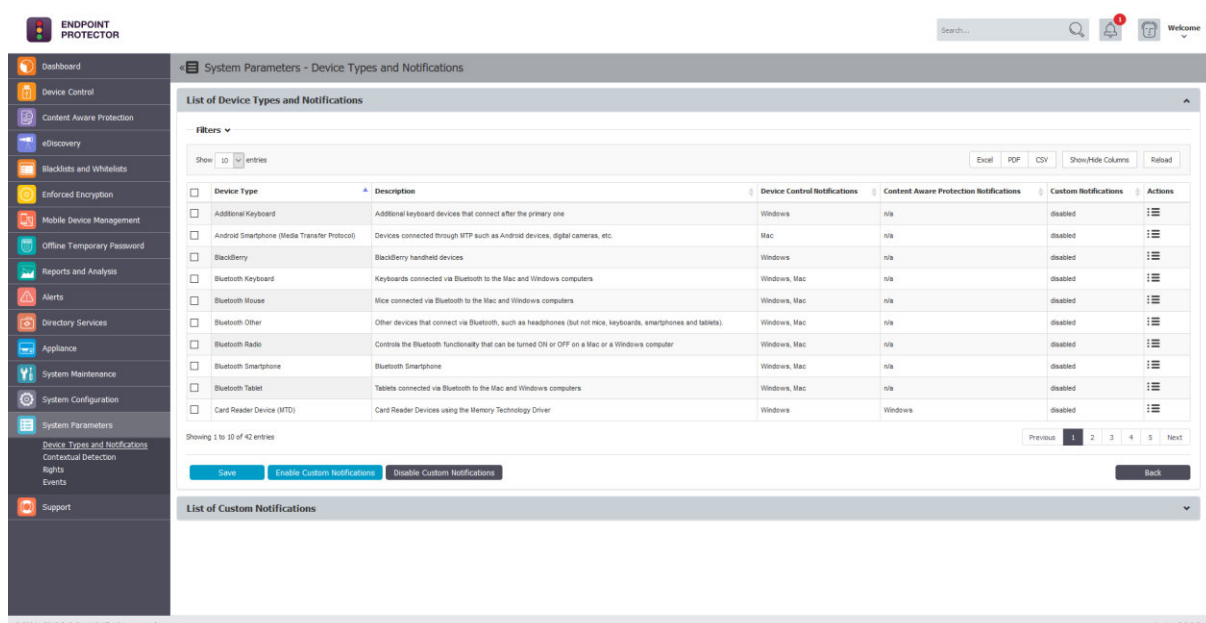

By expending the List of Custom Notifications and selecting the desired language, the displayed message can be edited. Additionally, in case Administrators do not want to display some notifications, while showing others, these can be unchecked.

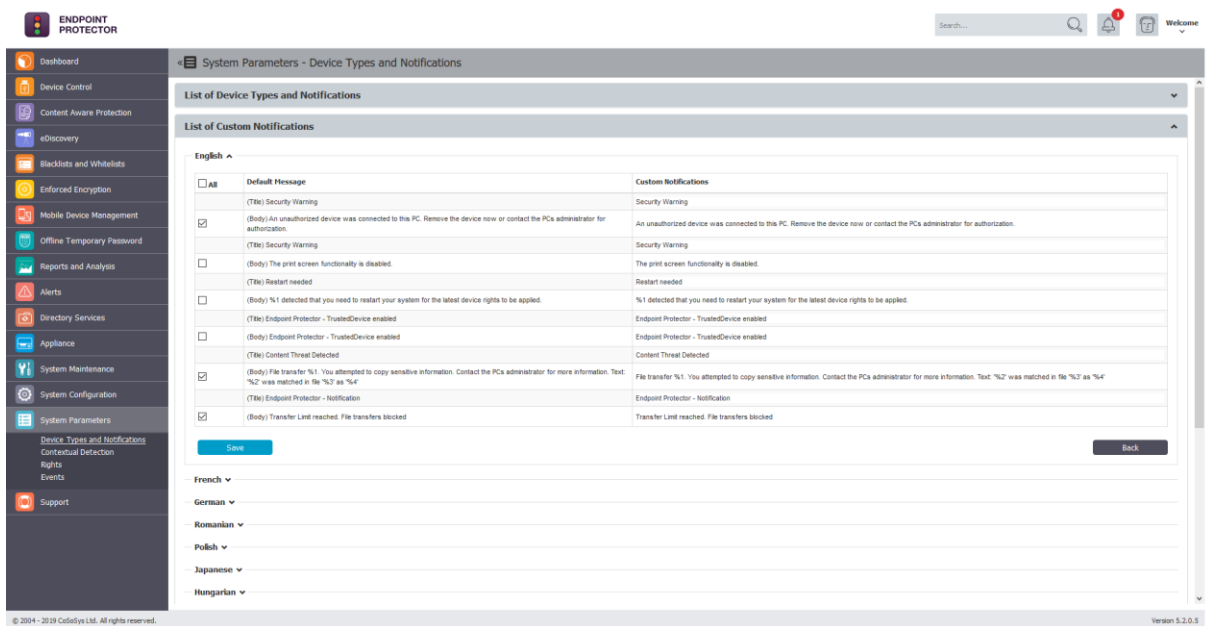

#### 16.1.1. Trusted Devices

Protecting Data in Transit is essential to ensure no third party has access to data in case a device is lost or stolen. The Enforced Encryption solution gives administrators the possibility to protect confidential data on portable devices in case of loss or theft.

Ensuring only encrypted devices can be used on computers where Endpoint Protector is present can be done by utilizing Trusted Devices. Trusted Devices must receive authorization from the Endpoint Protector Server, otherwise they will be unusable. There are four levels of security for Trusted Devices:

- **Level 1** Minimum security for office and personal use with a focus on software-based encryption for data security. Any USB Flash Drive and most other portable storage devices can be turned into a Trusted Device Level 1. It does not require any specific hardware but it does need an encryption solution such as EasyLock <http://www.endpointprotector.com/en/index.php/products/easylock>
- **Level 2** Medium security level with biometric data protection or advanced software based data encryption. It requires special hardware that includes security software and has been tested for Trusted Device Level 2.
- **Level 3** High security level with strong hardware based encryption that is mandatory for regulatory compliance such as SOX, HIPAA, GBLA, PIPED, Basel II, DPA, or PCI 95/46/EC. It requires special hardware that includes advanced security software and hardware based encryption that has been tested for Trusted Device Level 3.
- **Level 4** Maximum security for military and government use. Level 4 Trusted Devices include strong hardware based encryption for data protection and are independently certified (e.g. FIPS 140). These devices have successfully undergone rigorous testing for software and hardware. It requires special hardware that is available primarily through security focused resellers.
- **Level 1+**  Derived from Level 1, it will ensure that EasyLock 2 with Master Password will be automatically deployed on USB storage devices plugged into computers where the Endpoint Protector Client is present.

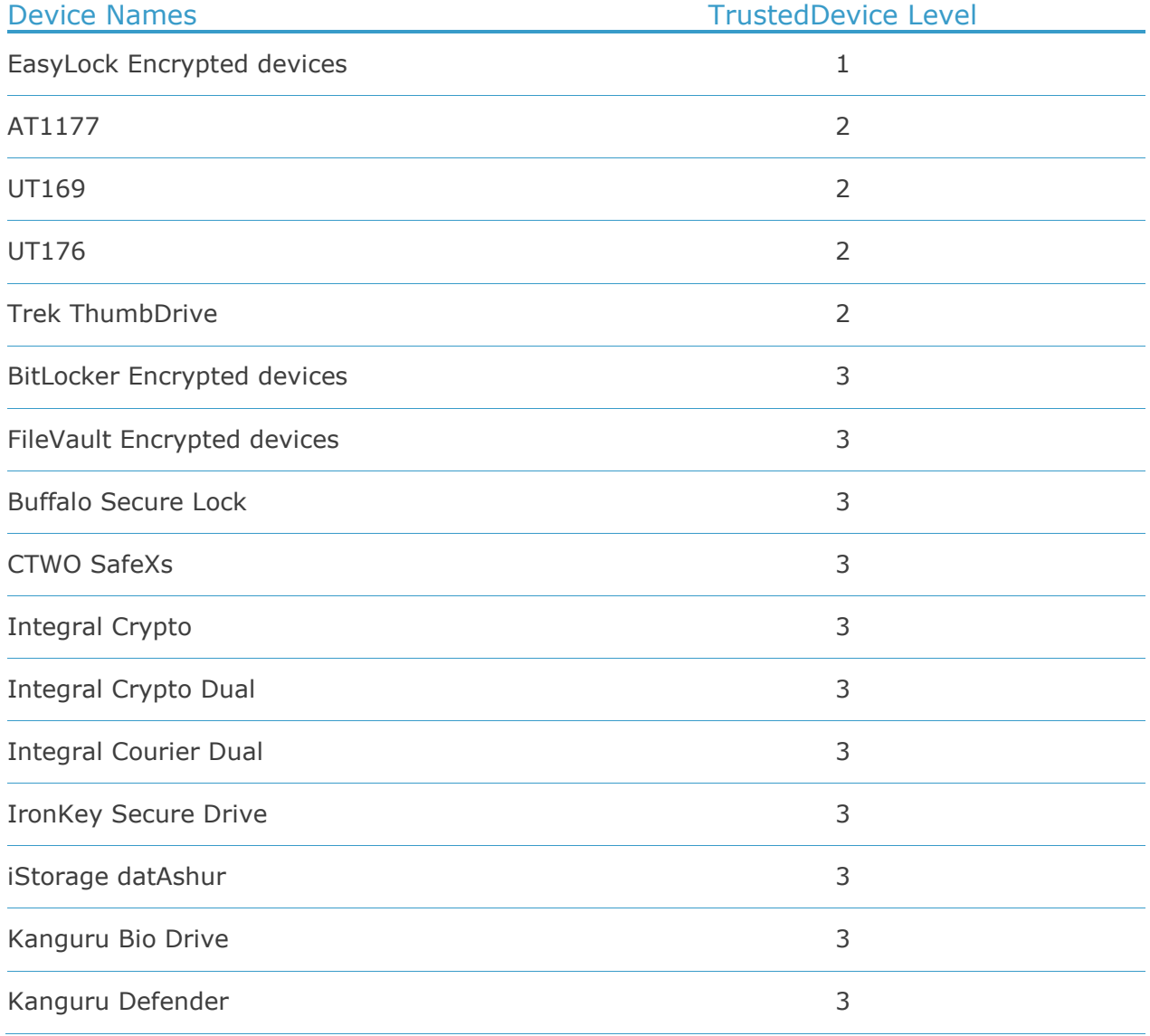

The table below provides a list of TrustedDevices:

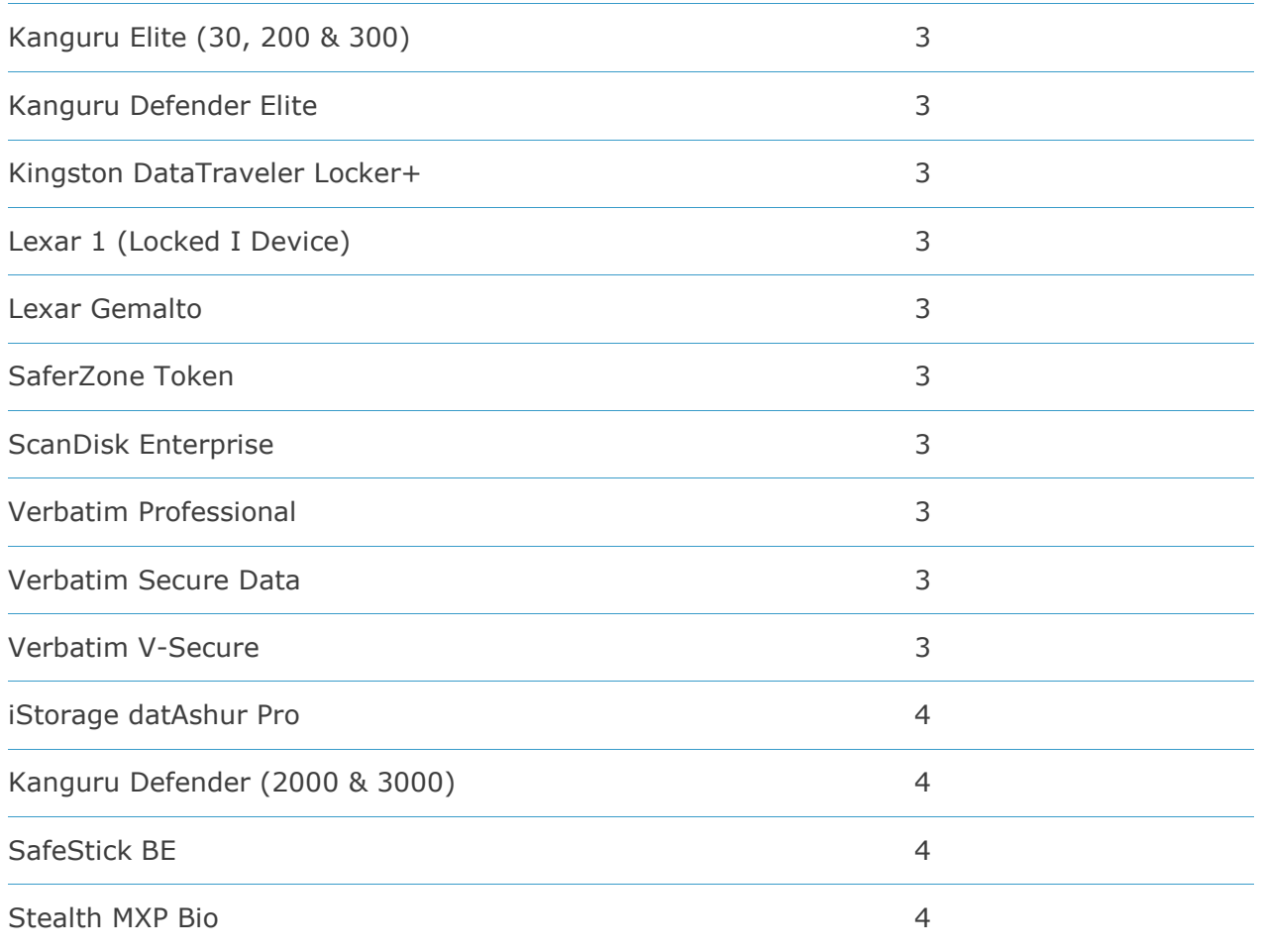

# 16.2. Device Rights

This subsection displays a list with all access rights which can be assigned to devices.

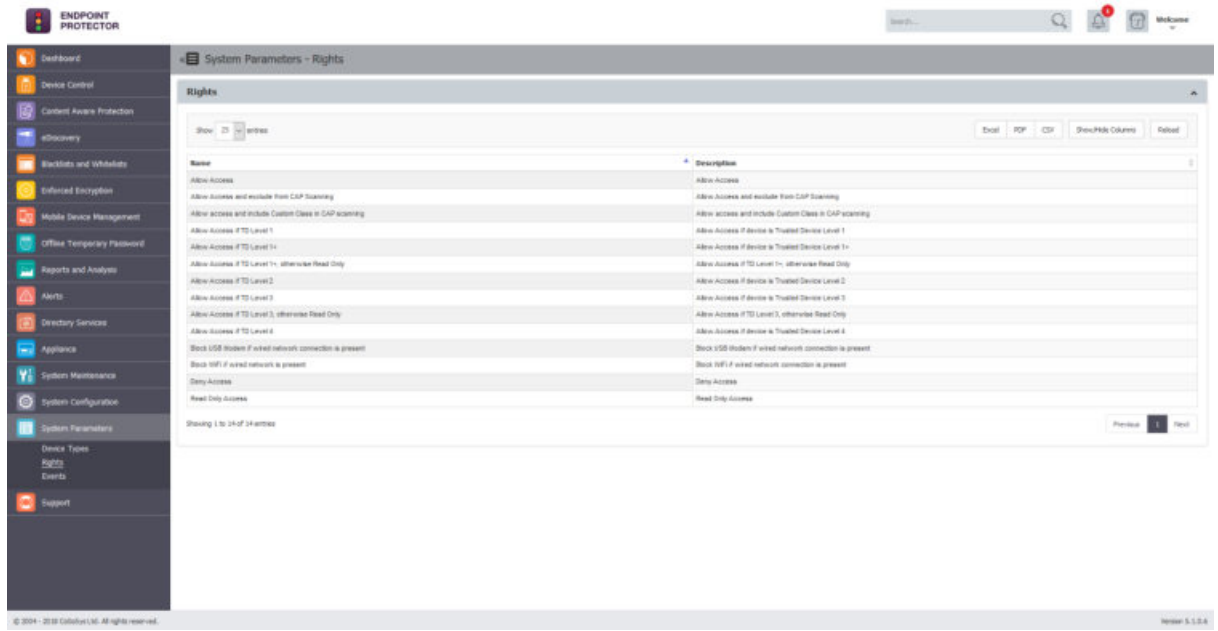

# 16.3. Contextual Detection

From this section, the Administrator can manage the contextual detection for the entire system. If enabled, the confidential information detected by Endpoint Protector will be inspected for both content and context. This means that in addition to the function that detects sensitive information (e.g.: Credit Cards, IDs, Passports, Driving Licenses, etc.), the context will also be taken into consideration (e.g.: proximity to other relevant keywords, other related functions, regular expressions, etc.).

#### **Tips**

In addition to providing context to the detected sensitive information, this functionality also helps decrease false positives.

#### **A** Note

This feature applies at a global level, for both Content Aware Protection and eDiscovery Policies. If enabled, the context detection will supersede the content only detection through the system.

Please ensure the accuracy of the rules and the relevance for your scenarios before enabling this functionality.

Once the Contextual Detection feature is enabled, it will apply at a global level, based on the rules defined in the Contextual XML (but also linked to the configured Content Aware Protection and eDiscovery policies).

There are two options to create the Contextual rules:

- creating it directly from the Endpoint Protector Server.
- manually editing the Contextual XML and then uploading it to the Endpoint Protector Server,

#### <span id="page-166-0"></span>16.3.1. Creating the XML

#### **Information**

This method is recommended for general use as it is the easiest method and it can cover most use cases.

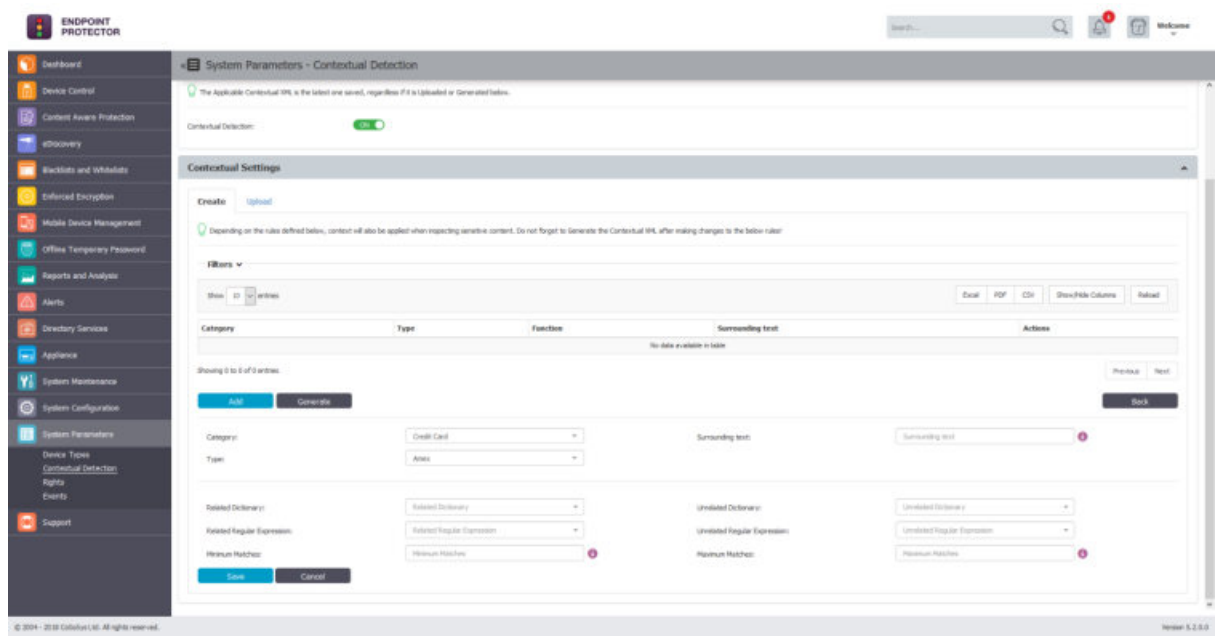

For each category of Predefined Content (e.g.: Credit Cards, IDs, Passports, Driving Licenses, etc.), contextual detection can be configured by clicking on the **Add** button and selecting things like:

- **Category and Type** the content aware detection function.
- **Surrounding text** the number of characters of the search interval to determine the context.
- **Related Dictionary** a set of keywords related to the PII.
- **Related Regular Expression** an additional way of adding a related rule that is not among the content aware detection functions.
- **Related File Type**  the related file type.
- **Related File Size (MB)**  the related file size, in megabytes.
- **Minimum Matches** the minimum number of items to match to validate the detection rule
- **Unrelated Dictionary** a set of keywords not related to the PII.
- **Unrelated Regular Expression** an additional way of adding a nonrelated rule that is not among the content aware detection functions.
- **Unelated File Type**  the unrelated file type.
- **Unrelated File Size (MB)**  the unrelated file size, in megabytes.
- **Maximum Matches** the value above which the rule will not be validated (recommended value is 0).

#### **A** Note

Do not forget to Generate the Contextual XML after creating or making changes to contextual rules!

#### 16.3.2. Uploading the XML

#### **Information**

This method is recommended for advanced Administrators as it offers extended functionalities but it also requires a deeper understanding of the XML syntax.

Advance contextual functionalities are also available. For this method the Contextual XML file has to be edited manually by the Administrator and then uploaded to the Endpoint Protector Server.

**Proximity, Dictionaries, Regex**, etc. all have to be defined within the XML document. In addition to the functionalities described in the chapter above [16.3.1](#page-166-0) [Creating](#page-166-0) the XML, there are more complex options available like: **Confidence Level**, additional **Functions** to consider when determining the Main Function, etc.

## **Tips**

The best way to understand the syntax needed in the Contextual XML is to look at the sample available within Endpoint Protector Server as it includes multiple examples. Additionally, the example below also provides a clear direction.

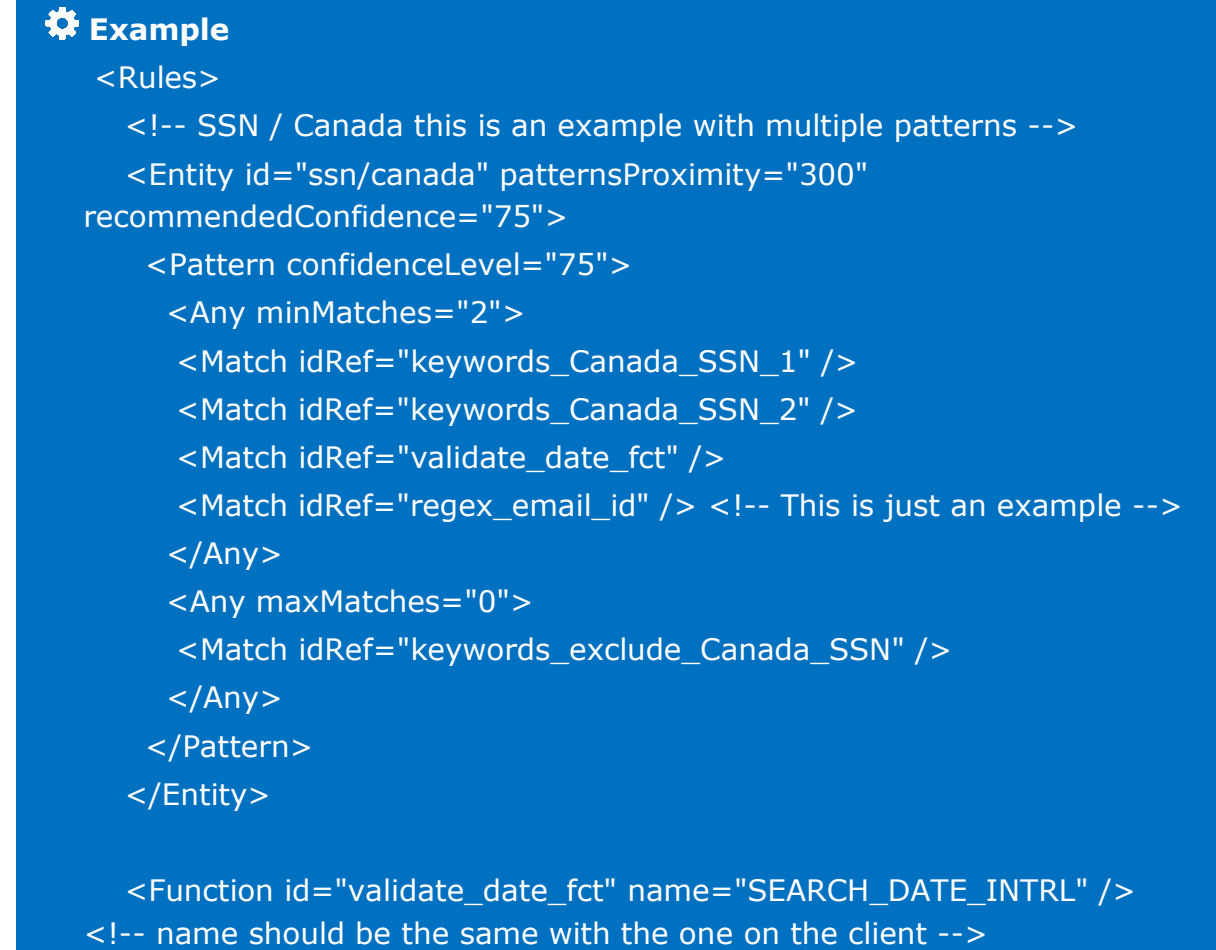

<Function id="func\_dlp\_is\_valid\_ssn" name="SEARCH\_SSN\_Canada" /> <!-- name should be the same with the one on the client -->

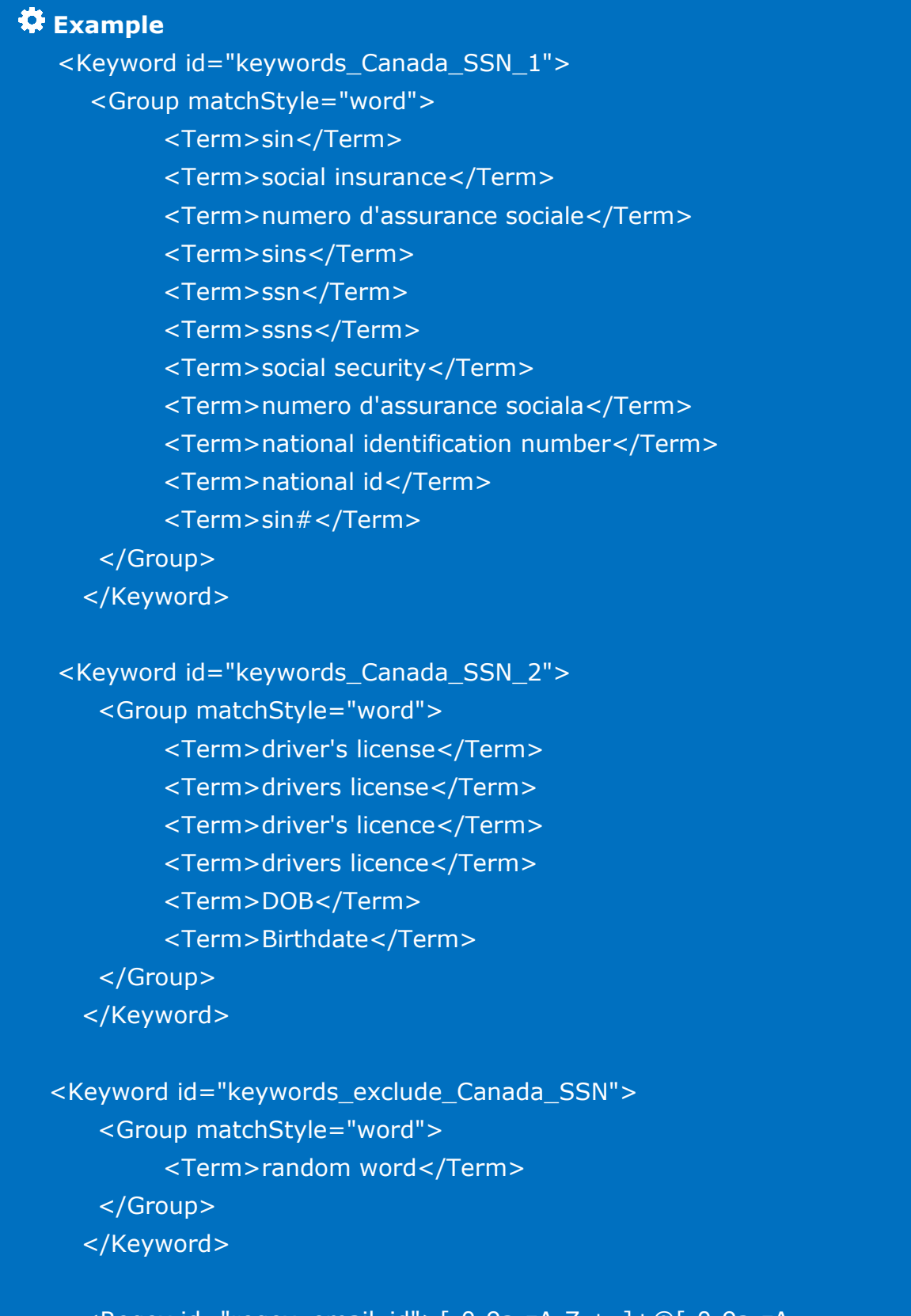

 <Regex id="regex\_email\_id">[-0-9a-zA-Z.+\_]+@[-0-9a-zA-Z.+\_]+\.[a-zA-Z]{2,4}</Regex>

 </Rules> </RulePackage>

# 16.4. Events

This subsection displays a list events which are logged by Endpoint Protector. Additionally, the Actions column provides the option edit the event name and description or to disable logging for specific events.

From this section, the Administrator can manage the list of Events logged by Endpoint Protector. The option to edit the event name and description or to disable logging for specific events is also available.

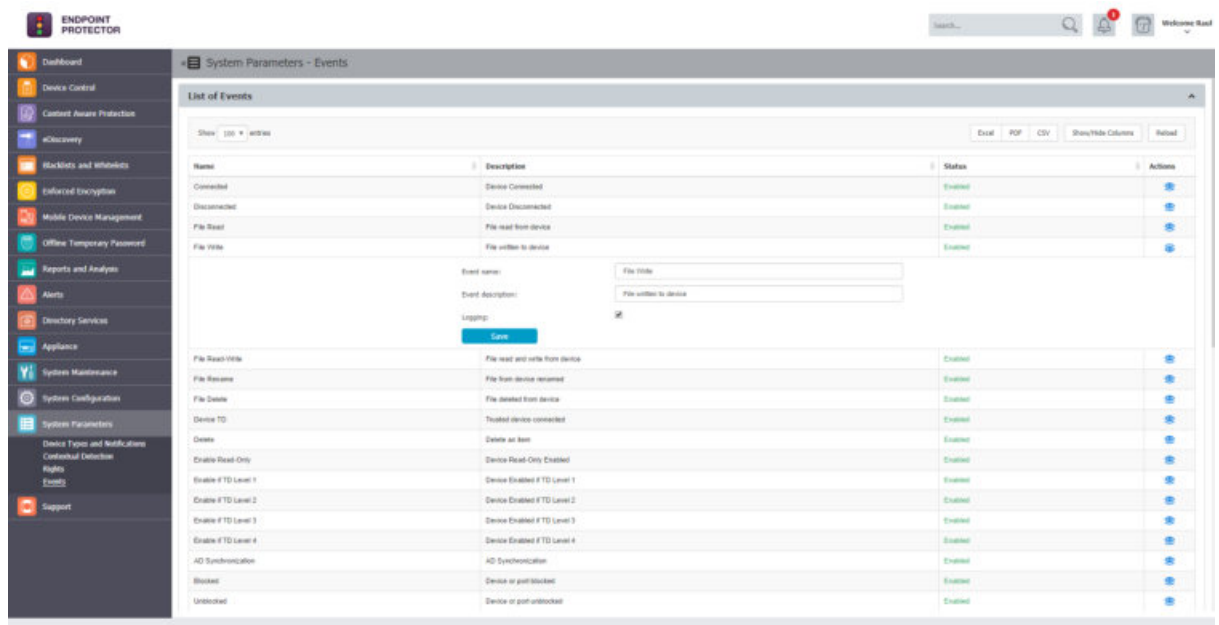

# 17. Endpoint Protector Client

The Endpoint Protector Client enforces the Rights and Settings received from the Endpoint Protector Server on the protected endpoints (Windows, Mac and Linux).

The Endpoint Protector Client can be downloaded directly from the Endpoint Protector UI.

#### **Information**

For more details about downloading the Endpoint Protector Client, please see chapter [15.1](#page-146-0) [Client Software.](#page-146-0)

### **Tips**

Tools like Active Directory or Jamf can be used to deploy the Endpoint Protector Client in large networks.

# 17.1. Client Installation

The Endpoint Protector Client Installation is a straightforward one and can be followed by anyone. The Installation folder and Server information will have to be set, however, these are already preconfigured and just a simple "Next" is required.

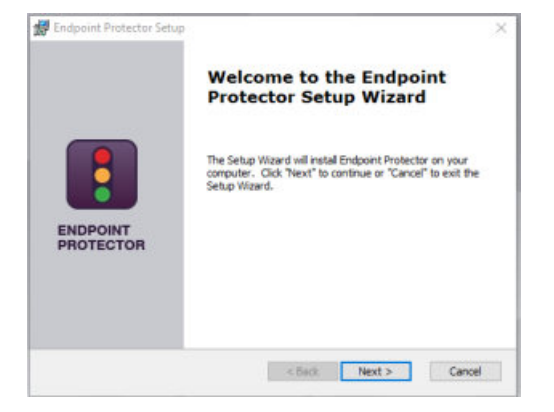

#### **A** Note

For Linux, please consult the readmeLinux.txt file available under the "Read this before installing" link for exact installation instructions corresponding to the distribution.

# 17.2. Client Security

The Endpoint Protector Client has a built in security system which makes stopping the service nearly impossible. This mechanism has been implemented to prevent the circumvention of security measures enforced by the network administrator.

# 17.3. Client Notifications (Notifier)

The Endpoint Protector Client will display a notification from the taskbar icon when an unauthorized device is connected to the computer. Notifications are also displayed when file transfer that do not comply with the internal policy are attempted.

Depending on the Operating System, the notifications look like the below:

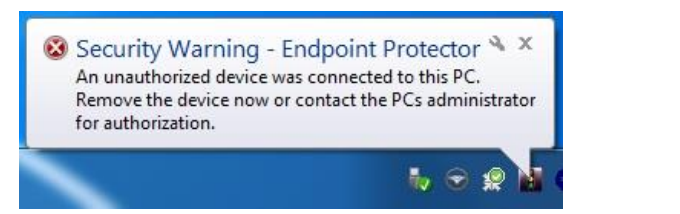

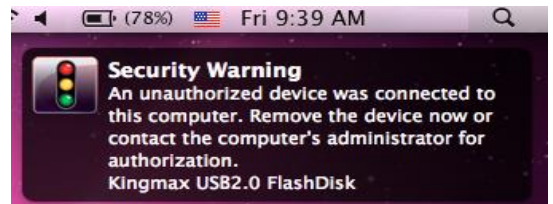

#### **Information**

The Endpoint Protector Client has several modes available. Depending on the chosen one, the notifications can be hidden to the user. Additionally, not only does it log any attempts to forcefully access the system, it can also trigger the Panic Mode.

For more details, please see chapter [3.6.2.1](#page-37-0) [Endpoint Protector](#page-37-0) Client

# 17.4. Client Device Control tab

T[he Endpoint Protector Client's Device Control tab i](#page-37-0)s designed to display information about all connected devices. It also shows the access right for each . specific device.

#### **Tips**

Details such as VID, PID, and Serial Number are also displayed when hovering over a device from the list.

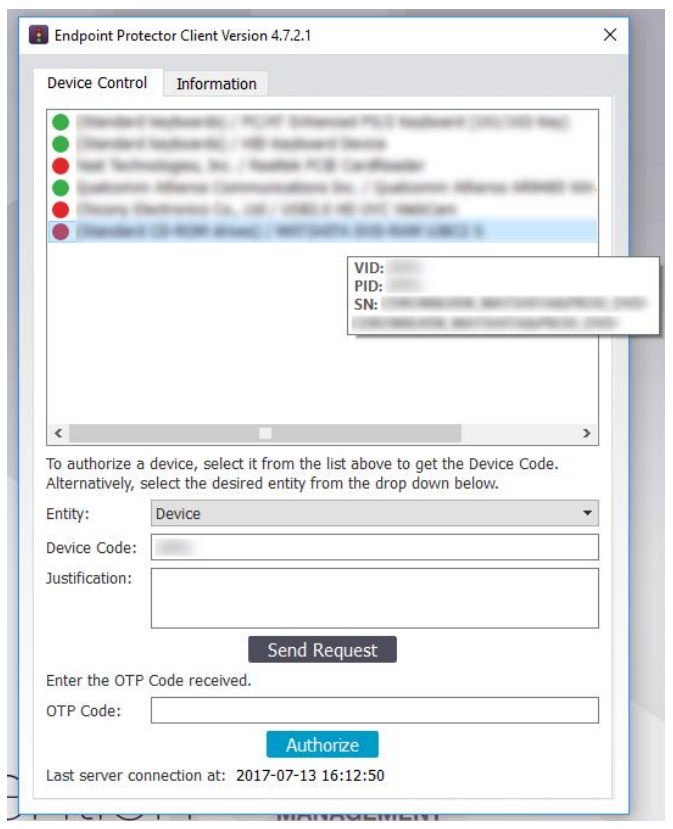

#### 17.4.1. Requesting and redeeming an Offline Temporary Password

When a user wants to request access for a device, there are some quick steps to follow.

• the device needs to be selected from the list and the Device Code will be filled automatically

#### **Information**

The Device Code is a unique way for Endpoint Protector to identify devices. Every device connected to a computer where the Endpoint Protector Client is present is assigned this identifier that is sent to the Server and can be seen in Device Control > Devices list.

• the Justification specifying why such action is needed has to filled in

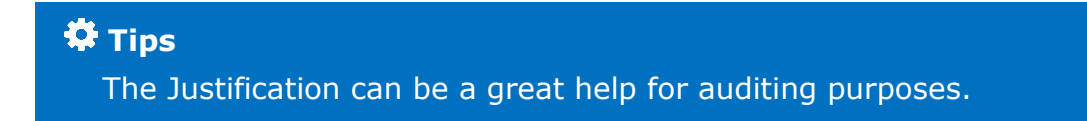

• pressing the "Send Request" button will automatically open the default email client and generate all the information an Administrator needs to authorize a device

#### **Information**

Depending on what the OTP request has been made for, the e-mail will contain information such as Device, VID, PID, Serial Number, Computer Name, Username and Justification.

- the Administrator generates the OPT Code from the Endpoint Protector Server and provides it to the user.
- After the code received from the Administrator is entered in the OTP Code section, pressing the "Authorize" button will provide the necessary access privileges.

# 17.5. Client Information tab

The Endpoint Protector Client's Information tab is designed to display information about the computer, user, as well as contact information for the Endpoint Protector Administrator. Some of the information in this section is automatically filled in by the Endpoint Protector Client, some can be edited by the user, while some can be edited by the Administrator, from the Server.

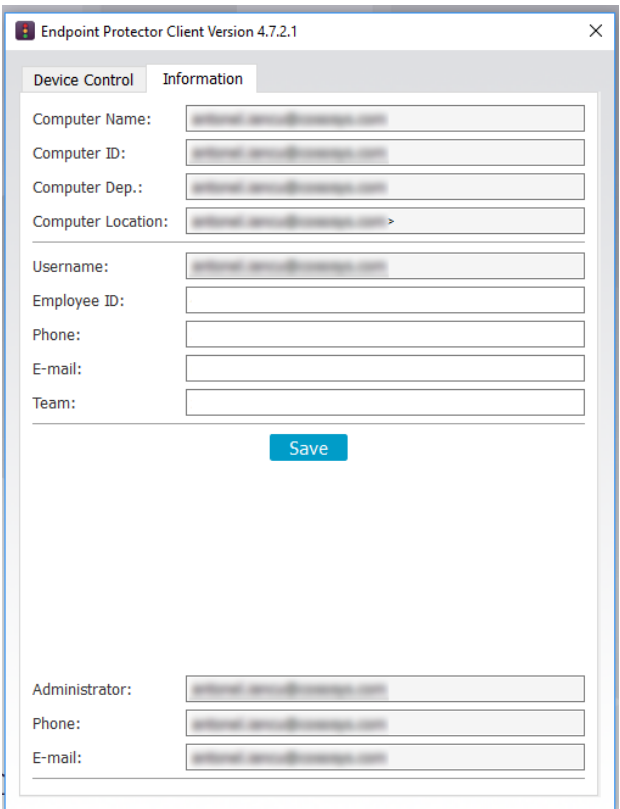

The Computer Name and Username are automatically filled in by the Endpoint Protector Server.

The Computer ID, Computer Dep., Computer Location, Administrator name, email, and phone are received from the Endpoint Protector Server (if they have been filled in by the Administrator).

The Employee ID, Phone, E-mail and Team can be filled in by the User. Once the Save button is clicked, the information will be synced with the Server.

# 17.6. Client Policy Update

The Endpoint Protector Client has a built-in feature to ensure the latest policies are received. The Update Policies Now option is available by right clicking on the Endpoint Protector Client system tray icon, as shown below:

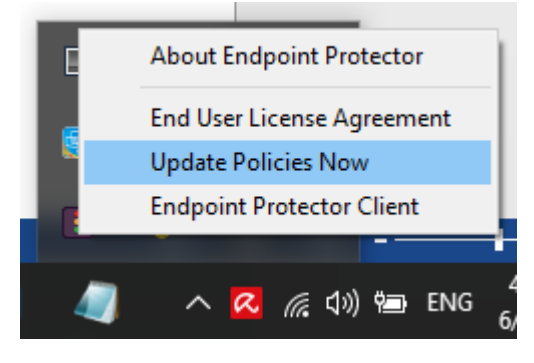

# 17.7. Client Offline Functionality

Depending on the Settings on the Server, the Endpoint Protector Client will store a local file tracing history and a local file shadow history that will be submitted and synchronized with the Endpoint Protector Server upon next connection to the network.

# 17.8. Client DHCP and manual IP address

The Endpoint Protector Client automatically recognizes changes in the network's configuration and updates settings accordingly. This will protect the endpoint both in case of a DHCP (e.g. at the office) or a manual IP address (e.g. at home), without having to reinstall the Client or modify any changes.

# 17.9. Client Uninstall

### 17.9.1. Client Uninstall on Windows

To remove the Endpoint Protector Client, go to Programs and Features and select the application.

Additionally, if enabled by the Endpoint Protector Administrator, an uninstall password will also be required.

#### **Tips**

The option to remotely uninstall Clients form the Endpoint Protector Server is also available from the System Configuration > Client Uninstall section.

### 17.9.2. Client Uninstall on Mac

To remove the Endpoint Protector Client the "remove-epp.command" file that was included in the download package needs to be executed and enter the password needed to preformed administrative tasks.

Additionally, if enabled by the Endpoint Protector Administrator, an uninstall password will also be required.

### **Tips**

The option to remotely uninstall Clients form the Endpoint Protector Server is also available from the System Configuration > Client Uninstall section.

#### 17.9.3. Client Uninstall on Linux

To remove the Endpoint Protector Client the "uninstall.sh" file that was included in the download package needs to be executed and enter the password needed to preformed administrative tasks.

# 18.Support

Additional support resources as available. Please visit our website for more manuals, FAQs, videos and tutorials, direct e-mail support and more at <https://www.endpointprotector.com/resources>

Our Support department can also be contacted directly from the Endpoint Protector User Interface from the Support > Contact Support section. One of our team members will contact you in the shortest time possible.

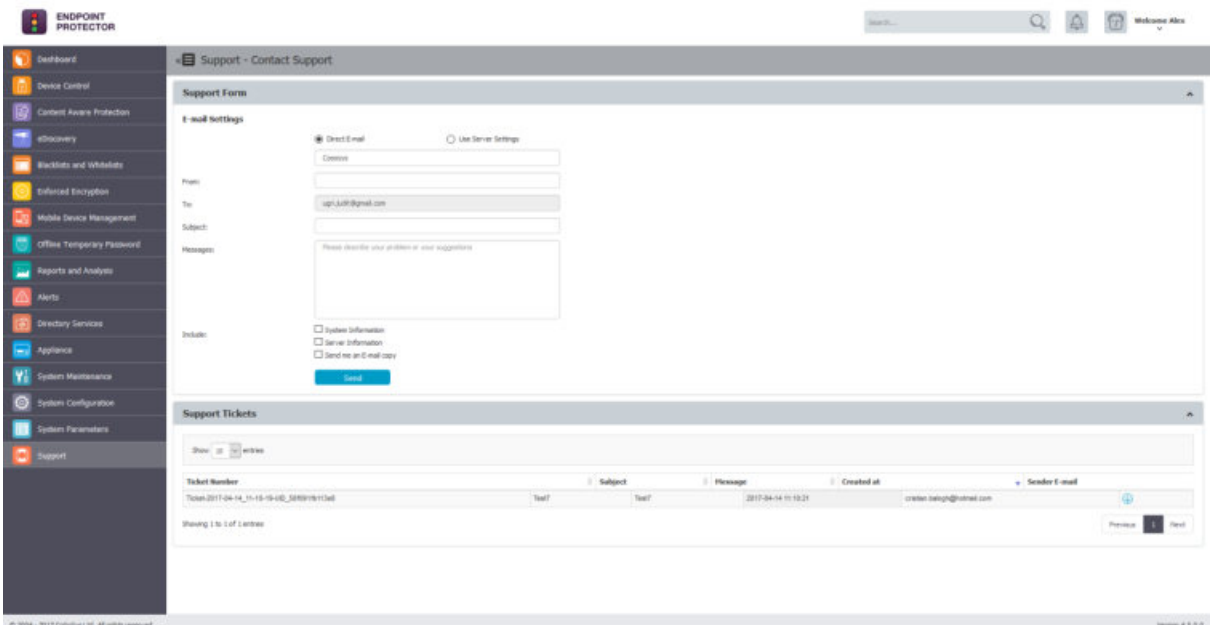

Even if you do not have a problem but miss some feature or just want to leave us a general comment, we would love to hear from you.

# 19. Disclaimer

Endpoint Protector Appliance does not communicate outside of your network except with liveupdate.endpointprotector.com and cloud.endpointprotector.com.

Endpoint Protector does not contain malware software and does not send at any time any of your private information (if Automatic Live Update Reporting is DISABLED).

Each Endpoint Protector Server has the default SSH Protocol (22) open for Support Interventions and there is one (1) System Account enabled (epproot) protected with a password. The SSH Service can be disabled at customers' request.

Security safeguards, by their nature, are capable of circumvention. CoSoSys cannot, and does not, guarantee that data or devices will not be accessed by unauthorized persons, and CoSoSys disclaims any warranties to that effect to the fullest extent permitted by law.

© 2004 – 2019 CoSoSys Ltd.; Endpoint Protector, My Endpoint Protector, Endpoint Protector Basic and EasyLock are trademarks of CoSoSys Ltd. All rights reserved. Windows is a registered trademark of Microsoft Corporation. Macintosh, Mac OS X, macOS are trademarks of Apple Corporation. All other names and trademarks are property of their respective owners.